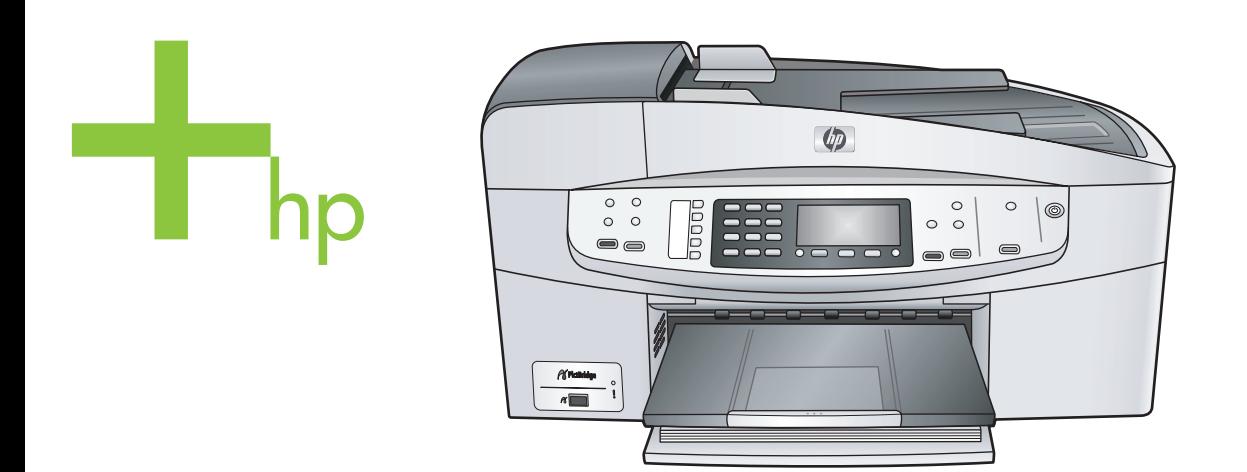

# HP Officejet 6200 series all-in-one

Lietotāja rokasgrāmata

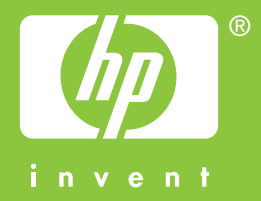

HP Officejet 6200 series all-in-one

**Lietotāja rokasgrāmata**

Autortiesības © Hewlett-Packard Development Company, L.P. 2004 . Šeit ietvertajā informācijā var tikt veiktas izmaiņas bez iepriekšēja brīdinājuma.

Reproducēšana, adaptācija un tulkošana bez iepriekšējas rakstiskas piekrišanas ir aizliegta, izņemot gadījumus, ja tas ir atļauts saskaņā ar autortiesību likumiem.

Adobe:PD

Adobe un Acrobat logotipi ir reģistrētas preču zīmes vai arī "Adobe Systems Incorporated" preču zīmes Amerikas Savienotajās Valstīs un/vai citās valstīs.

Windows®, Windows NT®, Windows Me®, Windows XP® un Windows 2000® ir ASV reģistrētas Microsoft Corporation preču zīmes.

Intel® un Pentium® ir reģistrētas Intel Corporation preču zīmes.

Energy Star® un Energy Star logo® ir ASV reģistrētas Amerikas Savienoto Valstu Vides aizsardzības aģentūras preču zīmes.

Publikācijas numurs: Q5800-90167 Second edition

#### **Paziņojums**

Vienīgās HP izstrādājumiem un pakalpojumiem noteiktās garantijas ir ietvertas garantijas paziņojumos, kas piegādāti kopā ar attiecīgajiem izstrādājumiem un pakalpojumiem. Nekas no šeit ietvertā nav traktējams kā papildus garantiju nodrošinošs faktors. HP neuzņemas atbildību par šeit esošajām tehniskām un drukas kļūdām vai izlaidumiem.

Hewlett-Packard Company nav atbildīga par nejaušiem vai izrietošiem bojājumiem, kas rodas vai ir saistīti ar šī dokumenta un tajā aprakstītās programmas materiāla izmantošanu vai darbību.

**Piezīme:** Regulējošā informācija ietverta šīs rokasgrāmatas tehniskās informācijas sadaļā.

Daudzviet turpmākās informācijas kopēšana ir nelikumīga. Ja jums rodas

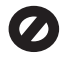

šaubas, vispirms sazinieties ar likumīgu pārstāvi.

- Valdības papīri un dokumenti:
	- **Pases** 
		- Imigrācijas dokumenti
		- Atsevišķi dienesta
			- dokumenti
		- Identifikācijas nozīmes, kartes vai zīmotnes
- Valdības marķējumi: Pastmarkas
- Pārtikas marķējumi ● Valdības iestādēs izmantoti čeki vai maksāšanas orderi
- Papīrnauda, ceļojumu čeki vai naudas pārvedumi
- Noguldījumu dokumenti
- Ar autortiesībām aizsargāti darbi

#### **Informācija par drošību**

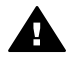

**Brīdinājums** Lai novērstu ugunsgrēka vai strāvas trieciena iespējamību, izstrādājumus nav atļauts turēt lietū vai mitrā vidē.

Lai mazinātu uguns vai elektrošoka risku, izmantojot šo ierīci, vienmēr ievērojiet galvenos drošības nosacījumus.

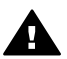

**Brīdinājums** Pastāv trieciena risks

- 1 Izlasiet visus uzstādīšanas plakāta norādījumus.
- 2 Pievienojot ierīci strāvas avotam, izmantojiet tikai iezemētu elektrības kontaktligzdu. Ja jūs nezināt, vai kontaktligzda ir iezemēta, sazinieties ar kvalificētu elektriķi.
- 3 Ievērojiet visus uz iekārtas novietotos brīdinājumus un norādījumus.
- 4 Pirms iekārtas tīrīšanas atvienojiet to no sienas kontaktligzdas.
- 5 Neuzstādiet un neizmantojiet šo iekārtu ūdens tuvumā vai tad, ja pats esat slapjš.
- 6 Ierīci uzstādiet uz stabilas, nekustīgas virsmas.
- 7 Izstrādājums jāuzstāda vietā, kur neviens nevar uzkāpt uz kabeļa vai paklupt pret to un kur kabelis netiks sabojāts.
- 8 Ja ierīce nedarbojas normāli, skatieties traucējummeklēšanas palīdzību Internetā.
- 9 lerīcē nav nevienas daļas, kuras tehnisko apkopi var veikt pats lietotājs. Uzticiet tehnisko apkalpošanu kvalificētam personālam.
- 10 Izmantojiet ierīci labi ventilētās telpās.

# **Saturs**

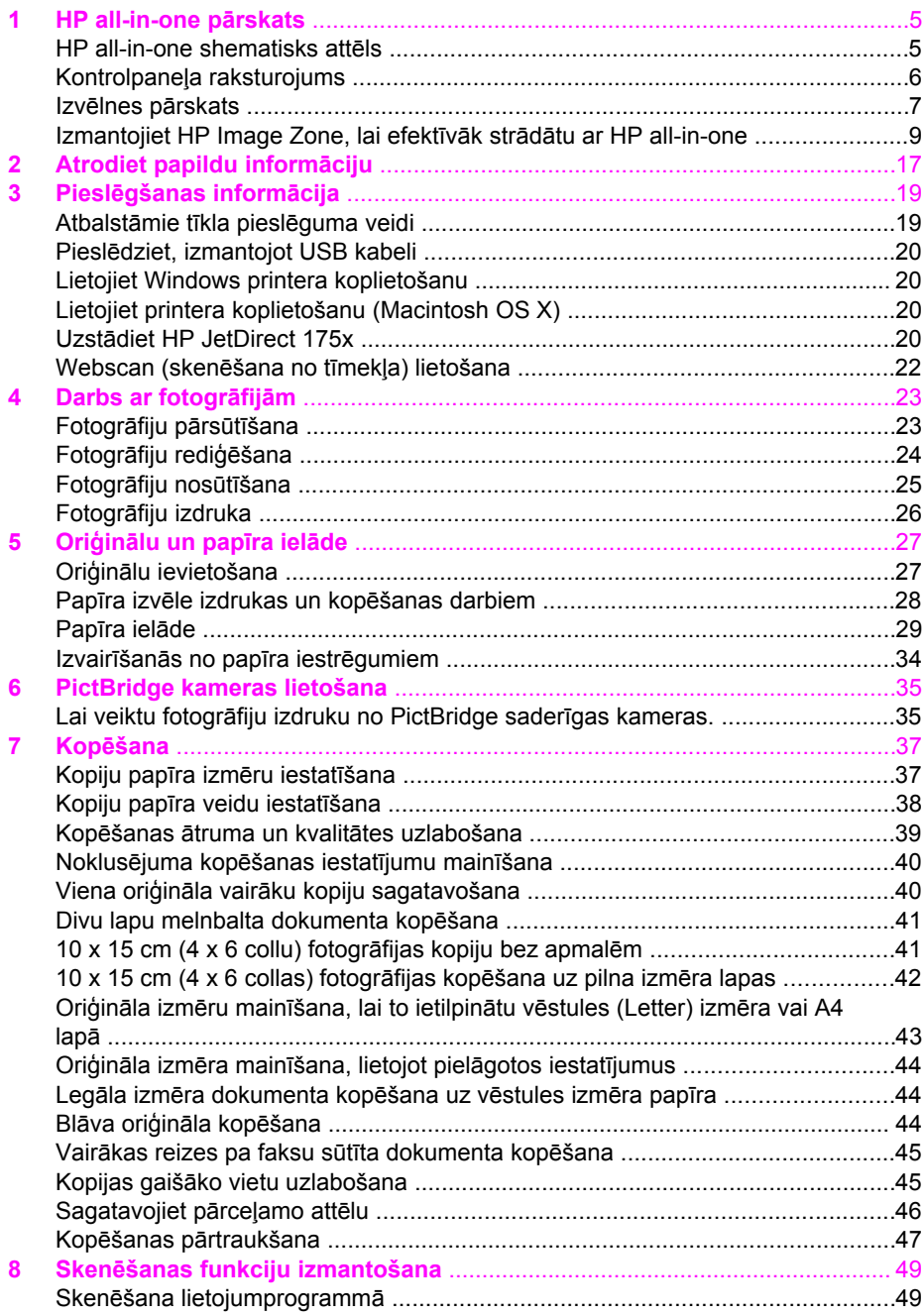

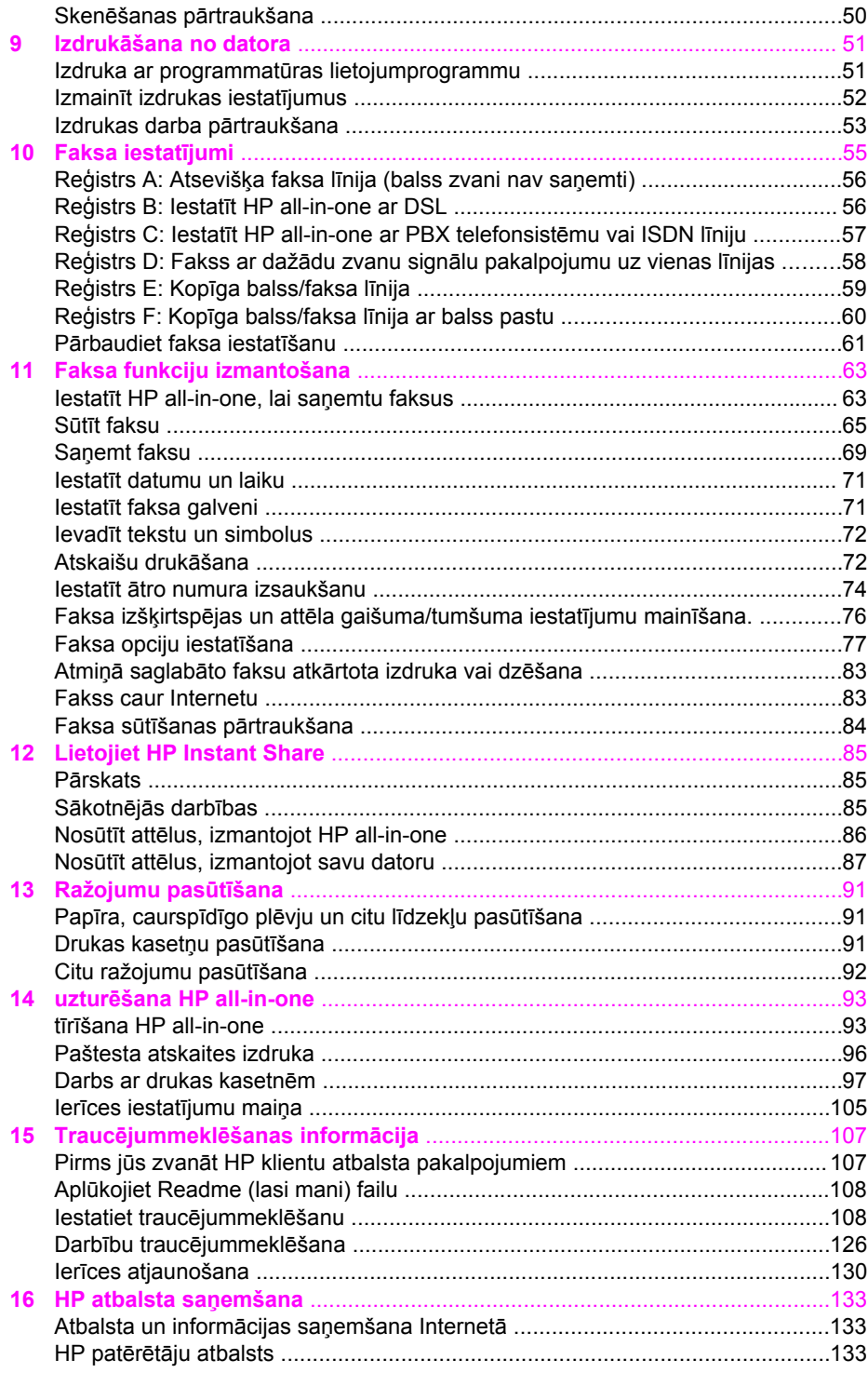

**Saturs** 

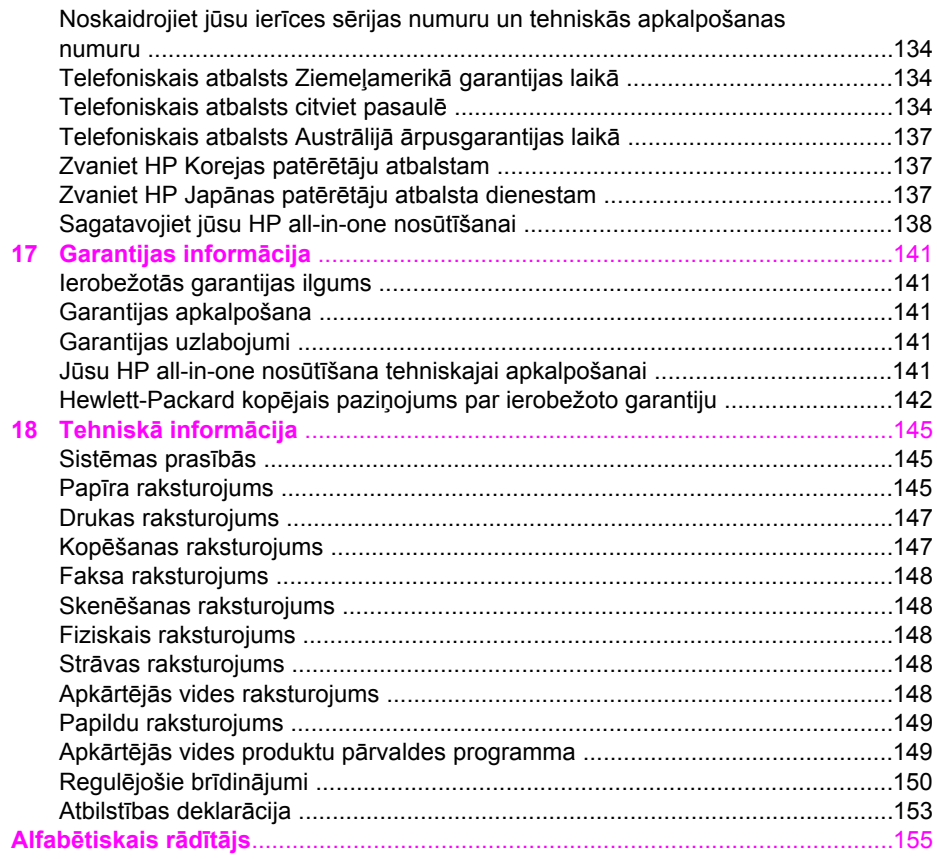

# <span id="page-7-0"></span>**1 HP all-in-one pārskats**

Daudzām HP all-in-one funkcijām ir tieša pieeja, neieslēdzot datoru. Tādus uzdevumus kā kopēšanu vai faksa nosūtīšanu var ātri un viegli paveikt ar HP all-in-one.

Šī nodaļa apraksta HP all-in-one aparatūras pazīmes, kontrolpaneļa darbības un piekļūšanu **HP Image Zone** programmatūrai. Jūsu HP all-in-one var nebūt visas iezīmes, kuras aprakstītas šajā rokasgrāmatā.

**Padoms** HP all-in-one var darboties efektīvāk, lietojot **HP Image Zone** programmatūru, kura datorā tiek instalēta sākuma iestatīšanas laikā. Programmatūra nodrošina paplašinātu kopēšanas un skanēšanas funkcionalitāti, kā arī traucējummeklēšanas padomus un attiecīgās iekārtas palīdzību. Papildus informāciju skatīt ekrānā redzamajā **HP Image Zone Help** un [Izmantojiet HP Image Zone, lai efekt](#page-11-0)īvāk strādātu ar HP all-in-one.

# **HP all-in-one shematisks attēls**

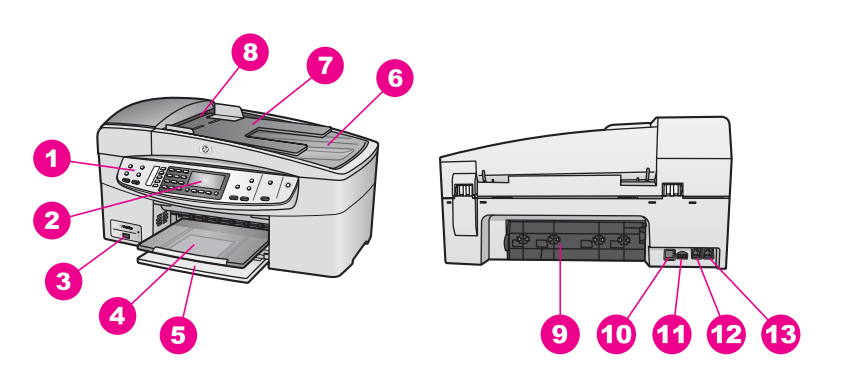

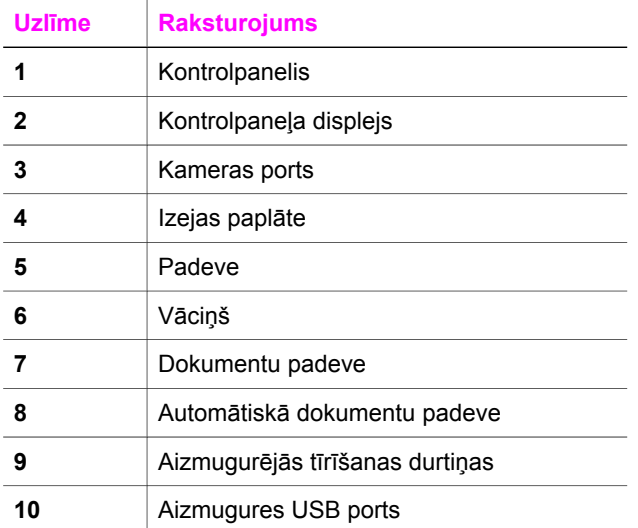

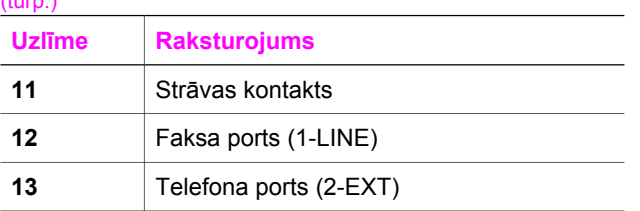

# **Kontrolpaneļa raksturojums**

Tālāk redzamā diagramma un attiecīgā tabula sniedz ātru norādi uz HP all-in-one kontrolpaneļa iezīmēm.

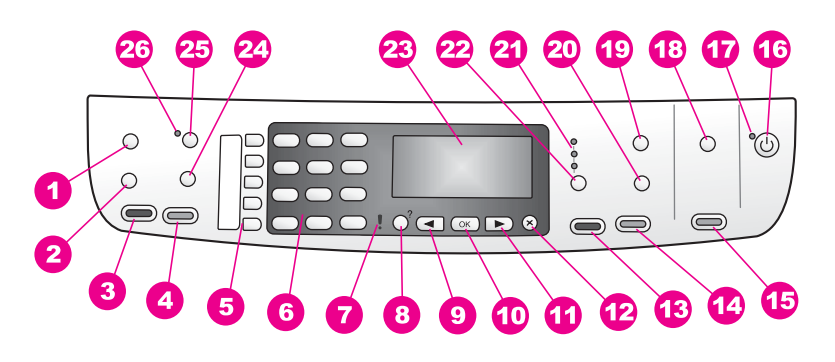

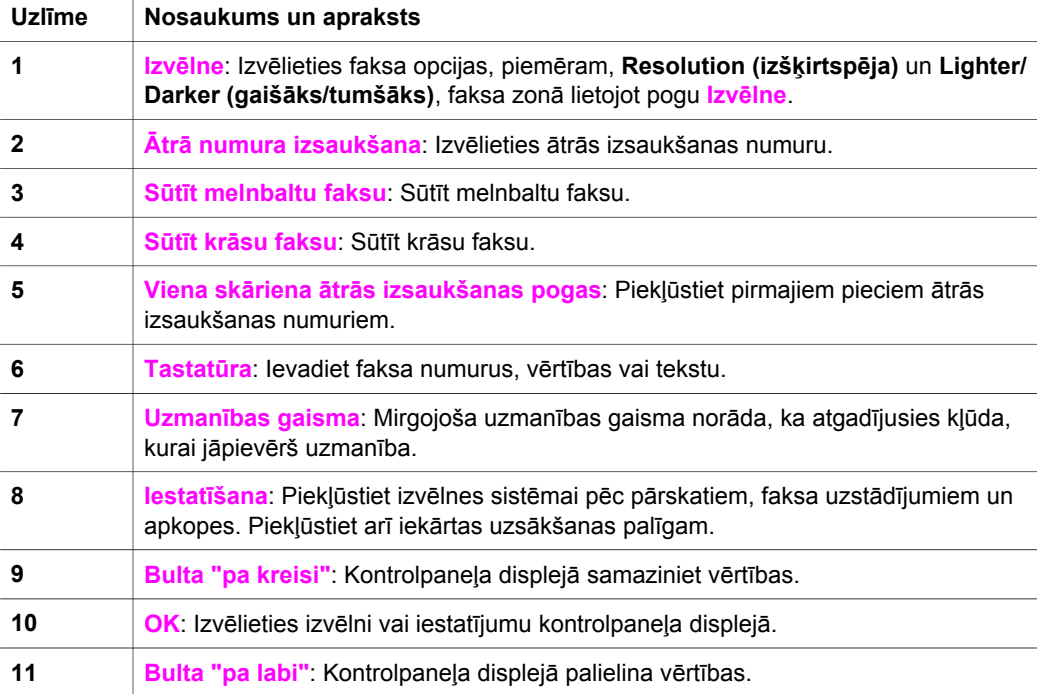

<span id="page-8-0"></span>HP all-in-one pārskats

<span id="page-9-0"></span>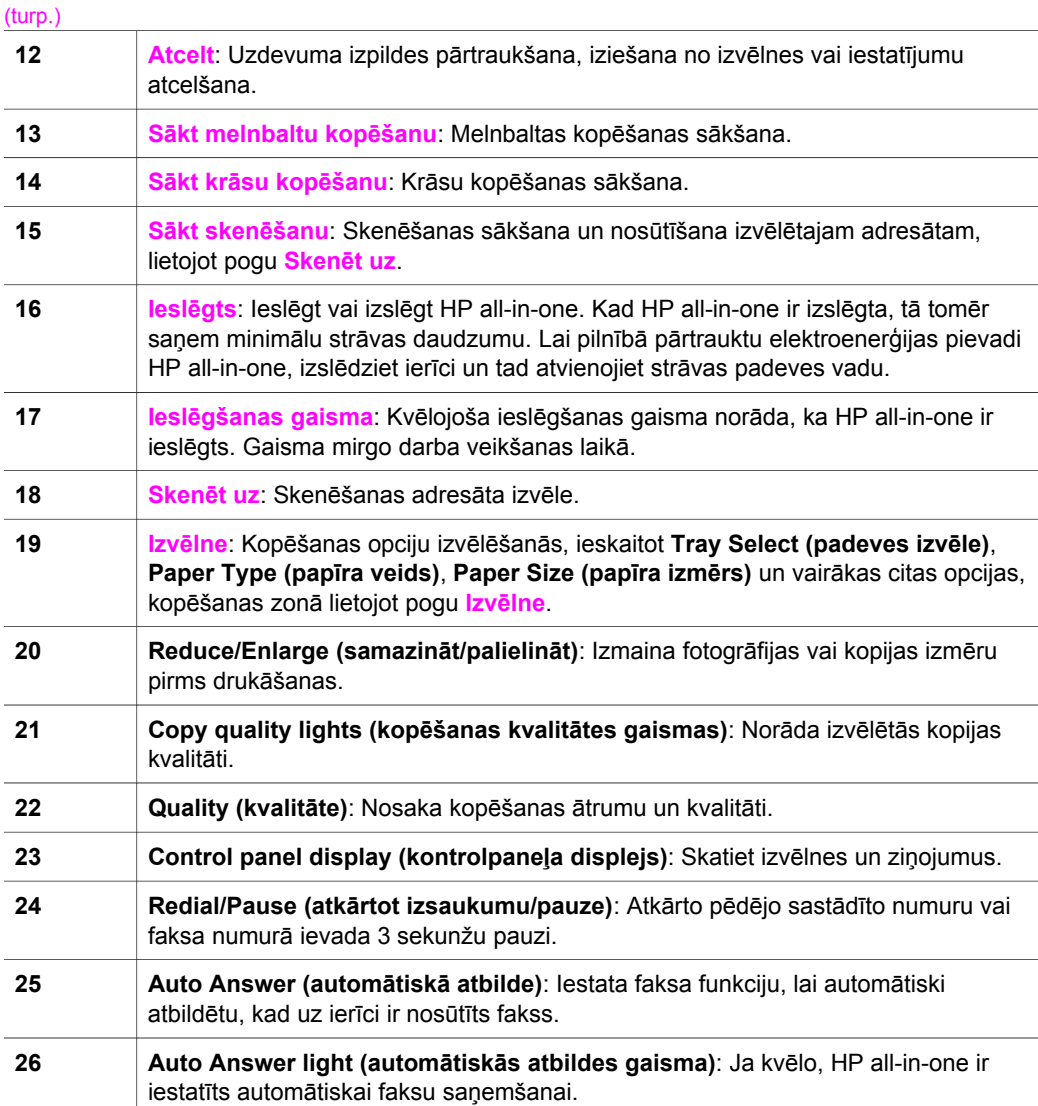

# **Izvēlnes pārskats**

Tabulas sniedz ātru informāciju par galvenajām izvēlnēm, kas redzamas HP all-in-one krāsu grafikas displejā.

## **Kopēšanas izvēlne**

#### **Kopēšanas izvēlne**

- 1. Kopiju skaits
- 2. Kopijas papīra izmērs

#### (turp.)

### **Kopēšanas izvēlne**

- 3. Kopijas papīra veids
- 4. Gaišāks/tumšāks
- 5. Uzlabojumi
- 6. Krāsas intensitāte
- 7. Jaunu noklusēto
- iestatījumu noteikšana

#### **Skenēt uz izvēlni**

Izvēlne **Scan To (skenēt uz)** norāda skenēšanas adresātus, ieskaitot datorā uzstādītās lietojumprogrammas.

**Piezīme** Atkarībā no datorā uzstādītajām lietojumprogrammām, **Scan To (skenēt uz)**  izvēlne var norādīt atšķirīgus skenēšanas adresātus no tiem, kuri šeit redzami.

#### **Skenēt uz (USB - Windows)**

- 1. HP Image Zone
- 2. Microsoft PowerPoint
- 3. Adobe Photoshop
- 4. HP Instant Share

#### **Skenēt uz (USB - Macintosh)**

- 1. JPEG uz HP Gallery
- 2. Microsoft Word
- 3. Microsoft PowerPoint
- 4. HP Instant Share

#### **Faksa izvēlne**

#### **Faksa izvēlne**

- 1. Faksa numurs
- 2. Faksa izšķirtspēja
- 3. Gaišāks/tumšāks
- 4. Kā nosūtīt faksu
- 5. Jaunu noklusēto
- iestatījumu noteikšana

#### **Iestatīšanas izvēlne**

**Help Menu (palīga izvēlnes)** izvēle **Setup Menu (iestatīšanas izvēlnē)** nodrošina ātru pieeju galvenajiem palīgtematiem. Vairums informācijas tiek attēlota uz pieslēgta Windows personālā datora vai Macintosh datora ekrāna.

#### <span id="page-11-0"></span>**Iestatīšanas izvēlne**

- 1. Palīdzība
- 2. Drukāt atskaiti

3. Ātrās numura izsaukšanas iestatījumi

- 4. Faksa pamata iestatījumi
- 5. Faksa papildus iestatījumi
- 6. Rīki
- 7. Priekšrocības

# **Izmantojiet HP Image Zone, lai efektīvāk strādātu ar HP allin-one**

Datorā tiek uzstādīta **HP Image Zone** programmatūra, kad veicat sava HP all-in-one uzstādīšanu. Papildus informāciju skatīt Iestatīšanas rokasgrāmatā, kuru saņēmāt kopā ar ierīci.

Piekļuve **HP Image Zone** programmatūrai katrā operētājsistēmā (OS) ir savādāka. Piemēram, ja personālais dators darbojas Windows vidē, **HP Image Zone** programmatūras piekļuves punkts ir **HP Director**. Ja jums ir Macintosh dators ar OS X V10.1.5 vai jaunāku versiju, **HP Image Zone** programmatūras piekļuves punkts ir **HP Image Zone** logs. Neatkarīgi no tā, piekļuves punkts kalpo kā **HP Image Zone** programmatūras un pakalpojumu palaišanas panelis.

Jūs varat ātri un viegli paplašināt sava HP all-in-one funkcionalitāti, izmantojot **HP Image Zone** programmatūru. Meklējiet rokasgrāmatā lodziņus, kas līdzīgi šim - tie sniegs ar konkrēto tēmu saistītos norādījumus un noderīgu informāciju jūsu projektiem.

#### **Atveriet HP Image Zone programmatūru (Windows)**

Atveriet **HP Director** no darbvirsmas ikonas, sistēmas paletes ikonas vai **Start (sākt)** izvēlnes. **HP Image Zone** programmatūras funkcijas parādās **HP Director** programmā.

**Piezīme HP Image Zone** programmatūras funkcijas nav pieejamas, ja lietojat HP JetDirect 175x. Papildu informāciju skatīt Pieslē[gšanas inform](#page-21-0)ācija.

#### **Lai atvērtu HP Director**

- 1 Veiciet vienu no šīm darbībām:
	- Windows darbvirsmā divreiz noklikšķiniet uz **HP Director** ikonas.
	- Sistēmas paletē Windows uzdevumu joslas tālākajā labējā stūrī divreiz noklikšķiniet **Hewlett-Packard Digital Imaging Monitor (Hewlett-Packard ciparu attēla veidošanas pārraudzība)** ikonu.
	- Uzdevumu joslā noklikšķiniet **Start (sākt)**, norādiet **Programs (programmas)** vai **All Programs (visas programmas)**, izvēlieties **HP** un tad spiediet **HP Director**.
- 2 Noklikšķiniet **Select Device (izvēlēties ierīci)** lodziņā, lai redzētu uzstādīto ierīču sarakstu.
- 3 Atzīmējiet HP all-in-one.
- **Piezīme** Ikonas zemāk redzamajā **HP Director** zīmējumā jūsu datorā var būt attēlotas citādi. **HP Director** ir iestatīts tā, lai tiktu attēlotas ikonas, kas saistītas ar izvēlēto ierīci. Ja izvēlētā ierīce nav aprīkota ar attiecīgo funkciju, tad šīs funkcijas ikona **HP Director** netiek parādīta.
- **Padoms** Ja **HP Director** jūsu datorā nesatur ikonas, ir iespējama kļūda programmatūras instalēšanas laikā. Lai to labotu, izmantojiet Windows sistēmas Control Panel (kontrolpaneli), lai pilnībā atinstalētu **HP Image Zone** programmatūru, pēc tam atkārtoti instalējiet programmatūru. Papildus informāciju skatīt Iestatīšanas rokasgrāmatā, kuru saņēmāt kopā ar HP allin-one.

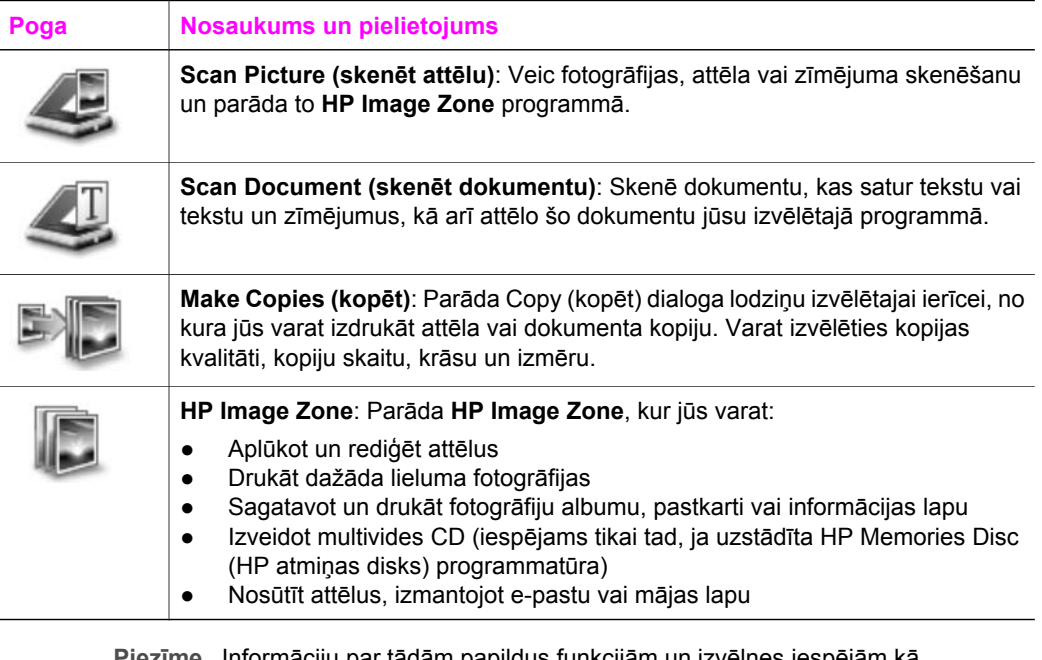

**Piezīme** Informāciju par tādām papildus funkcijām un izvēlnes iespējām kā programmatūras atjaunošana, radošās idejas un HP iepirkšanās, skatīt ekrānā redzamajā **HP Image Zone palīdzībā**.

Izvēlnes un saraksti ļauj jums izvēlēties vajadzīgo ierīci, pārbaudīt tās statusu, regulēt programmatūras iestatījumus un izmantot ekrānā redzamo palīdzību. Tabula sniedz šādu informāciju.

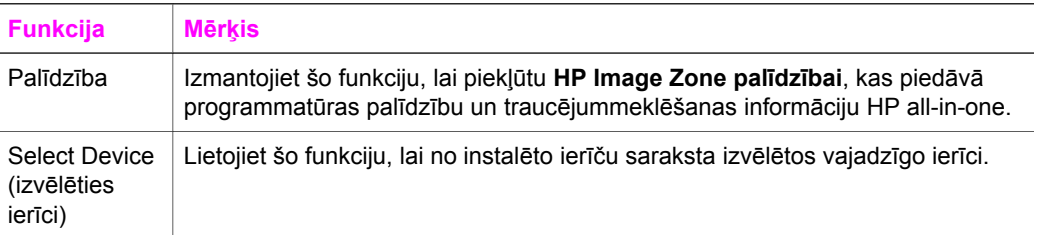

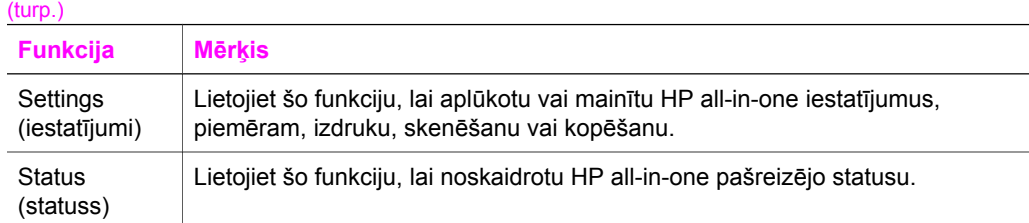

## **Atveriet HP Image Zone programmatūru (Macintosh OS X v10.1.5 vai jaunāku versiju)**

**Piezīme** Macintosh OS X v10.2.1 un v10.2.2 netiek atbalstīts.

Pēc **HP Image Zone** programmatūras instalēšanas **HP Image Zone** ikona tiek novietota Dock (doka) joslā.

**Piezīme** Ja jūs instalējat vairāk kā vienu HP all-in-one, **HP Image Zone** katras attiecīgās ierīces ikona parādās Dock (doka) joslā. Piemēram, ja jums ir instalēts HP skeneris un HP all-in-one, divas **HP Image Zone** ikonas Dock (doka) joslā norāda katru no tām. Kaut gan, ja jums ir instalētas divas vienāda veida ierīces (piemēram, divi HP all-in-one), tikai viena **HP Image Zone** ikona Dock (doka) joslā norāda visas viena un tā paša veida ierīces.

Varat piekļūt **HP Image Zone** programmatūrai divos veidos:

- Izmantojot **HP Image Zone** logu
- Izmantojot **HP Image Zone** Dock (doka) joslas izvēlni

#### **Atveriet HP Image Zone logu**

Izvēlieties **HP Image Zone** ikonu, lai atvērtu **HP Image Zone** logu. **HP Image Zone** logam ir divi galvenie elementi:

- Attēlošanas zona **Products/Services (produkti/pakalpojumi)** tabulatoriem
	- Tabulators **Products (produkti)** ļauj piekļūt daudzām no HP attēlveidošanas produktu īpašībām, piemēram, instalēto produktu uznirstošai izvēlnei un patreiz lietotā produkta pieejamam uzdevumu sarakstam. Saraksts var ietvert uzdevumus, piemēram, kopēšanu, skenēšanu vai faksa sūtīšanu. Noklikšķinot uz kādu no uzdevumiem, atveras lietojumprogramma, kura jums palīdzēs veikt konkrēto uzdevumu.
	- Tabulators **Services (pakalpojumi)** ļauj jums piekļūt digitālajām attēlveidošanas lietojumprogrammām, ar kuru palīdzību varat skatīt, rediģēt, sakārtot un nosūtīt attēlus.
- **Search HP Image Zone Help (meklēt HP Image Zone palīdzībā)** teksta ievades laucinš

Izmantojot **Search HP Image Zone Help (meklēt HP Image Zone palīdzībā)** teksta ievades lauciņu, jūs varat meklēt **HP Image Zone palīdzībā** atslēgvārdus vai frāzes.

#### **Lai atvērtu HP Image Zone logu**

➔ Noklikšķiniet **HP Image Zone** ikonu Dock (doka) joslā. Atveras **HP Image Zone** logs.

**HP Image Zone** logs parāda tikai tās **HP Image Zone** funkcijas, kas piemērojamas izvēlētai ierīcei.

**Piezīme** Ikonas atvērtajā tabulā jūsu datorā var būt attēlotas citādi. **HP Image Zone** logs ir iestatīts tā, lai attēlotu to funkciju ikonas, kas saistītas ar izvēlēto ierīci. Ja izvēlētā ierīce nav aprīkota ar attiecīgo funkciju, tad šīs funkcijas ikona **HP Image Zone** logā neparādās.

#### **Produkti**

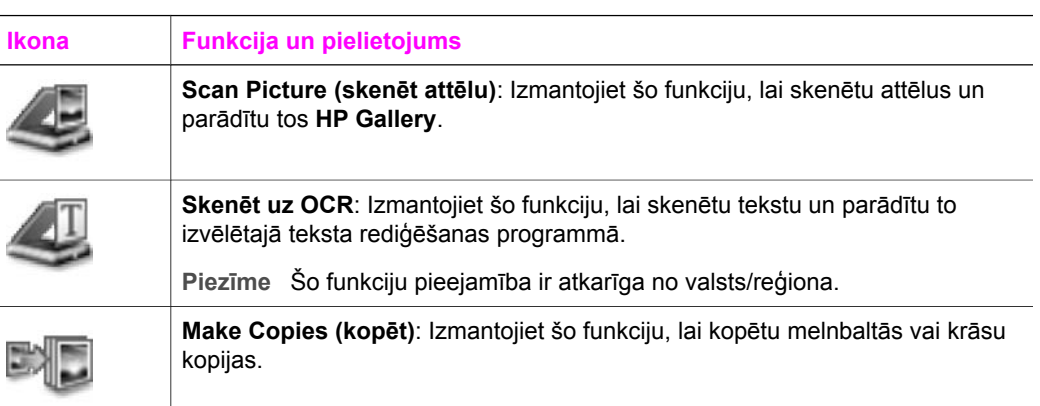

#### **Pakalpojumi**

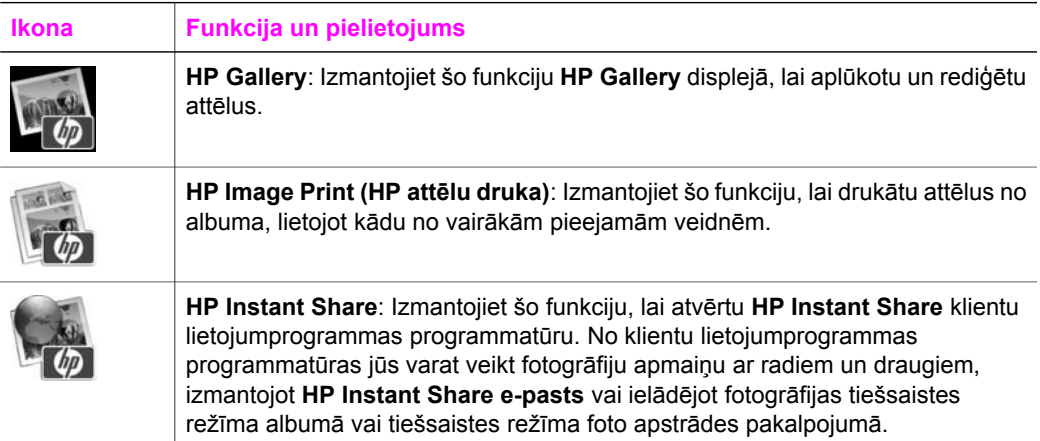

Papildus šīm funkciju ikonām, vairākas izvēlnes un saraksti dod iespēju izvēlēties vajadzīgo ierīci, regulēt programmatūras iestatījumus un izmantot ekrānā piedāvāto palīdzību. Nākamā tabula sniedz šādu informāciju.

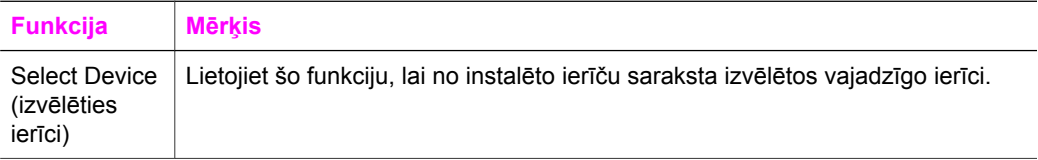

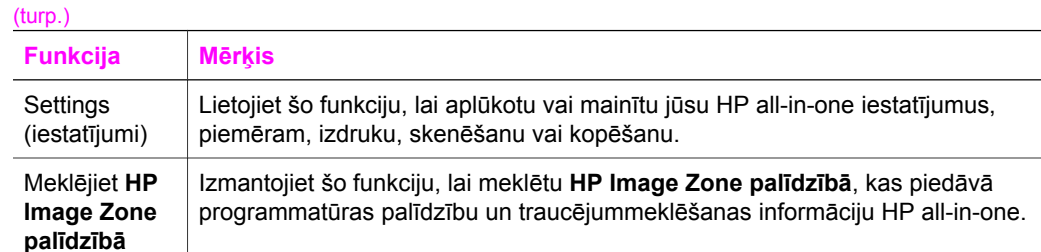

### **Parāda HP Image Zone Dock (doka) izvēlni**

**HP Image Zone** Dock (doka) joslas izvēlne piedāvā īsinājumikonu ceļu uz **HP Image Zone** pakalpojumiem. Dock (doka) joslas izvēlne automātiski ietver visas lietojumprogrammas, kuras ir pieejamas **HP Image Zone** logā, **Services (pakalpojumi)** tabulatoru sarakstā. Varat arī uzstādīt **HP Image Zone** priekšrocības, lai pievienotu izvēlnei citas opcijas, piemēram, uzdevumus no **Products (produkti)** tabulatoru saraksta vai **HP Image Zone palīdzības**.

## **Lai parādītu HP Image Zone Dock (doka) izvēlni,**

- ➔ veiciet vienu no šīm darbībām:
	- Iestatiet vai nu **HP Gallery** vai **iPhoto** kā savu izvēlēto fotogrāfiju pārvaldīšanas programmu.
	- Iestatiet papildus opcijas, kuras saistītas ar jūsu izvēlēto fotogrāfiju pārvaldīšanas programmu.
	- Pielāgojiet **HP Image Zone** Dock (doka) joslas izvēlnē redzamās izvēles opcijas.

## **Piekļūstiet HP Image Zone programmatūrai (Macintosh OS agrāka versija par X v10.1.5)**

**Piezīme** Macintosh OS 9 v9.1.5 un jaunāka versija, un v9.2.6 un jaunākas versijas **tiek** atbalstītas. Macintosh OS X v10,0 un v10.0.4 **netiek** atbalstītas.

**HP Director** ir piekļuves punkts **HP Image Zone** programmatūrai. Atkarībā no HP allin-one iespējām, **HP Director** ļauj jums ievadīt ierīces funkcijas, piemēram, skenēšanu, kopēšanu vai faksa nosūtīšanu. Jūs varat arī lietot **HP Director**, lai atvērtu **HP Gallery**, aplūkotu, izmainītu un sakārtotu attēlus datorā.

Lietojiet vienu no piedāvātām metodēm, lai atvērtu **HP Director**. Metodes ir īpašas Macintosh OS.

● Macintosh OS X: **HP Director** programma atveras automātiski **HP Image Zone** programmatūras instalēšanas laikā, un Dock (doka joslā) jūsu ierīcei tiek izveidota **HP Director** ikona. Lai parādītu **HP Director** izvēlni:

Dock (doka joslā) noklikšķiniet **HP Director** ikonu jūsu ierīcei.

Atveras **HP Director** izvēlne.

**Piezīme** Ja jūs instalējat vairākas dažādu tipu HP ierīces (piemēram, HP allin-one, kamera vai HP skeneris), Dock (doks) redzama **HP Director** ikona katram ierīces tipam. Tomēr, ja jūs instalējat divas vienāda tipa ierīces (piemēram, ja jums ir klēpjdators, kuru jūs pievienojat

- Macintosh OS 9: **HP Director** ir savrupa lietojumprogramma, kura ir jāatver, lai varētu piekļūt tās funkcijām. Izmantojiet vienu no piedāvātām metodēm, lai atvērtu **HP Director**:
	- Divreiz noklikšķiniet **HP Director** aizstājējvārdu uz darbvirsmas.
	- Divreiz noklikšķiniet **HP Director** aizstājējvārdu **Applications (lietojumprogrammas):Hewlett-Packard:HP Photo and Imaging Software (foto un attēla veidošanas programmatūra)** mapē.

**HP Director** parāda tikai vienu uzdevumu pogu, kas attiecas uz izvēlēto ierīci.

**Piezīme** Ikonas atvērtajā tabulā jūsu datorā var būt attēlotas citādi. **HP Director** izvēlne ir iestatīta tā, lai attēlotu to funkciju ikonas, kas saistītas ar izvēlēto ierīci. Ja izvēlētā ierīce nav aprīkota ar attiecīgo funkciju, tad šīs funkcijas ikona neparādās.

### **Ierīces uzdevumi**

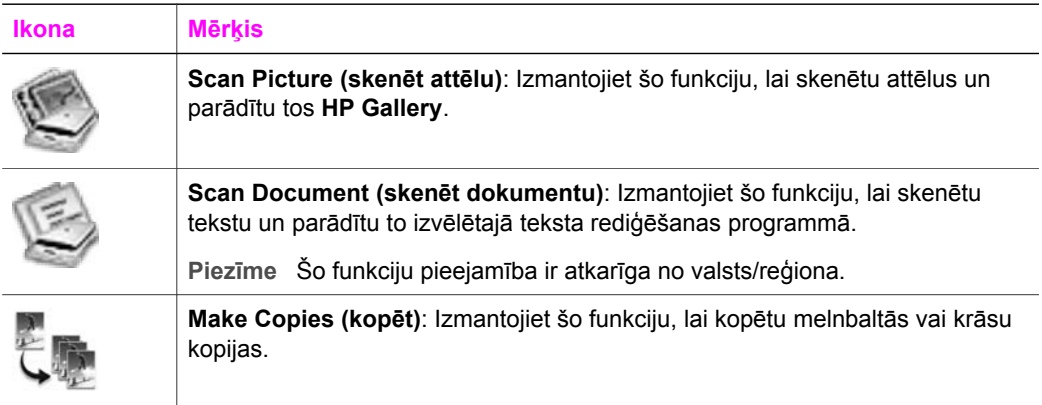

#### **Sakārtot un nosūtīt**

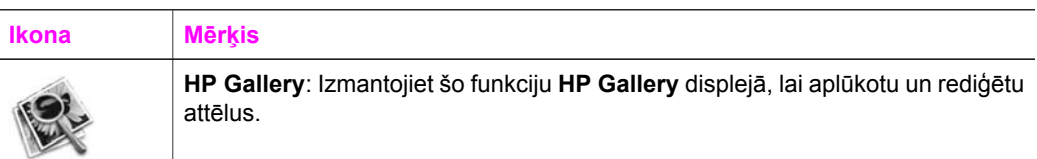

Papildus **HP Gallery** funkcijai, vairākas izvēlnes opcijas bez ikonām ļauj jums izvēlēties citas jūsu datorā esošās lietojumprogrammas, izmainīt funkciju iestatījumus jūsu HP all-in-one un piekļūt ekrānā redzamajai palīdzībai. Nākamā tabula sniedz šādu informāciju.

## **Sakārtot un nosūtīt**

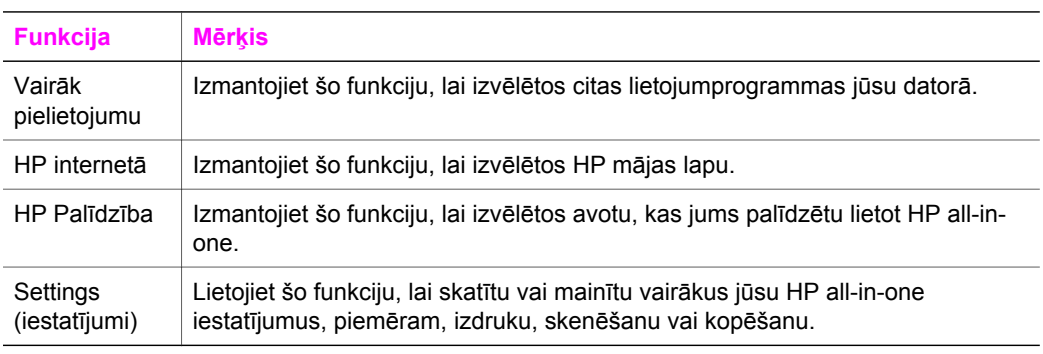

#### Nodaļa 1

# <span id="page-19-0"></span>**2 Atrodiet papildu informāciju**

Virkne resursu gan drukātā formātā, gan ekrānā redzamie, sniedz informāciju par jūsu HP all-in-one uzstādīšanu un lietošanu.

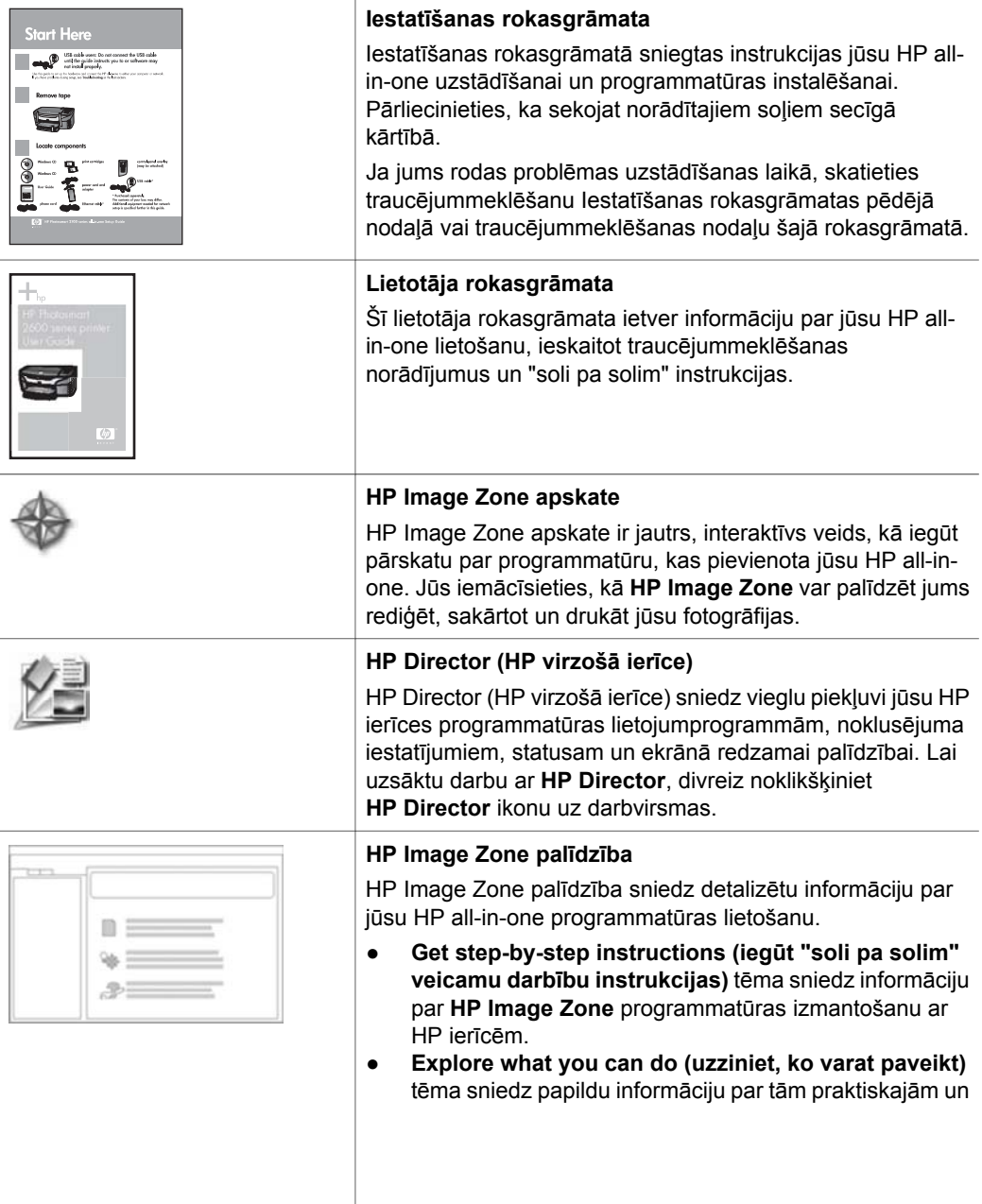

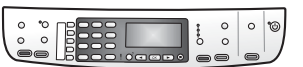

radošajām iespējām, kuras varat realizēt ar **HP Image Zone** programmatūru un jūsu HP ierīcēm.

● Ja jums nepieciešama tālāka palīdzība vai jūs vēlaties pārbaudīt, vai nav pieejami HP programmatūras atjauninājumi, skatiet **Troubleshooting and support (traucējummeklēšanas un atbalsta)** tēmu.

**Ekrānā redzamā palīdzība no jūsu ierīces** Ekrānā redzamā palīdzība ir pieejama no jūsu ierīces un satur papildus informāciju par izvēlētajām tēmām. Piekļūstiet ekrānā redzamai palīdzībai no kontrolpaneļa.

Kontrolpanelī nospiediet pogu **Ustādīšana** blakus **?,** un tad nospiediet 1. Lietojiet >, lai ritinātu caur pieejamo tēmu sarakstu. Izceliet attiecīgu tēmu un nospiediet **OK**.

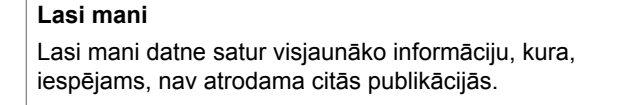

Instalējiet programmatūru, lai piekļūtu Lasi mani datnei.

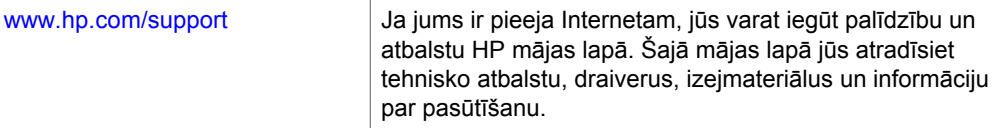

# <span id="page-21-0"></span>**3 Pieslēgšanas informācija**

Jūsu HP all-in-one ir aprīkots ar USB portu, tādēļ jūs varat to pieslēgt tieši datoram, lietojot USB kabeli. Tam ir arī tīklošanas iespējas, kurām var piekļūt, lietojot ārēju drukas serveri (HP JetDirect 175x). HP JetDirect var iegādāties kā jūsu HP all-in-one piederumu, un tas ļauj viegli koplietot jūsu ierīci caur esošo Ethernet tīklu.

# **Atbalstāmie tīkla pieslēguma veidi**

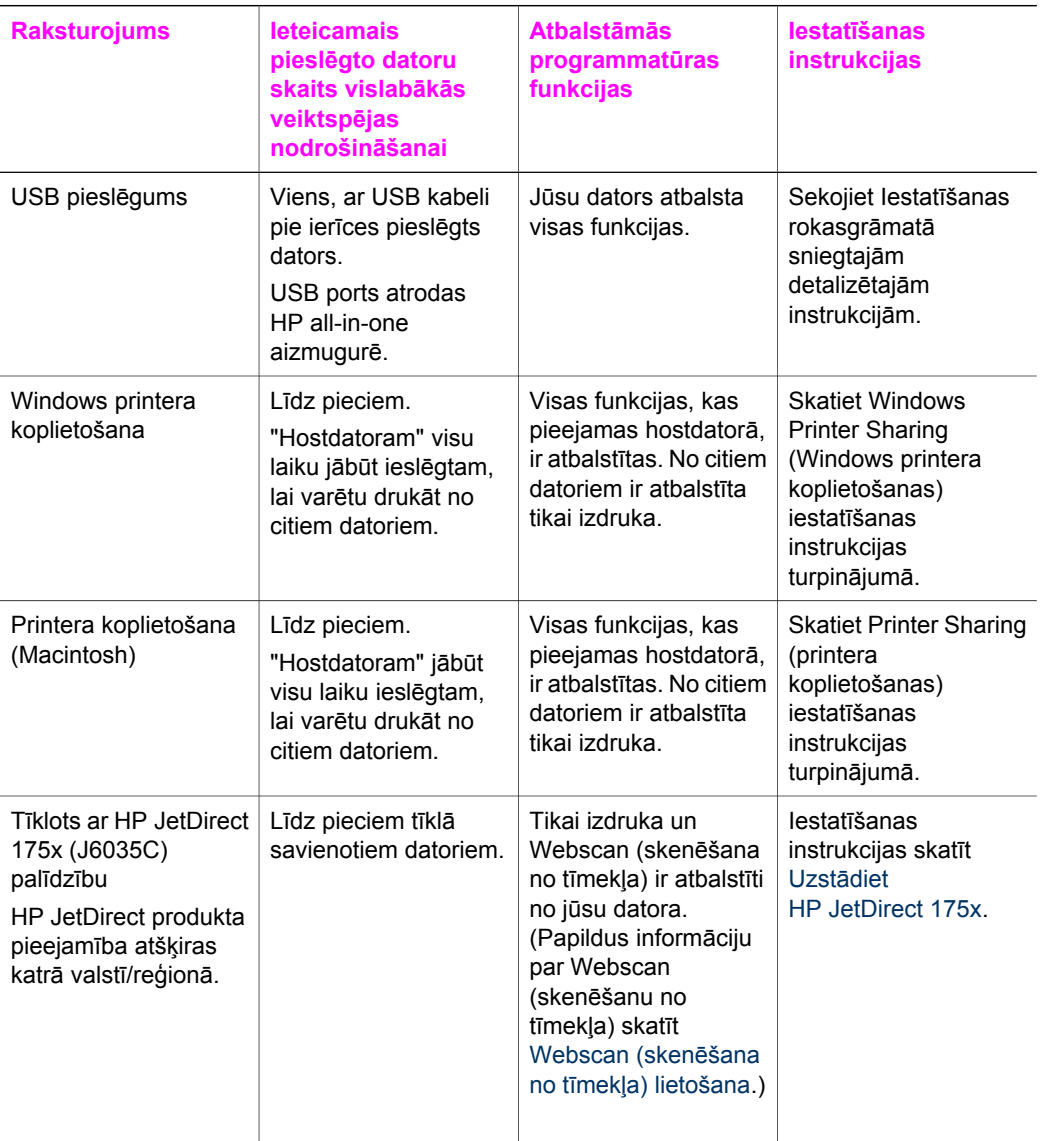

<span id="page-22-0"></span>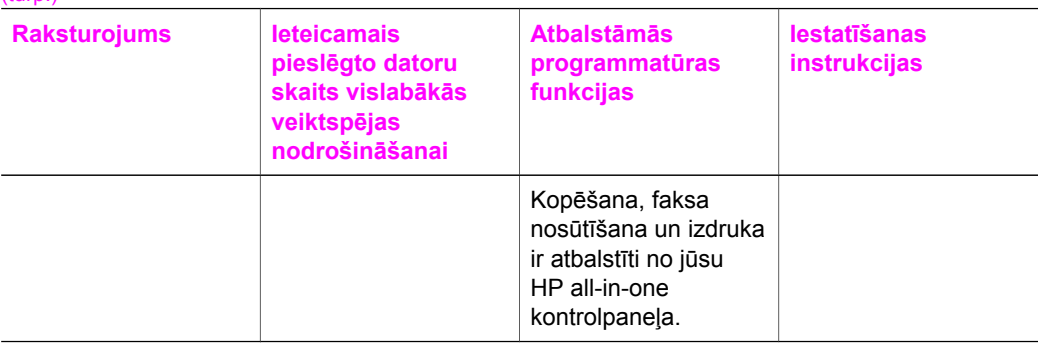

# **Pieslēdziet, izmantojot USB kabeli**

Detalizēta instrukcija par datora pieslēgšanu jūsu HP all-in-one, izmantojot USB kabeli, ir iekļauta Iestatīšanas rokasgrāmatā, kuru saņēmāt kopā ar jūsu ierīci.

# **Lietojiet Windows printera koplietošanu**

Ja jūsu dators ir tīklā un cits dators tīklā ir pievienots HP all-in-one ar USB kabeļa palīdzību, jūs varat lietot šo ierīci kā jūsu printeri, izmantojot Windows printera koplietošanu. Dators, kurš tieši pievienots HP all-in-one, darbojas kā printera hosts un tam ir pilna pazīmju funkcionalitāte. Jūsu datoram, kurš norādīts kā klients, ir pieeja tikai printēšanas funkcijām. Visas citas darbības jāveic uz hostdatora.

#### **Lai aktivizētu Windows printera koplietošanu**

➔ Meklējiet lietotāja rokasgrāmatā, kuru saņēmāt ar jūsu datoru vai Windows ekrāna palīdzībā.

# **Lietojiet printera koplietošanu (Macintosh OS X)**

Ja jūsu dators ir tīklā un cits dators tīklā ir pievienots HP all-in-one ar USB kabeļa palīdzību, jūs varat lietot šo ierīci kā jūsu printeri, lietojot printera koplietošanu. Dators, kurš tieši pievienots HP all-in-one, darbojas kā printera hosts un tam ir pilna pazīmju funkcionalitāte. Jūsu datoram, kurš norādīts kā klients, ir pieeja tikai printēšanas funkcijām. Visas citas darbības jāveic uz hostdatora.

#### **Lai aktivizētu printera koplietošanu**

- 1 Hostdatorā dokā izvēlieties **System Preferences (sistēmas priekšrocības)**. Parādās **System Preferences (sistēmas priekšrocības)** logs.
- 2 Izvēlieties **Sharing (koplietošana)**.
- 3 **Services (pakalpojums)** tabulatorā noklikšķiniet **Printer Sharing (printera koplietošana)**.

## **Uzstādiet HP JetDirect 175x**

Jūsu HP all-in-one var koplietot ar ne vairāk kā pieciem datoriem vietējās zonas tīklā (LAN), lietojot HP JetDirect 175x kā drukas serveri visiem datoriem tīklā. Vienkārši pievienojiet jūsu HP JetDirect jūsu HP all-in-one un maršrutētājam vai centrmezglam un tad palaidiet HP JetDirect instalēšanas CD. Nepieciešamie printera draiveri (INF fails) atrodas jūsu HP all-in-one instalēšanas CD.

**Piezīme** Lietojot HP JetDirect 175x, jūs varat drukāt un nosūtīt skenējumu, izmantojot Webscan (skenēšana no tīmekļa) jūsu datorā; jūs varat veikt kopēšanu, faksa nosūtīšanu un izdruku, izmantojot jūsu HP all-in-one kontrolpaneli.

**Lai pievienotu tīklam jūsu HP all-in-one, izmantojot HP JetDirect 175x (Windows)**

- 1 Pirms jūs sekojat nākamajām norādēm:
	- Atinstalējiet **HP Image Zone** programmatūru no jūsu datora, ja jūsu HP all-inone ir bijis pievienots datoram ar USB kabeli un tagad jūs vēlaties pievienot to tīklam, lietojot HP JetDirect. Papildu informāciju skatīt Atinstalē[t un atkal](#page-118-0) instalē[t programmat](#page-118-0)ūru.
	- Lietojiet jūsu HP all-in-one Iestatīšanas rokasgrāmatu un sekojiet aparatūras iestatīšanas instrukcijām, ja jūs veicat jūsu HP all-in-one un HP JetDirect 175x sākuma instalāciju.
- 2 Sekojiet HP JetDirect 175x iestatīšanas instrukcijām, lai pievienotu drukas serveri pie LAN.
- 3 Pievienojiet HP JetDirect USB kabelim jūsu HP all-in-one aizmugurē.
- 4 Ievietojiet jūsu datora CD-ROM diskdzinī instalēšanas CD, kuru saņēmāt kopā ar HP JetDirect.

Lietojiet šo CD, lai tīklā atrastu HP JetDirect.

- 5 Izvēlieties **Install (instalēt)**, lai palaistu HP JetDirect instalēšanu.
- 6 Kad parādās pieprasījums, ievietojiet HP all-in-one instalēšanas CD.

**Piezīme** Ja jūs veicat jūsuHP all-in-one un HP JetDirect 175x sākuma instalāciju, nepalaidiet HP all-in-one iestatīšanas vedni. Instalējiet tikai draiverus, sekojot turpmākajām instrukcijām.

> Ja vēlāk jūs izlemjat pievienot jūsu HP all-in-one, izmantojot USB kabeli, tad ievietojiet HP all-in-one instalēšanas CD un palaidiet iestatīšanas vedni.

7 Veiciet jūsu operētājsistēmai atbilstošās darbības:

#### **Ja jūs lietojat Windows XP vai 2000:**

a Pārlūkojiet CD saknes direktoriju un izvēlieties pareizu draivera .inf jūsu HP all-in-one.

Prinera draivera fails, kurš atrodas saknes direktorijā, ir hpoprn08.inf.

#### **Ja jūs lietojat Windows 98 vai ME:**

- a Pārlūkojiet CD "draiveru" mapi un atrodiet izvēlētās valodas apakšmapi. Piemēram, angļu valodā runājošiem klientiem jāvirzās uz enu\drivers \win9x\_me direktoriju, kurā enu ir angļu valodas direktorija un win9x\_me ir paredzēts Windows ME. Printera draivera fails ir hpoupdrx.inf.
- b To pašu atkārtojiet katram nepieciešamajam draiverim.
- 8 Instalācijas pabeigšana.
- **Piezīme** Ja pēc kāda laika jūs vēlaties savienot jūsu datoru, lietojot USB kabeli, atvienojiet HP JetDirect no jūsu HP all-in-one, atinstalējiet HP printera draiveri no jūsu datora un sekojiet instrukcijām, kuras sniegtas Iestatīšanas rokasgrāmatā, kuru saņēmāt ar jūsu HP all-in-one.

#### <span id="page-24-0"></span>**Lai pievienotu tīklam jūsu HP all-in-one, lietojot HP JetDirect 175x (Macintosh)**

- 1 Sekojiet HP JetDirect 175x iestatīšanas instrukcijām, lai pievienotu drukas serveri pie LAN.
- 2 Pievienojiet HP JetDirect USB portam jūsu HP all-in-one aizmugurē.
- 3 Veiciet vienu no šīm darbībām:
	- Veicot jūsu HP all-in-one sākuma instalāciju, pārliecinieties, ka jūs ievietojat HP all-in-one instalēšanas CD CD-ROM diskdzinī un palaidiet HP all-in-one iestatīšanas vedni.

Šajā laikā tiek instalēta tīkla tehniskās apkalpošanas atbalsta programmatūra jūsu datorā.

Pēc instalācijas pabeigšanas jūsu datorā parādās **HP All-in-One Setup Assistant (HP All-in-One iestatīšanas palīgs)** .

– No diskdziņa atveriet **HP All-in-One Setup Assistant (HP All-in-One iestatīšanas palīgs)** šādā atrašanās vietā: Lietojumprogrammas:Hewlett-Packard:HP Photo & Imaging Programmatūra:HP AiO Software

#### **HP All-in-One Setup Assistant (HP All-in-One iestatīšanas palīgs) parādās jūsu datorā.**

- 4 Sekojiet ekrānā redzamajiem norādījumiem un sniedziet nepieciešamo informāciju.
	- **Piezīme** Pārliecinieties, ka jūs noklikšķinat uz **TCP/IP Network (TCP/IP tīkls)** savienojuma ekrānā.

# **Webscan (skenēšana no tīmekļa) lietošana**

Webscan (skenēšana no tīmekļa) ļauj jums veikt pamatskenēšanu caur HP JetDirect 175x, lietojot tīmekļa pārlūku. Šī funkcija ļauj jums arī veikt skenēšanu no jūsu HP allin-one bez jūsu datorā instalētas ierīces programmatūras. Tikai ievadiet HP JetDirect IP adresi tīmekļa pārlūkā un piekļūstiet HP JetDirect iegultam tīmekļa serverim un Webscan (skenēšanai no tīmekļa).

Webscan (skenēšanas no tīmekļa) lietotāja saskarne ir paredzēta vienīgi lietošanai ar HP JetDirect un neatbalsta skenēšanu uz adresātiem, piemēram, **HP Image Zone** skenēšanas programmatūru. Webscan (skenēšanas no tīmekļa) e-pasta darbība ir ierobežota, tāpēc ieteicams lietot **HP Image Zone** skenēšanas programmatūru, ja dators nav pievienots, lietojot HP JetDirect.

#### **Webscan (skenēšana no tīmekļa) lietošana**

- 1 Īsi nospiediet un atlaidiet testa pogu jūsu HP JetDirect 175x aizmugurē. HP all-in-one izdrukā HP JetDirect tīkla konfigurācijas lapu.
- 2 Ievadiet HP JetDirect IP adresi (kas redzama tīkla konfigurācijas lapā) jūsu datora tīmekļa pārlūkā.
	- HP JetDirect tīmekļa serveris atveras pārlūka logā.
- 3 Skenēšanas izvēle.
- 4 Rīkojieties atbilstoši ekrānā redzamajiem norādījumiem.

# <span id="page-25-0"></span>**4 Darbs ar fotogrāfijām**

Jūsu HP all-in-one ļauj jums pārsūtīt, rediģēt, sūtīt un izdrukāt fotogrāfijas vairākos atšķirīgos veidos. Šajā nodaļā iekļauts īss pārskats plašajām iespējām šo dažādo funkciju veikšanai atkarībā no jūsu izvēlētajām priekšrocībām un datora iestatījumiem. Papildus detalizētu informāciju katram uzdevumam var iegūt citās šīs rokasgrāmatas nodaļās vai ekrāna **HP Image Zone palīdzībā**.

## **Fotogrāfiju pārsūtīšana**

Jums pieejamas vairākas atšķirīgas iespējas fotogrāfiju pārsūtīšanai. Jūs varat pārsūtīt fotogrāfijas uz jūsu HP all-in-one vai datoru. Lai saņemtu papildus informāciju, skatiet nākamo nodaļu, kura attiecas uz jūsu konkrēto operētājsistēmu.

### **Pārsūtiet fotogrāfijas, izmantojot Windows datoru**

Nākamais zīmējums attēlo vairākas metodes fotogrāfiju pārsūtīšanai uz jūsu Windows datoru. Papildus informāciju skatīt sarakstā zem zīmējuma.

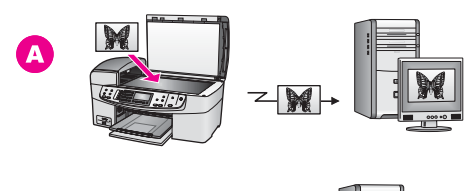

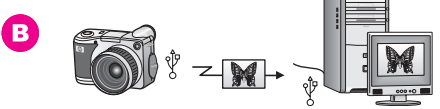

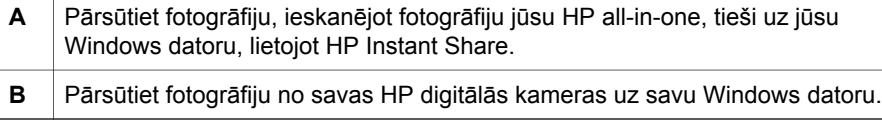

**Piezīme** Jūs varat tikai izdrukāt fotogrāfijas, lietojot PictBridge kameras portu jūsu HP all-in-one priekšpusē. Fotogrāfijas nevar pārsūtīt no kameras uz jūsu datoru, lietojot HP all-in-one PictBridge kameras portu.

## **Fotogrāfiju pārsūtīšana, izmantojot Macintosh datoru**

Nākamajā zīmejumā attēlotas vairās metodes fotogrāfiju pārsūtīšanai uz jūsu Macintosh datoru. Papildus informāciju skatīt sarakstā zem zīmējuma.

<span id="page-26-0"></span>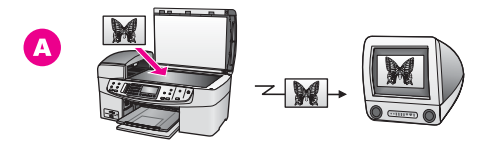

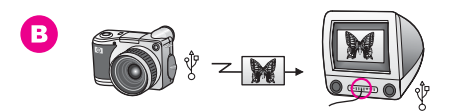

- **A** Pārsūtiet fotogrāfiju, ieskenējot fotogrāfiju jūsu HP all-in-one tieši uz jūsu Macintosh datoru, lietojot HP Instant Share. **B** Pārsūtiet fotogrāfiju no savas HP digitālās kameras uz savu Macintosh datoru.
- **Piezīme** Jūs varat tikai izdrukāt fotogrāfijas, lietojot PictBridge kameras portu jūsu HP all-in-one priekšpusē. Fotogrāfijas nevar pārsūtīt no jūsu datora, lietojot HP all-in-one PictBridge kameras portu.

# **Fotogrāfiju rediģēšana**

Jums ir pieejamas vairākas atšķirīgas fotogrāfiju rediģēšanas iespējas. Lai saņemtu papildus informāciju, skatiet nākamo nodaļu, kura attiecas uz jūsu konkrēto operētājsistēmu.

## **Rediģēt fotogrāfijas, izmantojot Windows datoru**

Nākamajā zīmējumā attēlota viena fotogrāfiju rediģēšanas metode, lietojot Windows datoru. Papildus informāciju skatīt aprakstā zem zīmējuma.

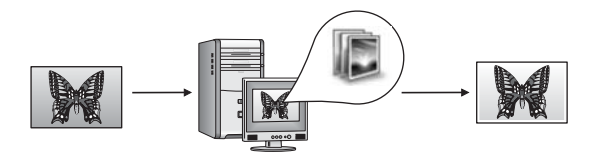

Rediģējiet fotogrāfiju savā Windows datorā, izmantojot **HP Image Zone** programmatūru.

## **Rediģēt fotogrāfijas, izmantojot Macintosh**

Nākamajā zīmējumā attēlotas vairākas fotogrāfiju rediģēšanas metodes, lietojot Macintosh. Papildus informāciju skatīt sarakstā zem zīmējuma.

<span id="page-27-0"></span>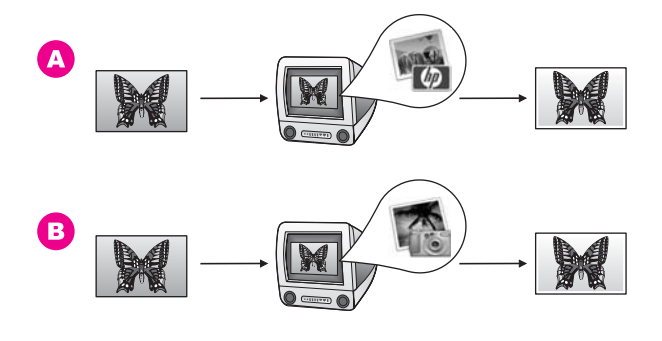

**A** Rediģējiet fotogrāfiju savā Macintosh datorā, izmantojot **HP Image Zone** programmatūru. **B** Rediģējiet fotogrāfiju savā Macintosh datorā, izmantojot iPhoto programmatūru.

# **Fotogrāfiju nosūtīšana**

Jums ir dažādas atšķirīgas iespējas nosūtīt fotogrāfijas draugiem vai radiem. Lai saņemtu papildus informāciju, skatiet nākamo nodaļu, kura attiecas uz jūsu konkrēto operētājsistēmu.

#### **Fotogrāfiju nosūtīšana, izmantojot Windows datoru**

Nākamajā zīmejumā attēlota fotogrāfiju nosūtīšanas metode, lietojot Windows datoru. Lai saņemtu papildus informāciju, skatiet informāciju zem zīmējuma.

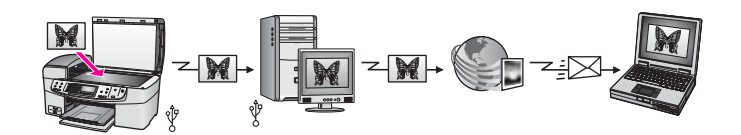

Nosūtiet fotogrāfijas no sava HP all-in-one ar USB pieslēgumu, izmantojot HP Instant Share pakalpojumu. Skenējiet fotogrāfijas HP Instant Share adresātam. Rezultātā ieskenētais attēls tiek nosūtīts uz HP Instant Share tabulatoru **HP Image Zone** programmatūrā. No tās jūs varat izvēlēties pakalpojumu (piemēram, e-pastu), lai nosūtītu fotogrāfijas caur HP Instant Share pakalpojumu jūsu draugiem vai radiem.

## **Fotogrāfiju nosūtīšana, izmantojot Macintosh datoru**

Nākamajā zīmējumā attēlota fotogrāfiju nosūtīšanas metode, lietojot Macintosh datoru. Lai saņemtu papildus informāciju, skatiet informāciju zem zīmējuma.

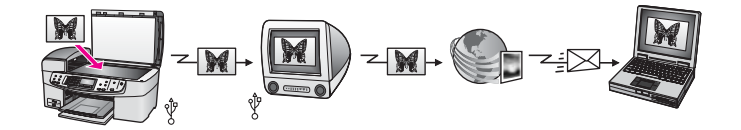

<span id="page-28-0"></span>Nosūtiet fotogrāfijas no sava HP all-in-one ar USB pieslēgumu, izmantojot HP Instant Share pakalpojumu. Skenējiet fotogrāfijas HP Instant Share adresātam. Rezultātā ieskenētais attēls tiek nosūtīts HP Instant Share klientu lietojumprogrammas programmatūrai. No tās jūs varat izvēlēties pakalpojumu (piemēram, e-pastu), lai nosūtītu fotogrāfijas caur HP Instant Share pakalpojumu jūsu draugiem vai radiem.

# **Fotogrāfiju izdruka**

Jums pieejamas vairākas atšķirīgas iespējas fotogrāfiju drukāšanai. Lai saņemtu papildus informāciju, skatiet nākamo nodaļu, kura attiecas uz jūsu konkrēto operētājsistēmu.

## **Fotogrāfiju izdruka, izmantojot Windows datoru**

Nākamā zīmējumā ir redzami vairāki veidi fotogrāfiju drukāšanai, izmantojot Windows datoru. Papildus informāciju skatīt sarakstā zem zīmējuma.

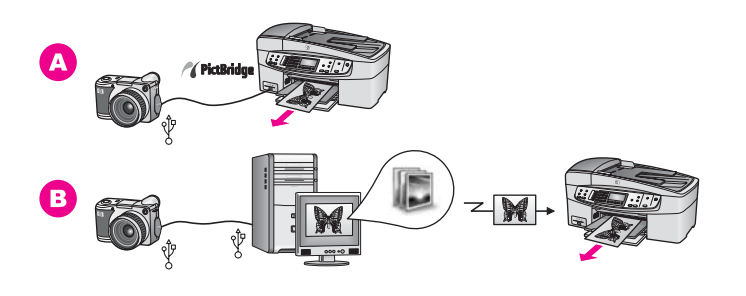

- **A** Drukājiet fotogrāfijas no jūsu ar PictBridge saderīgās digitālās kameras.
- **B** Drukājiet fotogrāfijas no jūsu kameras, lietojot programmatūras lietojumprogrammu (piemēram, **HP Image Zone**) jūsu Windows datorā.

## **Fotogrāfiju izdrukāšana, izmantojot Macintosh datoru**

Nākamā zīmējumā redzamas vairākas metodes fotogrāfiju izdrukāšanai, izmantojot Macintosh datoru. Papildus informāciju skatīt sarakstā zem zīmējuma.

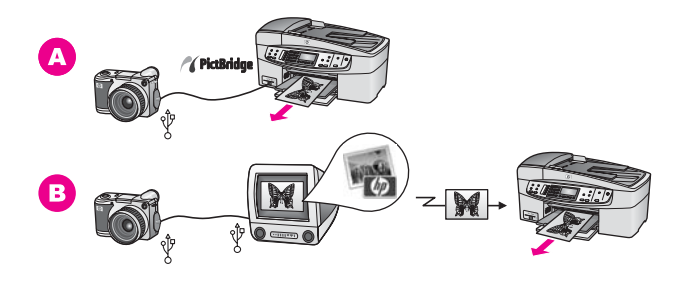

- **A** Drukājiet fotogrāfijas no jūsu ar PictBridge saderīgās digitālās kameras. **B** Drukājiet fotogrāfijas no jūsu kameras, lietojot programmatūras
- lietojumprogrammu (piemēram, **HP Image Zone**) jūsu Macintosh datorā.

# <span id="page-29-0"></span>**5 Oriģinālu un papīra ielāde**

Šajā nodaļā sniegti norādījumi oriģinālu ievietošanai automātiskajā dokumentu padevē vai uz stikla, lai kopētu, skenētu vai nosūtītu faksu; lai izvēlētos vislabāko papīra veidu jūsu darbam; papīra ielādēšanai padevē; kā arī papīra iestrēgumu novēršanai.

# **Oriģinālu ievietošana**

Jūs varat ievietot oriģinālu automātiskajā dokumentu padevē vai uz stikla, lai kopētu, nosūtītu faksu vai skenētu. Oriģināli, kuri ievietoti automātiskajā dokumentu padevē, automātiski tiek padoti uz HP all-in-one.

## **Oriģinālu ievietošana automātiskajā dokumentu padevē**

Jūs varat kopēt, skenēt vai nosūtīt pa faksu vairākas vēstules lapas, A4 vai legāla izmēra dokumentu (līdz 20 lappusēm), novietojot to uz dokumentu padevē.

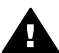

**Brīdinājums** Neievietojiet fotogrāfijas automātiskajā dokumentu padevē, jo tā var sabojāt fotogrāfijas.

**Piezīme** Dažas funkcijas, piemēram, **Fit to Page (ietilpināt lappusē)** un **Fill Entire Page (aizpildīt visu lappusi)** kopēšanas funkcijas nav aktīvas tad, kad jūs ievietojat oriģinālus automātiskajā dokumentu padevē. Papildu informāciju skatīt Oriģinā[lu novietošana uz stikla.](#page-30-0)

#### **Lai ievietotu oriģinālu automātiskajā dokumentu padevē**

1 Ievietojiet jūsu oriģinālus ar apdrukājamo pusi uz augšu dokumentu padevē ar lappuses augšmalu kreisajā pusē. Turpiniet slidināt papīru pa kreisi automātiskajā dokumentu padevē, līdz sadzirdat skaņu. Tā norāda, ka HP all-in-one ir uztvēris jūsu ieliktās lappuses.

Automātiskajā dokumentu padevē maksimāli var ietilpināt 20 parasta papīra loksnes.

**Padoms** Lai iegūtu papildus palīdzību oriģinālu ielādēšanai automātiskajā dokumentu padevē, skatiet diagrammu, kura redzama uz dokumentu padeves.

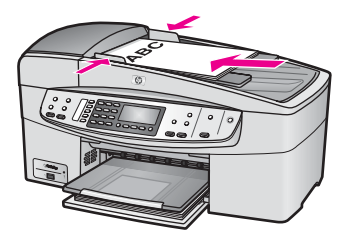

2 Slidiniet papīra vadotnes uz iekšu, līdz tās apstājas papīra labajā un kreisajā malā.

## <span id="page-30-0"></span>**Oriģinālu novietošana uz stikla**

Jūs varat kopēt, skenēt vai nosūtīt pa faksu vēstules vai A4 izmēra vienas lappuses oriģinālus, novietojot tos uz stikla, kā šeit aprakstīts. Ja jūsu oriģināls ietver vairākas pilna izmēra lappuses, ievietojiet to automātiskajā dokumentu padevē. Papildu informāciju skatīt Oriģinā[lu ievietošana autom](#page-29-0)ātiskajā dokumentu padevē.

**Piezīme** Daudzas specifiskās funkcijas var nedarboties pareizi, ja stikla vai vāciņa turētājs ir netīrs. Papildu informāciju skatīt tīrī[šana HP all-in-one](#page-95-0).

#### **Lai novietotu oriģinālu uz stikla**

- 1 Noņemiet visus oriģinālus no dokumentu padeves un paceliet vāciņu uz HP all-inone.
- 2 Novietojiet jūsu oriģinālu ar apdrukājamo pusi uz leju stikla labajā augšējā stūrī.
	- **Padoms** Papildus palīdzībai par oriģināla novietošanu, skatīt rokasgrāmatā par vadotnēm gar stikla priekšējo un labo malu.

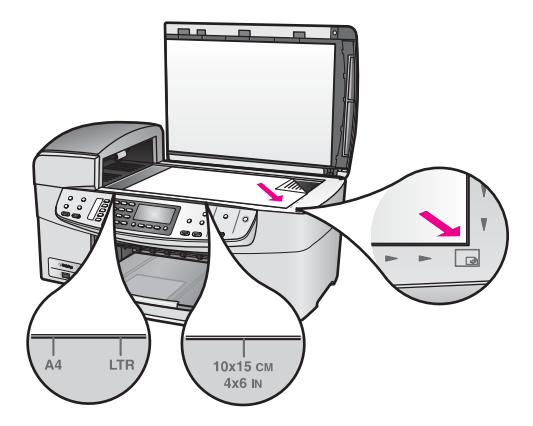

3 Aizveriet vāciņu.

# **Papīra izvēle izdrukas un kopēšanas darbiem**

Jūsu HP all-in-one var izmantot dažāda veida un formāta papīru. Iepazīstieties ar šiem ieteikumiem, lai nodrošinātu vislabāko izdrukas vai kopijas kvalitāti. Mainot papīra veidus un izmērus, neaizmirstiet nomainīt arī iestatījumus.

## **Ieteicamie papīra veidi**

Ja jūs vēlaties iegūt augstāko drukāšanas kvalitāti, HP iesaka izmantot HP papīrus, kuri ir īpaši izstrādāti konkrētajam jūsu drukāšanas projektam. Ja jūs drukājat fotogrāfijas, ievietojiet padevē, piemēram, spīdīgu vai matētu papīru. Ja jūs drukājat brošūru vai prezentāciju, izmantojiet tieši šim mērķim piemērotu papīra veidu.

Papildus informācijai par HP papīra veidiem skatiet ekrānā redzamo **HP Image Zone palīdzību** vai apmeklējiet [www.hp.com/support.](http://www.hp.com/support)

#### <span id="page-31-0"></span>**Papīra veidi, kuru izmantošana nav ieteicama**

Izmantojot pārāk plānu gludas faktūras vai pārāk elastīgu papīru, var veidoties papīra iestrēgumi. Ja tiek izmantots papīrs ar sarežģītu faktūru vai tāds, kas nepieņem tinti, izdrukātajos attēlos var būt smērējumi, tintes noplūdes vai nepareiza aizpildīšana.

#### **Izdrukai nav ieteicams šādu veidu papīrs:**

- Papīrs ar izgriezumiem un caurumiem (ja tas nav speciāli paredzēts izmantošanai HP tintes printeru ierīcēs).
- Materiāli ar ļoti raupju faktūru, piemēram linu. Izdruka var būt nevienmērīga, tinte var izplūst.
- Ļoti gluds, spīdīgs papīrs vai papīrs ar pārklājumu, kas nav speciāli paredzēts izmantošanai jūsu HP all-in-one. Šāds papīrs var izraisīt HP all-in-one iestrēgumus vai tintes neuzņemšanu.
- Daudzdaļīgs papīrs (piemēram dubults vai trīskāršs). Šāds papīrs var saburzīties vai iestrēgt. Var izsmērēties arī tinte.
- Aploksnes ar skavām vai izgriezumiem.
- Papīrs transparentiem.

#### **Kopēšanai nav ieteicams šādu veidu papīrs:**

- Jebkāda cita veida papīrs, izņemot vēstules, A4, 10 X 15 cm, 5 X 7 collas, Hagaki, L vai legālu. Atkarībā no jūsu valsts/reģiona, daži no šiem papīriem var nebūt jums pieejami.
- Papīrs ar iegriezumiem un caurumiem (ja tas nav speciāli paredzēts izmantošanai HP tintes printeru ierīcēs).
- Aploksnes.
- Papīrs transparentiem.
- Caurspīdīgo plēvi, kas nav HP augstas kvalitātes caurspīdīga plēve tintes printerim vai HP visaugstākās kvalitātes caurspīdīga plēve tintes printerim.
- Daudzdaļīgas formas vai marķējumi.

## **Papīra ielāde**

Šī nodaļa sniedz informāciju par dažāda veida un formāta papīra ielādi jūsu HP all-inone, lai veiktu kopēšanu, izdruku vai faksa nosūtīšanu.

**Padoms** Lai novērstu papīra plīšanu, saburzīšanos un nepieļautu stūru uzlocīšanos, visus apdrukājamos materiālus ir pareizi jāuzglabā. Ja papīrs nav pareizi uzglabāts, lielas temperatūras svārstības un mitrums var izraisīt papīra salocīšanos, un līdz ar to papīrs nav izmantojams HP all-in-one.

#### **Pilnizmēra papīra ielāde**

Jūs varat ievietot daudzu veidu vēstuļu, A4 vai legāla formāta papīrus jūsu HP all-in-one padevē.

#### **Lai ievietotu pilna izmēra papīru padevē**

1 Noņemiet izejas paplāti un slidiniet papīra platuma vadotnes līdz to visattālākajai pozīcijai.

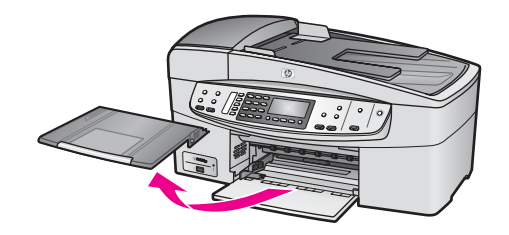

- 2 Lai izlīdzinātu papīra malas, ar papīra kaudzi viegli uzsitiet pa taisnu virsmu un pārbaudiet, vai:
	- Papīrs nav plīsis, netīrs, saburzījies, salocīts vai ar uzlocītiem stūriem.
	- Kaudzē ir viena veida un izmēra papīrs.
- 3 Ievietojiet papīra kaudzi padevē ar īso malu pa priekšu un apdrukājamo pusi uz leju. Slidiniet papīra kaudzi, kamēr tā apstājas.
	- **Piezīme** Pārliecinieties, vai HP all-in-one atrodas dīkstāvē, kad jūs ievietojat papīru padevē. Ja HP all-in-one ir nodarbināts ar drukas kasetnēm vai savādāk noslogots, papīra aizturis ierīcē var neatrasties vietā. Jūs varat papīru ievirzīt pārāk tālu uz priekšu, izraisot tukšu lapu izvadi no HP allin-one.

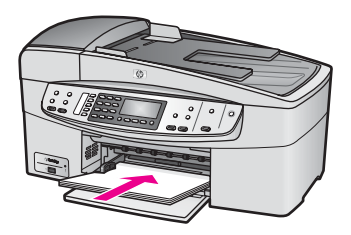

- **Padoms** Ja jūs izmantojat iespiedveidlapas, ievietojiet tās ar galvotni uz priekšu un apdrukājamo pusi uz leju. Papildus informāciju par pilnizmēra papīra un iespiedveidlapu ielādi skatīt diagrammā, kas redzama uz padeves pamatnes.
- 4 Virziet papīra platuma vadotnes uz iekšu, līdz tās apstājas pie papīra malām. Nepārslogojiet padevi, pārliecinieties, ka papīra kaudze ietilpst padevē un nav augstāka par papīra platuma vadotni.

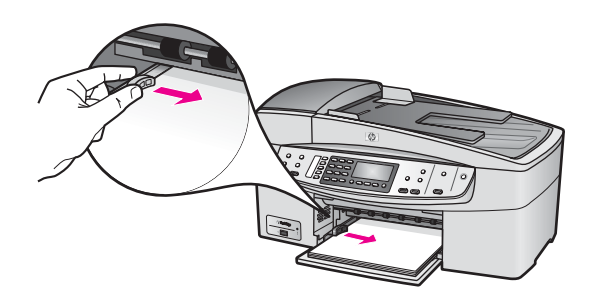

5 Ievietojiet izejas paplāti tai paredzētajā vietā.

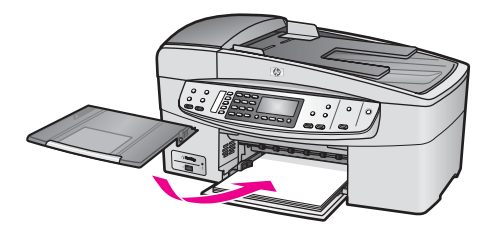

6 Velciet izejas paplātes paplašinājumu uz savu pusi tik tālu, cik tā virzās. Apgrieziet otrādi papīra atduri izejas paplātes paplašinājuma beigās, lai atvērtu pārējo paplašinājumu.

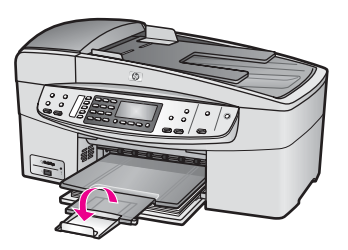

#### **10 x 15 cm (4 x 6 collu) fotopapīra ielāde**

Jūs varat ievietot 10 X 15 cm fotopapīru jūsu HP all-in-one papīra padevē. Lai sasniegtu vislabākos rezultātus, lietojiet ieteicamo 10 X 15 cm fotopapīru. Papildu informāciju skatīt [Ieteicamie pap](#page-30-0)īra veidi.

Papildus, labāku rezultātu nodrošināšanai, iestatiet papīra veidu un izmēru pirms drukāšanas vai kopēšanas uzsākšanas. Informāciju par iestatījumu maiņu papīram skatīt ekrānā redzamajā **HP Image Zone palīdzībā**.

**Padoms** Lai novērstu papīra plīšanu, saburzīšanos un nepieļautu stūru uzlocīšanos, visus apdrukājamos materiālus ir pareizi jāuzglabā. Ja papīrs nav pareizi uzglabāts, lielas temperatūras svārstības un mitrums var izraisīt papīra salocīšanos, un līdz ar to papīrs nav izmantojams HP all-in-one.

#### **Lai ievietotu 10 X 15 cm fotopapīru padevē**

- 1 Izņemiet izejas paplāti.
- 2 Izņemiet visu papīru no padeves.
- 3 Ievietojiet fotopapīra kaudzi padeves tālajā labajā pusē ar īsāko malu pa priekšu un glancēto pusi uz leju. Virziet fotopapīra kaudzi, kamēr tā apstājas. Ja fotopapīram ir perforēti tabulatori, ievietojiet fotopapīru tā, lai tabulatori būtu vistuvāk jums.
- 4 Virziet papīra platuma vadotnes uz iekšu pret fotopapīra kaudzi, kamēr tās apstājas.

Nepārslogojiet padevi, pārliecinieties, ka fotopapīra kaudze ietilpst padevē un nav augstāka par papīra platuma vadotni.

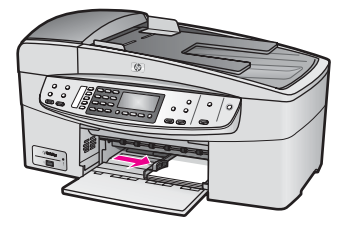

5 Ievietojiet izejas paplāti tai paredzētajā vietā.

## **Pastkaršu vai Hagaki karšu ielāde**

Jūs varat ievietot pastkartes vai Hagaki kartes jūsu HP all-in-one padevē.

Labāku rezultātu nodrošināšanai iestatiet papīra veidu un izmēru pirms drukāšanas vai kopēšanas uzsākšanas. Papildus informāciju skatīt ekrānā redzamajā **HP Image Zone palīdzība**.

#### **Lai ievietotu pastkartes vai Hagaki kartes padevē**

- 1 Izņemiet izejas paplāti.
- 2 Izņemiet visu papīru no padeves.
- 3 Ievietojiet karšu kaudzi padeves tālākajā labajā pusē ar īsāko malu pa priekšu un spīdīgo pusi uz leju. Virziet karšu kaudzi, kamēr tā apstājas.
- 4 Virziet papīra platuma vadotni pret kartiņu kaudzi, kamēr tā apstājas. Nepārslogojiet padevi, pārliecinieties, ka karšu kaudze ietilpst padevē un nav augstāka par papīra platuma vadotni.

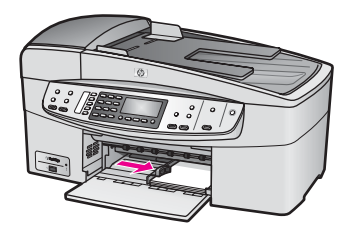

5 Ievietojiet izejas paplāti tai paredzētajā vietā.

#### **Aplokšņu ielāde**

Jūsu HP all-in-one padevē jūs varat ievietot vienu vai vairākas aploksnes. Neizmantojiet spīdīgas aploksnes, aploksnes ar iespiedumiem un aploksnes ar skavām vai izgriezumiem.

**Piezīme** Specifisku informāciju par to, kā formatēt tekstu izdrukai uz aploksnes, skatīt palīdzības datnes tekstapstrādes programmatūrā. Lai sasniegtu labāku rezultātu, padomājiet par uzlīmju izmantošanu atpakaļadreses norādīšanai.

#### **Lai ielādētu aploksnes**

- 1 Izņemiet izejas paplāti.
- 2 Izņemiet visu papīru no padeves.

3 Ievietojiet vienu vai vairākas aploksnes padeves tālākajā labajā pusē, aploksnes atlokam jābūt atlocītam uz kreiso pusi. Virziet aplokšņu kaudzi uz priekšu, kamēr tā apstājas.

**Padoms** Papildus informāciju par aplokšņu ielādi skatīt diagrammā, kas redzama uz padeves pamatnes.

4 Virziet papīra platuma vadotni uz iekšu pret aplokšņu kaudzi, kamēr tā apstājas. Nepārslogojiet padevi, pārliecinieties, ka aplokšņu kaudze ietilpst padevē un nav augstāka par papīra platuma vadotni.

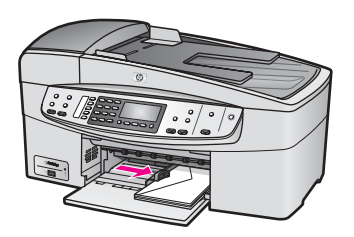

5 Ievietojiet izejas paplāti tai paredzētajā vietā.

### **Citu papīra veidu ielāde**

Tabulā sniegti norādījumi noteiktu papīra veidu ielādei. Lai nodrošinātu vislabākos rezultātus, pielāgojiet papīra iestatījumus katru reizi, kad jūs maināt papīra izmēru vai veidu. Informāciju par iestatījumu maiņu papīram skatīt ekrānā redzamajā **HP Image Zone palīdzībā**.

**Piezīme** Ne visus papīra izmērus un veidus var izmantot katrai HP all-in-one funkcijai. Dažus papīra izmērus un veidus var izmantot tikai tad, ja jūs izdrukāšanu sākat ar lietojumprogrammatūras **Print (drukāt)** dialoglodziņu. Tie nav lietojami kopēšanai vai faksa nosūtīšanai. Papīra veidi, kurus var izmantot tikai izdrukai ar lietojumprogrammatūru, ir norādīti turpinājumā.

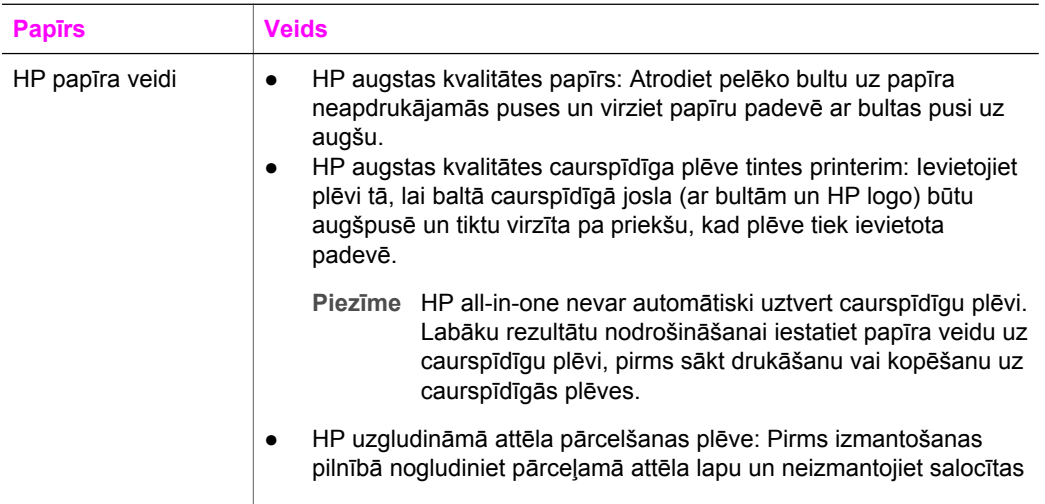
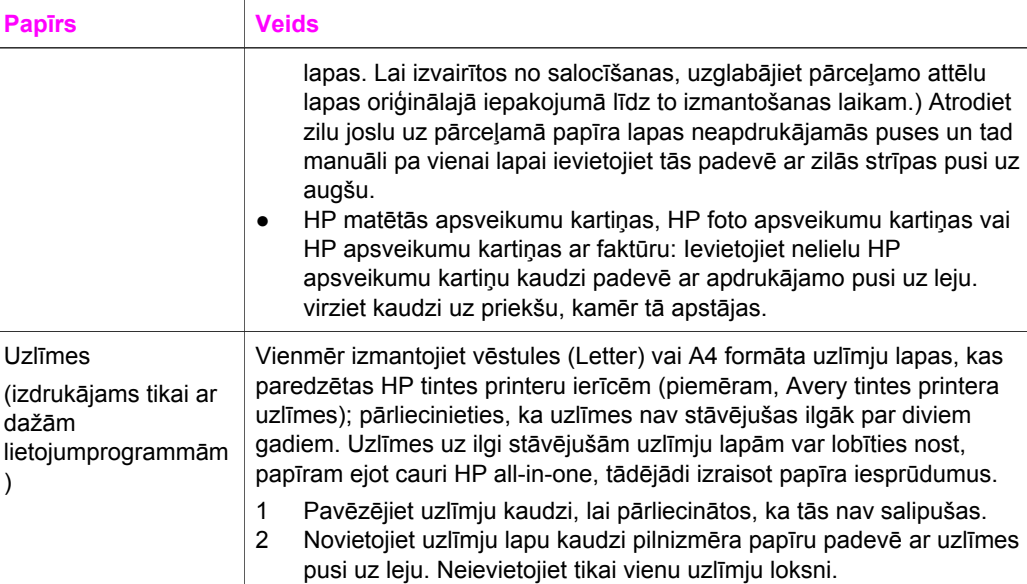

## **Izvairīšanās no papīra iestrēgumiem**

Lai novērstu iestrēgumus, ievērojiet šos norādījumus:

- Novērsiet papīra salocīšanos vai saburzīšanos, uzglabājot neizmantoto papīru aiztaisāmā maisā.
- No izejas paplātes regulāri noņemiet izdrukāto papīru.
- Nepieciešams nodrošināt, lai padevē papīrs būtu horizontālā stāvoklī un tā malas nebūtu uzlocījušās vai ieplēstas.
- Vienā padevē nav atļauts ievietot dažāda veida un formāta papīru; visam papīram papīra kaudzē, kas atrodas padevē, ir jābūt viena veida un formāta.
- Noregulējiet papīra platuma vadotni padevē, lai tā cieši piegultu visam papīram. Pārliecinieties, vai papīra platuma vadotne nav salocījusi papīru padevē.
- Neiespiediet papīru pārāk dziļi padevē.
- Izmantojiet jūsu HP all-in-one ieteiktos papīra veidus. Papildus informāciju skatīt Papīra izvē[le izdrukas un kop](#page-30-0)ēšanas darbiem.

Lai iegūtu vairāk informāciju par papīra iestrēgumu atbrīvošanu, skatīt [Pap](#page-129-0)īra traucē[jummekl](#page-129-0)ēšana.

## <span id="page-37-0"></span>**6 PictBridge kameras lietošana**

HP all-in-one atbalsta PictBridge standartu, kurš jums ļauj pievienot jebkuru ar PictBridge saderīgu digitālo kameru kameras portam un veikt JPEG fotogrāfiju izdruku, kuras atrodas kameras atmiņas kartē. Fotogrāfijas tiek drukātas tieši no digitālās kameras. Lai iegūtu vairāk informāciju par izdrukāšanu no jūsu kameras, skatīt dokumentāciju, kuru saņēmāt ar jūsu digitālo kameru.

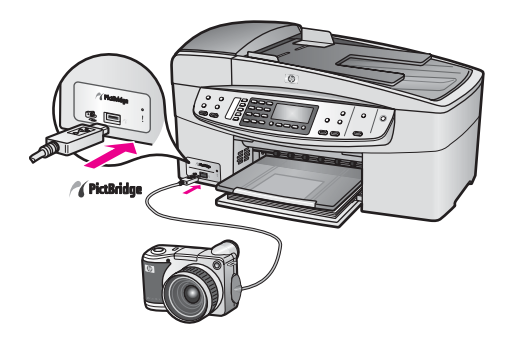

## **Lai veiktu fotogrāfiju izdruku no PictBridge saderīgas kameras.**

- 1 Pārliecinieties, ka HP all-in-one ir ieslēgts un inicializēšana ir pabeigta.
- 2 Pieslēdziet ar PictBridge saderīgu kameru kameras portam, kas atrodas jūsu HP all-in-one priekšpusē, izmantojot USB kabeli, kuru saņēmāt kopā ar jūsu kameru.
- 3 Ieslēdziet kameru un pārliecinieties, lai tā darbotos PictBridge režīmā.
- **Piezīme** Kad kamera ir pieslēgta pareizi, kļūdas spuldzīte kameras lietošanas laikā mirgo blakus kameras portam. Spuldzīte pārtrauc mirgot un paliek izgaismota, kamēr tiek veikta izdruka no kameras.

Ja kamera nav savietojama ar PictBridge vai nedarbojas PictBridge režīmā, foto kļūdas spuldzīte mirgo dzintara krāsā, un uz jūsu datora monitora parādās kļūdas ziņojums (ja jums ir uzinstalēta HP all-in-one programmatūra). Atslēdziet kameru, izlabojiet kļūdu un atkārtoti pieslēdziet kameru. Lai iegūtu papildus informāciju par PictBridge kameras porta traucējummeklēšanu, skatīt **6200 series traucējummeklēšana** nodaļu **HP Image Zone palīdzībā**.

Kad jūsu ar PictBridge savietojamā kamera ir veiksmīgi pieslēgta HP all-in-one, jūs varat sākt fotogrāfiju izdruku. Pārliecinieties, ka HP all-in-one ielādētā papīra izmērs atbilst jūsu kameras iestatījumiem. Ja jūsu kameras papīra izmēri ir iestatīti pēc noklusējuma, HP all-in-one izmanto to papīru, kas uz doto brīdi ir ievietots padevē. Detalizētu informāciju par izdrukāšanu no kameras meklējiet kamerai pievienotajā lietotāja rokasgrāmatā.

**Padoms** Ja jums ir senāka modeļa HP digitālā kamera, kas nav savietojama ar PictBridge, jūs varat izdrukāt tieši uz HP all-in-one. Taču šajā gadījumā nepieslēdziet kameru kameras portam, bet gan USB portam HP all-in-one aizmugurē. Tieša izdruka no aizmugures porta darbojas tikai ar HP digitālām kamerām.

# <span id="page-39-0"></span>**7 Kopēšana**

HP all-in-one nodrošina iespēju kopēt augstas kvalitātes krāsu un melnbaltas kopijas dažādiem papīra veidiem, tai skaitā arī caurspīdīgam papīram. Jūs varat palielināt vai samazināt oriģināla izmērus, lai tie atbilstu specifiskam papīra veidam, regulēt attēla spilgtumu un kopijas krāsu intensitāti, kā arī izmantot specifiskas funkcijas, lai kopētu augstas kvalitātes fotogrāfiju kopijas, arī 10 x 15 cm izmēru kopijas bez apmales.

Šī nodaļa sniedz instrukcijas kopēšanas ātruma palielināšanai, kopēšanas kvalitātes uzlabošanai, izdruku kopiju skaita iestatīšanai, norādījumus, lai izvēlētos vislabāko papīra veidu un izmēru jūsu darbam, un uzgludināmā attēla veidošanai.

**Padoms** Labāko kopēšanas rezultātu sasniegšanai standarta kopēšanas projektos, iestatiet papīra izmēru uz **Letter (vēstule)** vai **A4**, papīra veidu uz **Plain Paper (parasts papīrs)**, un kopēšanas kvalitāti uz **Fast (ātri)**.

> Papildus informāciju par papīra izmēru iestatīšanu skatiet Kopiju papīra izmēru iestatīšana.

Papildus informāciju par papīra veida iestatīšanu skatiet [Kopiju pap](#page-40-0)īra veidu [iestat](#page-40-0)īšana.

Papildus informāciju par kopēšanas kvalitātes iestatīšanu skatiet Kopē[šanas](#page-41-0) ātruma un kvalitā[tes uzlabošana.](#page-41-0)

Jūs varat iemācīties, kā veikt fotogrāfiju kopēšanas projektus, kā piemēram, kopēt fotogrāfiju kopijas bez apmales, palielināt un samazināt fotogrāfiju kopijas, lai pielāgotu savām vajadzībām, kopēt daudzas fotogrāfiju kopijas uz vienas lapas un veikt kvalitātes uzlabojumus izbalējušu fotogrāfiju kopijām.

 $10 \times 15$  cm (4 x 6 collu) fotogrāfijas kopiju bez apmalēm.

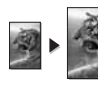

[10 x 15 cm \(4 x 6 collas\) fotogr](#page-44-0)āfijas kopēšana uz pilna izmēra lapas.

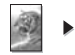

Kopijas gaišā[ko vietu uzlabošana.](#page-47-0)

## **Kopiju papīra izmēru iestatīšana**

Papīra izmērus jūs varat iestatīt savā HP all-in-one. Izvēlētajiem papīra parametriem jāatbilst padevē esošajam papīram. Noklusējuma papīra izmēri kopēšanai ir iestatījums **Automatic (automātiski)**, kas liek HP all-in-one noteikt padevē esošā papīra izmērus.

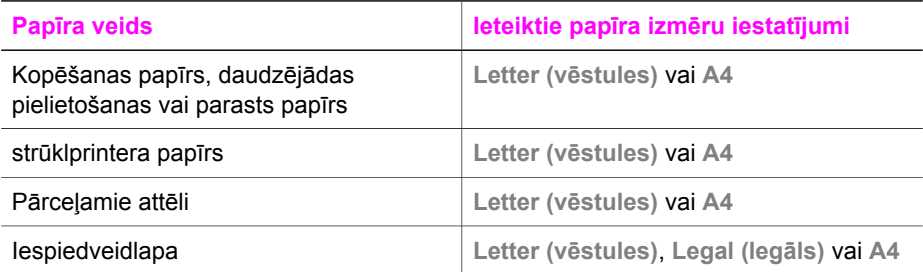

#### <span id="page-40-0"></span>Nodaļa 7

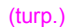

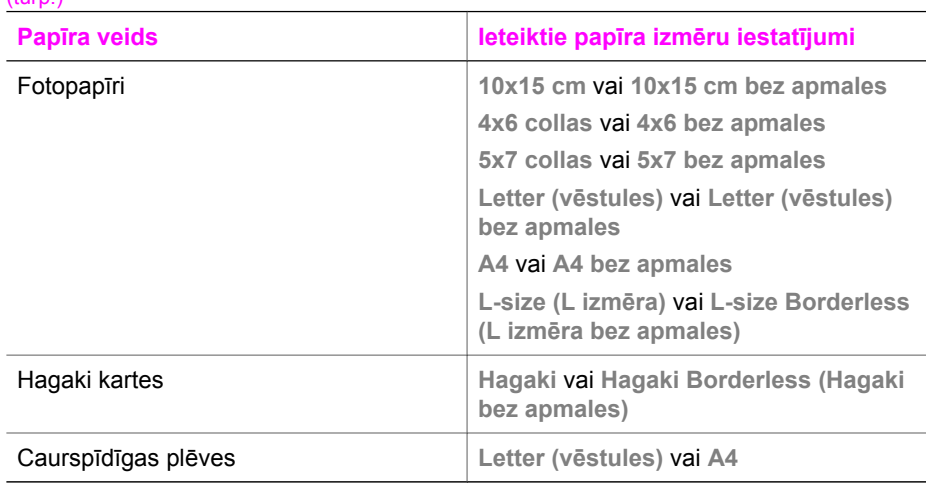

#### **Lai iestatītu papīra izmēru no kontrolpaneļa**

- 1 Kopēšanas zonā nospiediet **Izvēlne**, kamēr redzams **Copy Paper Size (kopēšanas papīra izmērs)**.
- 2 Spiediet , līdz parādās vajadzīgais papīra izmērs.
- 3 Lai izvēlētos displejā redzamo papīra izmēru, nospiediet **OK**.

## **Kopiju papīra veidu iestatīšana**

Jūs varat iestatīt papīra veidu savā HP all-in-one. Papīra veids kopēšanai pēc noklusējuma ir **Automatic (automātisks)**, kas liek HP all-in-one automātiski noteikt padevē ievietotā papīra veidu.

Ja jūs kopējat uz speciāliem papīriem vai jums atgadījusies sliktas kvalitātes izdruka, lietojot **Automatic (automātisku)** iestatījumu, jūs varat iestatīt papīra veidu manuāli.

#### **Lai iestatītu papīra veidu no kontrolpaneļa**

- 1 Kopēšanas zonā nospiediet **Izvēlne**, kamēr parādās **Copy Paper Type (kopēšanas papīra veids)**.
- 2 Nospiediet , kamēr parādās jūsu izvēlētais papīra veids, un tad nospiediet OK.

Iepazīstieties ar turpinājumā sniegto tabulu, lai noskaidrotu, kādu papīra veida iestatījumu izvēlēties, pamatojoties uz papīru, kas ievietots padevē.

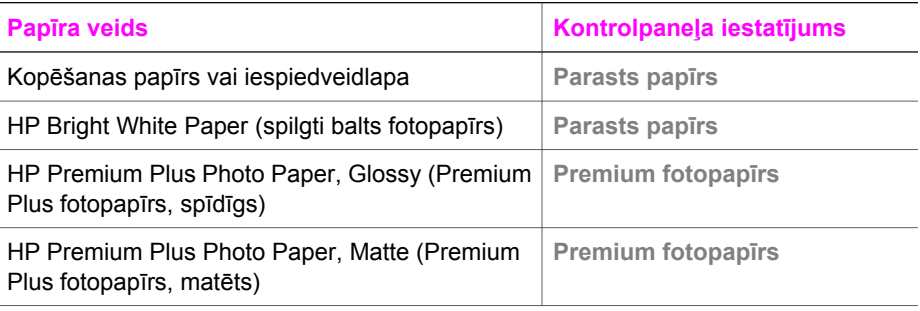

<span id="page-41-0"></span>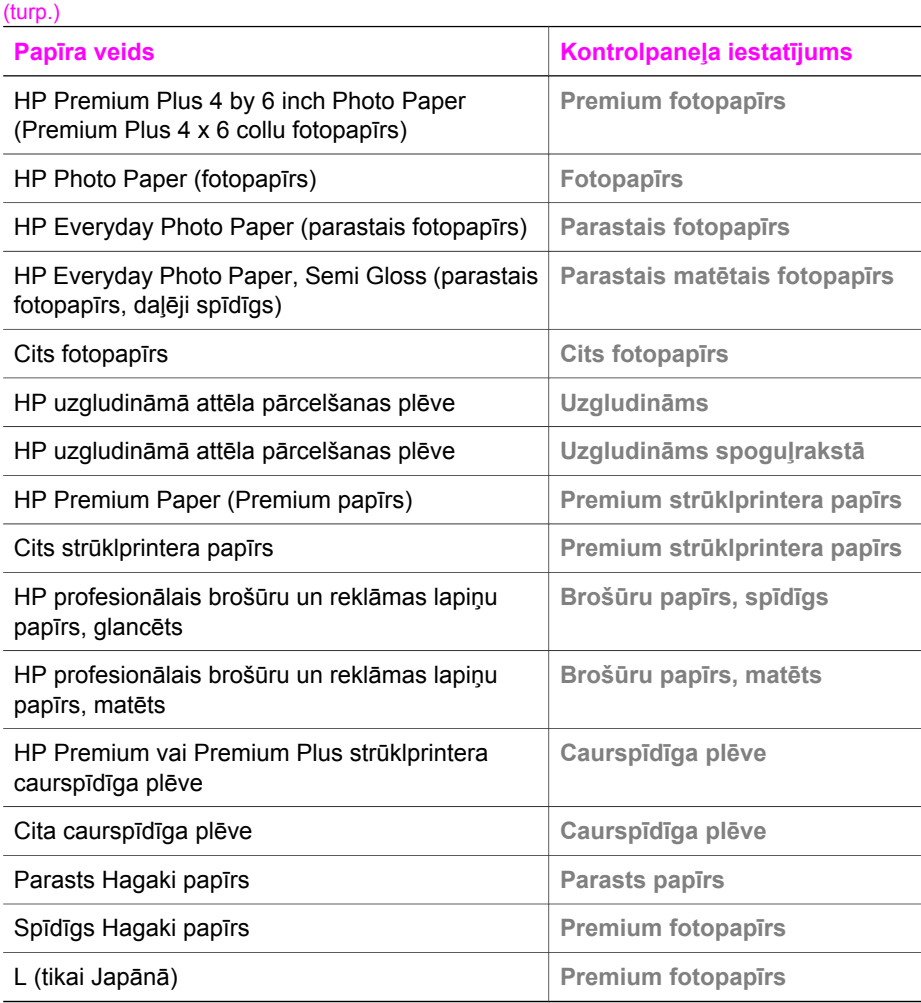

## **Kopēšanas ātruma un kvalitātes uzlabošana**

HP all-in-one nodrošina trīs izvēles, kas ietekmē kopiju ātrumu un kvalitāti:

- **Best (labākais)** iestatījums nodrošina augstāku kvalitāti kopijām, izmantojot jebkāda veida papīru, kā arī izslēdz dažkārt blīvākās lappuses vietās redzamo svītru parādīšanos. **Best (labākais)** iestatījums kopē ilgāk par citiem iestatījumiem.
- **Normal (normāli)** sniedz augstu kvalitāti un ir ieteicamais iestatījums vairumam kopēšanas darbu. **Normal (normāli)** kopē ātrāk par **Best (labākais)**.
- Ar iestatījumu **Fast (ātri)** kopētājs strādā ātrāk nekā ar iestatījumu **Normal (normāli)**. Teksta kvalitāte ir līdzīga **Normal (normāli)** iestatījumu kvalitātei, taču zīmējumu kvalitāte var būt sliktāka. **Fast (ātri)** iestatījums patērē mazāk tintes, līdz ar to drukas kasetnes kalpo ilgāk.

#### **Lai izmanītu kopēšanas kvalitāti no kontrolpaneļa**

1 Pārliecinieties, vai padevē ir papīrs.

- 2 Ievietojiet jūsu oriģinālu ar apdrukājamo pusi uz leju stikla labajā priekšējā stūrī vai ar apdrukājamo pusi uz augšu dokumentu padevē.
- Ja jūs lietojat dokumentu padevi, novietojiet lapas ar galveni uz priekšu.
- 3 Kopēšanas zonā nospiediet **Kvalitāte**, līdz ieslēdzas gaisma blakus kavlitātes iestatījumam.
- 4 Nospiediet **Sākt melnbaltu kopēšanu** vai **Sākt krāsu kopēšanu**.

## **Noklusējuma kopēšanas iestatījumu mainīšana**

Ja jūs maināt kopēšanas iestatījumus, izmantojot kontrolpaneli, iestatījumi attieksies tikai uz konkrēto kopēšanas darbu. Lai kopēšanas iestatījumu attiecinātu uz visiem kopēšanas darbiem, jums tie jāsaglabā kā noklusējuma iestatījumi.

Ja jūs maināt kopēšanas iestatījumus, izmantojot kontrolpaneli **HP Director**, iestatījumi attieksies tikai uz konkrēto kopēšanas darbu. Lai kopēšanas iestatījumu attiecinātu uz visiem kopēšanas darbiem, jums tie jāsaglabā kā noklusējuma iestatījumi.

**Lai iestatītu noklusējuma kopēšanas iestatījumus, izmantojot kontrolpaneli.**

- 1 Veiciet vajadzīgās kopēšanas iestatījumu izmaiņas.
- 2 Kopēšanas zonā nospiediet **Menu (izvēlne),**, līdz parādās **Set New Defaults (uzstādīt jaunus noklusējumus)**.
- 3 Nospiediet , līdz parādās **Yes**.
- 4 Nospiediet **OK**, lai apstiprinātu iestatījumus kā jaunos noklusējuma iestatījumus.

Jūsu izvēlētie iestatījumi tiek saglabāti tikai uz HP all-in-one. Tie nenoregulē iestatījumus programmatūrā. Jūs varat saglabāt visbiežāk lietotos iestatījumus, lietojot HP Image Zone programmatūru, kuru saņēmāt ar HP all-in-one. Plašāku informāciju skatīt ekrānā redzamajā **HP Image Zone Help (HP Image Zone palīdzībā)**.

## **Viena oriģināla vairāku kopiju sagatavošana**

Jūs varat iestatīt izdrukājamo kopiju skaitu, lietojot **Number of Copies (kopiju skaits)** opciju.

- 1 Pārliecinieties, ka padevē ir papīrs.
- 2 Novietojiet oriģinālu ar apdrukājamo pusi uz leju stikla labajā priekšējā stūrī vai ar apdrukājamo pusi uz augšu dokumentu padevē.

Ja jūs lietojat dokumentu padevi, novietojiet lapas ar galveni uz priekšu.

- 3 Kopēšanas zonā nospiediet **Izvēlne**, līdz parādās **Number of Copies (kopiju skaits)**.
- 4 Nospiediet > vai lietojiet tastatūru, lai ievadītu maksimālo kopiju skaitu. (Maksimālais kopiju skaits ir atkarīgs no modeļa.)

**Padoms** Ja jūs turat nospiestu kādu no bultu taustiņiem, skaits ik reizi pieaug par 5 kopijām, tādējādi vienkāršojot lielu kopiju skaitu uzstādīšanu.

5 Nospiediet **Sākt melnbaltu kopēšanu** vai **Sākt krāsu kopēšanu**.

Šajā piemērā HP all-in-one veic oriģināla kopēšanu 3 eksemplāros 10 x 15 cm fotogrāfijai.

<span id="page-43-0"></span>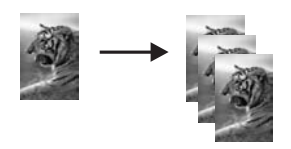

## **Divu lapu melnbalta dokumenta kopēšana**

Jūs varat izmantot HP all-in-one, lai kopētu melnbaltus vai krāsu dokumentus ar vienu vai vairākām lapām. Šajā piemērā HP all-in-one tiek izmantots, lai nokopētu melnbaltu oriģinālu ar divām lapām.

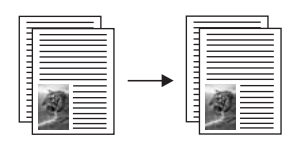

#### **Lai kopētu divu lapu dokumentu no kontrolpaneļa**

- 1 Pārliecinieties, ka padevē ir papīrs.
- 2 Ievietojiet jūsu vēstules vai A4 izmēra oriģinālus dokumentu padevē. Novietojiet lapas ar galveni uz priekšu.
- 3 Nospiediet **Sākt melnbaltu kopēšanu**.

## **10 x 15 cm (4 x 6 collu) fotogrāfijas kopiju bez apmalēm**

Lai nodrošinātu vislabāko fotogrāfijas kopēšanas kvalitāti un uzlabotu fotogrāfijas kopijas kvalitāti, padevē ielieciet fotopapīru un mainiet kopēšanas iestatījumus atbilstoši padevē esošajam papīram. Iespējams, ka būs nepieciešams izmantot arī fotogrāfiju drukas kasetni, lai nodrošinātu vislabāko izdrukas kvalitāti. Uzstādot trīskrāsu vai fotogrāfiju drukas kasetni, jūs iegūstat sešu tinšu sistēmu. Papildus informāciju skatīt Fotogrā[fijas drukas kasetnes izmantošana.](#page-102-0)

#### **Lai kopētu fotogrāfiju, izmantojot kontrolpaneli.**

1 Ievietojiet 10 x 15 cm fotopapīru padevē.

**Padoms** Sagatavojot kopijas bez apmales, jāievieto fotopapīrs (vai cits speciāls papīrs).

- 2 Ielieciet oriģinālu ar apdrukājamo pusi uz leju stikla labajā priekšējā stūrī. Fotogrāfiju uz stikla novietojiet tā, lai tās garākā mala atrastos pie stikla priekšējās malas.
- 3 Nospiediet **Start Copy Color (sākt krāsu kopēšanu)**.

HP all-in-one veic 10 x 15 cm kopiju bez apmales jūsu oriģinālajai fotogrāfijai, kā tas redzams zemāk.

<span id="page-44-0"></span>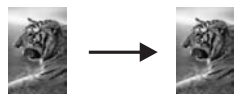

**Padoms** Ja iegūtā kopija ir ar apmali, iestatiet papīra izmēru uz **10x15 cm bez apmales** vai **4x6 bez apmales**, iestatiet papīra veidu uz **Photo Paper (fotopapīrs)**, iestatiet **Photo (fotogrāfija)** uzlabojumu un mēģiniet vēlreiz.

> Papildus informāciju par papīra izmēru iestatīšanu skatiet [Kopiju pap](#page-39-0)īra izmē[ru iestat](#page-39-0)īšana.

Papildus informāciju par papīra veida iestatīšanu skatiet [Kopiju pap](#page-40-0)īra [veidu iestat](#page-40-0)īšana.

Papildus informāciju par **Photo (fotogrāfijas)** uzlabojuma iestatīšanu skatiet Kopijas gaišā[ko vietu uzlabošana](#page-47-0).

## **10 x 15 cm (4 x 6 collas) fotogrāfijas kopēšana uz pilna izmēra lapas**

Jūs varat lietot **Fill Entire Page (aizpildīt visu lapu)** iestatījumu, lai palielinātu vai samazinātu jūsu oriģinālu, līdz tas aizpilda padevē ievietotā papīra apdrukājamo zonu. Šajā piemērā **Fill Entire Page (aizpildīt visu lapu)** tiek izmantots, lai palielinātu 10 x 15 cm fotogrāfiju un iegūtu pilna izmēra kopiju bez apmales. Kopējot fotogrāfiju, var būt nepieciešams izmantot fotogrāfiju drukas kasetni, lai nodrošinātu vislabāko izdrukas kvalitāti. Uzstādot trīskrāsu vai fotogrāfiju drukas kasetni, jūs iegūstat sešu tinšu sistēmu. Skatīt Fotogrā[fijas drukas kasetnes izmantošana,](#page-102-0) lai saņemtu papildus informāciju.

**Piezīme** Lai nodrošinātu izdruku bez apmales, nemainot oriģināla proporcijas, HP allin-one var kadrēt daļu no attēla ap tā malām. Vairumā gadījumu kadrēšana nebūs pamanāma.

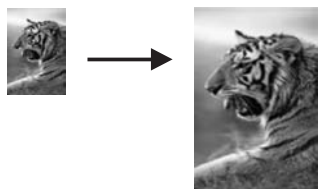

#### **Lai kopētu fotogrāfiju uz pilna izmēra lapas, izmantojot kontrolpaneli**

- **Piezīme** Šī funkcija nestrādās pareizi, ja stikls vai vāciņš nav tīri. Papildu informāciju skatīt tīrī[šana HP all-in-one.](#page-95-0)
- 1 Ielieciet vēstules (Letter) vai A4 izmēra papīru padevē.
	- **Padoms** Gatavojot kopijas bez apmales, jāievieto fotopapīrs (vai cits speciāls papīrs).
- 2 Ielieciet oriģinālu ar apdrukājamo pusi uz leju stikla labajā priekšējā stūrī.

Fotogrāfiju uz stikla novietojiet tā, lai tās garākā mala atrastos pie stikla priekšējās malas.

- 3 Kopēšanas zonā nospiediet **Samazināt/palielināt**, līdz parādās **Fill Entire Page (aizpildīt visu lapu)**.
- 4 Nospiediet **Sākt krāsu kopēšanu**.
	- **Padoms** Ja iegūtā kopija ir ar apmali, iestatiet papīra izmēru uz **Letter Borderless (vēstules bez apmales)** vai **A4 bez apmales**, iestatiet papīra veidu uz **Photo Paper (fotopapīrs)**, iestatiet **Photo (fotogrāfija)** uzlabojumu un mēģiniet vēlreiz.

Papildus informāciju par papīra izmēru iestatīšanu skatiet [Kopiju pap](#page-39-0)īra izmē[ru iestat](#page-39-0)īšana.

Papildus informāciju par papīra veida iestatīšanu skatiet [Kopiju pap](#page-40-0)īra [veidu iestat](#page-40-0)īšana.

Papildus informāciju par **Photo (fotogrāfijas)** uzlabojuma iestatīšanu skatiet Kopijas gaišā[ko vietu uzlabošana](#page-47-0).

## **Oriģināla izmēru mainīšana, lai to ietilpinātu vēstules (Letter) izmēra vai A4 lapā**

Ja jūsu oriģināla attēls vai teksts aizpilda visu loksni bez apmalēm, lietojiet **Fit to Page (ietilpināt lapā)** vai **Full Page 91% (pilna lapa 91%)**, lai samazinātu jūsu oriģinālu un novērstu teksta vai attēlu kadrēšanas neprecizitātes loksnes malās.

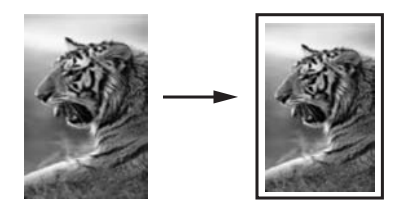

**Padoms** Jūs varat arī palielināt mazu fotogrāfiju, lai tā ietilptu pilna izmēra lapas apdrukājamā zonā. Lai netiktu mainītas oriģināla proporcijas vai nenotiktu malu kadrēšana (apcirpšana), HP all-in-one var atstāt tukšu laukumu ap papīra malām.

#### **Lai mainītu dokumenta izmēru no kontrolpaneļa**

- 1 Pārliecinieties, ka padevē ir papīrs.
- 2 Novietojiet jūsu oriģinālu ar apdruku uz leju stikla labajā priekšējā stūrī vai ar apdruku uz augšu dokumentu padevē. Novietojiet lapu dokumentu padevē ar galveni uz priekšu.
- 3 Kopēšanas zonā veiciet vienu no turpmākajām darbībām:
	- Ja jūs ievietojāt oriģinālu dokumentu padevē, nospiediet **Samazināt/palielināt**, līdz parādās **Full Page 91% (pilna lapa 91%)**.
	- Ja jūs vēlaties izmantot **Fit to Page (ietilpināt lapā)**, nospiediet **Samazināt/ palielināt**, līdz parādās **Fit to Page (ietilpināt lapā)**.
- 4 Nospiediet **Sākt melnbaltu kopēšanu** vai **Sākt krāsu kopēšanu**.

## **Oriģināla izmēra mainīšana, lietojot pielāgotos iestatījumus**

Jūs varat lietot jūsu izvēlētos pielāgotos iestatījumus, lai samazinātu vai palielinātu dokumenta kopiju.

#### **Lai iestatītu pielāgotu izmēru no kontrolpaneļa**

- 1 Pārliecinieties, ka padevē ir papīrs.
- 2 Novietojiet oriģinālu ar apdruku uz leju stikla labajā augšējā stūrī vai ar apdruku uz augšu dokumentu padevē.
- 3 Kopēšanas zonā nospiediet **Samazināt/palielināt,**, līdz parādās **Custom 100% (pielāgot 100%)**.
- 4 Nospiediet > vai lietojiet tastatūru, lai ievadītu procentus, samazinātu vai palielinātu kopiju, un tad nospiediet **OK**. (Minimālais un maksimālais procentu skaits, lai mainītu kopijas izmēru, ir atkarīgs no modeļa.)
- 5 Nospiediet **Sākt melnbaltu kopēšanu** vai **Sākt krāsu kopēšanu**.

## **Legāla izmēra dokumenta kopēšana uz vēstules izmēra papīra**

Jūs varat lietot **Legal > Ltr 72% (legāls > 72% vēstule)** iestatījumu, lai samazinātu legāla izmēra dokumenta kopiju uz izmēru, kurš ietilpst vēstules papīrā.

- **Piezīme** Procentu skaits piemērā **Legal > Ltr 72% (legāls > 72% vēstule)** var nesaskanēt ar procentu skaitu kontrolpaneļa displejā.
- 1 Pārliecinieties, ka padevē ir papīrs.
- 2 Ievietojiet legāla izmēra dokumentu ar apdruku uz augšu dokumentu padevē ar lapas galveni pa kreisi.
- 3 Kopēšanas zonā nospiediet **Samazināt/palielināt,**, līdz parādās **Legal > Ltr 72% (legāls > 72% vēstule)**.
- 4 Nospiediet **Sākt melnbaltu kopēšanu** vai **Sākt krāsu kopēšanu**.

HP all-in-one samazina jūsu oriģināla izmēru, lai tas ietilptu vēstules papīra apdrukājamā zonā, kā attēlots tālāk.

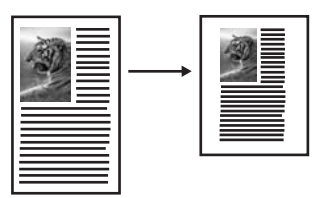

## **Blāva oriģināla kopēšana**

Jūs varat izmantot **Lighter/Darker (gaišāks/tumšāks)** opciju, lai mainītu kopiju gaišumu vai tumšumu. Jūs varat regulēt arī krāsu intensitāti, lai krāsas būtu labāk redzamas vai blāvākas.

1 Pārliecinieties, ka padevē ir papīrs.

**KopēšanaKopēšana** 

- <span id="page-47-0"></span>2 Novietojiet jūsu oriģinālu ar apdrukājamo pusi uz leju stikla labajā priekšējā stūrī vai ar apdrukājamo pusi uz augšu dokumentu padevē. Ja jūs lietojat dokumentu padevi, novietojiet lapas ar galveni uz priekšu.
- 3 Kopēšanas zonā nospiediet **Izvēlne,**, līdz parādās **Lighter/Darker (gaišāks/ tumšāks)**.
- 4 Nospiediet , lai kopija kļūtu tumšāka, pēc tam nospiediet OK.

**Piezīme** Jūs var nospiest arī **(a)** lai kopija kļūtu gaišāka.

5 Kopēšanas zonā nospiediet **Izvēlne,**, līdz parādās **Color Intensity (krāsu intensitāte)**.

Krāsu intensitātes vērtības parādās kā skala kontrolpaneļa displejā.

6 Nospiediet , lai attēls kļūtu spilgtāks, un tad nospiediet **OK**.

**Piezīme** Jūs var nospiest arī **I** lai attēls kļūtu bālāks.

7 Nospiediet **Sākt melnbaltu kopēšanu** vai **Sākt krāsu kopēšanu**.

## **Vairākas reizes pa faksu sūtīta dokumenta kopēšana**

Jūs varat lietot **Enhancements (uzlabojumi)** funkciju, lai pielāgotu teksta dokumentu kvalitāti, paaugstinot melnā teksta malu asumu vai pielāgotu fotogrāfijas, uzlabojot gaišās krāsas, kuras citādi ir baltas.

**Mixed (jaukts)** uzlabojums ir uzstādījums pēc noklusējuma. Izmantojiet **Mixed (jaukts)** uzlabojumu, lai paaugstinātu malu asumu lielākai daļai oriģinālu.

#### **Lai kopētu neskaidru dokumentu**

- 1 Pārliecinieties, ka padevē ir papīrs.
- 2 Novietojiet oriģinālu ar apdrukājamo pusi uz leju stikla labajā priekšējā stūrī vai ar apdrukājamo pusi uz augšu dokumentu padevē. Ja jūs lietojat dokumentu padevi, novietojiet lapas ar dokumentu galveni uz priekšu.
- 3 Kopēšanas zonā nospiediet **Izvēlne,**, līdz parādās **Enhancements (uzlabojumi)**.
- 4 Nospiediet , līdz parādās iestatījums **Text (teksts),** un tad nospiediet **OK**.
- 5 Nospiediet **Sākt melnbaltu kopēšanu** vai **Sākt krāsu kopēšanu**.

Ja parādās kāds no tālāk minētajiem defektiem, izslēdziet **Text (teksts)** uzlabojumu, tā vietā izvēloties **Photo (fotogrāfija)** vai **None (neviens)**:

- Ap tekstu jūsu kopijā ir parādījušies izkliedēti krāsaini punktiņi
- Lieli, melni burtveidoli izskatās notraipīti (nevis gludi)
- Šauri, krāsaini objekti vai līnijas vietām ir melnas
- Gaišās vai mēreni pelēkās zonās parādās graudainas vai baltas horizontālas svītras

## **Kopijas gaišāko vietu uzlabošana**

Jūs varat izmantot **Photo (fotogrāfija)** uzlabojumus, lai uzlabotu gaišāko krāsu kvalitāti, jo pretējā gadījumā šīs krāsas kopijas izdrukā var būt baltas. Jūs varat izmantot **Photo (fotogrāfija)** uzlabojumus, lai novērstu jebkuru no šādām problēmām, kas var rasties, kopējot ar **Text (teksts)** uzlabojumiem:

- Ap tekstu jūsu kopijā ir parādījušies izkliedēti krāsaini punktiņi
- Lieli, melni burtveidoli izskatās notraipīti (nevis gludi)
- Šauri, krāsaini objekti vai līnijas vietām ir melnas
- Gaišās vai mēreni pelēkās zonās parādās graudainas vai baltas horizontālas svītras

#### **Lai kopētu pārgaismotu fotogrāfiju**

- 1 Pārliecinieties, ka padevē ir papīrs.
- 2 Ielieciet oriģinālu ar apdruku uz leju stikla labajā priekšējā stūrī. Fotogrāfiju uz stikla novietojiet tā, lai tās garākā mala atrastos pie stikla priekšējās malas.
- 3 Kopēšanas zonā nospiediet **Izvēlne,**, līdz parādās **Enhancements (uzlabojumi)**.
- 4 Nospiediet , līdz parādās uzlabojuma iestatījums **Photo (fotogrāfija),**, un tad nospiediet **OK**.
- 5 Nospiediet **Sākt krāsu kopēšanu**.

**Enhancement (uzlabojumi)** iestatījumus kopējamām fotogrāfijām un citiem dokumentiem visērtāk ir noteikt, izmantojot **HP Image Zone** programmatūru, kas tika pievienota jūsu HP all-in-one. Ar vienu peles klikšķi jūs varat iestatīt fotogrāfijas kopēšanu ar **Photo (fotogrāfija)** uzlabojumiem, vai noteikt, ka dokumentu, kas satur tekstu, ir jākopē ar **Text (teksts)** uzlabojumiem, bet dokumentu, kas satur gan tekstu, gan attēlus, jākopē ar aktivizētiem **Photo (fotogrāfija)** un **Text (teksts)** uzlabojumiem. Papildus informāciju skatīt ekrānā redzamajā **HP Image Zone Help (HP Image Zone palīdzība)**.

## **Sagatavojiet pārceļamo attēlu**

Jūs varat nokopēt attēlu vai tekstu uz pārceļamā attēla, pēc tam uzgludināt to uz T krekla, spilvendrānas, paklāja vai cita materiāla.

**Padoms** Pamēģiniet pārceļamā attēlu vispirms uzgludināt uz veca apģērba.

- 1 Ielieciet uzgludināmā attēla pārcelšanas plēvi padevē.
- 2 Ielieciet oriģinālu ar virspusi uz leju stikla labajā priekšējā stūrī. Kopējot fotogrāfiju, to uz stikla novietojiet tā, lai tās garākā mala atrastos pie stikla priekšējās malas.
- 3 Kopēšanas zonā nospiediet **Izvēlne,**, līdz parādās **Copy Paper Type (kopijas papīra veids)**.
- 4 Nospiediet , līdz parādās **Iron-On (pārceļamais attēls)** vai **Iron-On Mirrored (pārceļamais attēls spogulī),** un tad nospiediet **OK**.

**Piezīme** Izvēlieties **Iron-On (pārceļamais attēls)** kā papīra veidu tumšas krāsas audumiem, bet **Iron-ON Mirrored (pārceļamais attēls spogulī)** baltiem un gaišiem audumiem.

5 Nospiediet **Sākt melnbaltu kopēšanu** vai **Sākt krāsu kopēšanu**.

**Piezīme** Izvēloties **Iron-On Mirrored (pārceļamais attēls spogulī)** kā papīra veidu, HP all-in-one automātiski kopē jūsu oriģināla spoguļattēlu, tādēļ uzgludināts uz auduma, tas redzams pareizi.

Kopēšana **Kopēšana**

## **Kopēšanas pārtraukšana**

➔ Lai pārtrauktu kopēšanu, kontrolpanelī nospiediet **Atcelt**.

Nodaļa 7

## **8 Skenēšanas funkciju izmantošana**

Skenēšana ir process, kurā teksts un attēli jūsu datorā tiek pārveidoti elektroniskā formā. Noskenēt var gandrīz jebko: fotogrāfijas, žurnālu rakstus un teksta dokumentus, ja vien jūs nesaskrāpējat sava HP all-in-one stiklu.

Jūs varat izmantot sava HP all-in-one skenēšanas funkcijas, lai:

- Skenētu tekstu no raksta uz savu tekstapstrādes programmu un iekļautu to atskaitē.
- Drukātu vizītkartes un brošūras, ieskenējot logo un izmantojot to publikāciju programmatūrā.
- Nosūtītu fotogrāfijas draugiem un radiem, ieskenējot tās un iekļaujot e-pasta sūtījumos.
- Veidotu elektronisku mājas vai biroja fotogrāfiju katalogu.
- Arhivētu iemīļotākās fotogrāfijas elektroniskā albumā.
- **Piezīme** Teksta skenēšana (zināma arī kā optiskā simbolu atpazīšana vai OCR) ļauj jums pārvest žurnālu rakstus, grāmatas un citus iespieddarbus uz jūsu iecienīto tekstprocesoru (un uz citām programmām) kā pilnībā rediģējamu tekstu. Ir svarīgi apgūt OCR lietošanu, lai sasniegtu vislabākos rezultātus. Esiet gatavi, ka pirmajā OCR lietošanas reizē jūsu skenētais teksta dokuments var nebūt vislabākajā kvalitātē. OCR programmatūras lietošana ir māksla, kuras apgūšana prasa laiku.

Papildus informāciju par dokumentu, it īpaši tekstu un grafisku informāciju saturošu dokumentu skenēšanu skatīt dokumentāciju, kas tika pievienota jūsu OCR programmatūrai.

Lai lietotu skeneri, jūsu HP all-in-one un datoram ir jābūt ieslēgtiem. Pirms skenēšanas nepieciešams uzstādīt un aktivizēt HP all-in-one programmatūru. Lai pārliecinātos, ka HP all-in-one programma darbojas kādā Windows vides personālajā datorā, atrodiet HP all-in-one ikonu sistēmas padevē ekrāna apakšējā labajā pusē, netālu no laika iestatījuma. Macintosh datoros HP all-in-one programma darbojas vienmēr.

**Piezīme** HP Windows sistēmas padeves aizvēršana var samazināt jūsu HP all-in-one funkcionalitāti un var parādīties kļūdas ziņojums **No Connection (nav savienojuma)**. Ja tā noticis, funkcionalitāti var atjaunot, restartējot datoru vai atkārtoti aktivizējot **HP Image Zone** programmatūru.

Informāciju par to, kā skenēt, izmantojot datoru, un kā pielāgot, mainīt, pagriezt, kadrēt ieskenētos materiālus un manīt to spilgtumu skatīt ekrānā redzamajā **HP Image Zone Help (HP Image Zone palīdzība)**, kas tika pievienots jūsu programmatūrai.

Šī nodaļa ietver informāciju par: skenējuma nosūtīšanu uz un no citiem adresātiem, noregulējot attēla priekšskatījumu.

## **Skenēšana lietojumprogrammā**

Veiciet šādas darbības, ja jūsu HP all-in-one ir tieši pieslēgts datoram ar USB kabeli. Jūs varat skenēt uz stikla novietotos oriģinālus, izmantojot kontrolpaneli.

**Piezīme** Šajā nodaļā redzamās izvēlnes var atšķirties atkarībā no jūsu datora operētājsistēmas un lietojumprogrammām, piemēram, skenēšanas adresāts **HP Image Zone**.

#### **Lai nosūtītu skenējumu uz lietojumprogrammu**

- 1 Ielieciet oriģinālu ar tekstu uz leju stikla labajā priekšējā stūrī.
- 2 Skenēšanas zonā nospiediet pogu **Skenēt uz**.
	- Parādās izvēlne **Scan To (skenēt uz)**, norādot adresātus, ieskaitot lietojumprogrammas visam, ko jūs skenējat. Noklusētais iestatījums ir tas, kuru jūs izvēlējāties pēdējā reizē, kad izmantojāt šo izvēlni. Nosakiet, kuras lietojumprogrammas un citi adresāti parādās **Scan To (skenēt uz)** izvēlnē, lietojot **HP Image Zone** jūsu datorā.
- 3 Lai izvēlētos lietojumprogrammu skenējuma saņemšanai, lietojiet < vai >, lai izvēlētos to, un tad nospiediet **OK** vai **Sākt skenēšanu**. Ieskenētā materiāla priekšskatījums tiek parādīts datora **HP Scan (skenēt)** logā, kurā jūs varat veikt attēla labojumus. Papildu informāciju par priekšskatījuma attēla labošanu skatīt ekrānā redzamajā **HP Image Zone Help (HP Image Zone palīdzība)**, kas tika pievienots jūsu programmatūrai.
- 4 **HP Scan** logā jūs varat veikt jebkādus priekšskatījuma attēla labojumu. Kad labojumu veikti, noklikšķiniet **Accept (apstiprināt)**.

HP all-in-one nosūta skenēto materiālu uz izvēlēto lietojumprogrammu. Piemēram, ja jūs izvēlaties **HP Image Zone** programmatūru (Windows) vai **JPEG to HP Gallery** (Macintosh), automātiski atveras un parādās attēls.

**HP Image Zone** ir daudz rīki, kurus jūs varat lietot, lai rediģētu ieskenēto attēlu. Jūs varat uzlabot vispārējo attēla kvalitāti, noregulējot spilgtumu, asumu, krāsu toni vai piesātinājumu. Jūs varat arī apgriezt, iztaisnot, pagriezt vai atkārtoti uzstādīt attēla izmērus. Kad skenētais attēls izskatās tā kā jūs vēlaties, jūs varat to atvērt citās lietojumprogrammās, sūtīt pa e-pastu, saglabāt to failā vai izdrukāt. Plašāku informāciju par **HP Image Zone** lietošanu skatiet ekrānā redzamajā **HP Image Zone Help (HP Image Zone palīdzībā)**.

## **Skenēšanas pārtraukšana**

➔ Lai pārtrauktu skenēšanu, kontrolpanelī nospiediet **Atcelt**.

## **9 Izdrukāšana no datora**

HP all-in-one var izmantot ar jebkuru programmatūras lietojumprogrammu, kas paredz izdrukas iespēju. Instrukcijas nedaudz atšķiras atkarībā no tā, vai jūs drukājat no Windows personālā datora vai Macintosh. Pārliecinieties, ka ievērojat šīs nodaļas instrukcijas par jūsu lietoto operētājsistēmu.

Papildus šajā nodaļā aprakstītajām drukas iespējām, jūs varat drukāt īpašus drukas darbus, piemēram izdrukas bez apmales un biļetenus; drukāt attēlus tieši no digitālās kameras, kura atbalsta PictBridge; un lietot ieskenētos attēlus drukāšanas projektos **HP Image Zone**.

- Plašāku informāciju par drukāšanu no digitālās kameras skatīt [PictBridge kameras](#page-37-0) [lietošana](#page-37-0).
- Papildus informāciju par specifisku izdrukas darbu veikšanu vai attēlu izdruku skatīt **HP Image Zone** ekrānā redzamajā **HP Image Zone Help (HP Image Zone palīdzība)**.

## **Izdruka ar programmatūras lietojumprogrammu**

Vairumu drukāšanas iestatījumu automātiski regulē programmatūra, kuru izmantojat drukāšanai vai HP ColorSmart tehnoloģija. Iestatījumus nepieciešams mainīt manuāli tikai, ja nepieciešams mainīt izdrukas kvalitāti, drukāt uz specifiskiem papīra veidiem vai caurspīdīgās plēves vai izmantot specifiskas funkcijas.

#### **Lai izdrukātu ar lietojumprogrammu, kuru jūs izmantojāt dokumenta sagatavošanā (Windows lietotāji)**

- 1 Pārliecinieties, ka padevē ir papīrs.
- 2 Jūsu lietojumprogrammas **File (datne)** izvēlnē noklikšķiniet **Print (izdrukāt)**.
- 3 Izvēlieties HP all-in-one kā printeri.
- 4 Ja nepieciešams mainīt iestatījumus, noklikšķiniet pogu, kas atver **Properties (īpašības)** dialoga lodziņu. Atkarībā no lietojumprogrammas, pogas nosaukums var būt **Properties (īpašības)**, **Options (opcijas)**, **Printer Setup (printera iestatīšana)** vai **Printer (printeris)**.
- 5 Izdrukas darba attiecīgās opcijas jūs varat izvēlēties, izmantojot īpašības, ko piedāvā **Paper/Quality (papīrs/kvalitāte)**, **Finishing (apdare)**, **Effects (efekti)**, **Basics (pamatīpašības)** un **Color (krāsa)** tabulatorus.
	- **Padoms** Jūs viegli varat izvēlēties attiecīgas opcijas jūsu izdrukas darbam, izvēloties vienu no iepriekšnoteiktiem drukas uzdevumiem **Printing Shortcuts (izdrukas īsinājumikonas)** tabulatorā. Noklikšķiniet izdrukas uzdevuma veidu **What do you want to do? (Ko jūs vēlaties darīt?)** sarakstā. Tiek piemēroti attiecīgā izdrukas veida noklusējuma iestatījumi, apkopojot tos **Printing Shortcuts (izdrukas īsinājumikonas)** tabulatorā. Nepieciešamos iestatījumu pielāgojumus jūs varat veikt šeit vai citos **Properties (īpašības)** dialoga lodziņa tabulatoros.
- 6 Noklikšķiniet uz **OK**, lai izvēlētos **Properties (īpašības)** dialoglodziņu.
- 7 Noklikšķiniet **Print (izdrukāt)** vai **OK**, lai sāktu izdrukāšanu.
- 1 Pārliecinieties, ka padevē ir papīrs.
- 2 Izvēlieties HP all-in-one **Chooser (izvēle)** (OS 9), **Print Center (drukāšanas centrs)** (OS 10,2 vai jaunāku versiju), or **Printer Setup Utility (printera iestatīšanas utilītprogramma)** (OS 10,3 vai vēlāku versiju) pirms jūs sākat drukāt.
- 3 Jūsu lietojumprogrammas **File (datne)** izvēlnē izvēlieties **Page Setup (lapas iestatīšana)**.

Atveras **Page Setup (lapas iestatīšana)** dialoglodziņš, kurā jūs varat noteikt papīra izmēru, stāvokli un mērogu.

- 4 Nosakiet lapas raksturlielumus:
	- Izvēlieties papīra izmēru.
	- Izvēlieties stāvokli.
	- levadiet mēroga procentus.

**Piezīme** OS 9 gadījumā **Page Setup (lapas iestatīšana)** dialoglodziņš ietver arī opcijas, lai izdrukātu attēla spoguļattēlu un pielāgotu lapas apmales abpusējai izdrukai.

- 5 Noklikšķiniet **OK**.
- 6 Jūsu lietojumprogrammas **File (datne)** izvēlnē izvēlieties **Print (izdrukāt)**. Atveras **Print (drukāt)** dialoglodziņš. Ja jūs izmantojat OS 9, atveras **General (galvenais)** panelis. Ja jūs izmantojat OS X, atveras **Copies & Pages (kopijas un lapas)** panelis.
- 7 Atbilstoši konkrētajam uzdevumam iznirstošajā izvēlnē mainiet katras opcijas izdrukas iestatījumus.
- 8 Lai sāktu drukāt, noklikšķiniet uz **Print (izdrukāt)** .

## **Izmainīt izdrukas iestatījumus**

Attiecīgi pielāgojot jūsu HP all-in-one izdrukas iestatījumus, jūs varat paveikt gandrīz jebkuru izdrukas uzdevumu.

### **Windows lietotājiem**

Pirms izdrukas iestatījumu mainīšanas jums jāzina, vai vēlaties mainīt tikai konkrētā vai visu izdrukas darbu iestatījumus. Izdrukas iestatījumu parādīšanas veids ir atkarīgs no tā, vai jūs vēlaties veikt pastāvīgas izmaiņas visiem izdrukas darbam, vai tikai šim konkrētam darbam.

#### **Lai izmainītu visu nākošo izdrukas darbu iestatījumus**

- 1 **HP Director**noklikšķiniet uz **Settings (iestatījumi)**, norādiet uz **Print Settings (izdrukas iestatījumi)**, un pēc tam noklikšķiniet uz **Printer Settings (printera iestatījumi)**.
- 2 Veiciet vajadzīgās izdrukas iestatījumu izmaiņas un noklikšķiniet **OK**.

#### **Lai izmainītu tikai konkrētā izdrukas darba iestatījumus**

- 1 Jūsu lietojumprogrammas **File (datne)** izvēlnē noklikšķiniet **Print (izdrukāt)**.
- 2 Pārliecinieties, ka HP all-in-one ir izvēlētais printeris.
- 3 Noklikšķiniet pogu, kas atver **Properties (īpašības)** dialoglodziņu.

Atkarībā no lietojumprogrammas, pogas nosaukums var būt **Properties (īpašības)**, **Options (opcijas)**, **Printer Setup (printera iestatīšana)** vai **Printer (printeris)**.

- 4 Veiciet vajadzīgās izdrukas iestatījumu izmaiņas un noklikšķiniet **OK**.
- 5 Noklikšķiniet **Print (izdrukāt)** vai **OK**, ko piedāvā **Print (izdrukāt)** dialoglodziņš, lai izdrukātu.

#### **Macintosh lietotāji**

Izmantojiet **Page Setup (lapas iestatīšana)** un **Print (drukāt)** dialoglodziņus, lai mainītu iestatījumus drukāšanas darbam. Tas, kuru dialoglodziņu lietosiet, ir atkarīgs no iestatījumiem, ko vēlaties mainīt.

#### **Lai izmainītu papīra izmēru, stāvokli vai mēroga procentus**

- 1 Izvēlieties HP all-in-one **Chooser (izvēle)** (OS 9), **Print Center** (drukāšanas centrs)(OS 10,2 vai jaunāku vesiju), vai **Printer Setup Utility** (printera iestatīšanas utilītprogramma) (OS 10,3 vai agrāku versiju) pirms sākt drukāšanu.
- 2 Jūsu lietojumprogrammas **File (datne)** izvēlnē izvēlieties **Page Setup (lapas iestatīšana)**.
- 3 Veiciet izmaiņas papīra izmēra, stāvokļa un mēroga procentu iestatījumos, un noklikšķiniet **OK**.

#### **Lai izmainītu visus citus izdrukas iestatījumus**

- 1 Izvēlieties HP all-in-one **Chooser (izvēle)** (OS 9), **Print Center (drukāšanas centrs)** (OS 10,2 vai agrāku versiju), vai **Printer Setup Utility (printera iestatīšanas utilītprogramma)** (OS 10,3 vai vēlāku versiju) pirms sākt drukāšanu.
- 2 Jūsu lietojumprogrammas **File (datne)** izvēlnē izvēlieties **Print (izdrukāt)**.
- 3 Veiciet vajadzīgās izdrukas iestatījumu izmaiņas un noklikšķiniet **Print (drukāt)**, lai izdrukātu darbu.

## **Izdrukas darba pārtraukšana**

Lai gan jūs varat pārtraukt izdrukas darbu ar HP all-in-one vai datoru, iesakām pārtraukšanai izmantot HP all-in-one, lai rezultāts būtu labāks.

#### **Lai pārtrauktu izdrukas darbu ar HP all-in-one**

➔ kontrolpanelī nospiediet **Atcelt**. Kontrolpaneļa displejā meklējiet ziņojumu **Print Cancelled (izdruka atcelta)**. Ja ziņojums neparādās, vēlreiz nospiediet **Atcelt**.

Nodaļa 9

## <span id="page-57-0"></span>**10 Faksa iestatījumi**

Pēc visu Iestatīšanas rokasgrāmatas norādījumu izpildes izmantojiet šīs nodaļas instrukcijas, lai pabeigtu faksa iestatīšanu. Uzglabājiet savu Iestatīšanas rokasgrāmatu turpmākai lietošanai.

Šajā nodaļā jūs uzzināsiet, kā iestatīt jūsu HP all-in-one tā, lai faksu nosūtīšana darbotos veiksmīgi kopā ar aprīkojumu un pakalpojumiem, kas varētu būt uz tās pat telefona līnijas kopā ar HP all-in-one.

Pirms jūs uzsākat sava HP all-in-one iestatīšanu faksu nosūtīšanai, nosakiet, kāda veida aprīkojums un pakalpojumi jums ir uz tās pat telefona līnijas. No šīs tabulas pirmās slejas izvēlieties aprīkojuma un pakalpojumu kombināciju, kas jums būtu piemērota iestatīšanai mājās vai birojā. Pēc tam otrajā slejā sameklējiet atbilstošu iestatījumu reģistru. Instrukciju secība ir iekļauta šajā nodaļā katram atsevišķam reģistram.

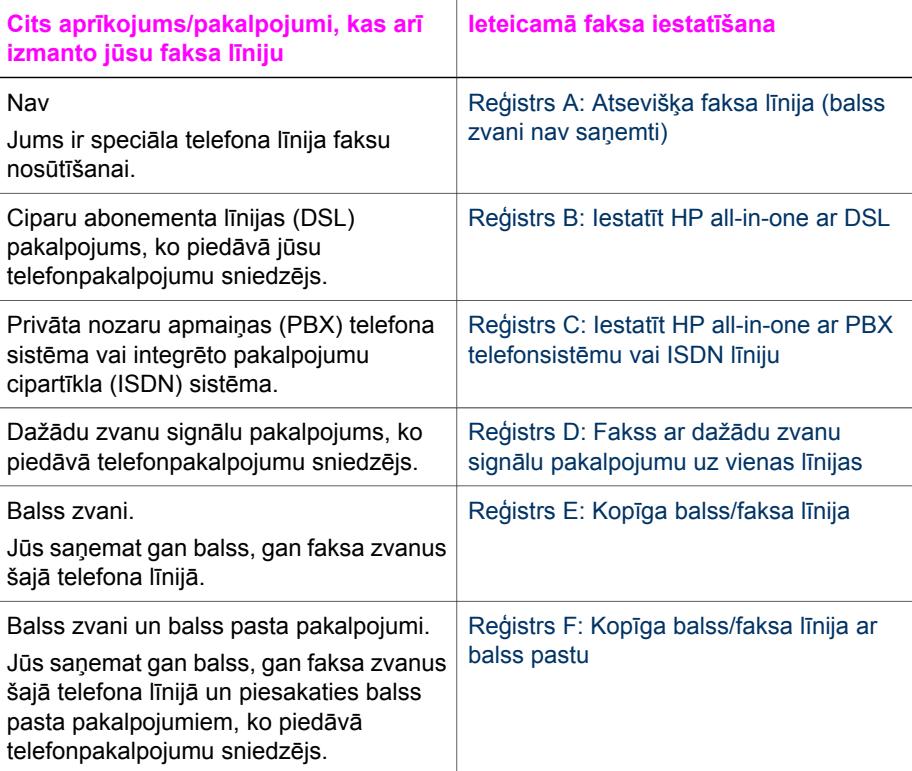

## <span id="page-58-0"></span>**Reģistrs A: Atsevišķa faksa līnija (balss zvani nav saņemti)**

Ja jums ir atsevišķa telefona līnija, kurā jūs nesaņemat balss zvanus, kā arī jums nav cita aprīkojuma, savienota ar jūsu telefona līniju, iestatiet HP all-in-one tā, kā aprakstīts šajā nodaļā.

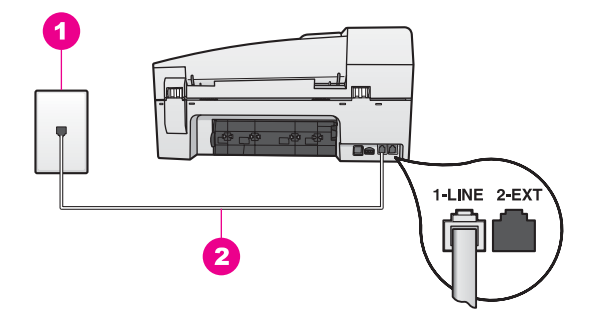

#### **Aizmugures skats HP all-in-one**

- 1 Telefona sienas kontakts
- 2 Telefonvads, ko saņēmāt kopā ar HP all-in-one, pievienots "1-LINE" portam

#### **Iestatiet jūsu HP all-in-one ar atsevišķu faksa līniju**

1 Izmantojot telefona vadu, ko saņēmāt kopā ar HP all-in-one, pievienojiet vienu tā galu telefona sienas spraudnim, pēc tam pievienojiet otru galu pie porta ar atzīmi "1-LINE" jūsu HP all-in-one aizmugurē.

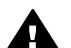

**Uzmanību** Ja jūs neizmantosiet saņemto vadu, lai savienotu telefona sienas spraudni ar HP all-in-one, jums var neizdoties faksa veiksmīga nosūtīšana. Šis speciālais telefonvads atšķiras no tiem telefonvadiem, kuri jau bija jūsu mājās vai birojā. Ja saņemtais vads ir pārāk īss, skatiet Telefona vads, ko saņēmu kopā [ar HP all-in-one nav pietiekami garš](#page-127-0) informāciju tā pagarināšanai.

- 2 Iestatiet HP all-in-one, lai automātiski atbildētu uz ienākošajiem zvaniem. Nospiediet pogu **Automātiskā atbilde**, kamēr tā ir izgaismota.
- 3 (Izvēles) Izmainīt **Rings to Answer (zvana signālu skaits līdz atbildei)** iestatījumu vienam zvanam vai diviem zvaniem. Informāciju par šo iestatījumu mainīšanu skatieties [Iestatiet zvana sign](#page-71-0)ālu skaitu lī[dz atbildei](#page-71-0).
- 4 Veikt faksa testu. Informāciju skatīt Pā[rbaudiet faksa iestat](#page-63-0)īšanu.

Telefonam zvanot, jūsu HP all-in-one atbildēs automātiski pēc uzstādītā zvanu skaita, ko jūs iestatījāt ar **Rings to Answer (zvana signālu skaits līdz atbildei)**. Tad tas sāks emitēt faksa saņemšanas toņus no sūtošās faksa ierīces un saņemt faksu.

## **Reģistrs B: Iestatīt HP all-in-one ar DSL**

Ja jums ir DSL pakalpojums, ko piedāvā telefonpakalpojumu sniedzējs, izmantojiet šīs nodaļas instrukcijas, lai pievienotu DSL filtru starp telefona sienas spraudni un jūsu

<span id="page-59-0"></span>HP all-in-one. DSL filtrs iznīcina ciparu signālu, kas var traucēt HP all-in-one savienojumu ar telefona līniju. (DSL var būt nosaukts par ADSL jūsu valstī/reģionā.)

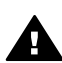

**Uzmanību** Ja jums ir DSL līnija, un jūs nepievienojat DSL filru, jūs nevarēsiet nosūtīt un saņemt faksus ar savu HP all-in-one.

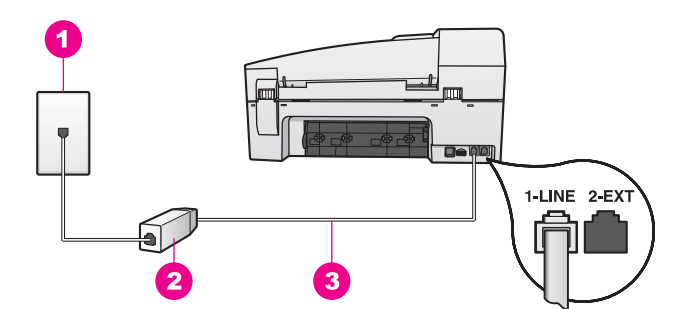

#### **Aizmugures skats HP all-in-one**

- 1 Telefona sienas kontakts
- 2 No DSL pakalpojumu sniedzēja saņemtais DSL filtrs un telefonvads
- 3 Telefonvads, ko saņēmāt kopā arHP all-in-one, pievienots"1-LINE" portam

#### **Iestatīt jūsu HP all-in-one ar DSL**

- 1 Iegādāties DSL filtru no sava pakalpojumu sniedzēja.
- 2 Izmantojot telefona vadu, ko saņēmāt kopā ar HP all-in-one, pievienojiet vienu tā galu pie DSL filtra atvērtā gala, pēc tam pievienojiet otru galu pie porta ar atzīmi "1-LINE" jūsu HP all-in-one aizmugurē.

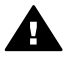

**Uzmanību** Ja jūs neizmantojat saņemto telefonvadu, lai savienotu telefona sienas kontaktu ar HP all-in-one, jums var neizdoties faksa nosūtīšana. Šis speciālais telefonvads atšķiras no visiem telefona vadiem, kādi jums bija mājās vai birojā.

- 3 Pievienojiet DSL filtra vadu telefona sienas spraudnim.
- 4 Veikt faksa testu. Informāciju skatīt Pā[rbaudiet faksa iestat](#page-63-0)īšanu.

## **Reģistrs C: Iestatīt HP all-in-one ar PBX telefonsistēmu vai ISDN līniju**

Ja jūs izmantojat vai nu PBX telefonsistēmu vai ISDN pārveidotāju/terminālo adapteri, pārliecinieties, ka jūs:

- Ja jūs izmantojat vai nu PBX vai ISDN pārveidotāju/terminālo adapteri, pievienojiet HP all-in-one portam, kas ir paredzēts faksa un telefona lietošanai. Pārliecinieties arī, ka terminālais adapters ir uzstādīts pie jūsu valstij/reģionam piemērotā pārslēdzēja tipa, ja iespējams.
	- **Piezīme** Dažas ISDN sistēmas ļauj konfigurēt portus īpašam telefonu aprīkojumam. Piemēram, jūs varat piešķirt vienu portu telefonam un Group 3 faksam un citu portu vairākiem mērķiem. Ja jums vēl aizvien ir problēmas, kas saistītas ar faksa/telefona portu, mēģiniet lietot portu, kas

paredzēts vairākiem mērķiem; tas varētu būt ar atzīmi "multi-combi" vai līdzīgu.

<span id="page-60-0"></span>Ja jūs izmantojat PBX telefonsistēmu, iestatiet zvanu gaidīšanas toni uz "off."

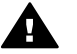

**Uzmanību** Daudzas PBX ciparu sistēmas ietver zvanu gaidīšanas toni, ko ražotājs ir uzstādījis uz "on." Zvanu gaidīšanas tonis traucē jebkuru faksa sūtīšanu, un jūs nevarat ne nosūtīt, ne saņemt faksus ar savu HP all-inone. Skatieties rokasgrāmatā, kas tika pievienota (PBX) telefona sistēmas instrukcijām, kā izslēgt zvanu gaidīšanas toni.

- Ja jūs izmantojat PBX telefonsistēmu, pirms attiecīgā faksa numura izsaukšanas sastādiet ārējās līnijas numuru .
- Pārliecinieties, ka lietojat saņemto telefonvadu, lai savienotu telefona sienas spraudni ar jūsuHP all-in-one, jums varētu neizdoties faksa veiksmīga nosūtīšana. Šis speciālais telefonvads atšķiras no tiem telefonvadiem, kuri jau bija jūsu mājās vai birojā. Ja saņemtais vads ir pārāk īss, skatiet [Telefona vads, ko sa](#page-127-0)ņēmu kopā [ar HP all-in-one nav pietiekami garš](#page-127-0) informāciju tā pagarināšanai.

## **Reģistrs D: Fakss ar dažādu zvanu signālu pakalpojumu uz vienas līnijas**

Ja jūs piesakaties uz dažādu zvanu signālu pakalpojumiem (ko piedāvā telefonpakalpojumu sniedzējs), tas dod iespēju jums izmantot vairākus telefona numurus vienā telefona līnijā; katram numuram ir noteikta atšķirīga zvana shēma; iestatiet jūsu HP all-in-one tā, kā aprakstīts šajā nodaļā.

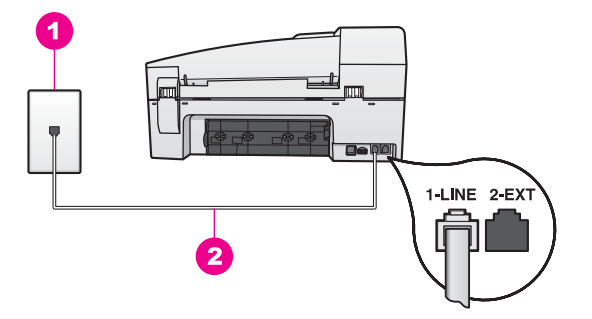

#### **Aizmugures skatsHP all-in-one**

- 1 | Telefona sienas kontakts
- 2 Telefona vads, ko saņēmāt kopā arHP all-in-one, pievienots "1-LINE" portam

#### **Iestatiet jūsu HP all-in-one dažādu zvanu signālu pakalpojumu**

1 Izmantojot telefona vadu, ko saņēmāt kopā ar HP all-in-one, pievienojiet vienu tā galu pie telefona sienas spraudņa, pēc tam pievienojiet otru galu pie porta ar atzīmi "1-LINE" HP all-in-one aizmugurē.

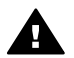

**Uzmanību** Ja jūs neizmantosiet saņemto vadu, lai savienotu telefona sienas spraudni ar HP all-in-one, jums var neizdoties faksa veiksmīga nosūtīšana. Šis speciālais telefonvads atšķiras no tiem telefonvadiem, kuri jau bija jūsu mājās vai birojā. Ja saņemtais vads ir pārāk īss, skatiet

#### Telefona vads, ko saņēmu kopā [ar HP all-in-one nav pietiekami garš](#page-127-0) informāciju tā pagarināšanai.

- <span id="page-61-0"></span>2 Iestatiet HP all-in-one, lai automātiski atbildētu uz ienākošajiem zvaniem. Nospiediet pogu **Automātiskā atbilde**, kamēr tā ir izgaismota.
- 3 Izmainiet **Answer Ring Pattern (atbildes zvanu shēma),** iestatot shēmu, kuru jūsu faksam ir piešķīris telefonpakalpojumu sniedzējs, piemēram, dubulto vai trīskāršo zvanu signālu.

Informāciju par šo iestatījumu mainīšanu skatieties [Atbildes zvana sign](#page-81-0)āla mainī[šana \(balss/faksa zvanu izš](#page-81-0)ķiršana).

- **Piezīme** Jūsu HP all-in-one ir ražotāja iestatīts, lai atbildētu visām zvanu shēmām. Ja jūs neiestatīsiet pareizo zvana shēmu, kuru jūsu faksa numuram ir piešķīris telefonpakalpojumu sniedzējs, jūsu HP all-in-one var atbildēt gan uz balss, gan faksa zvaniem, vai arī neatbildēt vispār.
- 4 (Izvēles) Izmainīt **Rings to Answer (zvana signālu skaits līdz atbildei)** iestatījumu vienam signālam vai diviem signāliem. Informāciju par šo iestatījumu mainīšanu skatieties [Iestatiet zvana sign](#page-71-0)ālu skaitu lī[dz atbildei](#page-71-0).
- 5 Veikt faksa testu. Informāciju skatīt Pā[rbaudiet faksa iestat](#page-63-0)īšanu.

Jūs HP all-in-one automātiski atbildēsiet uz ienākošajiem zvaniem, kuri ir jūsu izvēlētajā zvanu shēmā (**Answer Ring Pattern** setting) (atbildes zvana shēma) uz zvana numuru, kuru jūs izvēlējāties (**Rings to Answer** setting) (atbildes zvana shēmas iestatīšana). Tad tas sāks emitēt faksa saņemšanas toņus no sūtošās faksa ierīces un saņemt faksu.

## **Reģistrs E: Kopīga balss/faksa līnija**

Ja jūs saņemat gan balss zvanus, gan faksa zvanus uz vienu telefona numuru, un uz šīs telefona līnijas nav cita biroja aprīkojuma (vai balss pasta), iestatiet jūsu HP all-inone tā, kā aprakstīts šajā nodaļā.

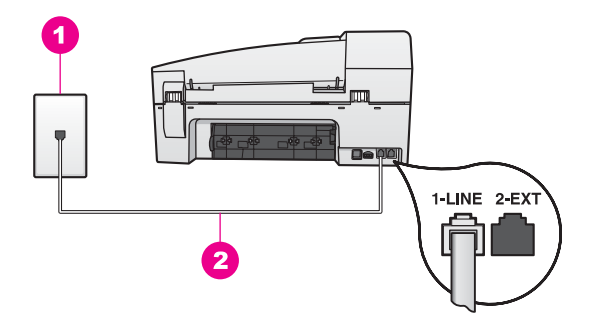

#### **Aizmugures skatsHP all-in-one**

- 1 | Telefona sienas kontakts
- 2 Telefona vads, ko saņēmāt kopā ar HP all-in-one, pievienots "1-LINE" portam

#### <span id="page-62-0"></span>**Iestatīt jūsu HP all-in-one ar kopēju balss/faksa līniju**

1 Izmantojot telefona vadu, ko saņēmāt kopā ar HP all-in-one, pievienojiet vienu tā galu pie telefona sienas spraudņa, pēc tam pievienojiet otru galu pie porta ar atzīmi "1-LINE" HP all-in-one aizmugurē.

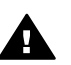

**Uzmanību** Ja jūs neizmantosiet saņemto vadu, lai savienotu telefona sienas spraudni ar HP all-in-one, jums var neizdoties faksa veiksmīga nosūtīšana. Šis speciālais telefonvads atšķiras no tiem telefonvadiem, kuri jau bija jūsu mājās vai birojā. Ja saņemtais vads ir pārāk īss, skatiet Telefona vads, ko saņēmu kopā [ar HP all-in-one nav pietiekami garš](#page-127-0) informāciju tā pagarināšanai.

- 2 Tagad jums ir jāizlemj, kā jūs vēlaties HP all-in-one atbildēt uz zvaniem, automātiski vai manuāli:
	- Ja jūs iestatīsiet HP all-in-one automātisku atbildēšanu uz zvaniem, tiks atbildēts uz visiem ienākošajiem zvaniem un pieņemti faksi. Jūsu HP all-in-one nespēs atšķirt faksa zvanus no telefona zvaniem šajā gadījumā; ja jums šķiet, ka tas ir balss zvans, jums nav jāatbild, pirms HP all-in-one atbild uz zvaniem. Lai automātiski atbildētu uz faksa zvaniem, nospiediet pogu **Automātiskā atbilde**, līdz tā izslēdzas.
	- Ja jūs iestatīsiet HP all-in-one, lai tas manuāli atbildētu uz faksiem, jums personīgi būs jāatbild uz ienākošajiem faksa zvaniem, citādi jūsu HP all-in-one nevarēs pieņemt faksus.

Lai manuāli atbildētu uz faksa zvaniem, nospiediet pogu **Auto Answer (automātiska atbilde)**, līdz tā izgaismojas.

3 Veikt faksa testu. Informāciju skatīt Pā[rbaudiet faksa iestat](#page-63-0)īšanu.

Ja jūs paceļat savu telefonu pirms HP all-in-one, un ir dzirdami faksa signāli no faksa ierīces, jums nav jāatbild faksa zvanam manuāli. Informāciju skatīt Saņ[emt faksu](#page-72-0) [manu](#page-72-0)āli.

## **Reģistrs F: Kopīga balss/faksa līnija ar balss pastu**

Ja jūs saņemat gan balss zvanus, gan faksa zvanus uz vienu telefona numuru, un jūs piesakāt arī balss pasta pakalpojumus, ko piedāvā telefonpakalpojumu sniedzējs, iestatiet jūsu HP all-in-one tā, kā aprakstīts šajā nodaļā.

**Piezīme** Jūs nevarat saņemt faksus automātiski, ja balss pasta pakalpojumiem jums ir tas pats telefona numurs, ko izmantojat faksa zvaniem. Faksus jums jāsaņem manuāli; tas nozīmē, ka jums jābūt klāt, lai personiski atbildētu uz ienākošo faksu zvaniem. Ja jūs vēlaties saņemt faksus automātiski, sazinieties ar telefonpakalpojumu sniedzēju, lai pieteiktos uz dažādu zvanu signālu pakalpojumiem, vai lai iegūtu atsevišķu telefona vai faksa līniju.

<span id="page-63-0"></span>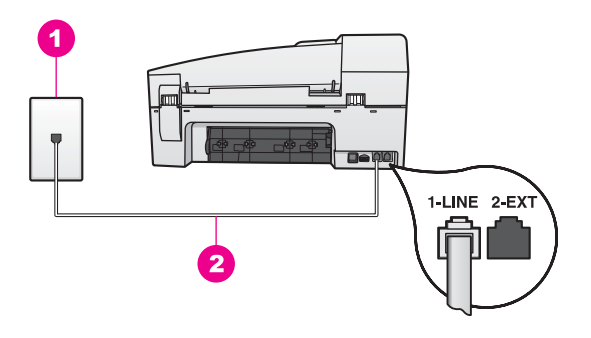

#### **Aizmugures skatsHP all-in-one**

1 Telefona sienas kontakts 2 Telefona vads, ko saņēmāt kopā ar HP all-in-one, ir pievienots "1-LINE" portam

#### **Iestatīt jūsu HP all-in-one ar balss pastu**

1 Izmantojot telefona vadu, ko saņēmāt kopā ar HP all-in-one, pievienojiet vienu tā galu pie telefona sienas spraudņa, pēc tam pievienojiet otru galu pie porta ar atzīmi "1-LINE" HP all-in-one aizmugurē.

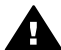

**Uzmanību** Ja jūs neizmantosiet saņemto vadu, lai savienotu telefona sienas spraudni ar HP all-in-one, jums var neizdoties faksa veiksmīga nosūtīšana. Šis speciālais telefonvads atšķiras no tiem telefonvadiem, kuri jau bija jūsu mājās vai birojā. Ja saņemtais vads ir pārāk īss, skatiet Telefona vads, ko saņēmu kopā [ar HP all-in-one nav pietiekami garš](#page-127-0) informāciju tā pagarināšanai.

- 2 Iestatiet HP all-in-one, lai manuāli atbildētu uz ienākošajiem zvaniem. Nospiediet pogu **Auto Answer (automātiska atbilde)**, kamēr tā izgaismojas.
- 3 Veikt faksa testu. Informāciju skatīt Pārbaudiet faksa iestatīšanu.

Jums personīgi būs jāatbild uz ienākošajiem faksa zvaniem, citādi jūsu HP all-in-one nevarēs saņemt faksus. Informāciju par faksu manuālu saņemšanu skatiet Saņ[emt](#page-72-0) [faksu manu](#page-72-0)āli.

## **Pārbaudiet faksa iestatīšanu**

Jūs varat testēt faksa iestatījumus, lai pārbaudītu HP all-in-one statusu un pārliecinātos, ka tas ir pareizi iestatīts faksu nosūtīšanai un saņemšanai. Veiciet šo testu pēc tam, kad ir pabeigta HP all-in-one iestatīšana faksu nosūtīšanai un saņemšanai. Tests pārbauda:

- faksa aprīkojumu
- vai telefona vads ir pieslēgts pie pareizā porta
- izsaukšanas signālu
- aktīvo telefona līniju
- telefona līnijas savienojuma statusu

HP all-in-one izdrukā atskaiti par testa rezultātiem. Ja tests ir neveiksmīgs, iepazīstieties ar atskaiti, lai iegūtu informāciju par problēmas novēršanu un testa atkārtošanu.

#### **Veikt faksa iestatījumu testēšanu no kontrolpaneļa**

- 1 Iestatiet HP all-in-one faksu nosūtīšanai un saņemšanai saskaņā ar iestatīšanas instrukcijām šajā nodaļā.
- 2 Pirms testa veikšanas pārliecinieties, vai ir ievietotas drukas kasetnes un vai padevē ir papīrs.

Papildus informāciju skatīt [Drukas kaset](#page-99-0)ņu nomaiņa un [Pilnizm](#page-31-0)ēra papīra ielāde.

- 3 Nospiediet **Iestatīšana**.
- 4 Nospiediet **6**, pēc tam **5**. Šīs darbības rezultātā tiek izvēlēta **Tools (rīki)** izvēlne, un tad izvēlēts **Run Fax Test (veikt faksa testu)**.

HP all-in-one rāda kontrolpaneļa displejā testa statusu un veic izdrukas atskaiti.

- 5 Iepazīstieties ar atskaiti.
	- Ja arī pēc veiksmīga testa jums vēl aizvien ir problēmas ar faksa sūtīšanu, pārbaudiet atskaitē norādītos faksa iestatījumus, lai pārliecinātos, vai tie ir pareizi. Izlaisti vai nepareizi faksa iestatījumi var izraisīt faksa sūtīšanas problēmas.
	- Ja tests ir neveiksmīgs, iepazīstieties ar atskaiti, lai iegūtu informāciju par problēmas novēršanu un testa atkārtošanu.
- 6 Pēc faksa saņemšanas no HP all-in-one, nospiediet **OK**.

Ja nepieciešams, atrisiniet jebkuras atklātās problēmas un atkārtojiet testu. Papildus informāciju par jebkuru testa laikā atklātu problēmu atrisinājumu skatiet [Faksa tests neizdev](#page-121-0)ās.

## <span id="page-65-0"></span>**11 Faksa funkciju izmantošana**

Jūs varat izmantot jūsu HP all-in-one, lai nosūtītu un saņemtu faksus, arī krāsu faksus. Uzstādot ātrās numura izsaukšanas sarakstu, jūs varat ātri un vienkārši nosūtīt faksus uz bieži izmantojamiem numuriem. Kontrolpanelī jūs varat arī iestatīt virkni faksa opciju, piemēram, izšķirtspēju.

Jums nepieciešams iepazīties ar **HP Director**, kas tika piegādāts kopā ar jūsu **HP Image Zone** programmatūru, lai pilnībā izmantotu tā funkcionālās priekšrocības. Izmantojot **HP Director**, jūs varat nosūtīt faksu no jūsu datora, iekļaut datorā kopētu titullapu un ātri iestatīt ātro numura izsaukšanu. Papildus informāciju skatīt ekrānā redzamajā **HP Image Zone palīdzība**.

Informāciju par piekļuvi **HP Director**, skatīt [Izmantojiet HP Image Zone, lai efekt](#page-11-0)īvāk strādā[tu ar HP all-in-one.](#page-11-0)

### **Iestatīt HP all-in-one, lai saņemtu faksus**

Jūsu HP all-in-one iespējams iestatīt tā, lai faksi tiktu saņemti automātiski vai manuāli atkarībā no apstākļiem jūsu mājās vai birojā. Ja jūs iestatāt HP all-in-one tā, lai tas automātiski atbildētu uz faksiem, tas automātiski atbildēs uz visiem ienākošajiem zvaniem un pieņems faksus. Ja jūs iestatāt HP all-in-one, lai tas atbildētu uz faksiem manuāli, jums personīgi būs jāatbild uz ienākošajiem faksa zvaniem, pretējā gadījumā jūsu HP all-in-one nevarēs pieņemt faksus. Papildus informāciju par manuālu faksu saņemšanu skatīt Saņ[emt faksu manu](#page-72-0)āli.

Noteiktās situācijās var rasties nepieciešamība saņemt faksus manuāli. Piemēram, ja jūs savienojat telefona līniju starp jūsu HP all-in-one un telefonu un jums nav atšķirīgs zvans vai automātiksais atbildētājs, jums ir jāiestata HP all-in-one, lai atbildētu uz faksa zvaniem manuāli. Ja jūs piesakāt balss pasta pakalpojumu, jums uz faksa zvaniem būs jāatbild manuāli. Tas nosaka fakts, ka HP all-in-one nespēs atšķirt faksa zvanus no telefona zvaniem.

Papildus informāciju par jūsu biroja aprīkojumu ar HP all-in-one skatiet [Faksa](#page-57-0) [iestat](#page-57-0)ījumi.

#### **Izvēlieties jūsu iestatījumiem ieteicamo atbildēšanas režīmu**

Skatiet nākamo tabulu, lai noteiktu ieteicamo atbildēšanas režīmu jūsu HP all-in-one, balstītu uz jūsu mājas vai biroja iestatījumiem. No tabulas pirmās slejas izvēlieties jūsu birojam atbilstošo aprīkojuma un pakalpojumu kombināciju. Tad aplūkojiet ieteicamo atbildēšanas režīmu otrajā slejā. Trešā sleja raksturo, kā HP all-in-one atbildēs uz ienākošajiem zvaniem.

Pēc tam, kad ir noteikts ieteicamais atbildēšanas režīms jūsu mājas vai biroja iestatījumiem, skatiet Iestatīt atbildē[šanas rež](#page-67-0)īmu papildus informācijai.

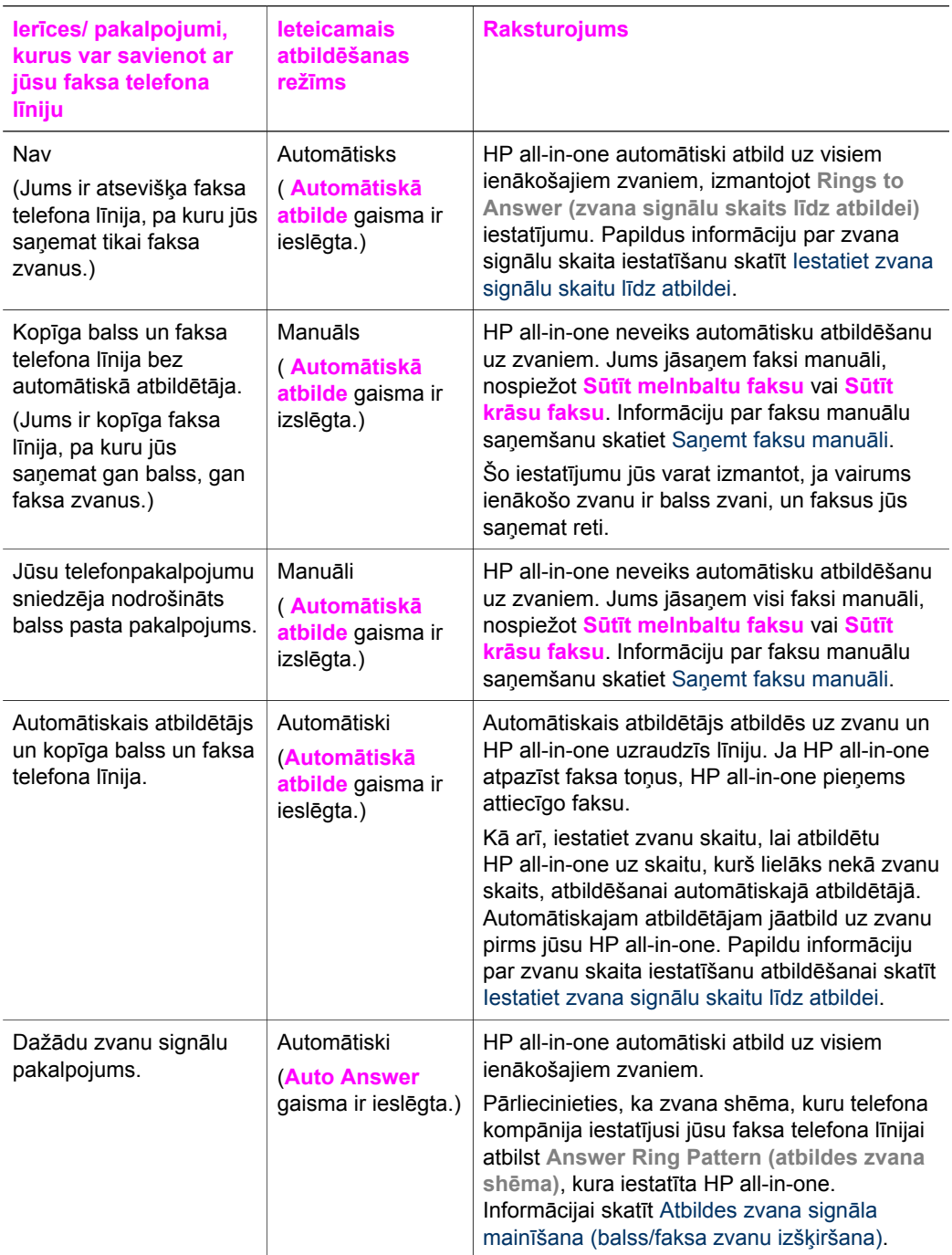

#### <span id="page-67-0"></span>**Iestatīt atbildēšanas režīmu**

Atbildēšanas režīms nosaka, vai HP all-in-one atbild uz telefona zvaniem, vai nē. Ja jūs iestatāt HP all-in-one, lai atbildētu faksus automātiski (**Automātiskā atbilde** gaisma ir ieslēgta), atbild uz visiem ienākošajiem zvaniem un saņem faksus. Ja jūs iestatāt HP all-in-one, lai atbildētu faksus manuāli (**Automātiskas atbildēšanas** gaisma ir izslēgta), jums ir jābūt iespējamam atbildēt personīgi uz ienākošajiem faksa zvaniem vai arī jūsu HP all-in-one nesaņems faksus. Papildus informāciju par manuālu faksu sanemšanu skatīt San[emt faksu manu](#page-72-0)āli.

Ja jūs nezināt, kuru atbildēšanas režīmu lietot, skatiet Izvēlieties jū[su iestat](#page-65-0)ījumiem [ieteicamo atbild](#page-65-0)ēšanas režīmu.

➔ Nospiediet pogu **Automātiska tbildēšana** , lai iestatītu atbildēšanas režīmu. Kad **Automātiska atbildēšanas** gaisma ir ieslēgta, jūsu HP all-in-one automātiski atbild uz zvaniem. Kad gaisma ir izslēgta, jūsu HP all-in-one neatbild uz zvaniem.

### **Sūtīt faksu**

Jūs varat nosūtīt faksu vairākos veidos. Izmantojot kontrolpaneli, jūs varat nosūtīt melnbaltus vai krāsu faksus no jūsu HP all-in-one. Jūs varat arī manuāli sūtīt faksus no pievienotā telefona. Tas jums dod iespēju sazināties ar faksa saņēmēju pirms faksa nosūtīšanas.

Ja jūs bieži sūtāt faksus uz vieniem un tiem pašiem numuriem, jūs varat iestatīt ātro izsaukšanu, lai sūtītu faksus, lietojot pogu **Ātrā numura izsaukšana** vai viena pieskāriena ātrās izsaukšanas pogu. Izlasiet šo nodaļu, lai iegūtu papildus informāciju par visiem faksa nosūtīšanas veidiem.

#### **Parasta faksa sūtīšana**

Jūs varat sūtīt parastu vienas vai vairāku lapu faksu, lietojot kontrolpaneli.

- **Piezīme** Ja jums nepieciešams drukāts apstiprinājums, ka jūsu faksi ir veiksmīgi nosūtīti, aktivizējiet faksa apstiprināšanu **pirms** faksu nosūtīšanas. Informāciju skatīt Aktivizē[t faksa apstiprin](#page-68-0)āšanu.
- **Padoms** Jūs varat nosūtīt faksu, izmantojot arī pārraudzīto numura izsaukšanu. Tā jūs varat kontrolēt arī izsaukšanas ātrumu. Šī funkcija ir lietderīga, ja jūs vēlaties izmantot kādu zvana karti, lai noteiktu maksu par zvanu, un jums ir nepieciešams reaģēt uz signāliem numura izsaukšanas laikā. Papildu informāciju skatīt Faksa nosūtī[šana, izmantojot p](#page-70-0)ārraudzīto numura [izsaukšanu](#page-70-0).
- 1 Ievietojiet jūsu oriģinālus ar apdruku uz augšu dokumentu padevē ar lapu galotni pa kreisi. Ja jūs sūtāt vienas lapas faksu, jūs varat arī novietot to uz stikla.

**Piezīme** ja jūs sūtāt vairāku lapu faksu, jums jāievieto oriģināli automātiskajā dokumentu padevē.

2 Izmantojot ciparu taustiņus, ievadiet faksa numuru.

**Padoms** Lai faksa numurā ievadītu pauzi, nospiediet **Atkārtot izsaukumu/pauze**.

- 3 Nospiediet **Sūtīt melnbaltu faksu**.
- 4 Ja jūsu oriģināli ir novietoti uz stikla, nospiediet **1**.

<span id="page-68-0"></span>**Padoms** Jūs varat nosūtīt arī krāsu faksu, kā piemēram, fotogrāfiju, no jūsu HP all-inone. Tikai nospiediet **Sūtīt krāsu faksu Sūtīt mlenbaltu faksu**vietā.

Vai jūs zinājāt, ka jūs varat nosūtīt faksu no jūsu datora, izmantojot **HP Director**, kas tika pievienots jūsu **HP Image Zone** programmatūrai? Turklāt jūs varat izveidot un pievienot datorā izveidotu titullapu, ko nosūtīt kopā ar jūsu faksu. Tas ir vienkārši! Papildus informāciju skatīt ekrānā redzamajā **HP Image Zone Help (HP Image Zone palīdzība)**, kura tika pievienota jūsu **HP Image Zone** programmatūrai.

#### **Aktivizēt faksa apstiprināšanu**

Ja jums ir nepieciešams drukāts apstiprinājums, ka faksi ir nosūtīti veiksmīgi, veiciet šādas darbības **pirms** faksu nosūtīšanas, lai aktivizētu faksa apstiprināšanu.

Faksa apstiprinājuma noklusējuma iestatījums ir **Every Error (katra kļūda)**. Tas nozīmē, ka jūsu HP all-in-one izdrukā atskaiti tikai tad, ja radusies kāda problēma, nosūtot vai saņemot faksu. Apstiprinājuma ziņojums norādot, vai fakss ir nosūtīts veiksmīgi, parādās saīsināti kontrolpaneļa displejā pēc katras darbības. Papildus informāciju par atskaišu drukāšanu skatīt sadaļā [Atskaišu druk](#page-74-0)āšana.

- 1 Nospiediet **Iestatīšana**.
- 2 Nospiediet **2**, pēc tam nospiediet **1**. Tiek izvēlēts **Print Report (drukāt atskaiti)**, un tad izvēlēts **Fax Report Setup (faksa atskaites ziņojuma iestatīšana)**.
- 3 Nospiediet , līdz parādās **Send Only (tikai nosūtīt)**, un tad nospiediet **OK**.

Katrā faksa nosūtīšanas reizē HP all-in-one izdrukās apstiprinājuma atskaiti par to, vai jūsu fakss ir veiksmīgi nosūtīts.

**Piezīme** Ja jūs izvēlēsieties **Send Only (tikai nosūtīt)**, jūs nevarēsiet saņemt izdrukātas atskaites par iespējamām kļūmēm, kamēr HP all-in-one saņem faksus. Izdrukāt **Fax Log (faksa žurnālu)**, lai iepazītos ar saņemšanas kļūdām. Papildus informāciju par **Fax Log (faksa žurnāls)** izdrukāšanu skatiet Manuā[la atskaišu sagatavošana](#page-75-0).

#### **Sūtīt faksu manuāli, izmantojot telefonu**

Pirms faksa nosūtīšanas jūs varat piezvanīt saņēmējam un runāt ar viņu. Šādu faksa nosūtīšanas metodi sauc par manuālu faksa sūtīšanu. Manuāla faksa nosūtīšana ir izdevīga, ja pirms faksa nosūtīšanas jūs vēlaties pārliecināties, vai saņēmējs var pieņemt faksu.

- 1 Ievietojiet oriģinālus ar apdruku uz augšu dokumentu padevē ar lapu galotni pa kreisi.
- 2 Izsauciet numuru, izmantojot telefona papildtastatūru, kas ir pieslēgta jūsu HP allin-one.

**Piezīme** Numura sastādīšanai jums jāizmanto telefona taustiņi. Neizmantojiet HP all-in-one kontrolpaneļa papildtastatūru.

- 3 Veiciet vienu no šīm darbībām:
	- Ja pēc numura sastādīšanas jūs dzirdat faksa signālus, nospiediet **Sūtīt melnbaltu faksu** vai **Sūtīt krāsu faksu** trīs sekunžu laikā, lai nosūtītu faksu.
	- Ja faksa saņēmējs atbild uz telefona zvanu, jūs varat uzsākt sarunu pirms faksa nosūtīšanas. Kad jūs esat gatavs nosūtīt faksu, nospiediet pogu **Sūtīt melnbaltu faksu** vai **Sūtīt krāsu faksu**, izmantojot kontrolpaneli.

Kamēr tiek pārraidīts fakss, telefona līnija kļūst klusa. Šajā brīdī jūs varat nolikt klausuli. Ja jūs vēlaties turpināt sarunu ar saņēmēju, palieciet līnijā, līdz fakss ir nosūtīts.

#### **Sūtīt faksu, izmantojot atkārtotu numura izsaukšanu**

Jūs varat atkārtot numura izsaukšanu, lai nosūtītu faksu uz pēdējo vadības panelī sastādīto faksa numuru.

- 1 Ievietojiet oriģinālus ar apdruku uz augšu dokumentu padevē ar lapas galotni pa kreisi.
- 2 Nospiediet **Atkārtot izsaukumu/pauze**. Kontrolpaneļa displejā parādās pēdējais sastādītais numurs.
- 3 Nospiediet **Sūtīt melnbaltu faksu** vai **Sūtīt krāsu faksu**.

#### **Faksa nosūtīšana, izmantojot ātro numura izsaukšanu**

Jūs ātri varat nosūtīt faksu, nospiežot **Ātrā numura izsaukšana** vai viena pieskāriena ātrās izsaukšanas pogu kontrolpanelī. Viena pieskāriena ātrās izsaukšanas pogas atbilst pirmajām pieciem ātrā numura izsaukšanas ievadēm.

Ātrā numura izsaukšanas ieraksti neparādīsies, ja vien tie nav iestatīti. Papildu informāciju skatīt Iestatīt ā[tro numura izsaukšanu.](#page-76-0)

- 1 Ievietojiet oriģinālus ar apdruku uz augšu dokumentu padevē ar lapas galotni pa kreisi.
- 2 Veiciet vienu no šīm darbībām:
	- Nospiediet **Ātrā numura izsaukšana**, līdz parādās piemērots ātrā numura izsaukšanas ieraksts. Jūs varat arī ritināt caur ātrā numura izsaukšanas ievadēm, nospiežot  $\blacktriangle$  vai  $\blacktriangleright$ .
	- Nospiediet **Ātrā numura izsaukšana** un tad ievadiet ātrā numura izsaukšanas kodu, kontrolpanelī lietojot tastatūru.
	- Nospiediet viena piesitiena ātrā numura sastādīšanas pogu.
- 3 Nospiediet **Sūtīt melnbaltu faksu**vai **Sūtīt krāsu faksu**.

#### **Faksa ieplānota izsaukšana**

Jūs varat sastādīt melnbaltā faksa plānu, lai nosūtītu to vēlāk tajā pašā dienā (piemēram, kad telefona līnija ir mazāk aizņmta vai telefona tarifi ir zemāki). Sastādot faksa plānu, oriģināliem jābūt ievietotiem dokumentu padevē, nevis uz stikla. HP all-inone automātiski nosūta faksu, kad sasniegts noteikts laiks.

Jūs varat sastādīt tikai viena faksa nosūtīšanas plānu vienā reizē. Tomēr jūs varat turpināt normāli sūtīt faksus, kamēr ir sastādīts faksa plāns.

1 Ievietojiet jūsu oriģinālus ar apdruku uz augšu dokumentu padevē ar lapas galotni pa kreisi.

**Piezīme** Ievietojiet oriģinālus dokumentu padevē, nevis uz stikla. Šī funkcija netiek atbalstīta, ja jūs novietojat jūsu oriģinālus uz stikla.

- 2 Faksa zonā nospiediet **Izvēlne**, kamēr parādās **How to Fax (kā nosūtīt faksu)**.
- 3 Nospiediet , kamēr parādās **Send Fax Later (sūtīt faksu vēlāk)** un tad nospiediet **OK**.
- 4 Ievadiet nosūtīšanas laiku, lietojot ciparu tastatūru, un tad nospiediet **OK**.
- <span id="page-70-0"></span>5 Ievadiet faksa numuru, lietojot tastatūru, nospiediet viena pieskāriena ātrā numura sastādīšanas pogu un nospiediet **Ātrā numura izsaukšana**, līdz parādās atbilstošs ieraksts.
- 6 Nospiediet **Sūtīt melnbaltu faksu**.

HP all-in-one nosūta faksu plānā noteiktajā laikā un kontrolpaneļa displejā parādās plānā noteiktais laiks.

#### **Faksa plāna sastādīšanas atcelšana**

Jūs varat atcelt plānā sastādītu faksu vai to, kurš patreiz ir darbībā. Pēc faksa plāna sastādīšanas, kontrolpaneļa displejā parādās plānā noteiktais laiks.

→ Pēc tam, kad kontrolpaneļa displejā parādās plānā noteiktais laiks, nospiediet **Atcelt** un tad nospiediet **1**.

Plānā sastādītais fakss tiek atcelts.

#### **Sūtīt faksu no atmiņas**

Jūs varat ieskenēt melnbltu faksu atmiņā un tad nosūtīt faksu no atmiņas. Šī funkcija ir lietderīga, ja faksa numurs, kuru jūs mēģināt sasniegt, ir aizņemts vai pagaidām nepieejams. HP all-in-one ieskenē oriģinālus atmiņā un nosūta tos, tiklīdz iespējams pievienoties saņēmēja faksa aparātam. Pēc HP all-in-one lapu ieskenēšanas atmiņā jūs varat nekavējoši noņemt oriģinālus no dokumentu padeves.

1 Ievietojiet oriģinālus ar apdruku uz augšu dokumentu padevē ar lapu galotni pa kreisi.

**Piezīme** Ievietojiet jūsu oriģinālus dokumentu padevē, nevis uz stikla. Šī funkcija netiek atbalstīta, ja oriģināli tiek novietoti uz stikla.

- 2 Faksa zonā nospiediet **Izvēlne**, līdz parādās **How to Fax (kā nosūtīt faksu)** .
- 3 Nospiediet , līdz parādās **Scan & Fax (skenēt&nosūtīt faksu)**, un tad nospiediet **OK**.
- 4 Ievadiet faksa numuru, lietojot tastatūru, nospiediet viena pieskāriena ātrā numura sastādīšanas pogu un nospiediet **Ātrā numura izsaukšana**, līdz parādās atbilstošs ieraksts.
- 5 Nospiediet **Sūtīt melnbaltu faksu**.

**Piezīme** Ja jūs nospiežat **Sūtīt krāsainu faksu**, tiks nosūtīts melnbalts fakss un kontrolpaneļa displejā tiks parādīts ziņojums.

HP all-in-one ieskenē oriģinālus atmiņā un nosūta faksu, kad pieejams saņēmēja faksa aparāts. Ja ar šo iestatījumu jūs vēlaties nosūtīt visu faksus, izmainiet to uz noklusējumu. Papildu informāciju skatīt Jaunu noklusējuma iestatī[jumu noteikšana.](#page-79-0)

#### **Faksa nosūtīšana, izmantojot pārraudzīto numura izsaukšanu**

Pārraudzīta numura izsaukšana ļauj jums izsaukt numuru no kontrolpaneļa tāpat, kā jūs numuru izsauktu ar parastu telefonu. Šī funkcija ir lietderīga, ja jūs vēlaties izmantot kādu zvana karti, lai noteiktu maksu par zvanu, un jums ir nepieciešams reaģēt uz signāliem numura izsaukšanas laikā. Tā jums dod iespēju kontrolēt arī izsaukšanas ātrumu, ja tas nepieciešams.

- <span id="page-71-0"></span>**Piezīme** Pārliecinieties, ka ir ieslēgta skaņa, citādi jūs nedzirdēsiet izsaukšanas signālu. Informāciju skatīt Skaļ[uma noregul](#page-80-0)ēšana.
- 1 Oriģinālus dokumentu padevē ievietojiet uz leju, tā augšpusei atrodoties pa kreisi. Ja jūs sūtāt vienas lappuses faksu, to var novietot arī uz stikla.
- 2 Nospiediet **Sūtīt melnbaltu faksu** vai **Sūtīt melnbaltu faksu**.
- 3 Ja oriģināls ir novietots uz stikla, nospiediet **1**.
- 4 Pēc izsaukšanas signāla izdzirdēšanas ievadiet numuru, izmantojot kontrolpaneļa tastatūru.
- 5 Sekojiet visām uzvednēm, kas var parādīties.

Jūsu fakss ir nosūtīts, tiklīdz atbild saņēmēja faksa aparāts.

## **Saņemt faksu**

Jūsu HP all-in-one var saņemt faksus automātiski vai manuāli, atkarībā no iestatītā atbildēšanas režīma. Ja gaisma blakus pogai **Automātiskā atbilde** ir ieslēgta, jūsu HP all-in-one automātiski atbild uz ienākošajiem zvaniem un saņem faksus. Ja gaisma ir izslēgta, jūs saņemat faksus manuāli. Papildus informāciju par atbildēšanas režīmu skatīt Iestatī[t HP all-in-one, lai sa](#page-65-0)ņemtu faksus.

**Piezīme** Ja fotogrāfiju drukai jūs instalējāt foto drukas kasetni, jūs, iespējams, vēlaties samainīt to uz melnu drukas kasetni, kad saņemat faksus. Skatīt [Darbs ar](#page-99-0) [drukas kasetn](#page-99-0)ēm.

#### **Iestatiet zvana signālu skaitu līdz atbildei**

Jūs varat norādīt, cik zvana signāli ir nepieciešami, lai jūsu HP all-in-one automātiski atbildētu uz ienākošu zvanu.

**Piezīme** Šis iestatījums attiecas tikai, ja jūsu HP all-in-one ir iestatīts, lai saņemtu faksus automātisi.

**Rings to Answer (zvanu skaits pirms atbiles)** iestatījums ir svarīgs, ja jums automātiskais atbildētājs ir uz vienas un tās pašas līnijas ar jūsu HP all-in-one. Automātiskajam atbildētājam jāatbild uz zvanu pirms jūsu HP all-in-one. Zvanu signālu skaitam līdz atbildei HP all-in-one jābūt lielākam par zvanu signālu skaitu līdz atbildei automātiskajam atbildētājam.

Piemēram, iestatiet automātisko atbildētāju atbildēt pēc 4 zvana signāliem un HP allin-one — uz maksimālo zvana signālu skaitu, kas pieļaujams jūsu ierīcē. (Maksimālais zvana signālu skaits valstīs/reģionos atšķiras.) Ar šiem iestatījumiem automātiskais atbildētājs atbildēs uz zvanu un HP all-in-one uzraudzīs līniju. Ja HP all-in-one atpazīst faksa toņus, HP all-in-one pieņems attiecīgo faksu. Balss zvana gadījumā automātiskais atbildētājs ierakstīs ienākošo ziņu.

**Lai ar kontrolpaneli noteiktu zvanu skaitu līdz atbildēšanai**

- 1 Nospiediet **Iestatīšana**.
- 2 Nospiediet **4**, pēc tam nospiediet **3**. Tiek izvēlēts **Basic Fax Setup (faksa pamatiestatīšana)**, un tad izvēlēts **Rings to Answer (zvanu skaits pirms atbildes)**.
- 3 Ievadiet vajadzīgo zvana signālu skaitu, izmantojot papildtastatūru.
- 4 Lai apstiprinātu iestatījumu, nospiediet **OK**.
#### **Saņemt faksu manuāli**

Ja jūs iestatāt jūsu HP all-in-one faksu manuālai saņemšanai (**Automātiskā atbilde** gaisma ir izslēgta) vai jūs atbildat pa telefonu un dzirdat faksa signālus, lietojiet šīs nodaļas instrukcijas, lai saņemtu faksus.

Jūs varat manuāli saņemt faksus no telefona, kas ir:

- tieši pieslēgts HP all-in-one ("2-EXT" portam)
- izmanto to pašu telefona līniju, bet nav pieslēgts HP all-in-one
- 1 Pārliecinieties, ka HP all-in-one ir ieslēgts, un papīra padevē ir papīrs.
- 2 Noņemiet oriģinālus no dokumentu padeves.
- 3 Iestatiet pietiekoši lielu skaitli **Rings to Answer (zvanu skaits pirms atbildes)** iestatījumā, lai atbildētu uz ienākošajiem zvaniem pirms HP all-in-one vai iestatiet HP all-in-one faksu manuālai atbildēšanai. Informāciju par zvanu skaitu pirms atbildes iestatīšanu, skatīt [Iestatiet zvana](#page-71-0) signālu skaitu lī[dz atbildei.](#page-71-0) Informāciju par HP all-in-one iestatīšanu manuālai faksu atbildēšanai skatīt Iestatīt atbildē[šanas rež](#page-67-0)īmu.
- 4 Veiciet vienu no šīm darbībām:
	- Ja jūsu telefons izmanto to pašu telefona līniju (taču nav pieslēgts HP all-inone aizmugurē), un jūs varat dzirdēt faksa signālus no faksa ierīces, uzgaidiet 5 - 10 sekundes, pirms nospiediet **1 2 3** uz jūsu telefona. Ja HP all-in-one nesāk pieņemt faksu, pagaidiet pāris sekundes un nospiediet **1 2 3** vēlreiz.
		- **Piezīme** Kad HP all-in-one saņem ienākošu zvanu, kontrolpaneļa displejā parādās **Ringing (zvana)**. Ja jūs paceļat telefonu, pēc pāris sekundēm parādās **Phone Off Hook (telefons pacelts)**. Jums jāgaida, līdz parādās **Phone Off Hook (telefons pacelts)**, pirms telefonā varat nospiest **1 2 3** vai arī jūs nevarēsiet saņemt faksu.
	- Ja jūs runājat ar sūtītāju, izmantojot telefonu, kas ir pieslēgts HP all-in-one, lieciet viņam savā faksa aparātā vispirms nospiest Start (sākt). Pēc faksa signālu dzirdēšanas no sūtītāja faksa aparāta, kontrolpanelī nospiediet pogu **Sūtīt melnbaltu faksu** vai **Sūtīt krāsu faksu**. Tad, lai saņemtu faksu, nospiediet **2** .

**Piezīme** Ja jūs nospiežat **Sūtīt krāsu faksu**, bet sūtītājs sūta melnbaltu faksu, HP all-in-one izdrukā melnbaltu faksu.

#### **Aptaujāt, lai saņemtu faksu**

Aptaujāšana ļauj jūsu HP all-in-one pieprasīt citam faksa aparātam nosūtīt faksu, kurš gaida rindā Lietojot **Poll to Receive (aptaujāt, lai saņemtu)** opciju, HP all-in-one zvana noteiktam faksa aparātam un no tā pieprasa faksu. Minētajam faksa aparātam jābūt iestatītam, lai veiktu aptauju un tam jābūt sagatavotam faksa nosūtīšanai.

- **Piezīme** HP all-in-one neatbalsta aptaujas caurlaides kodus. Tā ir drošības pazīme, kas saņēmēja faksa aparātam pieprasa (jūsu HP all-in-one) dot caurlaides kodu ierīcei, kuru tas aptaujā, lai saņemtu faksu. Pārliecinieties, ka ierīcei, kuru jūs aptaujājat, nav iestatīts caurlaides kods (vai izmainīts noklusējums caurlaides kods), vai arī HP all-in-one nevarēs saņemt faksu.
- 1 Faksa zonā nospiediet **Izvēlne**, līdz parādās **How to Fax (kā nosūtīt faksu)** .
- 2 Nospiediet , līdz parādās **Poll to Receive (apjautāt, lai saņemtu)**, un tad nospiediet **OK**.
- <span id="page-73-0"></span>3 Ievadiet otra faksa aparāta numuru.
- 4 Nospiediet **Sūtīt melnbaltu faksu** vai **Sūtīt krāsu faksu**.

**Piezīme** Ja jūs nospiežat **Sūtīt krāsu faksu**, bet sūtītājs sūta melnbaltu faksu, HP all-in-one izdrukā melnbaltu faksu.

### **Iestatīt datumu un laiku**

Jūs varat iestatīt datumu un laiku, izmantojot kontrolpaneli. Faksa sūtīšanas laikā faksa galvenē tiek nofiksēts arī datums un laiks. Datuma un laika formātu nosaka valodas un valsts/reģiona iestatījumi.

**Piezīme** Ja jūsu HP all-in-one tiek atslēgts no strāvas padeves, datuma un laika iestatījums būs jāatjauno.

- 1 Nospiediet **Iestatīšana**.
- 2 Nospiediet **4**, pēc tam **1**. Tiek izvēlēts **Basic Fax Setup (faksa pamatiestatīšana)**, un tad izvēlēts **Date and Time (datums un laiks)**.
- 3 Ievadiet mēnesi, dienu un gadu, nospiežot attiecīgos ciparus uz papildtastatūras. Iespējams, ka jūsu valsts/reģiona iestatījums piedāvās datumu ievadīt citā kārtībā. Svītrkursors sākotnēji ir redzams zem pirmās iedaļas. Kad jūs nospiedīsiet pogu, tas automātiski pāriet uz nākošo iedaļu. Pēc datuma pēdējās iedaļas ievadīšanas automātiski parādās laika iestatīšana.
- 4 Ievadiet stundas un minūtes.
- 5 Ja jūsu laiks tiek parādīts 12 stundu formātā, nospiediet **1** priekšpusdienai vai **2** pēcpusdienai.

Kontrolpaneļa displejā parādās jaunā datuma un laika iestatījumi.

## **Iestatīt faksa galveni**

Faksa galvene ir uzdruka katra nosūtītā faksa augšdaļā, norādot jūsu vārdu un faksa numuru. Mēs iesakām faksa galveni izveidot, izmantojot **Fax Setup Wizard (faksa iestatīšanas vednis)** (Windows lietotāji) vai **Setup Assistant (iestatīšanas palīgs)** (Macintosh lietotājiem) **HP Image Zone** programmatūras iestādīšanas laikā.

Jūs varat arī iestatīt vai izmainīt faksa galveni, izmantojot kontrolpaneli.

Daudzās valstīs/reģionos faksa galvene ir obligāta likuma prasība.

- 1 Nospiediet **Iestatīšana**.
- 2 Nospiediet **4**, pēc tam **2**. Tiek izvēlēts **Basic Fax Setup (faksa pamatiestatīšana)**, un tad izvēlēts **Fax Header (faksa galvene)**.
- 3 Ievadiet savu personīgo vārdu vai datora nosaukumu. Jūs varat ievadīt līdz 25 rakstzīmēm.

Informāciju par teksta ievadi no kontrolpaneļa skatīt Ievadī[t tekstu un simbolus.](#page-74-0)

- 4 Nospiediet **OK**.
- 5 Izmantojot numuru taustiņus, ievadiet savu faksa numuru. Jūs varat ievadīt līdz 19 cipariem.
- 6 Nospiediet **OK**.

<span id="page-74-0"></span>Iespējams, ka jums ērtāk būs ievadīt faksa galvenes informāciju, izmantojot **HP Director**, kas tika pievienots jūsu **HP Image Zone** programmatūrai. Papildus faksa galvenes informācijas ierakstam jūs varat ievadīt arī titullapas informāciju, ko jūs izmantosiet, sūtot faksu no jūsu datora, un ko jūs pievienosiet kā titullapu. Papildu informāciju skatīt ekrānā redzamajā **HP Image Zone Help (HP Image Zone palīdzība)**, kas bija pievienots jūsu **HP Image Zone** programmatūrai.

## **Ievadīt tekstu un simbolus**

Jūs varat ievadīt tekstu un simbolus, izmantojot kontrolpaneli, lietojot kontrolpaneļa tastatūru, kad jūs iestatāt ātrās sastādīšanas ievades un faksa galvenes informāciju.

Jūs varat arī ievadīt simbolus no papildtastatūras, izsaucot faksa vai telefona numuru. Kad HP all-in-one izsauc attiecīgo numuru, tas automātiski interpretē simbolus un atbilstoši reaģē. Piemēram, ja jūs ievadāt svītru faksa numurā, HP all-in-one ieliks pauzi pirms atlikušās numura daļas izsaukšanas. Pauze ir lietderīga, ja jums pirms attiecīgā faksa numura izsaukšanas ir nepieciešams izmantot ārēju līniju.

#### **Ievadīt tekstu, izmantojot papildtastatūru kontrolpanelī**

Jūs varat rediģēt tekstu vai simbolus, lietojot kontrolpaneļa tastatūru.

● Spiediet papildtastatūras ciparus, kuri atbilst vārda burtiem. Piemēram, burti a, b un c atbilst ciparam 2, kā tas redzams turpinājumā parādītajā pogā.

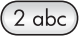

Lai apskatītu pieejamos simbolus, spiediet taustiņu vairākas reizes.

**Piezīme** Atkarībā no jūsu valodas un valsts/reģiona, iespējams, ka ir pieejami papildus simboli.

- Kad redzams vajadzīgais burts, uzgaidiet, kamēr kursors automātiski pāriet pa labi vai nospiediet >. Nospiediet ciparu, kas atbilst nākamajam teksta burtam nosaukumā. Spiediet pogu vairākas reizes, līdz parādās nepieciešamais burts. Vārda pirmais burts automātiski tiek pārveidots par lielo burtu.
- Lai ieliktu atstarpi, nospiediet **Space (atstarpe) (#)**.
- Lai ievadītu pauzi, nospiediet **Atkārtot izsaukumu/pauze**. Starp cipariem tiek parādīta svītra.
- Lai ievadītu kādu simbolu, piemēram, @, atkārtoti nospiediet **Simboli(\*)**, lai virzītos pa piedāvāto simbolu sarakstu, kas ir: zvaigznīte (**\***), domuzīme (**-**), "un" zīme (**&**), punkts (**.**), slīpsvītra (**/**), iekavas **( )**, apostrofs (**'**), vienādības zīme (**=**), skaitļa zīme (**#**), eta (**@**), pasvītrojums (**\_**), pluss (**+**), izsaukuma zīme (**!**), semikols (**;**), jautājuma zīme (**?**), komats (**,**), kols (**:**), procentu zīme (**%**) un aptuvenas vērtības zīme (**~**).
- Ja jūs kļūdāties, nospiediet , lai to nodzēstu, un tad veiciet pareizu ievadi.
- Pēc teksta ievades pabeigšanas, nospiediet **OK**, lai saglabātu ievadi.

## **Atskaišu drukāšana**

Jūs varat iestatīt jūsu HP all-in-one, lai automātiski drukātu kļūdu atskaites un apstiprinājuma atskaites katram faksam, kuru jūs sūtāt vai saņemat. Jūs varat arī manuāli izdrukāt sistēmas atskaites, kad tās nepieciešamas. Šīs atskaites sniedz lietderīgu sistēmas informāciju par jūsu HP all-in-one.

Pēc noklusējuma jūsu HP all-in-one ir iestatīts drukāt atskaiti tikai tad, ja rodas kāda problēma, nosūtot vai saņemot faksu. Apstiprinājuma ziņojums, kurš norāda vai fakss ir veiksmīgi nosūtīts, parādās saīsināti kontrolpaneļa displejā pēc katras darbības veikšanas.

#### **Automātiska atskaišu sagatavošana**

Jūs varat konfigurēt HP all-in-one tā, lai tas automātiski izdrukātu kļūdu un apstiprinājuma atskaites.

- **Piezīme** Ja jums ir vajadzīgs drukāts apstiprinājums katrā faksa nosūtīšanas reizē, pirms faksa nosūtīšanas veiciet šādas darbības un izvēlieties **Send Only (tikai nosūtītajiem)**.
- 1 Nospiediet **Iestatīšana**.
- 2 Nospiediet **2**, pēc tam nospiediet **1**. Tiek izvēlēts **Print Report (drukāt atskaiti)**, un tad izvēlēts **Fax Report Setup (faksa atskaites iestatīšana)**.
- 3 Nospiediet •. lai apskatītu visus atskaišu veidus:
	- **Every Error (katra kļūda)**: izdrukā atskaiti, ja rodas kāda faksa kļūda (noklusējuma iestatījums).
	- **Send Error (nosūtīšanas kļūda)**: izdrukā atskaiti, ja sūtīšanas laikā rodas kļūda.
	- **Receive Error (saņemšanas kļūda)**: izdrukā atskaiti, ja saņemšanas laikā rodas kļūda.
	- **Every Fax (katrs fakss)**: izdrukā apstiprinājumu katru reizi, kad tiek nosūtīts vai sanemts fakss.
	- **Send Only (tikai nosūtāmajiem)**: izdrukā katru reizi, kad fakss ir nosūtīts norādot, vai fakss ir vai nav veiksmīgi nosūtīts.
	- **Off (izslēgts)**: neizdrukā kļūdu vai apstiprinājuma atskaiti.
- 4 Nospiediet **OK** , lai izvēlētos atskaiti.

#### **Manuāla atskaišu sagatavošana**

Jūs varat manuāli sagatavot atskaites par jūsu HP all-in-one, piemēram, pēdējā sūtītā faksa statuss, ieprogrammēto ātrās numura izsaukšanas ierakstu saraksts vai paštesta atskaite diagnostikas nolūkā.

- 1 Nospiediet **Iestatīšana**, pēc tam **2**. Tiek izvēlēts **Print Report (drukāt atskaiti)**.
- 2 Nospiediet , lai apskatītu visus atskaišu veidus:
	- **1: Fax Report Setup (faksa atskaites iestatīšana)**: drukā automātiskas faksa atskaites, kā tas aprakstīts Automātiska atskaišu sagatavošana.
	- **2: Last Transaction (pēdējā darbība)**: drukā detalizētu informāciju par pēdējo faksa darbību.
	- **3: Fax Log (faksu žurnāls)**: drukā informāciju par aptuveni pēdējiem 30 faksiem.
- **4: Speed Dial List (ātrās sastādīšanas saraksts)**: drukā ieprogrammēto ātrās sastādīšanas sarakstu.
- **5: Self-Test Report (paštesta atskaite)**: drukā atskaiti, kas jums palīdzēs noteikt drukāšanas un izvietojuma problēmas. Papildu informāciju skatīt [Paštesta atskaites izdruka.](#page-98-0)
- 3 Nospiediet **OK** , lai drukātu atskaiti.

## **Iestatīt ātro numura izsaukšanu**

Jūs varat veidot ātrās numura izsaukšanas ierakstus bieži lietotajiem faksa numuriem. Lai ātri nosūtītu faksus, kontrolpanelī lietojiet viena pieskāriena ātrās izsaukšanas pogas. Jūs varat nospiest arī **Ātrā numura izsaukšana**, lai ritinātu sarakstu un no tā izvēlētos ātrā numura sastādīšanas ierakstus.

Pirmie pieci ātrā numura sastādīšanas ieraksti tiek automātiski saglabāti viena pieskāriena ātrā numura sastādīšanas pogās kontrolpanelī.

Informāciju par faksu sūtīšanu, izmantojot ātro numura izsaukšanu, skatīt [Faksa](#page-69-0) nosūtīšana, izmantojot ā[tro numura izsaukšanu](#page-69-0).

Jūs varat ātri un viegli iestatīt ātrās numura izsaukšanas ierakstus, izmantojot **HP Director**, kas tika pievienots jūsu **HP Image Zone** programmatūrai. Papildu informāciju skatīt ekrānā redzamajā **HP Image Zone Help (HP Image Zone palīdzība),** kas bija pievienots jūsu **HP Image Zone** programmatūrai.

#### **Veidot ātrās numura izsaukšanas ierakstus**

Bieži izmantotiem faksa numuriem jūs varat izveidot ātrās numura izsaukšanas ierakstus.

- 1 Nospiediet **Iestatīšana**.
- 2 Nospiediet **3**, pēc tam **1**.

Tiek izvēlēts **Speed Dial Setup (ātrās numura izsaukšanas iestatīšana)** un , tad izvēlēts **Individual Speed Dial (atsevišķa ātrā numura izsaukšana)**. Kontrolpaneļa displejā parādās pirmais nenoteiktais ātrā numura sastādīšanas ieraksts.

- 3 Lai izvēlētos displejā redzamo ātrās numura izsaukšanas ierakstu, nospiediet **OK**. Jūs varat nospiest arī < vai >, lai izvēlētos citu tukšu ierakstu, un tad nospiest OK.
- 4 Ievadiet ierakstam paredzēto faksa numuru un nospiediet **OK**. Jūs varat ievadīt līdz 49 cipariem.

**Padoms** Lai faksa numurā ievadītu pauzi, nospiediet **Atkārtot izsaukumu/pauze**.

- 5 Ievadiet vārdu un tad nospiediet **OK**. Jūs varat ievadīt līdz 13 rakstuzīmēm. Papildus informāciju par teksta ievadīšanu, skatīt Ievadī[t tekstu un simbolus](#page-74-0).
- 6 Nospiediet **1** , ja jūs vēlaties iestatīt citu numuru vai nospiediet **2** , ja pabeidzāt ātrā numura sastādīšanas ieraksta veidošanu.

#### **Ātrās numura izsaukšanas ierakstu grupas veidošana**

Jūs varat izveidot ātrās numura izsaukšanas ierakstu grupu, kura ietver līdz 48 ātrās numura sastādīšanas ierakstiem. Tas ļauj jums nosūtīt melnbaltus faksus īpašām cilvēku grupām, lietojot vienu ātrās numura izsaukšanas ierakstu.

**Piezīme** Jūs varat nosūtīt tikai melnbaltus faksus, kad sūtāt faksu grupai. **Very Fine (ļoti precīza)** izšķirtspēja arī netiek atbalstīta, lietojot šo funkciju.

Jūs varat arī piešķirt grupai iepriekšēji ievadītus atsevišķus ātrās numura izsaukšanas numurus. Papildus var tikt pievienoti tikai atsevišķi ātrās numura izsaukšanas ieraksti, jūs nevarat piešķirt vienu grupu otrai.

- 1 Nospiediet **Iestatīšana**.
- 2 Nospiediet **3**, pēc tam **2**.

Tiek izvēlēts **Speed Dial Setup (ātrās numura izsaukšanas iestatīšana)**, un tad izvēlēts **Group Speed Dial (grupas ātrā numura izsaukšana)**. Kontrolpaneļa displejā parādās pirmais nepiešķirtais ātrā numura sastādīšanas ieraksts.

- 3 Lai izvēlētos displejā redzamo ātrās numura izsaukšanas ierakstu, nospiediet **OK**. Jūs varat arī nospiest < vai >, lai izvēlētos citu tukšu ierakstu, tad nospiediet OK.
- 4 Nospiediet vai , lai izvēlētos atsevišķu ātrā numura sastādīšanas ierakstu, grupas ātrās numura sastādīšanas pievienošanai.
- 5 Nospiediet **OK**.
- 6 Nospiediet **1**, lai pievienotu jaunu atsevišķu ātrās numura sastādīšanas ierakstu, vai nospiediet **2**, ja ir pabeigts.
- 7 Ievadiet grupas ātrās numura izsaukšanas vārdu un tad nospiediet **OK**. Papildus informāciju par teksta ievadīšanu, skatīt Ievadī[t tekstu un simbolus.](#page-74-0)
- 8 Nospiediet **1**, lai pievienotu citu grupu, vai nospiediet **2**, ja ir pabeigts.

#### **Ātrā numura izsaukšanas ierakstu atjaunošana**

Jūs varat mainīt ātrās izsaukšanas atsevišķa numura ieraksta vārdu vai telefona numuru.

**Piezīme** Ja ātrās izsaukšanas atsevišķa numura ieraksts ir arī ātrās izsaukšanas grupas numura daļa, ātrās izsaukšanas grupas numurs atspoguļos atjaunošanu, kura veikta ātrās izsaukšanas atsevišķa numura ierakstam.

- 1 Nospiediet **Iestatīšana**.
- 2 Nospiediet **3**, pēc tam **1**. Tiek izvēlēts **Speed Dial Setup (ātrās numura izsaukšanas iestatīšana)** un tad izvēlēts **Individual Speed Dial (atsevišķa ātrā numura izsaukšana)**.
- 3 Nospiediet vai b. lai apskatītu ātrās numura izsaukšanas ierakstus, pēc tam nospiediet **OK**, lai izvēlētos vajadzīgo ierakstu.
- 4 Kad tiek parādīts pašreizējais faksa numurs, nospiediet (, lai to izdzēstu.
- 5 Ievadīt faksa numuru.
- 6 Spiediet **OK**, lai saglabātu izvēlēto numuru.
- 7 Ievadiet jaunu vārdu. Papildus informāciju par teksta ievadīšanas lietošanu, skatīt Ievadī[t tekstu un](#page-74-0) [simbolus.](#page-74-0)
- 8 Nospiediet **OK**.
- 9 Nospiediet **1**, lai atjaunotu citu ātrās numura izsaukšanas ierakstu vai nospiediet **2**, kad darbs ir pabeigts.

#### **Ātrās numura izsaukšanas ierakstu dzēšana**

Jūs varat dzēst atsevišķu ātrās numura izsaukšanas ierakstu vai to grupu. Ja jūs izdzēšat ātrās numura izsaukšanas ierakstu, kurš iekļauts ātrās numura izsaukšanas ierakstu grupā, tas tiks izdzēsts arī no grupas.

- 1 Nospiediet **Iestatīšana**.
- 2 Nospiediet **3** un tad vēlreiz nospiediet **3** . Tiek izvēlēts **Speed Dial Setup (ātrās numura izsaukšanas iestatīšana)**, un tad izvēlets **Delete Speed Dial (izdzēst ātrā numura izsaukšanu)**.
- 3 Nospiediet vai , līdz parādās izdzēšamais ātrās numura izsaukšanas ieraksts, pēc tam nospiediet **OK**, lai to izdzēstu. Jūs varat ievadīt ātrās numura izsaukšanas kodu, izmantojot papildtastatūru kontrolpanelī.

# **Faksa izšķirtspējas un attēla gaišuma/tumšuma iestatījumu mainīšana.**

Jūs varat izmainīt **Fax Resolution (faksa izšķirtspēja)** un **Lighter/Darker(gaišāks/ tumšāks)** iestatījumus dokumentiem, kurus jūs sūtāt pa faksu.

#### **Faksa izšķirtspējas mainīšana**

**Fax Resolution (faksa izšķirtspēja)** iestatījums iespaido faksa melnbalto dokumentu pārraidīšanas ātrumu un kvaitāti. HP all-in-one sūta faksu ar vislielāko izšķirtspēju, ko spēj pieņemt saņemošais faksa aparāts. Jūs varat mainīt izšķirtspēju tikai tiem faksiem, kurus jūs nosūtāt melnbaltā krāsā. Visi krāsainie faksi tiek sūtīti, izmantojot **Fine (precīza)** izšķirtspēju. Ir pieejami šādi izšķirtspējas iestatījumi:

- **Fine (precīza)**: Nodrošina augstas kvalitātes tekstu, kas piemērots vairumam pa faksu sūtāmajiem dokumentiem. Tas ir noklusējuma iestatījums.
- **Very Fine (ļoti precīza)**: Nodrošina vislabākās kvalitātes faksu, kad jūs sūtāt ļoti precīzu detaļu dokumentus. Ja jūs izvēlaties **Very Fine (ļoti precīzs)**, ņemiet vērā, ka faksa sūtīšanas process aizņem ilgāku laiku, lai darbu pabeigtu un jūs varat nosūtīt tikai melnbaltus faksus, lietojot šo izšķirtspēju. Ja jūs sūtāt krāsu faksu, tas tiks nosūtīts lietojot **Fine (precīzu)** izšķirtspēju.
- **Photo (fotogrāfija)**: nodrošina vislabāko faksa kvalitāti, sūtot fotogrāfijas. Izvēloties **Photo (fotogrāfija)** jums jāzina, ka šāda faksa nosūtīšana aizņem vairāk laika. Sūtot fotogrāfijas, iesakām izmantot **Photo (fotogrāfija)** iestatījumu.
- **Standard (standarts)**: nodrošina visātrāko iespējamo faksa nosūtīšanu, taču ar viszemāko kvalitāti.

Šis ietstījums atgriežas pie noklusējuma ietstījuma pēc darba pabeigšanas, ja vien jūs iestatiet izmaiņas kā noklusējumu. Informāciju skatīt [Jaunu noklus](#page-79-0)ējuma iestatījumu [noteikšana.](#page-79-0)

#### **Lai mainītu izšķirtspēju, izmantojot kontrolpaneli**

- 1 Ievietojiet jūsu oriģinālus ar apdruku uz augšu dokumentu padevē ar lapas augšdaļu pa kreisi.
- 2 Ievadiet faksa numuru, lietojot palīgtastatūru, nospiediet viena pieskāriena ātrās numura izsaukšanas pogu vai nospiediet **Ātrā numura izsaukšana**, līdz parādās attiecīgs ātrā numura sastādīšanas ieraksts.
- 3 Faksa zonā nospiediet **Izvēlne**, līdz parādās **Fax Resolution (faksa izšķirtspēja)**

.

- <span id="page-79-0"></span>4 Nospiediet , lai izvēlētos izšķirtspējas iestatījumu.
- 5 Nospiediet **Start Fax Black (sūtīt melnbaltu faksu)**.

**Piezīme** Ja jūs nospiežat **Start Fax Color (sūtīt krāsu faksu)**, fakss tiks nosūtīts, lietojot **Fine** (precīzs) iestatījumu.

Jūsu fakss tiek nosūtīts ar jūsu izvēlēto **Fax Resolution (faksa izšķirtspēja)** iestatījumu. Ja jūs vēlaties nosūtīt visus faksus, izmantojot šo iestatījumu, izmainiet noklusējumu uz šo vērtību. Papildu informāciju skatīt Jaunu noklusējuma iestatījumu noteikšana.

#### **Gaišāks/tumšāks iestatījuma mainīšana**

Jūs varat faksa kontrastu iestatīt gaišāku vai tumšāku par oriģinālu. Šī funkcija ir lietderīga, ja faksējamā dokumenta teksts ir neskaidrs, izdzisis vai rakstīts ar roku. Mainot kontrastu, oriģinālu jūs varat padarīt gaišāku.

Šis iestatījums atgriežas pie noklusējuma iestatījuma pēc darba pabeigšanas, ja vien jūs neiestatiet izmaiņas kā noklusējumu. Informāciju skatīt Jaunu noklusējuma iestatījumu noteikšana.

- 1 Ievietojiet jūsu oriģinālus dokumentu padevē ar apdrukājamo pusi uz augšu, ar lapu galotni pa kresi.
- 2 Ievadiet faksa numuru, lietojot palīgtastatūru, nospiediet viena pieskāriena ātrās numura izsaukšanas pogu vai, nospiediet **Ātrā numura izsaukšana**, līdz parādās attiecīgais ātrās numura izsaukšanas ieraksts.
- 3 Faksa zonā nospiediet **Izvēlne**, līdz parādās **Lighter/Darker (gaišāks/tumšāks)**.
- 4 Nospiediet (, lai padarītu faksu gaišāku, vai arī nospiediet ), lai padarītu to tumšāku.

Spiežot kādu no bultām, indikators pārvietojas pa labi vai pa kreisi.

5 Nospiediet **Start Fax Black (sūtīt melnbatu faksu)** vai **Start Fax Color (sūtīt krāsu faksu)**.

Jūsu fakss tiek nosūtīts, lietojot jūsu izvēlēto **Lighter/Darker (gaišāks/tumšāks)** iestatījumu. Ja jūs vēlaties nosūtīt visus faksus, lietojot šo iestatījumu, izmainiet to uz noklusējumu. Papildu informāciju skatīt Jaunu noklusējuma iestatījumu noteikšana.

#### **Jaunu noklusējuma iestatījumu noteikšana**

Jūs varat izmainīt noklusējuma vērtību **Fax Resolution (faksa izšķirtspēja)**, **Lighter/ Darker (gaišāks/tumšāks)** un **How to Fax (kā nosūtīt faksu)** iestatījumiem, lietojot kontrolpaneli.

- 1 Veiciet izmaiņas **Fax Resolution (faksa izšķirtspēja)**, **Lighter/Darker (gaišāks/ tumšāks)** vai **How to Fax (kā nosūtīt faksu)** iestatījumos.
- 2 Nospiediet **Izvēlne**, līdz parādās **Set New Defaults (iestatīt jaunu noklusējumu)**.
- 3 Nospiediet , līdz parādās **Yes**.

## **Faksa opciju iestatīšana**

Jūs varat iestatīt virkni faksa opciju, piemēram, kontroli pār to, vai HP all-in-one automātiski atkārtoti izsauc aizņemtu numuru. Veicot izmaiņas šīm opcijām, jaunais iestatījums kļūst par noklusējuma vērtību. Šī nodaļa sniedz informāciju par faksa opciju mainu.

#### **Saņemto faksu papīra izmēru iestatīšana**

Jūs varat izvēlēties saņemto faksu papīra izmēru. Izvēlētajam papīram jāatbilst padevē esošajam papīram. Faksus var drukāt tikai uz vēstules (letter), A4 vai legālā (legal) izmēra papīriem.

- **Piezīme** Ja padevē ievietots nepareiza izmēra papīrs, kad tiek saņemts fakss, fakss netiek izdrukāts un kontrolpaneļa displejā parādās kļūdas ziņojums. Lai šo faksu izdrukātu, ievietojiet vēstules (letter), A4 vai legālo (legal) papīru un nospiediet **OK**.
- 1 Nospiediet **Iestatīšana**.
- 2 Nospiediet **4**, pēc tam atkal nospiediet **4**. Tiek izvēlēts **Basic Fax Setup (faksa pamatiestatīšana)**, un tad izvēlēts **Fax Paper Size (faksa papīra izmērs)**.
- 3 Nospiediet , lai izvēlētos kādu opciju, un pēc tam spiediet **OK**.

#### **Iestatīt toņu vai impulskoda numura izsaukšanu**

Jūs varat iestatīt sava HP all-in-one numura izsaukšanas režīmu: toņa vai impulskoda numura izsaukšanu. Vairums telefona sistēmu strādā ar abiem numura izsaukšanas veidiem. Ja jūsu telefonsistēma nenosaka impulskoda numura izsaukšanu, iesakām izmantot toņa numura izsaukšanu. Ja jums ir publiska telefonsistēma vai privāta nozaru apmaiņas (PBX) sistēma, iespējams, ka jums būs jāizvēlas **Pulse Dialing (impulskoda zvana izsaukšana)**. Sazinieties ar savu telefonsabiedrību, ja neesat pārliecināts, kuru iestatījumu izmantot.

- **Piezīme** Ja jūs izvēlaties **Pulse Dialing (impulskoda zvana izsaukšanu)**, dažas no telefonsistēmas funkcijām var nebūt pieejamas. Tāpat ir iespējams, ka faksa vai telefona numura izsaukšana šajā gadījumā prasīs vairāk laika.
- 1 Nospiediet **Iestatīšana**.
- 2 Nospiediet **4**, pēc tam nospiediet **5**. Tiek izvēlēts **Basic Fax Setup (faksa pamatiestatīšana),**, un tad izvēlēts **Tone or Pulse Dialing (toņu vai impulskoda numura izsaukšana)**.
- 3 Nospiediet , lai izvēlētos kādu opciju, un pēc tam spiediet **OK**.

#### **Skaļuma noregulēšana**

Jūsu HP all-in-one piedāvā trīs zvana un skaļruņa skaļuma līmeņus. Zvana skaļums ir zvana signālu skaļums. Skaļruņa skaļums ir visa pārējā skaļums, piemēram, numura izsaukšanas signālu toņi, faksa signāli un pogu nospiešanas toņi. Noklusējuma iestatījums ir **Soft (kluss)**.

- 1 Nospiediet **Iestatīšana**.
- 2 Nospiediet **4**, pēc tam **6**.

Tiek izvēlēts **Basic Fax Setup (faksa pamatiestatīšana),**, un tad izvēlēts **Ring and Beep Volume (zvana un skaņas skaļums)**.

3 Nospiediet , lai izvēlētos vienu no šīm opcijām: **Soft (klusi)**, **Loud (skaļi)** vai **Off (izslēgts)**.

**Piezīme** Ja jūs izvēlaties **Off (izslēgts)**, jūs nedzirdēsiet zvana izsaukšanas, faksa signālus un ienākošos zvanus.

4 Nospiediet **OK**.

#### **Faksu pārsūtīšana uz citu numuru**

Jūs varat iestatīt jūsu HP all-in-one, lai pārsūtītu jūsu faksus uz citu faksa numuru. Ja tiek saņemts krāsu fakss, pārsūtīts tiek melnbalts fakss.

**Piezīme** Kad HP all-in-one pārsūta jūsu faksus, saņemtie faksi netiks izdrukāti, ja nebūs problēmu. Ja HP all-in-one nevar pārsūtīt faksus uz norādīto faksa aparātu (piemēram, ja tas nav ieslēgts), HP all-in-one izdrukās faksu un kļūdas atskaiti.

Mēs iesakām jums pārbaudīt, vai numurs, uz kuru jūs pārsūtāt, darbojas. Nosūtiet testa faksu, lai pārliecinātos, ka faksa aparāts var saņemt jūsu pārsūtītos faksus.

#### **Lai pārsūtītu faksus no kontrolpaneļa**

- 1 Nospiediet **Iestatīšana**.
- 2 Nospiediet **4**, pēc tam **7**. Tiek izvēlēts **Basic Fax Setup (faksa pamatiestatīšana),**, un tad izvēlēts **Fax Forwarding Black Only (tikai melnbalta faksa pārsūtīšana)**.
- 3 Nospiediet , līdz parādās **On (ieslēgts),**, un tad nospiediet **OK**.
- 4 Uzvednē ievadiet faksa aparāta numuru, kurš saņems pārsūtītos faksus.
- 5 Nospiediet **OK**.

**Fax Forwarding (faksa pārsūtīšana)** redzama kontrolpaneļa displejā.

#### **Pārsūtītā faksa atcelšana**

Jūs varat atcelt jūsu faksa pārsūtīšanas iestatījumu, izmantojot kontrolpaneli. Jūs varat atcelt jūsu faksa pārsūtīšanas iestatījumu, izmantojot kontrolpaneli vai **HP Director**. Ja jūs vēlaties nomainīt faksa aparāta numuru, uz kuru tiek pārsūtīti jūsu

faksi, lietojiet **HP Director**.

#### **Lai atceltu pārsūtītos faksus no kontrolpaneļa**

➔ Nospiediet **Atcelt,**, un tad nospiediet **1**.

Faksu pārsūtīšana ir atcelta.

#### **Atbildes zvana signāla mainīšana (balss/faksa zvanu izšķiršana)**

Daudzi telefonpakalpojumu sniedzēji piedāvā balss/faksa zvanu izšķiršanas pakalpojumu, kas sniedz iespēju izmantot vairākus telefona numurus vienā telefona līnijā. Piesakoties šim pakalpojumam, katram numuram tiks noteikts atšķirīga zvana shēma. Piemēram, atšķirīgiem numuriem var noteikt vienu, dubulto vai trīskāršo zvanu signālu. Jūs varat iestatīt savu HP all-in-one atbildēt uz ienākošajiem zvaniem ar noteiktu zvana shēmu.

Ja jūs HP all-in-one pieslēdzat līnijai ar balss/faksa zvanu izšķiršanu, lieciet telefonsabiedrībai balss un faksa zvaniem noteikt atšķirīgas zvanu shēmas. Faksa numuram mēs iesakām izmantot dubultos vai trīskāršos zvanu signālus. Kad HP all-inone atpazīst norādīto zvana shēmu, tas atbild uz zvanu un saņem faksu.

Piemēram, telefonpakalpojumu sniedzējs jums var piešķirt dubultsignālu jūsu faksa numuram un vienu signālu balss zvanu numuram. Šajos iestatījumos uzstādiet **Answer Ring Pattern (atbildes zvana shēma)** savā HP all-in-one uz **Double Rings (dubultsignāls)**. Jūs varat iestatīt arī funkciju **Rings to Answer (zvana signālu skaits**

**līdz atbildei)**, iestatot uz **3**. Ienākot dubultzvana signālam, HP all-in-one atbildēs uz to pēc trim signāliem un pieņems faksu.

Ja jūs neizmantojat šo pakalpojumu, izmantojiet noklusējuma iestatījumu - **All Rings (visi zvani)**.

**Lai izmainītu atbildes zvana shēmu, izmantojot kontrolpaneli**

- 1 Pārbaudiet, vai jūsu HP all-in-one ir iestatīts tā, lai automātiski atbildētu uz faksa zvaniem. Informāciju skatīt Iestatīt atbildē[šanas rež](#page-67-0)īmu.
- 2 Nospiediet **Iestatīšana**.
- 3 Nospiediet **5**, pēc tam **1**. Tiek izvēlēts **Advanced Fax Setup (uzlabotā faksa iestatīšana),**, un tad izvēlēts **Answer Ring Pattern (atbildes zvanu shēma)**.
- 4 Nospiediet , lai izvēlētos opciju, un pēc tam spiediet **OK**.

Kad telefons zvana ar jūsu faksa telefona līnijai piešķirtu zvanu shēmu, HP all-inone atbild uz zvanu un saņem faksu.

#### **Aizņemta vai neatbildēta numura automātiska atkārtota izsaukšana**

Jūs varat iestatīt jūsu HP all-in-one, lai tas automātiski atkārtoti izsauc aizņemta vai neatbildēta zvana numuru. **Busy Redial (aizņemta numura atkārtošana)** noklusējuma iestatījums ir **Redial (atkārtot izsaukšanu)**. **No Answer Redial (neatbildoša numura atkārtota izsaukšana)** noklusējuma iestatījums ir **No Redial (neatkārtot izsaukšanu)**.

- 1 Nospiediet **Iestatīšana**.
- 2 Veiciet vienu no šīm darbībām:
	- Lai mainītu **Busy Redial (aizņemta numura atkārtota izsaukšana)** iestatījumu, nospiediet **5** un pēc tam - **2**. Tiek izvēlēts **Advanced Fax Setup (uzlabotā faksa iestatīšana),**, un tad **Busy Redial (aizņemta numura atkārtota izsaukšana)**.
	- Lai mainītu **No Answer Redial (neatbildoša numura atkārtota izsaukšana)** iestatījumu, nospiediet **5** un pēc tam - **3**.

Tiek izvēlēts **Advanced Fax Setup (uzlabotā faksa iestatīšana),** pēc tam izvēlas **No Answer Redial (neatkārtot izsaukšanu)**.

- 3 Nospiediet , lai izvēlētos **Redial (atkārtot numura izsaukšanu)** vai **No Redial (neatkārtot numura izsaukšanu)**.
- 4 Nospiediet **OK**.

#### **Ienākošo faksu automātiskas samazināšanas iestatīšana**

Šis iestatījums nosaka darbības, ko jūsu HP all-in-one veic, ja tiek saņemts fakss, kas ir lielāks par lapas noklusējuma izmēru. Aktivizējot šo iestatījumu (noklusējuma iestatījums), ienākošā faksa attēls tiek samazināts tā, lai fakss ietilptu vienā lapā, ja tas ir iespējams. Ja šī funkcija nav aktivizēta, informācija, kas neietilpst pirmajā lapā, tiek izdrukāta uz otras lapas. **Automatic Reduction (automātiska samazināšana)** ir lietderīga funkcija, ja jūs saņemat legāla (legal) faksu, bet padevē ir ielikts vēstules (Letter) izmēra papīrs.

- 1 Nospiediet **Iestatīšana**.
- 2 Nospiediet **5**, pēc tam **4**. Tiek izvēlēts **Advanced Fax Setup (uzlabotā faksa iestatīšana),** pēc tam **Automatic Reduction (automātiska samazināšana)**.
- 3 Nospiediet , lai izvēlētos **Off (izslēgts)** vai **On (ieslēgts)**.

4 Nospiediet **OK**.

#### **Saņemtā faksa saglabāšanas iestatījums**

HP all-in-one saglabā atmiņā visus saņemtos faksus. Ja ieviesusies kļūda, kas liedz HP all-in-one izdrukāt faksus, **Backup Fax Reception (saņemtā faksa saglabāšana)**  ļaus turpināt faksu saņemšanu. Kļūdas stāvokļa laikā, kad **Backup Fax Reception (saņemtā faksa saglabāšana)** ir izslēgta, faksi saglabājas atmiņā.

Piemēram, ja HP all-in-one nav papīra un **Backup Fax Reception (saņemtā faksa saglabāšana)** ir izslēgta, visi saņemtie faksi saglabājas atmiņā. Ieliekot papildus papīru, jūs varat izdrukāt faksus. Ja jūs izslēdzat šo funkciju, HP all-in-one neatbildēs uz ienākošajiem zvaniem, kamēr kļūda tiks novērsta.

Kļūdas, piemēram, turpmāk uzskaitītās, var aizkavēt HP all-in-one izdrukāt faksus:

- papīra padevē nav papīra
- papīrs ir iestrēdzis
- drukas slīdrāmja piekļuves durtiņas ir atvērtas
- drukas kasetne ir iestrēgusi

Normālas darbības laikā (vai **Backup Fax Reception (saņemtā faksa saglabāšana)** ir **On (aktivizēta)** vai arī **Off (izslēgta)**), HP all-in-one visus faksus uzglabā atmiņā. Kad atmiņa ir pilna, HP all-in-one pārraksta agrāk izdrukātos faksus, tā kā ir saņemti jauni faksi. Ja jūs vēlaties dzēst visus atmiņā esošos faksus, izslēdziet HP all-in-one, nospiežot **Ieslēgt** pogu.

**Piezīme** Ja **Backup Fax Reception (saņemtā faksa saglabāšana)** ir **On (aktivizēta)** un ir kļūdas stāvoklis, HP all-in-one saglabā atmiņā visus saņemtos faksus kā "neizdrukātus". Visi neizdrukātie faksi tiek saglabāti atmiņā līdz to izdrukāšanai vai izdzēšanai. Kad atmiņa ir pilna ar neizdrukātiem faksiem, HP all-in-one nepieņems jaunus faksus līdz neizdrukāto faksu izdrukāšanai vai to izdzēšanai. Informāciju par faksu izdrukāšanu vai dzēšanu no atmiņas skatiet Atmiņā saglabāto faksu atkā[rtota izdruka vai dz](#page-85-0)ēšana.

Noklusējuma iestatījums **Backup Fax Reception (saņemtā faksa saglabāšana)** ir **On (ieslēgts)**.

**Lai ar kontrolpaneli iestatītu saņemto faksu saņemšanu**

- 1 Nospiediet **Iestatīšana**.
- 2 Nospiediet **5**, pēc tam atkal nospiediet **5**. Tiek izvēlēts **Advanced Fax Setup (uzlabotā faksa iestatīšana)**, pēc tam izvēlas **Backup Fax Reception (saņemtā faksa saglabāšana)**.
- 3 Nospiediet , lai izvēlētos **On (ieslēgts)** vai **Off (izslēgts)**.
- 4 Nospiediet **OK**.

#### **Lietojiet kļūdas labošanas režīmu**

**Error Correction Mode** (kļūdas labošanas režīms, ECM) novērš tādu datu pārraidīšanu, kas tiek zaudēti sliktas telefonlīnijas kvalitātes dēļ, un nosaka datu pārraides laikā notikušās kļūdas, automātiski pieprasot kļūdaino datu atkārotu nosūtīšanu. Maksu par telefonu tas neietekmē un, izmantojot labas telefona līnijas, var pat samazināt. Izmantojot nekvalitatīvas telefona līnijas, ECM palielina sūtīšanas laiku un maksu par telefonu, bet informāciju nosūta daudz labākā kvalitātē. Noklusējuma

<span id="page-84-0"></span>iestatījumā funkcija ir aktivizēta. ECM izslēdziet tikai tad, ja tas ievērojami palielina maksu par telefonu un ja jūs apmierina zemāka kvalitāte par samazinātu maksu.

Uz ECM attiecas šādi noteikumi:

- Ja jūs izslēgsiet ECM, tas attieksies tika uz nosūtītajiem faksiem. Tas neattieksies uz faksiem, kurus jūs saņemsiet.
- Ja jūs izslēgsiet ECM, iestatiet **Fax Speed (faksa ātrums)** uz **Medium (vidējs)**. Ja **Fax Speed (faksa ātrums)** ir iestatīts uz **Fast (ātrs)**, fakss automātiski tiks nosūtīts ar ieslēgtu ECM. Informāciju par funkcijas **Fax Speed (faksa ātrums)** mainīšanu skatīt Faksa ātruma iestatīšana.
- Ja jūs nosūtāt krāsu faksu, fakss tiks nosūtīts ar ieslēgtu ECM, neatkarīgi no tā, vai šī funkcija pašreiz ir iestatīta.

#### **Lai ar kontrolpaneli mainītu ECM iestatījumu**

- 1 Nospiediet **Iestatīšana**.
- 2 Nospiediet **5**, pēc tam **6**. Tiek izvēlēts **Advanced Fax Setup (uzlabotā faksa iestatīšana),** pēc tam **Error Correction Mode (kļūdas labošanas režīms)**.
- 3 Nospiediet , lai izvēlētos **Off (izslēgts)** vai **On (ieslēgts)**.
- 4 Nospiediet **OK**.

#### **Faksa ātruma iestatīšana**

Jūs varat noteikt to faksa ātrumu, kas tiek izmantots komunikācijā starp jūsu HP all-inone un citām faksa ierīcēm, sūtot un saņemot faksus. Noklusējuma iestatījumā ātrums ir **Fast (ātrs)**.

Ja jūs izmantojat kādu šiem pakalpojumiem, var būt nepieciešams samazināt faksa ātrumu:

- Interneta telefona pakalpojumi
- PBX sistēma
- Fakss caur Interneta Protokolu (FoIP)
- Integrēto pakalpojumu cipartīkla (ISDN) pakalpojums

Problēmu gadījumā, sūtot vai saņemot faksus, varat mēģināt iestatīt **Fax Speed (faksa ātrums)** iestatījumu režīmā **Medium (vidējs)** vai **Slow (lēns)**. Tabulā redzami iespējamie faksa ātruma iestatījumi.

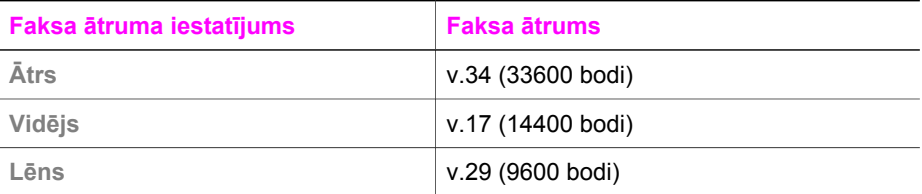

#### **Lai ar kontrolpaneli iestatītu faksa ātrumu**

- 1 Nospiediet **Iestatīšana**.
- 2 Nospiediet **5**, pēc tam **7**. Tiek izvēlēts **Advanced Fax Setup (uzlabotā faksa iestatīšana),** pēc tam **Fax Speed (faksa ātrums)**.
- 3 Nospiediet , lai izvēlētos kādu opciju, un pēc tam spiediet OK.

<span id="page-85-0"></span>Jūs varat atkārtoti izdrukāt vai izdzēst atmiņā saglabātos faksus. Faksa atkārtotas izdrukāšanas vajadzība var rasties, ja faksa saņemšanas laikā jūsu HP all-in-one beidzas papīrs. Vai arī, ja atmiņa HP all-in-one ir pilna, jūs varat iztīrīt to, lai turpinātu saņemt jaunus faksus.

**Piezīme** HP all-in-one saglabā atmiņā visus saņemtos faksus, pat ja tie ir izdrukāti. Tas dod iespēju atkārtoti izdrukāt faksus, ja tas ir nepieciešams. Kad atmiņa ir pilna, HP all-in-one pārraksta agrāk izdrukātos faksus, tā kā ir saņemti jauni faksi.

**Lai ar kontrolpaneli atkārtoti izdrukātu faksus atmiņā**

- 1 Pārliecinieties, ka padevē ir papīrs.
- 2 Nospiediet **Iestatīšana**.
- 3 Nospiediet **6**, pēc tam **4**.

Tiek izvēlēts **Tools (rīki),** pēc tam izvēlas **Reprint Faxes in Memory (atmiņā saglabāto faksu atkārtota izdruka)**.

Faksi tiek izdrukāti saņemšanai pretējā secībā, pirmo izdrukājot pēdējo saglabāto faksu.

4 Ja kāds no drukātajiem faksiem jums nav vajadzīgs, nospiediet **Atcelt**.

HP all-in-one sāk drukāt nākošo atmiņā esošo faksu.

**Piezīme** Lai atceltu katra saglabātā faksa drukāšanu, jums jānospiež **Atcelt** .

#### **Lai ar kontrolpaneli izdzēstu visus atmiņā esošos faksus**

➔ Lai izdzēstu visus atmiņā esošos faksus, izslēdziet HP all-in-one, nospiežot **Ieslēgt** pogu.

Pēc jūsu HP all-in-one atslēgšanas no strāvas visi atmiņā saglabātie faksi tiks izdzēsti.

## **Fakss caur Internetu**

Jūs varat pieteikties zemas cenas telefona pakalpojumam, kas jums ļaus nosūtīt un saņemt faksus ar HP all-in-one, lietojot Internetu. Šīs metodes nosaukums ir Fakss caur Interneta protokolu (FoIP). Iespējams, ka jūs izmantojat FoIP pakalpojumu (ko nodrošina jūsu telefonpakalpojumu sniedzējs), ja jūs:

- izsaucat speciālu piekļuves kodu reizē ar faksa numuru, vai
- ja jums ir IP pārvietotāja kaste, kas ir pieslēgta Internetam un nodrošina analogus telefona portus faksa savienojumam.
- **Piezīme** Jūs varat nosūtīt un saņemt faksus, tikai pievienojot telefona vadu portam ar atzīmi "1-LINE" uz HP all-in-one, nevis no Ethernet porta. Tas nozīmē, ka jums jāpieslēdzas pie Interneta vai nu ar pārvietotāja kasti (kas nodrošina parastā analogā telefona kontaktus faksa saņemšanai), vai ar telefonpakalpojumu sniedzēja palīdzību.

FoIP pakalpojums, iespējams, nedarbojas pareizi, kad HP all-in-one sūta un saņem faksus lielā ātrumā (33600bps). Problēmu gadījumā, sūtot vai saņemot faksus, izmantojiet mazāku faksa ātrumu. Jūs varat to izdarīt, mainot **Fax Speed (faksa**

**ātruma)** iestatījumus no **High (augsts)** (noklusējuma iestatījums) uz **Medium (vidējs)**. Informāciju par šo iestatījumu mainīšanu skatieties Faksa ā[truma iestat](#page-84-0)īšana.

Jums jāsazinās ar telefonpakalpojumu sniedzēju, lai pārliecinātos, ka viņu Interneta telefona pakalpojums atbalsta faksa sūtīšanu. Ja faksa sūtīšana netiek atbalstīta, jūs varēsiet sūtīt un saņemt faksus Internetā.

## **Faksa sūtīšanas pārtraukšana**

Jūs jebkurā laikā varat atcelt sūtāmo vai saņemamo faksu.

#### **Lai no kontrolpaneļa pārtrauktu faksa sūtīšanu,**

➔ kontrolpanelī nospiediet **Atcelt**, lai pārtrauktu sūtāmo vai saņemamo faksu. Kontrolpaneļa displejā meklējiet ziņojumu **Fax Cancelled (faksa sūtīšana atcelta)**. Ja tas neparādās, vēlreiz nospiediet **Atcelt**.

HP all-in-one izdrukā tās lapas, kuru izdruka jau bija sākta, taču atlikušo faksu neizdrukā. Tas var aizņemt nedaudz laika.

#### **Lai atceltu numuru, kuru jūs esat izsaucis**

➔ Nospiediet **Atcelt**, lai atceltu attiecīgo numuru.

# **12 Lietojiet HP Instant Share**

HP Instant Share atvieglo fotogrāfiju nosūtīšanu radiem un draugiem. Tikai ieskenējiet fotogrāfiju, izvēlieties adresātu jūsu fotogrāfijai un nosūtiet to. Jūs fotogrāfijas varat ielādēt arī tiešsaistes režīma albumā vai tiešsaistes režīma foto apstrādes pakalpojumā. Šo pakalpojumu pieejamība ir atkarīga no valsts/reģiona.

Lietojot **HP Instant Share E-mail (e-pastu)**, radi un draugi vienmēr var saņemt fotogrāfijas aplūkošanai: vairs nevajag apjomīgas lejupielādes vai attēlus, kuri ir pārāk lieli, lai tos atvērtu. Tiek nosūtīts e-pasts ar jūsu fotogrāfiju sīktēliem, norādot saiti uz drošu Interneta mājas lapu, kurā radi un draugi var ērti aplūkot, nosūtīt, izdrukāt vai saglabāt fotogrāfijas.

## **Pārskats**

Ja jūsu HP all-in-one ir pieslēgts USB, jūs varat apmainīties ar fotogrāfijām ar draugiem un radiem, izmantojot savu ierīci un datorā uzstādīto HP programmatūru. Ja jūs lietojat Windows vides datoru, izmantojiet **HP Image Zone** programmatūru; ja jūs lietojat Macintosh datoru, izmantojiet **HP Instant Share** klienta lietojumprogrammu.

**Piezīme** USB pieslēgta ierīce ir HP all-in-one, kas datoram tiek pieslēgta ar USB kabeli un izmanto datoru, lai piekļūtu Internetam.

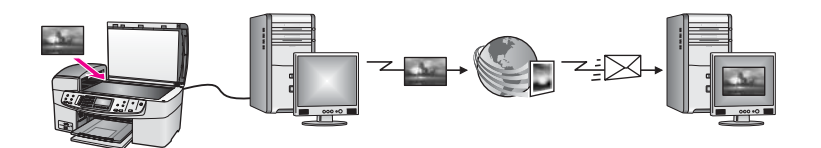

Izmantojiet HP Instant Share, lai nosūtītu attēlus no HP all-in-one jūsu izvēlētajam adresātam. Adresāts var būt, piemēram, e-pasta adrese, tiešsaistes režīma foto albums vai tiešsaistes režīma foto apstrādes pakalpojums. Šo pakalpojumu pieejamība ir atkarīga no valsts/reģiona.

**Piezīme** Attēlus jūs varat nosūtīt arī uz drauga vai radinieka tīklam pieslēgtu HP Allin-One vai uz fotogrāfiju printeri. Lai nosūtītu uz ierīci, jums jābūt HP pases lietotāja ID un parolei. Saņēmējierīcei ir jābūt iestatītai un reģistrētai HP Instant Share. Jums ir jāzina arī vārds, kādā saņēmējs ir nosaucis saņēmējierīci. Papildus informācija ir sniegta Nosūtīt attē[lus, izmantojot](#page-88-0) [HP all-in-one](#page-88-0) 6. solī.

# **Sākotnējās darbības**

Lai izmantotu HP Instant Share kopā ar HP all-in-one, jums ir nepieciešams:

- HP all-in-one, kas ar USB kabeli pieslēgts datoram
- piekļuve Internetam ar datora palīdzību, pie kura HP all-in-one ir pieslēgts
- **HP Image Zone** programmatūra, instalēta uz jūsu datora. Macintosh datora lietotāji atklās, ka **HP Instant Share** klientu lietojumprogrammas programmatūra arī ir instalēta.

<span id="page-88-0"></span>Tiklīdz ir iestatīts jūsu HP all-in-one un instalēta **HP Image Zone** programmatūra, jūs varat sākt fotogrāfiju nosūtīšanu, lietojot HP Instant Share. Plašāku informāciju par jūsu HP all-in-one iestatīšanu skatīt Iestatīšanas rokasgrāmatā, kuru saņēmāt kopā ar jūsu ierīci.

## **Nosūtīt attēlus, izmantojot HP all-in-one**

Attēli var būt fotogrāfijas vai skenēts teksts. Var tikt nosūtīti daugiem un radiem, lietojot jūsu HP all-in-one un HP Instant Share.

Nosūtiet ieskenēto attēlo, nospiežot kontrolpanelī **Skenēt uz**. Lai lietotu **Skenēt uz**, novietojiet attēlu uz stikla ar apdrukājamo pusi uz leju, izvēlieties adresātu, kuram jūs vēlaties nosūtīt attēlu, un sāciet skenēšanu.

**Piezīme** Papildus informāciju par attēla skenēšanu skatīt Skenē[šanas funkciju](#page-51-0) [izmantošana](#page-51-0).

#### **Nosūtīt skenētu attēlu no HP all-in-one**

- 1 Novietojiet jūsu oriģinālu ar apdrukājamo pusi uz leju stikla labajā priekšējā stūrī vai (ja jūs lietojat automātisku dokumentu padevi) ievietojiet dokumentu paplātē.
- 2 Nospiediet **Skenēt uz** jūsu HP all-in-one kontrolpanelī. Izvēlne **Skenēt uz** atveras krāsu grafikas displejā.
- 3 Lietojiet un bultas, lai iezīmētu **HP Instant Share**.
- 4 Nospiediet **OK** vai **Start Scan (sākt skenēšanu)**, lai izvēlētos adresātu. Attēls tiek noskenēts un ielādēts jūsu datorā.
	- **Piezīme** Ja oriģinālu uztver automātiskajā dokumentu padevē, tiek ieskenētas viena vai vairākas lappuses. Ja oriģinālu neuztver automātiskajā dokumentu padevē, tiek ieskenēta viena lappuse no skenera stikla.

Windows lietotājiem datorā atveras **HP Image Zone** programmatūra. Parādās **HP Instant Share** tabulators. Selection Tray (izvēles padevē) ir redzami ieskenēto attēlu sīktēli. Papildus informāciju par **HP Image Zone** skatīt **Use the HP Image Zone** ekrānā redzamajā palīdzībā.

Macintosh datora lietotājiem **HP Instant Share** datorā atveras klienta lietojumprogrammas. Ieskenētā attēla sīktēls parādās **HP Instant Share** logā.

- **Piezīme** Ja jūs izmantojat Macintosh OS versiju, kas ir agrāka par X v10.1.5 (ieskaitot OS 9 v9.1.5), jūsu fotogrāfijas tiek ielādētas **HP Gallery** jūsu Macintosh datorā. Noklikšķiniet **E-mail (e-pasts)**. Nosūtiet skenētu attēlu kā e-pasta piesaisti, pildot tos norādījumus, kurus redzat jūsu datora ekrānā.
- 5 Veiciet jūsu operētājsistēmai atbilstošās darbības:

#### **Ja jūs izmantojat Windows vides datoru:**

- a Vai nu no **Control (kontrole)** vai **Work (darbs)** zonas **HP Instant Share** tabulatorā noklikšķiniet uz tā pakalpojuma saiti vai ikonu, kuru jūs vēlaties lietot skenētā attēla nosūtīšanai.
	- **Piezīme** Noklikšķinot uz **See All Services (skatīt visus pakalpojumus)**, jūs no pakalpojumu saraksta varat izvēlēties jūsu valstī/reģionā pieejamos pakalpojumus, piemēram: **HP Instant Share E-mail (e-**

#### **pasts)** un **Create Online Albums (veidot tiešsaistes albumus)**. Rīkojieties atbilstoši ekrānā redzamajiem norādījumiem.

Work (darbs) zonā atveras **Go Online (ieiet tiešsaistes režīmā)** ekrāns.

b Noklikšķiniet **Next (nākošais)** un pildiet ekrānā redzamos norādījumus.

#### **Ja jūs lietojat Macintosh datoru:**

- a Pārliecinieties, ka ieskenētais attēls, kuru jūs vēlaties nosūtīt, parādās **HP Instant Share** logā. Izmantojiet **-** pogu, lai fotogrāfijas izņemtu no loga vai **+** pogu, lai fotogrāfijas pievienotu logam.
- b Noklikšķiniet **Next (nākošais)** un pildiet ekrānā redzamos norādījumus.
- c No HP Instant Share pakalpojumu saraksta izvēlieties pakalpojumu, ko jūs vēlētos lietot savu skenēto attēlu sūtīšanai.
- d Rīkojieties atbilstoši ekrānā redzamajiem norādījumiem.
- 6 No **HP Instant Share E-mail (e-pasts)** jūs varat:
	- Nosūtīt e-pasta ziņojumu ar jūsu fotogrāfiju attēlu sīktēliem, kurus var apskatīt, izdrukāt un saglabāt.
	- Atvērt un uzturēt e-pasta adrešu grāmatu. Noklikšķiniet uz **Address Book (adrešu grāmata)**, piereģistrējieties HP Instant Share un izveidojiet HP pases kontu.
	- Nosūtiet e-pasta ziņojumu vairākiem adresātiem. Noklikšķiniet attiecīgo saiti.
	- Nosūtiet attēlu kopumu uz drauga vai radinieka tīklam pieslēgtu ierīci. Ievadiet vārdu, kādā saņēmējs nosaucis savu ierīci **E-mail address (e-pasta adrese)** laukā, pēc tam HP Instant Share ar jūsu HP pases **userid (lietotāja identifikācijas numurs)** un **password (parole)**.
		- **Piezīme** Ja jūs iepriekš neesat iestatījis HP Instant Share, noklikšķiniet **I need an HP Passport account (man vajadzīgs HP pases konts)** uz **Sign in with HP Passport (ieiet ar HP pasi)** ekrāna. Uzziniet HP pases lietotāja ID un paroli.

# **Nosūtīt attēlus, izmantojot savu datoru**

Papildus jūsu HP all-in-one izmantošanai, lai sūtītu attēlus caur HP Instant Share, jūs varat izmantot **HP Image Zone**, jūsu datorā uzstādīto programmatūru attēlu sūtīšanai. **HP Image Zone** programmatūra dod iespēju jums izvēlēties un rediģēt vienu vai vairākus attēlus, un pēc tam piekļūt HP Instant Share, lai izvēlētos pakalpojumu (piemēram, **HP Instant Share E-mail (e-pasts)**) un sūtītu savus attēlus. Kā minimumu jūs attēlus varat nosūtīt, izmantojot:

- HP Instant ShareE-pasts (sūtīt uz e-pasta adresi)
- HP Instant Share E-pasts (sūtīt uz ierīci)
- Tiešsaistes režīma albumi
- Tiešsaistes režīma foto apstrāde (pakalpojumu pieejamība atkarīga no valsts/ reģiona)

#### **Sūtīt attēlus, izmantojot HP Image Zone programmatūru (Windows)**

Izmantojiet **HP Image Zone** programmatūru, lai nosūtītu attēlus draugiem un radiem. Atveriet **HP Image Zone**, izvēlieties nosūtāmos attēlus un pārsūtiet tos, izmantojot **HP Instant Share E-mail (e-pasts)** pakalpojumu.

**Piezīme** Papildus informāciju par **HP Image Zone** programmatūras izmantošanu skatīt ekrānā redzamajā **HP Image Zone Help (HP Image Zone palīdzība)**.

#### **Lai izmantotu HP Image Zone programmatūru**

- 1 Divreiz noklikšķiniet **HP Image Zone** ikonu uz jūsu darbvirsmas. Jūsu datorā atveras **HP Image Zone** logs. Šajā logā parādās **My Images (mani attēli)** tabulators.
- 2 Izvēlieties vienu vai vairākus attēlus no mapes(-ēm), kurās tie ir saglabāti. Papildus informāciju skatīt ekrānā redzamajā **HP Image Zone Help (HP Image Zone palīdzība)**.
	- **Piezīme** Izmantojiet **HP Image Zone** attēla rediģēšanas rīkus, lai rediģētu attēlus un nodrošinātu vajadzīgo rezultātu. Papildus informāciju skatīt ekrānā redzamajā **HP Image Zone Help (HP Image Zone palīdzība)**.
- 3 Noklikšķiniet **HP Instant Share** tabulatoru. **HP Instant Share** tabulators parādās **HP Image Zone** logā.
- 4 Vai nu no **Control (kontrole)** vai **Work (darbs)** zonas **HP Instant Share** tabulatorā noklikšķiniet uz tā pakalpojuma saiti vai ikonu, kuru jūs vēlaties lietot skenētā attēla nosūtīšanai.
	- **Piezīme** Noklikšķinot uz **See All Services (skatīt visus pakalpojumus)**, jūs no pakalpojumu saraksta varat izvēlēties jūsu valstī/reģionā pieejamos pakalpojumus, piemēram: **HP Instant Share E-mail (e-pasts)** un **Create Online Albums**. Rīkojieties atbilstoši ekrānā redzamajiem norādījumiem.

Atveras **Go Online (ieiet tiešsaistes režīmā)** ekrāns **Work (darbs)** zonā, kas atrodas **HP Instant Share** tabulatorā.

- 5 Noklikšķiniet **Next (nākošais)** un pildiet ekrānā redzamos norādījumus.
- 6 No **HP Instant Share E-mail (e-pasts)** jūs varat:
	- Nosūtīt e-pasta ziņojumu ar jūsu fotogrāfiju attēlu sīktēliem, kurus var apskatīt, izdrukāt un saglabāt.
	- Atvērt un uzturēt e-pasta adrešu grāmatu. Noklikšķiniet uz **Address Book (adrešu grāmata)**, piereģistrējieties HP Instant Share un izveidojiet HP pases kontu.
	- Nosūtiet e-pasta ziņojumu vairākiem adresātiem. Noklikšķiniet attiecīgo saiti.
	- Nosūtiet attēlu kopumu uz drauga vai radinieka tīklam pieslēgtu ierīci. Ievadiet vārdu, kādā saņēmējs nosaucis savu ierīci **E-mail address (e-pasta adrese)** laukā, pēc tam HP Instant Share ar jūsu HP pases **userid (lietotāja identifikācijas numurs)** un **password (parole)**.
		- **Piezīme** Ja jūs iepriekš neesat iestatījis HP Instant Share, noklikšķiniet **I need an HP Passport account (man vajadzīgs HP pases konts)** uz **Sign in with HP Passport (ieiet ar HP pasi)** ekrāna. Uzziniet HP pases lietotāja ID un paroli.

#### **Sūtīt attēlus, izmantojot HP Instant Share klientu lietojumprogrammatūru (Macintosh OS X v10.1.5 un vēlāku versiju)**

**Piezīme** Macintosh OS X v10.2.1 un v10.2.2 **netiek** atbalstīti.

Izmantojiet HP Instant Share klientu programmatūru, lai nosūtītu attēlus draugiem un radiem. Atveriet HP Instant Share logu, izvēlieties nosūtāmos attēlus un pārsūtiet tos, izmantojot **HP Instant Share E-mail (e-pasts)** pakalpojumu.

**Piezīme** Papildus informāciju par **HP Instant Share** klientu programmatūras izmantošanu skatīt ekrānā redzamajā **HP Image Zone Help (HP Image Zone palīdzība)**.

#### **Izmantot HP Instant Share klientu lietojumprogrammu**

- 1 Izvēlieties **HP Image Zone** ikonu no Dock (doka). Uz jūs darbvirsmas atveras **HP Image Zone**.
- 2 **HP Image Zone** noklikšķiniet **Services (pakalpojumi)** poga, kas atrodas loga augšdaļā.

**HP Image Zone** apakšējā daļā parādās lietojumprogrammu saraksts.

- 3 Izvēlēties **HP Instant Share** no lietojumprogrammu saraksta. **HP Instant Share** klienta lietojumprogramma atveras jūsu datorā.
- 4 Lietojiet **+** pogu, lai izņemtu attēlu no loga vai **-** pogu, lai pievienotu attēlu logam.

**Piezīme** Papildu informāciju par **HP Instant Share** klienta lietojumprogrammas izmantošanu skatiet ekrānā redzamajā **HP Image Zone Help (HP Image Zone palīdzība)**.

- 5 Pārliecinieties, vai attēli, kurus jūs vēlaties nosūtīt citiem, parādās **HP Instant Share** logā.
- 6 Noklikšķiniet **Next (nākošais)** un pildiet ekrānā redzamos norādījumus.
- 7 No HP Instant Share pakalpojumu saraksta izvēlieties pakalpojumu, ko jūs vēlētos lietot savu skenēto attēlu sūtīšanai.
- 8 Rīkojieties atbilstoši ekrānā redzamajiem norādījumiem.
- 9 No **HP Instant Share E-mail (e-pasts)** jūs varat:
	- Nosūtīt e-pasta ziņojumu ar jūsu fotogrāfiju attēlu sīktēliem, kurus var apskatīt, izdrukāt un saglabāt.
	- Atvērt un uzturēt e-pasta adrešu grāmatu. Noklikšķiniet uz **Address Book (adrešu grāmata)**, piereģistrējieties HP Instant Share un izveidojiet HP pases kontu.
	- Nosūtiet e-pasta ziņojumu vairākiem adresātiem. Noklikšķiniet attiecīgo saiti.
	- Nosūtiet attēlu kopumu uz drauga vai radinieka tīklam pieslēgtu ierīci. Ievadiet vārdu, kādā saņēmējs ir nosaucis saņēmējierīci **E-mail address (e-pasta adreses)** zonā, pēc tam HP Instant Share ar jūsu HP pases **userid (lietotāja identifikācijas numuru)** un **password (paroli)**.
		- **Piezīme** Ja jūs iepriekš neesat iestatījis HP Instant Share, noklikšķiniet **I need an HP Passport account (man vajadzīgs HP pases konts)** uz **Sign in with HP Passport (ieiet ar HP pasi)** ekrāna. Uzziniet HP pases lietotāja ID un paroli.

#### **Nosūtiet attēlus, izmantojot HP Director (Macintosh OS agrāka versija par X v10.1.5)**

**Piezīme** Macintosh OS 9 v9.1.5 un jaunāka versija, un v9.2.6 un jaunākas versijas **tiek** atbalstītas. Macintosh OS X v10,0 un v10.0.4 **netiek** atbalstītas.

Nosūtīt attēlus ikvienam, kam ir e-pasta adrese. Vienkārši ieslēdziet **HP Director** un atveriet **HP Gallery**. Tad rakstiet jaunu e-pasta ziņojumu, izmantojot e-pasta lietojumprogrammu, kas ir instalēta jūsu datorā.

**Piezīme** Lai saņemtu papildu informāciju, skatīt HP Attēlu veidošanas galerijas nodaļu ekrānā redzamajā **HP Photo and Imaging Help (HP Foto un attēlveidošanas palīdzība)** .

#### **Lai izmantotu e-pasta opciju HP Director**

- 1 Parādīt **HP Director** izvēlni:
	- OS X, izvēlēties **HP Director**ikonu Dock (doka) joslā.
	- OS 9, divreiz noklikšķiniet **HP Director** īsinājumikonu uz jūsu darbvirsmas.
- 2 Atveriet **HP Photo and Imaging Gallery (HP Foto un attēlveidošanas galeriju)**:
	- OS X izvēlieties **HP Gallery** no **Manage and Share (sakārtot un nosūtīt)**  nodaļas **HP Director** izvēlnes.
	- OS 9, noklikšķiniet **HP Gallery**.
- 3 Izvēlieties vienu vai vairākus attēlus sūtīšanai citiem. Papildu informāciju skatīt **HP Photo and Imaging Help (HP foto un attēlveidošanas palīdzība)** .
- 4 Noklikšķiniet **E-mail (e-pasts)**.

E-pasta programma atvērsies Macintosh vidē. Sūtiet attēlus kā e-pasta piesaistni, sekojot pieprasījumiem jūsu datora ekrānā.

# <span id="page-93-0"></span>**13 Ražojumu pasūtīšana**

Jūs varat pasūtīt ieteicamos HP papīra veidus un drukas kasetnes HP mājas lapā.

# **Papīra, caurspīdīgo plēvju un citu līdzekļu pasūtīšana**

Lai pasūtītu, piemēram, HP augstas kvalitātes papīru, HP visaugstākās kvalitātes fotopapīru, HP augstas kvalitātes caurspīdīgu plēvi tintes printerim vai HP uzgludināmā attēla pārcelšanas plēvi, apmeklējiet [www.hp.com](http://www.hp.com). Ja tiek prasīts, izvēlieties savu valsti/reģionu, izpildiet norādījumus, lai izvēlētos produktu, un tad noklikšķiniet uz iepirkšanās saiti lapā.

## **Drukas kasetņu pasūtīšana**

Lai pasūtītu drukas kasetnes HP all-in-one, apmeklējiet [www.hp.com.](http://www.hp.com) Ja tiek prasīts, izvēlieties savu valsti/reģionu, izpildiet norādījumus, lai izvēlētos produktu, un tad noklikšķiniet uz iepirkšanās saiti lapā.

Jūsu HP all-in-one ir piemērotas šādas drukas kasetnes:

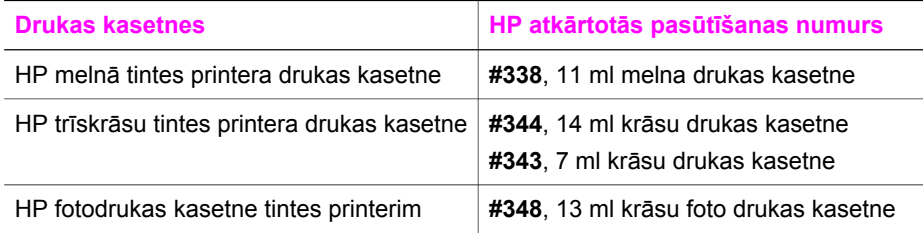

**Piezīme** Drukas kasetnes atkārtotās pasūtīšanas numuri valstīm/reģioniem ir atšķirīgi. Ja rokasgrāmatā norādītie atkārtotās pasūtīšanas numuri nesakrīt ar numuriem uz drukas kasetnēm, kas instalētas jūsu HP all-in-one, pasūtiet jaunās kasetnes ar tiem pašiem numuriem, kā jūsu lietotajām kasetnēm.

> Jūs varat uzzināt atkārtotās pasūtīšanas numurus visām drukas kasetnēm, ko jūsu ierīce atbalsta, ar **Printer Toolbox (printera rīki)**. **HP Director** noklikšķiniet uz **Settings (iestatījumi)**, norādiet uz **Print Settings (izdrukas iestatījumi)** un pēc tam noklikšķiniet uz **Printer Toolbox (printera rīki)**. Noklikšķiniet uz tabulatora **Estimated Ink Levels (aptuvenais tintes daudzums)**, pēc tam noklikšķiniet uz **Print Cartridge Ordering Information (informācija par drukas kasetnes pasūtīšanu)**.

Jūs varat sazināties arī ar vietējo HP tālākpārdevēju vai apmeklēt [www.hp.com/support](http://www.hp.com/support) lai apstiprinātu pareizo drukas kasetnes atkārtotās pasūtīšanas numuru jūsu valstij/reģionam.

# **Citu ražojumu pasūtīšana**

Lai pasūtītu citus ražojumus, piemēram, HP all-in-one programmatūru, papildus Lietotāja rokasgrāmatas eksemplāru, Iestatīšanas rokasgrāmatu vai detaļas, kuru nomaiņu var veikt pats klients, zvaniet uz attiecīgo telefona numuru:

- U.S. vai Kanādā zvaniet **1-800-474-6836 (1-800-HP invent)**.
- Eiropā +49 180 5 290220 (Vācijā) vai +44 870 606 9081 (Apvienotajā Karalistē).

Lai pasūtītu HP all-in-one programmatūru citās valstīs/reģionos, zvaniet uz savas valsts/reģiona telefona numuru. Šeit norādītie telefona numuri ir pieejami šīs rokasgrāmatas publicēšanas datumā. Lai saņemtu pašreizējo pasūtīšanas numuru sarakstu, apmeklējiet [www.hp.com/support](http://www.hp.com/support). Ja tiek prasīts, izvēlieties savu valsti/ reģionu, un tad noklikšķiniet uz **Contact HP (sazināties ar HP)**, lai iegūtu informāciju par zvanīšanu tehniskajai apkalpošanai.

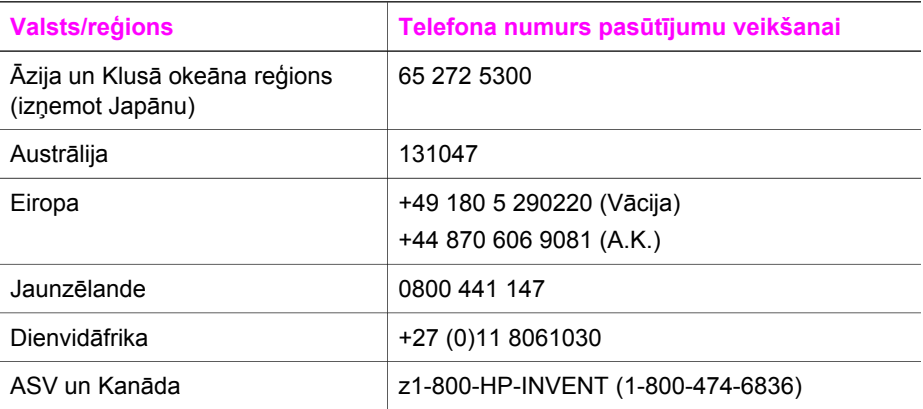

# **14 uzturēšana HP all-in-one**

HP all-in-one nav nepieciešama apjomīga tehniskā apkope. Dažkārt nepieciešams notīrīt stiklu un vāciņu, lai aizvāktu virsmas putekļus un nenosmērētu kopijas un ieskenētos materiālus. Reizēm nepieciešams mainīt, ievietot vai tīrīt drukas kasetnes. Šajā nodaļā sniegti norādījumi, kā uzturēt jūsu HP all-in-one vislabākajā tehniskajā stāvoklī. Tie ietver vienkāršas tehniskā apkopes darbības.

## **tīrīšana HP all-in-one**

Pirkstu nospiedumi, traipi, mati un putekļi uz stikla vai vāciņa palēnina darbību un noteiktu funkciju, piemēram, **Fit to Page (ietilpināt lapā)** precizitāti. Lai kopijas un ieskenētie materiāli netiktu nosmērēti, stiklu un vāciņu nepieciešams notīrīt. Reizēm nepieciešams notīrīt putekļus arī no HP all-in-one korpusa ārpuses.

#### **Stikla tīrīšana**

Pirkstu nospiedumi, traipi, mati un putekļi uz galvenās stikla virsmas palēnina darbību un noteiktu funkciju, piemēram, **Fit to Page (ietilpināt lapā)** precizitāti.

Papildus galvenajai stikla virsmai jums, iespējams, jātīra arī mazā stikla sloksne, kura atrodas automātiskajā dokumentu padevē. Var parādīties svītras, ja stikla sloksne automātiskajā dokumentu padevē ir netīra.

#### **Lai notīrītu stiklu**

- 1 Izslēdziet HP all-in-one, atvienojiet strāvas vadu un paceliet vāciņu.
	- **Piezīme** Atvienojot strāvas vadu, tiek izdzēsts datums un laiks. Datumu un laiku vajadzēs atiestatīt pēc strāvas vada atkārtotas pieslēgšanas. Tiek izdzēsti arī atmiņā esošie faksi.
- 2 Notīriet stiklu, izmantojot ar neabrazīvu stikla tīrīšanas līdzekli, nedaudz samitrinātu mīkstu drānu vai sūkli.

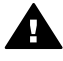

**Brīdinājums** Neizmantojiet abrazīvus materiālus, acetonu, benzolu vai oglekļa tetrahlorīdu - šīs vielas var sabojāt stiklu. Šķidrumu nedrīkst uzliet vai uzpūst tieši uz stikla virsmas; šķidrums var nokļūt zem stikla un sabojāt ierīci.

3 Nosusiniet stiklu ar zamšādas vai celulozes sūkli, lai nerastos traipi.

#### **Lai notīrītu stikla sloksni automātiskajā dokumentu padevē**

1 Noņemiet automātiskās dokumentu padeves pārklāju.

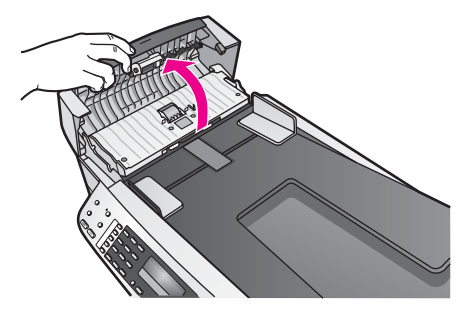

2 Paceliet vāciņu tāpat, kā novietojot oriģinālu uz stikla.

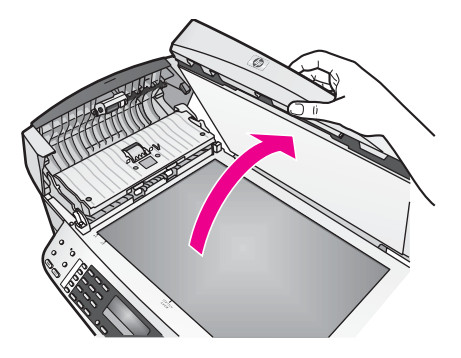

3 Noņemiet automātiskās dokumentu padeves mehānismu.

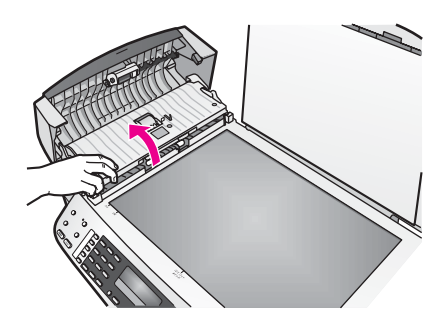

Stikla sloksne atrodas zem automātiskās dokumentu padeves.

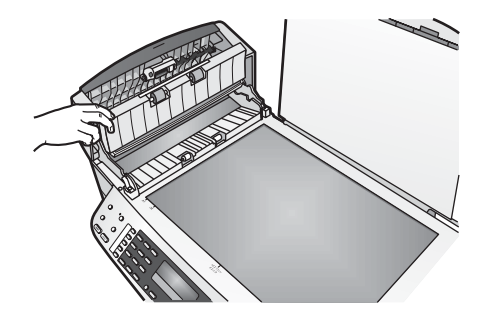

4 Notīriet stikla sloksni, izmantojot ar neabrazīvu stikla tīrīšanas līdzekli nedaudz samitrinātu mīkstu drānu vai sūkli.

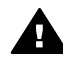

**Brīdinājums** Neizmantojiet abrazīvus materiālus, acetonu, benzolu vai oglekļa tetrahlorīdu - šīs vielas var sabojāt stiklu. Šķidrumu nedrīkst uzliet vai uzpūst tieši uz stikla virsmas; šķidrums var nokļūt zem stikla un sabojāt ierīci.

- 5 Nolaidiet automātiskās dokumentu padeves mehānismu un tad aizveriet automātiskās dokumentu padeves pārklāju.
- 6 Aizveriet vāciņu.

#### **Vāciņa tīrīšana**

Putekļi var uzkrāties arī dokumentu turētājā, kas atrodas zem HP all-in-one vāciņa.

- 1 Izslēdziet HP all-in-one, atvienojiet strāvas vadu un paceliet vāciņu.
- 2 Dokumentu turētāja tīrīšanai izmantojiet mīkstu drānu vai sūkli, kas samitrināts vājā ziepjūdenī vai siltā ūdenī.
- 3 Uzmanīgi notīriet turētāju, lai aizvāktu putekļus. Turētāju nedrīkst berzt.
- 4 Pēc tam turētāju nepieciešams nosusināt.

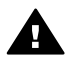

**Brīdinājums** Nav ieteicams lietot no papīra gatavotus tīrīšanas līdzekļus, jo tie var saskrāpēt turētāju.

5 Ja nepieciešama papildus tīrīšana, atkārtojiet iepriekšējās darbības, lietojiet izopropilspirtu un pēc tam rūpīgi notīriet turētāju ar mitru drānu, lai uz turētāja nepaliktu spirta nosēdumi.

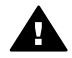

**Brīdinājums** Uzmanieties, lai neuzlietu spirtu uz stikla vai uz HP all-in-one krāsotajām daļām, jo tas var sabojāt ierīci.

#### **Korpusa ārpuses tīrīšana**

Lai no ierīces noslaucītu putekļus, smērējumus un traipus, izmantojiet mīkstu drānu vai viegli samitrinātu sūkli. HP all-in-one iekšienē tīrīšana nav nepieciešama. Nav pieļaujama šķidruma nokļūšana kontrolpanelī vai HP all-in-one iekšienē.

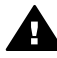

**Brīdinājums** Lai izvairītos no HP all-in-one krāsoto daļu bojājumiem, nelietojiet spirta vai uz spirta bāzes radītus tīrīšanas līdzekļus kontrolpaneļa, dokumentu padeves, vāciņa vai citu krāsotu ierīces daļu tīrīšanai.

# <span id="page-98-0"></span>**Paštesta atskaites izdruka**

Ja rodas izdrukas problēmas, pirms drukas kasetņu nomaiņas izdrukājiet paštesta atskaiti. Šī atskaite sniedz lietderīgu informāciju par jūsu ierīces vairākiem aspektiem, arī par drukas kasetnēm.

- 1 padevē ielādējiet papīru: vēstules (Letter), A4 formātu vai nelietotu parasto papīru.
- 2 Nospiediet **Iestatīšana**.
- 3 Nospiediet **2**, pēc tam **5**. Tiek izvēlēts **Print Report (drukāt atskaiti),** pēc tam izvēlas **Self-Test Report (paštesta atskaite)**.

HP all-in-one izdrukā paštesta atskaiti, kas var norādīt izdrukas problēmas cēloni. Tintes pārbaudes atskaites zonas paraugs parādīts tālāk.

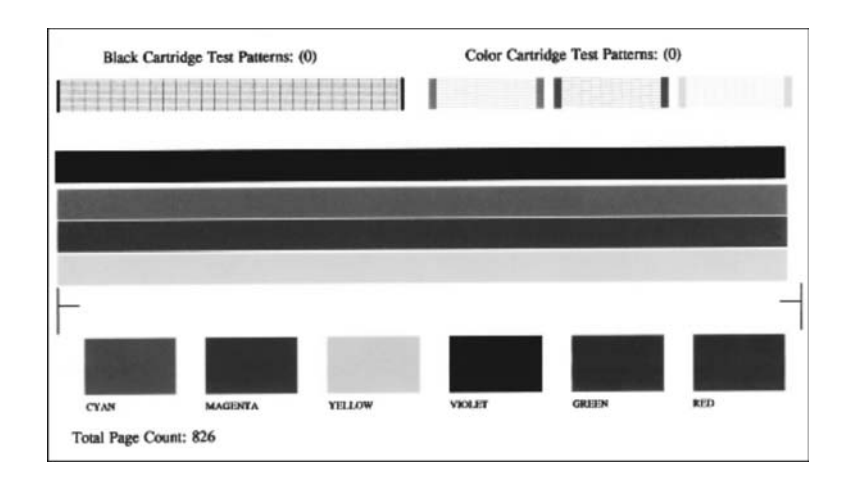

- 4 Pārliecinieties, ka testa shēmas ir vienmērīgas un pilnīgas. Ja shēmā ir lauztas vairākas līnijas, iespējamas problēmas ar sprauslām. Iespējams, ka ir nepieciešams iztīrīt drukas kasetnes. Papildu informāciju skatīt [Drukas kaset](#page-104-0)ņu tīrīšana.
- 5 Pārliecinieties, ka krāsu līnijas šķērso visu lapu. Ja melnās līnijas nav, tā ir blāva vai svītraina, iespējamas problēmas ar melno vai fotogrāfiju drukas kasetni labās puses slotā. Ja kādas no atlikušajām trim līnijām nav, tā ir blāva vai svītraina, iespējamas problēmas ar trīskrāsu drukas kasetni kreisās puses slotā.
- 6 Pārbaudiet, vai krāsu blokiem ir vienmērīga konsistence un ka tie atbilst zemāk sniegtajam krāsu sarakstam.

Testā būtu jāredz gaišzilas, purpura, dzeltenas, violetas, zaļas un sarkanas krāsas blokus.

Ja krāsas bloku nav, vai ja bloki vai krāsas ir duļķainas vai neatbilst uzlīmei, kas atrodas zem bloka, iespējams, ka trīskrāsu kasetnē beigusies tinte. Tāpēc iespējams, ka šī drukas kasetne būs jānomaina. Papildus informāciju par drukas kasetņu nomaiņu skatīt [Drukas kaset](#page-99-0)ņu nomaiņa.

**Piezīme** Piemērus testa shēmām, krāsu līnijām un krāsu blokiem no normālām un disfunkciju drukas kasetnēm skatieties ekrānā redzamajā **HP Image Zone Help (HP Image Zone palīdzība),** ko jūs saņēmāt kopā ar programmatūru.

# <span id="page-99-0"></span>**Darbs ar drukas kasetnēm**

Lai nodrošinātu vislabāko izdrukas kvalitāti ar jūsu HP all-in-one, jāveic vienkārša tehniskā apkope. Šajā nodaļā sniegti norādījumi, kā rīkoties ar drukas kasetnēm, kā arī instrukcijas to nomaiņai, izlīdzināšanai un tīrīšanai.

#### **Rīcība ar drukas kasetnēm**

Pirms drukas kasetnes nomaiņas vai tīrīšanas jums ir jāuzzina detaļu nosaukumi un tas, kā rīkoties ar drukas kasetnēm.

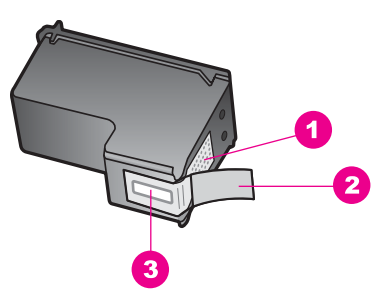

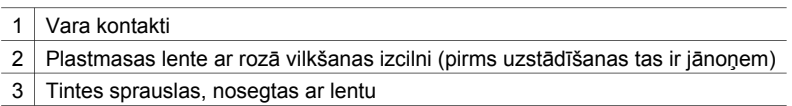

Turiet drukas kasetnes pie melnajiem plastmasas sāniem ar marķējumu uz augšu. Neaiztieciet vara kontaktus vai tintes sprauslas.

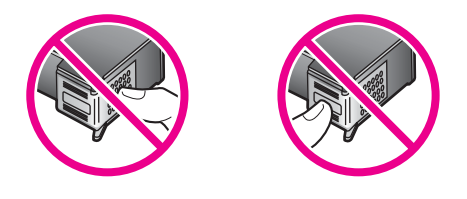

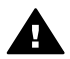

**Brīdinājums** Izvairieties no drukas kasetņu nomešanas. Tas var radīt kasetņu bojājumus un padarīt tās nelietojamas.

#### **Drukas kasetņu nomaiņa**

Ja drukas kasetnē tintes līmenis ir zems, kontrolpaneļa displejā parādās ziņojums.

**Piezīme** Jūs varat pārbaudīt aptuveno atlikušās tintes daudzumu jūsu kasetnēs, lietojot **HP Image Zone** programmatūru, kuru saņēmāt ar jūsu HP all-in-one. Informāciju par tintes līmeņa pārbaudi no **HP Director** skatīt ekrānā redzamajā **HP Image Zone Help (HP Image Zone palīdzībā)**, kuru saņēmāt ar programmatūru.

Kad jūs saņemat zemas tintes līmeņa brīdinājuma ziņojumu kontrolpaneļa displejā, pārliecinieties, vai jūs varat nomainīt drukas kasetni. Drukas kasetnes ir jānomaina arī tad, ja drukājot teksts ir blāvs vai saistībā ar drukas kasetnēm jums rodas problēmas ar drukāšanas kvalitāti.

**Padoms** Jūs varat arī lietot šīs instrukcijas, lai aizstātu melno drukas kasetni ar fotogrāfiju drukas kasetni augstas kvalitātes krāsu fotogrāfiju izdrukai.

Lai uzzinātu atkārtotas pasūtīšanas numurus visām drukas kasetnēm, ko atbalsta jūsu HP all-in-one, skatieties [Drukas kaset](#page-93-0)ņu pasūtīšana. Lai pasūtītu drukas kasetnes izmantošanai HP all-in-one, apmeklējiet [www.hp.com](http://www.hp.com). Ja tiek prasīts, izvēlieties savu valsti/reģionu, izpildiet norādījumus, lai izvēlētos produktu, un tad noklikšķiniet uz iepirkšanās saiti lapā.

#### **Lai nomainītu drukas kasetnes**

1 HP all-in-one ir jābūt ieslēgtam.

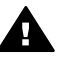

**Brīdinājums** Ja HP all-in-one ir izslēgts, kad jūs paceļat drukas kasetņu durtiņas, lai piekļūtu drukas kasetnēm, HP all-in-one nedos kasetni nomaiņai. Jūs varat sabojāt HP all-in-one, cenšoties izņemt drukas kasetnes, ja tās nav droši novietotas labajā pusē izņemšanas laikā.

2 Atveriet slīdrāmja piekļuves durtiņas, ceļot augšup no ierīces priekšpuses centra, līdz durtinas atveras.

Drukas slīdrāmis virzās līdz HP all-in-one vistālākajai labajai malai.

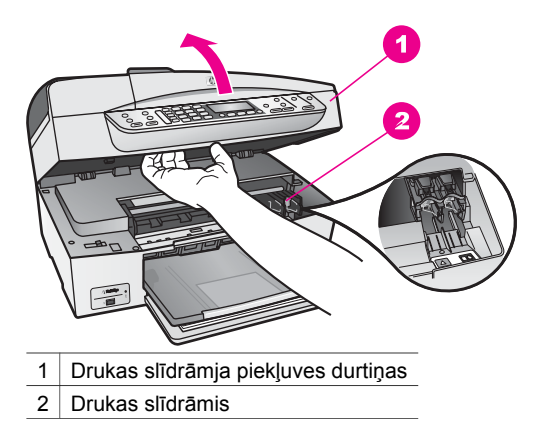

3 Pagaidiet, kamēr drukas slīdrāmis nonāk dīkstāvē, un tad viegli uzspiediet uz drukas kasetni, to atbrīvojot.

Ja jūs nomainat trīskrāsu drukas kasetni, izņemiet drukas kasetni no kreisās puses slota.

Ja jūs nomainat melno vai fotogrāfiju drukas kasetni, izņemiet drukas kasetni no labās puses slota.

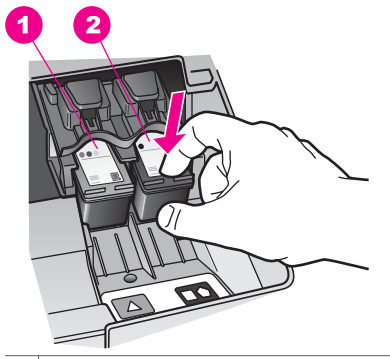

- 1 Drukas kasetnes slots trīskrāsu drukas kasetnei
- 2 Drukas kasetnes slots melnai un fotogrāfijas drukas kasetnei
- 4 Velciet drukas kasetni no slota uz savu pusi.
- 5 Ja jūs izņemat melno drukas kasetni, lai instalētu fotogrāfiju drukas kasetni, sagIabājiet melno drukas kasetni drukas kasetnes aizsargā. Papildu informāciju skatīt [Drukas kasetnes aizsarga izmantošana](#page-103-0).

Ja jūs izņemat drukas kasetni tāpēc, ka tajā ir maz vai nav nemaz tintes, izmetiet to. HP Inkjet Supplies Recycling Program ir pieejama daudzās valstīs/reģionos, tā dod iespēju bez maksas izmest lietotās drukas kasetnes. Papildu informācijai skatīties šādu mājas lapu:

[www.hp.com/hpinfo/globalcitizenship/environment/recycle/inkjet.html](http://www.hp.com/hpinfo/globalcitizenship/environment/recycle/inkjet.html)

6 Noņemiet jaunās drukas kasetnes iepakojumu un, skarot tikai melno plastmasu, noņemiet lentu, izmantojot rozā vilkšanas izcilni.

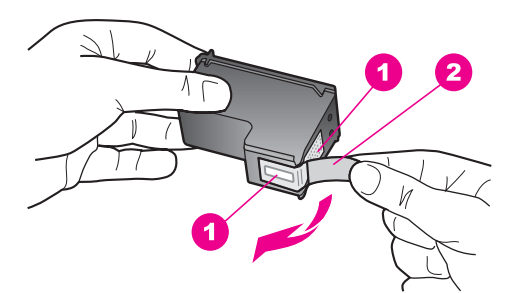

- 1 Vara krāsas kontakti
- 2 | Plastmasas lente ar rozā vilkšanas izcilni (pirms uzstādīšanas tas ir jānoņem)
- 3 Tintes sprauslas, nosegtas ar lentu

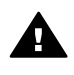

**Uzmanību** Neaizskariet vara kontaktus vai tintes sprauslas. Šo detaļu aizskaršana var izraisīt aizsērējumus, tintes padeves traucējumus vai sliktu elektrokontaktu.

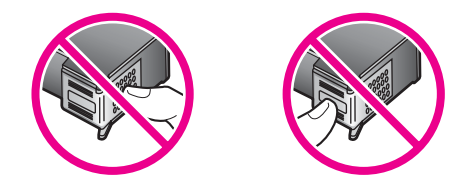

7 Slidiniet jauno drukas kasetni uz priekšu tukšajā slotā. Virziet drukas kasetni uz priekšu, līdz tā ir pilnībā ievietota.

Ja drukas kasetnei, ko jūs instalējat, uz uzlīmes ir balts trīsstūris, slīdiniet drukas kasetni kreisās puses slotā. Slota uzlīme ir zaļā krāsā ar cietu baltu trīsstūri. Ja drukas kasetnei, ko jūs instalējat, uz uzlīmes ir balts kvadrāts vai piecstūris, slidiniet drukas kasetni labās puses slotā. Slota uzlīme ir melnā krāsā ar telpisku baltu kvadrātu un telpisku baltu piecstūri.

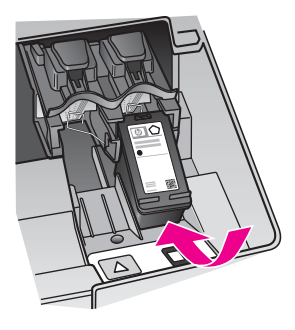

8 Aizveriet drukas slīdrāmja piekļuves durtiņas.

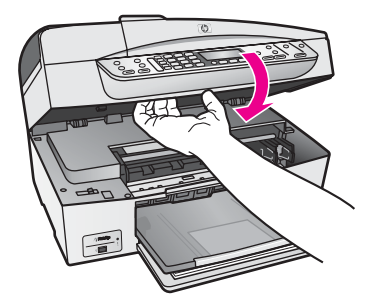

#### **Fotogrāfijas drukas kasetnes izmantošana**

Jūs varat uzlabot krāsu fotogrāfiju izdruku un kopiju kvalitāti ar HP all-in-one, iegādājoties fotogrāfijas drukas kasetni. Izņemiet melnās tintes kasetni un tās vietā ievietojiet fotogrāfijas drukas kasetni. Ar uzstādītu trīskrāsu drukas kasetni vai fotogrāfijas drukas kasetni jūs iegūstat sešu tinšu sistēmu, kas nodrošina labāku krāsu fotogrāfiju kvalitāti.

<span id="page-103-0"></span>Ja vēlaties izdrukāt parastu teksta dokumentu, ielieciet melnās tintes kasetni atpakaļ. Izmantojiet drukas kasetnes aizsargu, lai aizsargātu kasetni, kad tā netiek izmantota.

- Plašāku informāciju par fotogrāfijas drukas kasetņu iegādi skatīt [Drukas kaset](#page-93-0)ņu pasūtī[šana](#page-93-0).
- Papildus informāciju par drukas kasetņu nomaiņu skatīt [Drukas kaset](#page-99-0)ņu nomaiņa.
- Papildus informāciju par drukas kasetņu aizsarga izmantošanu skatīt Drukas kasetnes aizsarga izmantošana.

#### **Drukas kasetnes aizsarga izmantošana**

Daudzās valstīs/reģionos, iegādājoties foto drukas kasetni, jūs varat saņemt arī drukas kasetnes aizsargu. Citās valstīs/reģionos drukas kasetnes aizsargu saņem kastē kopā ar HP all-in-one. Ja ne jūsu drukas kasetnei, ne HP all-in-one nav pievienots drukas kasetnes aizsargs, jūs varat to pasūtīt, izmantojot HP Support (HP klientu atbalsta pakalpojumus). Apmeklējiet [www.hp.com/support.](http://www.hp.com/support)

Drukas kasetnes aizsargs paredzēts drukas kasetnes drošai uzglabāšanai, novēršot tintes izžūšanu laikā, kad kasetne netiek izmantota. Izņemot drukas kasetni no HP allin-one, lai vēlāk to atkal izmantotu, uzglabājiet izņemto kasetni tās aizsargā. Piemēram, ja izņemat melnās tintes drukas kasetni, lai drukātu augstas kvalitātes fotogrāfijas ar fotogrāfiju un tīskrāsu drukas kasetni, glabājiet melnās tintes drukas kasetni drukas aizsargā.

#### **Lai ievietotu drukas kasetni tās aizsargā**

→ Rūpīgi ievietojiet drukas kasetni aizsargā slīpi nelielā leņķī

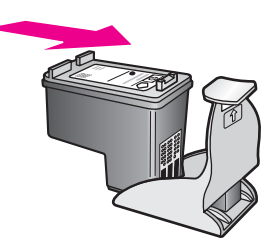

#### **Lai drukas kasetni izņemtu no tās aizsarga**

➔ Uzspiediet drukas kasetnes aizsarga augšpusē uz leju un atpakaļ, lai atbrīvotu kasetni, un tad izslidiniet to no kasetnes aizsarga.

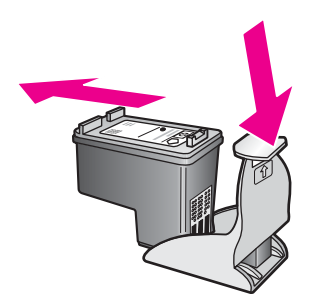

#### <span id="page-104-0"></span>**Drukas kasetņu izlīdzināšana**

HP all-in-one prasa izlīdzināt kasetnes katru reizi, kad jūs uzstādāt vai nomaināt drukas kasetni. Drukas kasetnes jūs varat izlīdzināt jebkurā laikā, izmantojot kontrolpaneli vai **HP Image Zone** programmatūru savā datorā. Drukas kasetņu izlīdzināšana nodrošina augstas kvalitātes rezultātus.

**Piezīme** Ja jūs izņemat un atkārtoti uzstādāt to pašu drukas kasetni, HP all-in-one nepieprasa drukas kasetņu izlīdzināšanu. HP all-in-one atceras izlīdzināšanas vērtības šai drukas kasetnei, tāpēc nav vajadzības drukas kasetni izlīdzināt no jauna.

#### **Lai ar kontrolpaneli izlīdzinātu drukas kasetnes, ja tas tiek pieprasīts**

→ Pārliecinieties, ka padevē ir vēstules (Letter) vai A4 formāta parastais papīrs, pēc tam nospiediet **OK**.

HP all-in-one izdrukā drukas kasetņu izlīdzināšanas lapu un izlīdzina drukas kasetnes. Šo lapu varat izmest vai pārstrādāt.

**Piezīme** Ja padevē ir krāsu papīrs, jums neizdosies izlīdzināt drukas kasetnes. Ielādējiet padevē nelietotu baltu parasto papīru un vēlreiz mēģiniet veikt izlīdzināšanu.

> Ja tā atkal ir neveiksmīga, iespējams, ka sensors vai drukas kasetne ir defektīva. Izmantojiet HP klientu atbalsta pakalpojumus Apmeklējiet [www.hp.com/support](http://www.hp.com/support). Ja tiek prasīts, izvēlieties savu valsti/reģionu, un tad noklikšķiniet uz **Contact HP (sazināties ar HP)**, lai iegūtu informāciju par zvanīšanu tehniskajai apkalpošanai.

#### **Lai ar kontrolpaneli veiktu drukas kasetņu izlīdzināšanu**

- 1 Ielieciet padevē vēstules (Letter) vai A4 formāta nelietotu baltu parasto papīru.
- 2 Nospiediet **Iestatīšana**.
- 3 Nospiediet **6**, pēc tam **2**.

Tiek izvēlēts **Tools (rīki),** pēc tam izvēlas **Align Print Cartridge (izlīdzināt drukas kasetni)**.

HP all-in-one izdrukā drukas kasetņu izlīdzināšanas lapu un izlīdzina drukas kasetnes. Šo lapu varat izmest vai pārstrādāt.

Papildus informāciju par drukas kasetņu izlīdzināšanu, izmantojot **HP Image Zone** programmatūru, kas tika piegādāta kopā ar jūsu HP all-in-one, skatīt ekrānā redzamajā **HP Image Zone Help (HP Image Zone palīdzība)**, kas tika piegādāta kopā ar jūsu programmatūru.

#### **Drukas kasetņu tīrīšana**

Šo funkciju izmantojiet, ja paštesta atskaite krāsu līnijās rāda švīkas vai baltas līnijas. Neveiciet drukas kasetņu tīrīšanu bez vajadzības, jo tā tiek nelietderīgi iztērēta tinte un samazinās tintes sprauslu kalpošanas ilgums.

#### **Lai iztīrītu drukas kasetnes, izmantojot kontrolpaneli**

- 1 Ielieciet padevē vēstules (Letter) vai A4 formāta nelietotu baltu parasto papīru.
- 2 Nospiediet **Iestatīšana**.
- 3 Nospiediet **6**, pēc tam **1**.

uzturēšana HP all-in-one **uzturēšana HP all-in-one**

Tiek izvēlēts **Tools (rīki),** pēc tam izvēlas **Clean Print Cartridge (tīrīt drukas kasetni)**.

HP all-in-one izdrukā lapu, kuru jūs pēc tam varat izmest vai pārstrādāt. Ja arī pēc kasetņu iztīrīšanas kopijas vai izdrukas kvalitāte joprojām ir neapmierinoša, pirms drukas kasetnes nomaiņas mēģiniet notīrīt tās kontaktus. Papildus informāciju par drukas kasetņu kontaktu tīrīšanu skatīt Drukas kasetnes kontaktu tīrīšana. Papildus informāciju par drukas kasetņu nomaiņu skatīt [Drukas](#page-99-0) kasetņ[u nomai](#page-99-0)ņa.

Informāciju par drukas kasetņu tīrīšanu, izmantojot **HP Image Zone** programmatūru, kas tika piegādāta kopā ar jūsu HP all-in-one, skatīt ekrānā redzamajā **HP Image Zone Help (HP Image Zone palīdzība)**, kas tika piegādāta kopā ar programmatūru.

#### **Drukas kasetnes kontaktu tīrīšana**

Notīriet drukas kasetnes kontaktus tikai tad, ja jūs saņemat atkārtotus ziņojumus kontrolpaneļa displejā, pieprasot drukas kasetņu pārbaudīšanu pēc tīrīšanas vai drukas kasetņu izlīdzināšanas.

Pirms kontaktu tīrīšanas izņemiet drukas kasetni un pārbaudiet, vai drukas kasetnes kontaktiem nav kāds pārklājums. Pēc tam ievietojiet kasetni atpakaļ tās slotā. Ja jūs saņemat atkārtotu paziņojumus, kas prasa pārbaudīt drukas kasetnes, nepieciešams notīrīt drukas kasetnes kontaktus.

Pārliecinieties, ka jūsu rīcībā ir šādi materiāli:

- Sausa putugumijas slotiņa, drāna, kas nesatur vilnu vai cits materiāls, kas nesadalās un neatstāj šķiedras.
- Destilēts, filtrēts vai pudelē iepildīts ūdens (ūdensvada ūdens var saturēt sārņus, kas var sabojāt drukas kasetnes).

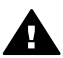

**Brīdinājums** Drukas kasetņu kontaktu tīrīšanai **nedrīkst** izmantot tīrīšanas līdzekļus vai spirtu. Šīs vielas var sabojāt drukas kasetni vai HP all-in-one.

#### **Lai notīrītu drukas kasetnes kontaktus**

- 1 Ieslēdziet HP all-in-one un atveriet drukas slīdrāmja piekļuves durtiņas. Slīdrāmis virzās uz vistālāko labo HP all-in-one pusi.
- 2 Uzgaidiet, līdz drukas slīdrāmis nonāk dīkstāves stāvoklī, un tad atvienojiet strāvas vadu no HP all-in-one aizmugures.
	- **Piezīme** Atvienojot strāvas vadu, tiek izdzēsts datums un laiks. Datumu un laiku vajadzēs atiestatīt pēc strāvas vada atkārtotas pieslēgšanas. Papildu informāciju skatīt Iestatī[t datumu un laiku.](#page-73-0)Tiek izdzēsti arī atmiņā esošie faksi.
- 3 Viegli uzspiediet uz drukas kasetni, lai to atbrīvotu, un tad to pavelciet no slota uz savu pusi.

**Piezīme** Neizņemiet abas kasetnes vienlaicīgi. Katru drukas kasetni izņemiet un notīriet atsevišķi. Neatstājiet drukas kasetni ārpus HP all-in-one ilgāk par 30 minūtēm.

- 4 Pārbaudiet, vai uz drukas kasetnes kontaktiem neatrodas tinte un nav sakrājušies gruži.
- 5 Iemērciet tīru putugumijas slotiņu vai vilnu nesaturošu drānu destilētā ūdenī un izspiediet visu lieko ūdeni.
- 6 Turiet drukas kasetni aiz tās malām.
- 7 Notīriet vara kontaktus. Informāciju par tintes sprauslu joslu tīrīšanu skatieties Iztīriet zonu ap tintes sprauslām.

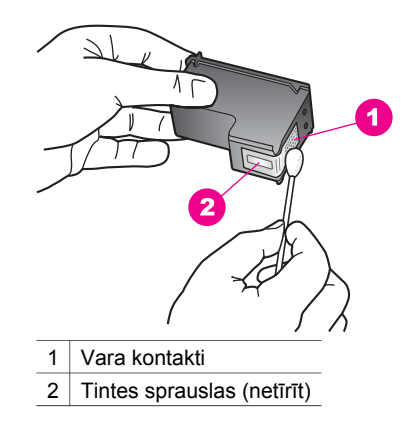

- 8 Slidiniet drukas kasetni atpakaļ slotā. Virziet drukas kasetni uz priekšu, līdz tā ir pilnībā ievietota.
- 9 Ja nepieciešams, atkārtojiet šīs darbības arī ar otru drukas kasetni.
- 10 Uzmanīgi aiztaisiet drukas slīdrāmja piekļuves durtiņas un pieslēdziet strāvas vadu HP all-in-one aizmugurē.

#### **Iztīriet zonu ap tintes sprauslām**

Ja HP all-in-one tiek lietots putekļainā vidē, ierīces iekšpusē var uzkrāties nedaudz netīrumu. Šie netīrumi var būt putekļi, mati, paklāja vai apģērba šķiedras. Ja netīrumi iekļūst drukas kasetnē, tie var radīt švīkas un smērējumus uz izdrukātajām lapām. Tintes švīkas var novērst, iztīrot tintes sprauslu apkārtni kā šeit norādīts.

**Piezīme** Notīriet zonu apkārt tintes sprauslām tikai tad, ja joprojām redzat švīkas un traipus uz izdrukātajām lapām arī pēc tam, kad esat notīrījis drukas kasetnes, izmantojot kontrolpaneli **HP Image Zone**. Papildus informāciju skatīt [Drukas kaset](#page-104-0)ņu tīrīšana.

Pārliecinieties, ka jūsu rīcībā ir šādi materiāli:

- Sausa putugumijas slotiņa, drāna, kas nesatur vilnu vai cits materiāls, kas nesadalās un neatstāj šķiedras.
- Destilēts, filtrēts vai pudelē iepildīts ūdens (ūdensvada ūdens var saturēt sārņus, kas var sabojāt drukas kasetnes).

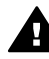

**Brīdinājums Neaizskariet** vara kontaktus vai tintes sprauslas. Šo detaļu aizskaršana var izraisīt aizsērējumus, tintes padeves traucējumus vai sliktu elektrokontaktu.

#### **Iztīriet zonu ap tintes sprauslām.**

- 1 Ieslēdziet HP all-in-one un atveriet drukas slīdrāmja piekļuves durtiņas. Drukas slīdrāmis virzās uz tālāko labo HP all-in-one pusi.
- 2 Uzgaidiet, līdz drukas slīdrāmis nonāk dīkstāves stāvoklī, un tad atvienojiet strāvas vadu no HP all-in-one aizmugures.
- **Piezīme** Atvienojot strāvas vadu, tiek izdzēsts datums un laiks. Datumu un laiku vajadzēs atiestatīt pēc strāvas vada atkārtotas pieslēgšanas. Papildu informāciju skatīt Iestatī[t datumu un laiku.](#page-73-0)Tiek izdzēsti arī atmiņā esošie faksi.
- 3 Viegli uzspiediet uz drukas kastenes, lai to atbrīvotu, un tad velciet to uz savu pusi no slota.
	- **Piezīme** Neizņemiet abas kasetnes vienlaicīgi. Katru drukas kasetni izņemiet un notīriet atsevišķi. Neatstājiet drukas kasetni ārpus HP all-in-one ilgāk par 30 minūtēm.
- 4 Novietojiet drukas kasetni uz papīra lapas ar tintes sprauslām uz augšu.
- 5 Viegli samitriniet tīru putugumijas slotiņu ar destilētu ūdeni.
- 6 Ar slotiņu notīriet virspusi un malas apkārt tintes sprauslu zonai, kā attēlots turpinājumā.

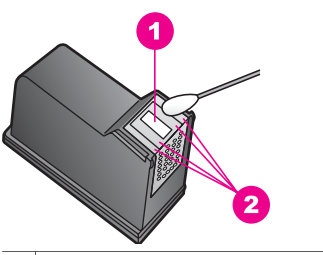

1 Sprauslu plāksne (netīriet)

2 Virspuse un malas apkārt tintes sprauslu zonai.

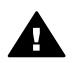

**Brīdinājums Netīriet** sprauslu plāksni.

- 7 Slidiniet drukas kasetni atpakaļ slotā. Virziet drukas kasetni uz priekšu, līdz tā ir pilnībā ievietota.
- 8 Ja nepieciešams, atkārtojiet šīs darbības arī ar otru drukas kasetni.
- 9 Uzmanīgi aiztaisiet drukas slīdrāmja piekļuves durtiņas un pieslēdziet strāvas vadu HP all-in-one aizmugurē.

## **Ierīces iestatījumu maiņa**

Jūs varat izmainīt ritināšanas ātrumu un pieprasījuma kavējuma laika iestatījumu jūsu HP all-in-one tā, lai tā darbība būtu saskaņota ar jūsu priekšrocībām. Jūs varat atjaunot arī tos iestatījumus, kādi ierīcei bija, to iegādājoties. Tādējādi tiks dzēsti jūsu paša noteiktie noklusējuma iestatījumi.

#### **Iestatiet ritināšanas ātrumu**

**Scroll Speed (ritināšanas ātruma)** opcija ļauj kontrolēt ātrumu, kādā kontrolpaneļa displejā ritinās teksta ziņojumi no labās puses uz kreiso. Piemēram, ja ziņojums ir "**Pass. Refer to printed report for Fax Test details (atsaucieties uz izdrukāto atskaiti faksa testa detaļām). Press OK to continue (Nospiediet OK, lai turpinātu).**", pilnībā neietilps kontrolpaneļa displejā un tam būs jāritinās. Tas ir tāpēc,
lai jūs varētu izlasīt visu ziņojumu. Jūs varat izvēlēties ātrumu, kādā tas ritināsies. **Normal (normāls)**, **Fast (ātrs)** vai **Slow (lēns)**. Noklusējums ir **Normal (normāls)**.

- 1 Nospiediet **Iestatīšana**.
- 2 Nospiediet **7**, pēc tam **2**. Tiek izvēlēts **Preferences (priekšrocības)**, un tad izvēlēts **Set Scroll Speed (iestatīt ritināšanas ātrumu)**.
- 3 Nospiediet  $\blacktriangleright$ , lai izvēlētos ritināšanas ātrumu, tad nospiediet OK.

#### **Pieprasījuma aiztures laika noteikšana**

**Prompt Delay Time (pieprasījuma aiztures laiks)** opcija dod jums iespēju kontrolēt laiku, kas paiet, pirms ziņojums aicina veikt turpmākās darbības. Piemēram, ja jūs nospiežat **Izvēlne** kopēšanas zonā un pieprasījuma aiztures laiks aizrit bez citas pogas nospiešanas, kontrolpaneļa displejā parādās ziņojums "**Press Menu for more options (nospiediet izvēlni citām opcijām).**". Jūs varat izvēlēties **Normal (normāls)**, **Fast (ātrs)**, **Slow (lēns)** vai **Off (izslēgt)**. Ja jūs izvēlaties **Off (izslēgt)**, kontrolpaneļa displejā neparādīsies norādījumi, bet citi ziņojumi vēl joprojām parādīsies, kā piemēram, brīdinājumi par zemu tinti un kļūdu ziņojumi.

- 1 Nospiediet **Iestatīšana**.
- 2 Nospiediet **7**, pēc tam **3**. Tiks izvēlēts **Preferences (priekšrocības)**, un tad izvēlēts **Set Prompt Delay Time (iestatīt pieprasījuma aiztures laiku)**.
- 3 Nospiediet , lai izvēlētos aiztures laiku, un tad nospiediet **OK**.

#### **Ražotāja noklusējuma iestatījumu atjaunošana**

Jūs varat atjaunot sākotnējos ražotāja noklusējuma iestatījumus, kas bija noteikti, iegādājoties HP all-in-one.

**Piezīme** Ražotāja noklusējuma iestatījumu atjaunošana neietekmēs izmaiņas, kuras jūs veicāt skenēšanas iestatījumiem un valodas un valsts/reģiona iestatījumiem.

Iestatījumu atjaunošanu jūs varat veikt tikai ar kontrolpaneli.

- 1 Nospiediet **Iestatīšana**.
- 2 Nospiediet **6**, pēc tam **3**.

Tiek izvēlēts **Tools (rīki)**, un tad izvēlēts **Restore Factory Defaults (atjaunot ražotāja noklusējuma iestatījumus)**.

# **15 Traucējummeklēšanas informācija**

Šajā nodaļā atrodama traucējummeklēšanas informācija HP all-in-one. Noteikta informācija ir norādīta instalēšanai, konfigurācijai un dažām darbību tēmām. Papildus traucējummeklēšanas informāciju skatīt ekrānā redzamo **HP Image Zone Help (HP Image Zone palīdzība)**.

Daudzi rezultāti ir radušies tad, kad HP all-in-one ir savienots ar datoru, kas izmanto USB kabeli, pirms HP all-in-one programmatūras instalēšanas datorā. Jā jūs esat pievienojies HP all-in-one datoram pirms programmatūras instalēšanas, pildot ekrāna norādījumus, veiciet atbilstošas darbības:

- 1 Atvienojiet USB kabeli no datora.
- 2 Atinstalējiet programmatūru (ja esat to jau instalējis).
- 3 Restartējiet datoru.
- 4 Izslēdziet HP all-in-one, pagaidiet vienu minūti un tad restartējiet to.
- 5 Pārinstalējiet HP all-in-one programmatūru. Nepievienojiet USB kabeli datoram, kamēr neparādās programmatūras instalēšanas ekrāns.

Papildu informāciju par atinstalēšanu un pārinstalēšanu skatiet Atinstalē[t un atkal](#page-118-0) instalē[t programmat](#page-118-0)ūru.

Šajā nodaļā ietvertas sekojošas tēmas:

- **Setup troubleshooting (iestatiet traucējummeklēšanu)**: Informācija par aparatūras iestatīšanu), programmatūras instalēšanu un faksa iestatīšanas traucējummeklēšanas informāciju.
- **Operational troubleshooting (Darbību traucējummeklēšana)**: Informācija par rezultātiem, kas var rasties vienkāršu uzdevumu veikšanas laikā, izmantojot HP all-in-one funkcijas.
- **Device update (ierīces atjaunošana)**: Pamatojoties uz HP patērētāju atbalstu vai kontrolpaneļa displeja ziņojumu, jūs, iespējams, varat piekļūt HP atbalsta mājas lapai, lai jūsu ierīcei iegūtu jauninājumus. Šajā nodaļā ietverta informācija par ierīces atjaunošanu.

# **Pirms jūs zvanāt HP klientu atbalsta pakalpojumiem**

Ja rodas problēmas, veiciet norādītās darbības:

- 1 Pārbaudiet dokumentāciju, kas ir pievienota HP all-in-one.
	- **Setup Guide (iestatīšanas rokasgrāmata)**: Iestatīšanas rokasgrāmatā ir paskaidrots, kā iestatīt HP all-in-one.
	- **User Guide (Lietotāja rokasgrāmata)**: Lietotāja rokasgrāmata ir grāmata, kuru jūs lasāt. Šī grāmata apraksta HP all-in-one pamata funkcijas, izskaidro kā lietot HP all-in-one bez tā pievienošanas datoram, ietver iestatīšanas un darbību traucējummeklēšanas informāciju un ietver ierīces atjaunošanas informāciju.
	- **HP Image Zone Help (HP Image Zone palīdzība)**: Ekrānā redzamā **HP Image Zone Help (HP Image Zone palīdzība)** apraksta, kā izmantot HP all-

in-one ar datoru un papildu traucējummeklēšanas informāciju, kas nav ietverta Lietotāja rokasgrāmatā.

- <span id="page-110-0"></span>– **Readme file (lasi mani) fails**: Readme file (lasi mani) failā ir informācija par iespējamām instalēšanas problēmām un sistēmas prasībām. Papildu informāciju skatīt Aplūkojiet Readme (lasi mani) failu.
- 2 Ja jūs nevarat atrisināt problēmu, izmantojot informāciju dokumentācijā, apmeklējiet [www.hp.com/support](http://www.hp.com/support) lai veiktu sekojošas darbības:
	- Piekļūsties tiešsaistes atbalsta lapām
	- Nosūtiet HP e-pastu pēc atbildēm uz jūsu jautājumiem
	- Sazinieties ar HP tehniķi, izmantojot tiešsaistes tērzēšanu
	- Pārbaudiet programmatūras jauninājumus
	- Atbalsta opcijas un pieejamība ir atkarīga no produkta, valsts/reģiona un valodas.
- 3 Sazinieties ar jūsu vietējo iegādes vietu. Ja HP all-in-one ir aprīkojuma darbības traucējumi, jūs palūgs atnest HP all-in-one tur, kur jūs to iegādājāties. Noteiktā garantijas periodā HP all-in-one šis pakalpojums ir bezmaksas. Pēc garantijas perioda beigām tiek noteikta maksa par pakalpojumu.
- 4 Jā jūs netiekat galā ar problēmu, izmantojot ekrānā redzamo Help (palīdzība) vai HP mājas lapas, zvaniet uz HP klientu atbalsta pakalpojumiem, izmantojot savai valstij/reģionam paredzēto numuru. Papildu informāciju skatīt [HP atbalsta](#page-135-0) saņ[emšana.](#page-135-0)

# **Aplūkojiet Readme (lasi mani) failu**

Ja vēlaties sameklēt vairāk informācijas par iespējamām instalēšanas problēmām un sistēmas prasībām Readme (lasi mani) failā.

- No Windows iespējams piekļūt Readme (lasi mani) failam. Windows uzdevumu joslā klikšķiniet **Start (sākt)**, norādot uz **Programs (programmas)** vai **All Programs (visas programmas)**, norādot uz **Hewlett-Packard**, norādot uz **HP Officejet 6200 series all-in-one**, tad klikšķiniet uz **View the Readme File (aplūkot lasi mani failu)**. Ja vēl nav veikta programmatūras instalācija un jūs vēlaties aplūkot Readme (lasi mani) failu, sekojiet Macintosh instrukcijām zemāk.
- Macintosh OS 9 vai OS X, Readme (lasi mani) failam iespējams piekļūt, divreiz klikšķinot uz ikonu, kas atrodas galvenajā mapē HP all-in-one programmatūras diskā.

# **Iestatiet traucējummeklēšanu**

Šī nodaļa ietver ietver instalēšanas un konfigurēšanas padomus vairākiem visbiežāk uzdotajiem jautājumiem, saistībā ar HP all-in-one aparatūru, progarmmatūru un faksa funkcijām.

#### **Aprīkojuma iestatījumu traucējummeklēšana**

Izmantojiet šo nodaļu, lai tiktu galā ar ikvienu problēmu, kas var rasties, kamēr notiek aprīkojuma HP all-in-one iestatīšana.

#### **Manu HP all-in-one nevar ieslēgt**

#### **Risinājums**

Pārliecinieties, ka strāvas padeve ir nodrošināta un uzgaidiet dažas sekundes, lai HP all-in-one ieslēgtos. Ja šī ir pirmā reize, kad esat ieslēguši HP all-in-one, var paiet kāds brīdis, kamēr tas ieslēdzas. Pārliecinieties, ka gaisma uz strāvas sadalītāja ir iedegusies. Tāpat arī, ja HP all-in-one ir pieslēgts strāvas līnijai, pārliecinieties, ka strāvas līnija ir pieslēgta.

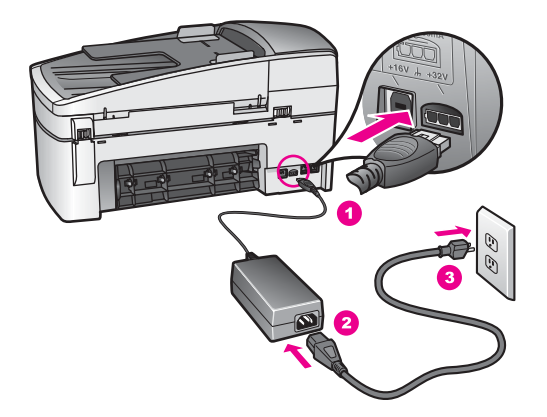

**Ir savienots ar USB kabeli, bet man ir problēmas, izmantojot HP all-in-one ar manu datoru.** 

#### **Risinājums**

Vispirms instalējiet programmatūru, kas ir pievienota jūsu HP all-in-one pirms USB kabeļa pieslēgšanas. Instalēšanas laikā nepieslēdzieties USB kabelim, pirms ekrānā neparādās attiecīgi norādījumi. USB kabelis jāpievieno, pirms var rasties kļūdas.

Kad pragrammatūra ir instalēta, datora savienošana ar USB kabeli HP all-in-one ir tieša. Pieslēdziet vienu USB kabeļa galu datora aizmugurē un otru HP all-in-one aizmugurē. Varat pievienot jebkuru USB portu datora aizmugurē.

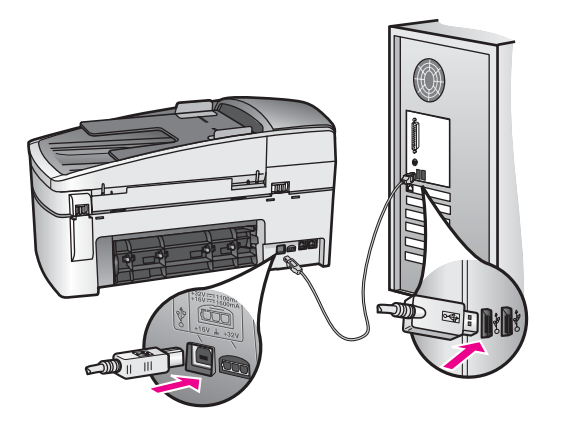

**Es saņēmu kontrolpaneļa displejā ziņojumu, ka jāpievieno kontrolpaneļa pārklājs**

#### **Risinājums**

Tas var nozīmēt, ka kontrolpaneļa pārklājs nav pievienots vai ir pievienots kļūdaini. Pārliecinieties, ka pārklājs ir izlīdzināts ar augšējo pogu palīdzību no HP all-in-one un novietojiet to tieši savā vietā.

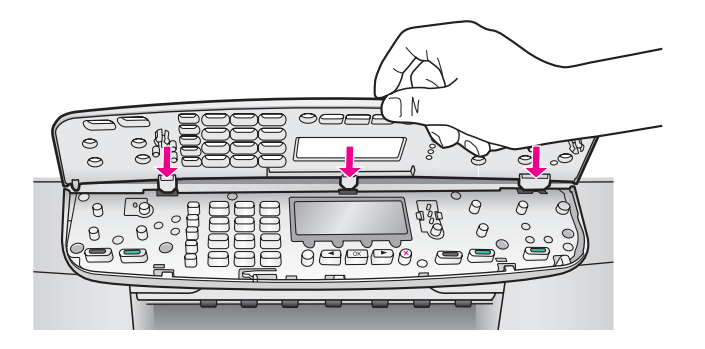

#### **Kontrolpaneļa displejs rāda nepareizu valodu**

#### **Risinājums**

Parasti valoda un valsts/reģions tiek iestatīti, kad pirmo reizi iestata HP all-in-one. Tomēr šos iestatījumus var mainīt jebkurā laikā ar šādām darbībām:

- 1 Nospiediet **Iestatīšana**.
- 2 Nospiediet **7**, pēc tam **1**. Izvēlas **Preferences (priekšrocības)**. Tad izvēlas **Set Language & Country/ Region (iestatīt valodu un valsti/reģionu)**. Valodu saraksts atveras. Varat apskatīt valodu sarakstu, nospiežot < un bultas.
- 3 Pēc jūsu izvēlētās valodas iezīmēšanas nospiediet **OK**.
- 4 Ja tiek pieprasīts, nospiediet **1**, sakot Yes (jā) vai **2**, sakot No (nē). Atveras valsts/reģions izvēlētajai valodai. Nospiediet < vai >, lai apskatītu sarakstu.
- 5 Lietojiet palīgtastatūru, lai ievadītu divu ciparu skaitli attiecīgai valstij/ reģionam.
- 6 Ja tiek pieprasīts, nospiediet **1**, sakot Yes (jā) vai **2**, sakot No (nē).

#### **Kontrolpaneļa displeja izvēlnēs tiek attēloti nepareizi mērījumi**

#### **Risinājums**

Iespējams, ir izvēlēta nepareiza valsts/reģions, HP all-in-one iestatīšanas laikā. Jūsu izvēlētā valsts/reģions nosaka papīra izmērus, attēlotus kontrolpaneļa displejā.

Lai mainītu valsti/reģionu, vispirms atkal jāiestata noklusētā valoda. Parasti valodu un valsti/reģionu iestata tad, kad pirmo reizi tiek iestatīts HP all-in-one. Tomēr šos iestatījumus var mainīt jebkurā laikā ar šādām darbībām:

- 1 Nospiediet **Iestatīšana**.
- 2 Nospiediet **7**, pēc tam **1**.

Izvēlas **Preferences (priekšrocības)**. Tad izvēlas **Set Language & Country/ Region (iestatīt valodu un valsti/reģionu)**.

Atveras valodu saraksts. Varat apskatīt valodu sarakstu, nospiežot < un bultas.

- 3 Pēc jūsu izvēlētās valodas iezīmēšanas nospiediet **OK**.
- 4 Ja tiek pieprasīts, nospiediet **1**, sakot Yes (jā) vai **2**, sakot No (nē). Atveras valstis/reģioni izvēlētajai valodai. Nospiediet < vai >, lai apskatītu sarakstu.
- 5 Lietojiet palīgtastatūru, lai ievadītu divu ciparu skaitli attiecīgai valstij/ reģionam.
- 6 Ja tiek pieprasīts, nospiediet **1**, sakot Yes (jā) vai **2**, sakot No (nē).

#### **Es saņēmu ziņojumu kontrolpaneļa displejā, ka jāizlīdzina drukas kasetnes**

#### **Risinājums**

HP all-in-one pieprasa izlīdzināt kasetnes katru reizi, kad jūs instalējat jaunu drukas kasetni. Papildu informāciju skatīt [Drukas kaset](#page-104-0)ņu izlīdzināšana.

**Piezīme** Ja jūs izņemat un atkārtoti uzstādāt to pašu drukas kasetni, HP all-in-one nepieprasa drukas kasetņu izlīdzināšanu. HP all-in-one atceras izlīdzināšanas vērtības šai drukas kasetnei, tāpēc nav vajadzības drukas kasetni izlīdzināt no jauna.

#### **Es saņēmu ziņu kontrolpaneļa displejā, ka drukas kasetņu izlīdzināšana nav izdevusies**

#### **Iemesls**

Nepareizs papīra veids ir ievietots padevē.

#### **Risinājums**

Ja padevē ir krāsu papīrs, jums neizdosies izlīdzināt drukas kasetnes. Ielādējiet padevē nelietotu baltu papīru vai A4 lapu un tad mēģiniet veikt izlīdzināšanu vēlreiz. Ja tā atkal ir neveiksmīga, iespējams, ka sensors vai drukas kasetne ir defektīva.

Izmantojiet HP klientu atbalsta pakalpojumus Apmeklējiet [www.hp.com/support.](http://www.hp.com/support) Ja tiek prasīts, izvēlieties savu valsti/reģionu un tad noklikšķiniet uz **Contact HP (sazināties ar HP)**, lai iegūtu informāciju par zvanīšanu tehniskajai apkalpošanai.

#### **Iemesls**

Aizsargājoša lente sedz drukas kasetnes.

#### **Risinājums**

Pārbaudiet katru drukas kasetni. Ja plastmasas lente joprojām nosedz tintes sprauslas, uzmanīgi noņemiet plastmasas lenti, izmantojot rozā vilkšanas izcilni. Neaizskariet tintes sprauslas vai vara kontaktus.

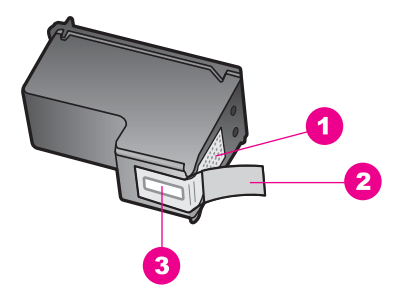

- 1 Vara kontakti
- 2 Plastmasas lente ar rozā vilkšanas izcilni (pirms uzstādīšanas tas ir jānoņem)
- 3 Tintes sprauslas, nosegtas ar lentu

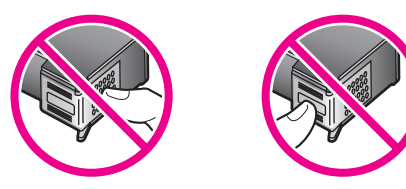

Ievietojiet vēlreiz drukas kasetnes un pārbaudiet, vai tās ir pilnībā ievietotas un fiksētas savā vietā.

#### **Iemesls**

Drukas kasetnes kontakti nepieskaras drukas slīdrāmja kontaktiem.

#### **Risinājums**

Izņemiet un tad vēlreiz ievietojiet drukas kasetnes. Pārbaudiet, vai tās ir pilnībā ievietotas un fiksētas savā vietā.

#### **Iemesls**

Drukas kasetne vai sensors ir bojāts.

#### **Risinājums**

Izmantojiet HP klientu atbalsta pakalpojumus Apmeklējiet [www.hp.com/support.](http://www.hp.com/support) Ja tiek prasīts, izvēlieties savu valsti/reģionu un tad noklikšķiniet uz **Contact HP (sazināties ar HP)**, lai iegūtu informāciju par zvanīšanu tehniskajai apkalpošanai.

#### **HP all-in-one nedrukā**

#### **Risinājums**

Ja jūsu HP all-in-one un dators nekomunicē savā starpā, mēģiniet veikt šādas darbības:

Pārbaudiet vai HP all-in-one drukas rinda nav pārtraukta (Windows) vai apturēta (Macintosh). Ja tā ir, izvēlieties attiecīgu iestatījumu, lai atjaunotu drukāšanu. Papildus informāciju par piekļūšanu drukas rindai, skatiet dokumentācijā, kuru saņēmāt ar operētājsistēmu, instalētu jūsu datorā.

- Pārbaudiet USB kabeli. Ja tiek izmantots vecāks kabelis, tas var strādāt nepareizi. Mēģiniet savienot to ar citu iekārtu, lai redzētu, vai USB kabelis darbojas. Ja ir problēmas, iespējams, USB kabeli ir jānomaina. Tāpat pārbaudiet, vai kabelis nepārsniedz 3 metru garumu.
- Pārliecinieties, ka dators ir sagatavots USB. Dažām operētājsistēmām, piemēram, Windows 95 un Windows NT, nav iespējams USB savienojums. Pārbaudiet dokumentāciju, kas ir pievienota jūsu operētājsistēmai, lai iegūtu vairāk informācijas.
- Pārbaudiet savienojumu no jūsu HP all-in-one uz jūsu datoru. Pārbaudiet, vai USB kabelis ir droši savienots ar USB portu jūsu HP all-in-one aizmugurē. Pārliecinieties, ka USB kabeļa otrs gals ir savienots ar USB portu jūsu datorā. Kad kabelis ir pievienots pareizi, izslēdziet jūsu HP all-in-one un tad atkal ieslēdziet.

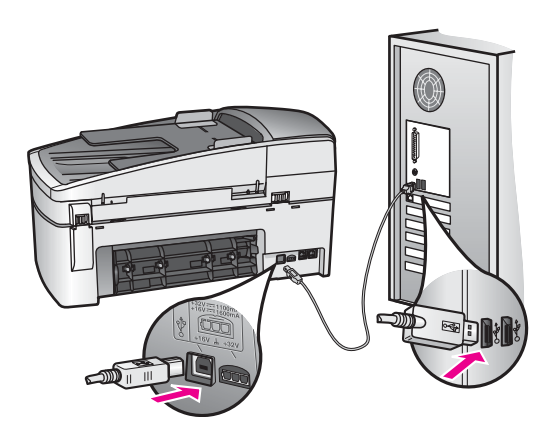

- Pārbaudiet pārējos printerus vai skenerus. Iespējams, jums būs jāatvieno senākās iekārtas no datora.
- Pēc savienojumu pārbaudes mēģiniet restartēt datoru. Izslēdziet jūsu HP allin-one un tad atkal ieslēdziet.
- Ja nepieciešams, iznīciniet un tad vēlreiz instalējiet **HP Image Zone** programmatūru. Papildu informāciju skatīt Atinstalē[t un atkal instal](#page-118-0)ēt [programmat](#page-118-0)ūru.

Lai iegūtu vairāk informācijas par iestatījumiem jūsu HP all-in-one un tā savienošanu ar datoru, skatiet Setup Guide (iestatīšanas rokasgrāmatā), kas ir pievienota jūsu HP all-in-one.

#### **Es saņēmu ziņojumu kontrolpaneļa displejā par papīra iestrēgumu vai bloķētu slīdrāmi**

#### **Risinājums**

Ja kontrolpaneļa displejā parādās papīra iestrēguma vai bloķēta slīdrāmja kļūdas ziņojums, iespējams, ka HP all-in-one atrodas iesaiņojuma materiāls. Paceliet drukas slīdrāmja durtiņas. Oranžas krāsas pārvadāšanas slēdzene joprojām

atrodas HP all-in-one kreisajā pusē. Noraujiet oranžās krāsas pārvadāšanas slēdzeni un izmetiet to ārā.

#### **Programmatūras instalēšanas traucējummeklēšana**

Ja sastopaties ar problēmu programmatūras instalēšanas laikā, skatiet turpmākās tēmas, lai atrastu iespējamo risinājumu. Ja sastopaties ar problēmu aprīkojuma iestatīšanas laikā, skatiet Aprī[kojuma iestat](#page-110-0)ījumu traucējummeklēšana.

Parastas HP all-in-one programmatūras instalēšanas laikā var atgadīties šādi:

- 1 HP all-in-one programmatūras CD-ROM darbojas automātiski.
- 2 Programmatūra instalējas.
- 3 Faili tiek pārkopēti uz cietā diska.
- 4 Tiek lūgts pievienot HP all-in-one datoram.
- 5 Zaļš OK un pārbaudes iezīme atveras uz instalēšanas vedņa ekrāna.
- 6 Tiek lūgts restartēt datoru.
- 7 Fax Setup wizard (faksa iestatīšanas palīgs) darbojas.
- 8 Reģistrācijas gaita ir sākusies.

Ja kaut kas no uzskaitītā nav noticis, iespējams, instalējot ir radušās problēmas. Pārbaudiet instalēšanu uz PD, pārliecinieties:

Start (sākt) **HP Director** un pārbaudīt, lai pārliecinātos, ka atveras šādas ikonas: **Scan Picture (skenēt attēlu)**, **Scan Document (skenēt dokumentu)**, **Send Fax (sūtīt faksu)** un **HP Gallery**. Lai iegūtu informāciju par sākšanu **HP Director**, skatiet ekrānā redzamo **HP Image Zone Help (HP Image Zone palīdzība)**, kas ir pievienota programmatūrai. Ja ikonas uzreiz neatveras, tad dažas minūtes jāuzgaida, lai HP all-in-one pievienotos datoram. Pretējā gadījumā skatiet [Dažu](#page-118-0) [ikonu nav HP Director.](#page-118-0)

**Piezīme** Ja veicat programmatūras minimālu instalēšanu (atšķirībā no parastās instalēšanas), **HP Image Zone** un **Copy (kopēt)** nav instalēts un nebūs pieejams no **HP Director**.

- Atveriet Printers dialog box (printera dialoga lodziņu) un pārbaudiet, lai redzētu, ka HP all-in-one ir norādīts.
- Atrodiet sistēmas paletē Windows uzdevumu joslas tālākā labējā stūrī HP all-in-one ikonu. Tā norāda, ka HP all-in-one ir gatavs.

**Ievadot CD-ROM mana datora CD-ROM diskdzinī, nekas nenotiek (tikai Windows)**

#### **Risinājums**

Rīkojieties šādi:

- 1 No Windows **Start (sākt)** izvēlnes noklikšķiniet uz **Run (veikt)**.
- 2 **Run (veikt)** dialoga lodziņā ievadiet **d:\setup.exe** (ja diskdzinis nav aktivizēts, lai nolasītu D vēstuli, ievadiet vajadzīgo draivera vēstuli) un tad noklikšķiniet **OK**.

**Atveroties ekrānam, sistēma pārbauda minimumu.**

#### **Risinājums**

Sistēma neizpilda prasību minimumu, instalējot programmatūru. Klikšķiniet **Details (detaļas)**, lai saprastu, kāda ir problēma, un tad labojiet problēmu, pirms cenšaties instalēt programmatūru.

#### **Risinājums**

Parasti parādās zaļa iezīme, kas norāda, ka pieslēgšanās ir veiksmīga. Sarkans X norāda, ka pieslēgšanās ir neveiksmīga.

Rīkojieties šādi:

- 1 Pārbaudiet, vai kontrolpaneļa pārslēgums ir stingri piestiprināts, atvienojiet HP all-in-one strāvas kabeli un tad atkal to pievienojiet.
- 2 Pārbaudiet, vai USB un strāvas kabelis ir pieslēgts.

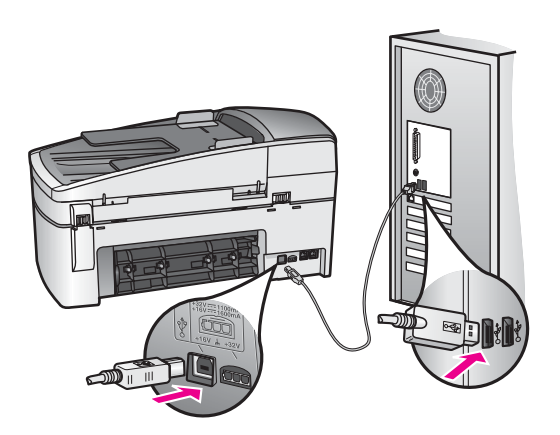

- 3 Nospiediet **Retry (atkārtot)**, lai atkārtotu pieslēgšanu un tukšgaitas iestatīšanu. Ja tas nedarbojas, turpiniet nākamo soli.
- 4 Šādi pārbaudiet, vai USB kabelis ir iestatīts pareizi:
	- Atvienojiet USB kabeli un pievienojiet to atkal.
	- Nepievienojiet USB kabeli tastatūrai vai centrmezglam bez strāvas.
	- Pārbaudiet, vai USB kabelis nav garāks par 3 metriem.
	- Ja pie jūsu datora ir pievienotas vairākas USB ierīces, var rasties nepieciešamība instalācijas laikā pārējās ierīces atvienot no strāvas.
- 5 Turpiniet instalāciju un restartējiet datoru, kad tas tiek prasīts. Tad atveriet **HP Director** un pārbaudiet svarīgākās ikonas (**Scan Picture (skenēt attēlu)**, **Scan Document (skenēt dokumentu)**, **Send Fax (sūtīt faksu)**, un **HP Gallery**).
- 6 Ja svarīgākās ikonas neparādās, atceliet programmatūru un instalējiet to no jauna. Papildu informāciju skatīt Atinstalē[t un atkal instal](#page-118-0)ēt programmatūru.

#### **Es saņēmu ziņojumu, ka notikusi neatpazīstama kļūda**

#### **Risinājums**

Mēģiniet turpināt instalēšanu. Ja tas nedarbojas, pārtrauciet instalāciju un pēc tam sāciet to no jauna, pildot ekrānā redzamos norādījumus. Ja notiek kļūda, iespējams, ka nepieciešams atinstalēt programmatūru un atkārtoti instalēt to. Nedzēsiet HP all-in-one programmas failus no cietā diska. Pārliecinieties, ka izdzēšat tos pareizi, izmantojot atinstalēšanas utilītprogrammu, kas pieejama HP all-in-one programmu grupā.

Papildu informāciju skatīt Atinstalēt un atkal instalēt programmatūru.

#### <span id="page-118-0"></span>**Dažu ikonu nav HP Director**

Ja svarīgākās ikonas (**Scan Picture (skenēt attēlu)**, **Scan Document (skenēt dokumentu)**, **Send Fax (sūtīt faksu)**, un **HP Gallery (HP galerija)**) neparādās, iespējams, instalācija nav pabeigta.

#### **Risinājums**

Ja instalācija nav pabeigta, iespējams, ka nepieciešams atinstalēt programmatūru un atkārtoti instalēt to. Nedzēsiet HP all-in-one programmas failus no cietā diska. Pārliecinieties, ka izdzēšat tos pareizi, izmantojot atinstalēšanas utilītprogrammu, kas pieejama HP all-in-one programmu grupā. Papildu informāciju skatīt Atinstalēt un atkal instalēt programmatūru.

#### **Faksa vednis nesākas**

#### **Risinājums**

Palaidiet faksa veidni šādi:

- 1 Aktivizējiet **HP Director**. Papildu informāciju skatieties ekrānā redzamajā **HP Image Zone Help (HP Image Zone palīdzība)**, kas ir kopā ar jūsu programmatūru.
- 2 Noklikšķiniet **Settings (iestatījumi)** izvēlni, izvēlieties **Fax Settings and Setup (faksa iestatījumi un iestatīšana)**, tad izvēlieties **Fax Setup Wizard (faksa iestatīšanas palīgs)**.

#### **Neparādās reģistrācijas ekrāns (tikai Windows)**

#### **Risinājums**

→ Windows jūs varat piekļūt reģistrācijas ekrānam no Windows uzdevumu joslas, noklikšķinot Start (sākt), norādot **Programs (programmas)** vai **All Programs (visas programmas)** (XP), **Hewlett-Packard**, **HP Officejet 6200 series all-in-one**, un tad noklikšķinot **Sign up now (pieteikties tagad)**.

**Digital Imaging Monitor (ciparu attēlu veidošanas pārraudzība) neparādās sistēmas paletē (tikai Windows)**

#### **Risinājums**

Ja Digital Imaging Monitor (ciparu attēlu veidošanas pārraudzība) neparādās sistēmas paletē, aktivizējiet **HP Director**, lai pārbaudītu, vai svarīgākās ikonas tur atrodas. Papildu informāciju par **HP Director** aktivizēšanu skatieties ekrānā redzamajā **HP Image Zone Help (HP Image Zone palīdzība)**, kas ir kopā ar jūsu programmatūru.

Papildu informāciju par trūkstošajās svarīgākajām ikonām **HP Director** skatieties Dažu ikonu nav HP Director.

Normāli sistēmas palete redzama darbvirsmas labās puses apakšējā stūrī.

**EDGGGGEER** 4:04 PM

Ja instalācija nav pabeigta, vai, ja jūs pievienojāt datoram USB kabeli, pirms tas tika prasīts programmatūras instalācijas ekrānā, iespējams, vajadzēs atinstalēt programmatūru un instalēt to atkārtoti. Nedzēsiet HP all-in-one programmas failus no cietā diska. Pārliecinieties, ka izdzēšat tos pareizi, izmantojot atinstalēšanas utilītprogrammu, kas pieejama HP all-in-one programmu grupā.

Instalēšana no jauna var aizņemt no 20 līdz 40 minūtēm gan Windows, gan Macintosh datoros. Windows datoros programmatūru var atinstalēt trīs veidos.

#### **1. metode, lai atinstalētu no Windows datora**

- 1 Atvienojiet HP all-in-one no datora. Nepievienojiet HP all-in-one pie datora, kamēr neesat no jauna instalējis programmatūru.
- 2 Windows uzdevumu joslā noklikšķiniet uz **Start (sākt)**, **Start Programs (sākt programmas)** vai **All Programs (visas programmas)** (XP), **Hewlett-Packard**, **HP Officejet 6200 series all-in-one**, **uninstall software (atinstalēt programmatūru)**.
- 3 Rīkojieties atbilstoši ekrānā redzamajiem norādījumiem.
- 4 Ja jums jautā, vai vēlaties iznīcināt pārsūtītos failus, noklikšķiniet **No (nē)**. Ja šie faili tiks izdzēsti, var nedarboties pārējās programmas, kas izmanto tos.
- 5 Restartējiet datoru.
	- **Piezīme** Ir svarīgi atvienot HP all-in-one pirms datora restartēšanas. Nepievienojiet HP all-in-one pie datora, kamēr neesat no jauna instalējis programmatūru.
- 6 Lai no jauna instalētu programmatūru, ievietojiet HP all-in-one CD-ROM datora CD-ROM draiverī un pildiet ekrānā redzamos norādījumus un Iestatīšanas rokasgrāmatas norādījumus, ko jūs saņēmāt kopā ar HP all-in-one.
- 7 Kad programmatūra ir instalēta, pievienojiet HP all-in-one pie datora.
- 8 Nospiediet **Ieslēgt** pogu, lai ieslēgtu HP all-in-one. Pēc pievienošanas un ieslēgšanas HP all-in-one, iespējams, būs jāgaida dažas minūtes, kamēr tiek pabeigtas visas Plug (pieslēgšana) un Play (brīvgaita) darbības.
- 9 Rīkojieties atbilstoši ekrānā redzamajiem norādījumiem.

Kad programmatūras instalācija ir pabeigta, Windows sistēmas paletē parādās Status Monitor icon (statusa pārraudzības ikona).

Lai pārbaudītu, vai programmatūra ir pareizi instalēta, divreiz noklikšķiniet **HP Director** ikonu darbvirsmā. Ja **HP Director** redzamas galvenās ikonas (**Scan Picture (skenēt attēlu)**, **Scan Document (skenēt dokumentu)**, **Send Fax (sūtīt faksu)**, un **HP Gallery**), programmatūra ir instalēta.

#### **2. metode, lai atinstalētu no Windows datora**

**Piezīme** Izmantojiet šo metodi, ja **Uninstall Software (atinstalēt programmatūru)** nav pieejama Windows Start menu (Windows starta izvēlnē).

- 1 Windows uzdevumu joslā noklikšķiniet **Start (sākt)**, **Settings (iestatījumi)**, **Control Panel (kontrolpanelis)**.
- 2 Divreiz noklikšķiniet **Add/Remove Programs (pievienot/dzēst programmas)**.
- 3 Izvēlieties **HP all-in-one & Officejet 4.0** un tad noklikšķiniet **Change/Remove (mainīt/dzēst)**.

Rīkojieties atbilstoši ekrānā redzamajiem norādījumiem.

- 4 Atvienojiet HP all-in-one no datora.
- 5 Restartējiet datoru.
	- **Piezīme** Ir svarīgi atvienot HP all-in-one pirms datora restartēšanas. Nepievienojiet HP all-in-one pie datora, kamēr neesat no jauna instalējis programmatūru.
- 6 Palaidiet iestatīšanu.
- 7 Rīkojieties atbilstoši ekrānā redzamajiem norādījumiem un Iestatīšanas rokasgrāmatas norādījumiem, ko jūs saņēmāt kopā ar HP all-in-one.

#### **3. metode, lai atinstalētu no Windows datora**

**Piezīme** Šī ir alternatīva metode, ja **Uninstall Software (atinstalēt programmatūru)** nav pieejama Windows Start (Windows starta) izvēlnē.

- 1 Aktivizējiet HP Officejet 6200 series all-in-one programmatūras Setup program (iestatīšanas programma).
- 2 Izvēlieties **Uninstall (atinstalēt)** un ievērojiet ekrānā redzamos norādījumus.
- 3 Atvienojiet HP all-in-one no datora.
- 4 Restartējiet datoru.

**Piezīme** Ir svarīgi atvienot HP all-in-one pirms datora restartēšanas. Nepievienojiet HP all-in-one pie datora, kamēr neesat no jauna instalējis programmatūru.

- 5 Aktivizējiet HP Officejet 6200 series all-in-one programmatūras Setup program (iestatīšanas programma).
- 6 Palaidiet **Reinstall (instalēt atkārtoti)**.
- 7 Rīkojieties atbilstoši ekrānā redzamajiem norādījumiem un Iestatīšanas rokasgrāmatas norādījumiem, ko jūs saņēmāt kopā ar HP all-in-one.

#### **Lai atinstalētu no Macintosh datora**

- 1 Atvienojiet HP all-in-one no Macintosh.
- 2 Divreiz noklikšķiniet uz **Applications (lietojumprogrammas): HP All-in-One Software (HP all-in-one programmatūra)** mapi.
- 3 Divreiz noklikšķiniet uz **HP Uninstaller (HP atinstalētājs)**. Rīkojieties atbilstoši ekrānā redzamajiem norādījumiem.
- 4 Pēc programmatūras atinstalēšanas atvienojiet HP all-in-one, pēc tam restartējiet datoru.

**Piezīme** Ir svarīgi atvienot HP all-in-one pirms datora restartēšanas.

Nepievienojiet HP all-in-one pie datora, kamēr neesat no jauna instalējis programmatūru.

- 5 Lai no jauna instalētu programmatūru, ievietojiet HP all-in-one CD-ROM datora CD-ROM draiverī.
- 6 Darbvirsmā atveriet CD-ROM un divreiz noklikšķiniet uz **HP all-in-one installer (HP all-in-one instalētājs)**.
- 7 Rīkojieties atbilstoši ekrānā redzamajiem norādījumiem un Iestatīšanas rokasgrāmatas norādījumiem, ko jūs saņēmāt kopā ar HP all-in-one.

#### **Faksa iestatīšanas traucējummeklētājs**

Šajā nodaļā ir informācija par faksa iestatīšanas traucējummeklēšanu HP all-in-one. Ja jūsu HP all-in-one faksa sūtīšanai nav pareizi iestatīts, var būt problēmas ar faksa sūtīšanu vai saņemšanu.

**Padoms** Šajā nodaļā aplūkota tikai ar iestatīšanu saistīta traucējummeklēšana. Papildus informāciju par faksa traucējummeklēšanu, piemēram, problēmas ar izdrukām vai lēna faksa saņemšana skatieties ekrānā redzmajā Troubleshooting Help (traucējummeklēšanas palīdzība), ko saņēmāt kopā ar **HP Image Zone** programmatūru.

Ja jums ir problēmas ar faksa sūtīšanu, varat izdrukāt faksa testa atskaiti, lai pārbaudītu HP all-in-one statusu. Tests var būt neveiksmīgs, ja HP all-in-one nav faksa sūtīšanai pareizi iestatīts. Veiciet šo testu, kad ir pabeigta HP all-in-one iestatīšana faksa sūtīšanai.

#### **Lai pārbaudītu faksa iestatīšanu**

- 1 Nospiediet **Iestatīšana**.
- 2 Nospiediet **6**, pēc tam **5**.

Tiek atvērta **Tools (rīki)** izvēlne, kurā pēc tam izvēlieties **Run Fax Test (veikt faksa testu)**.

HP all-in-one parāda testa statusu kontrolpaneļa displejā un veic atskaites izdruku.

- 3 Atskaites pārskatīšana.
	- Ja arī pēc veiksmīga testa jums vēl aizvien ir problēmas ar faksa sūtīšanu, pārbaudiet atskaitē norādītos faksa iestatījumus, lai pārbaudītu, vai iestatījumi ir pareizi. Izlaisti vai nepareizi faksa iestatījumi var izraisīt faksa sūtīšanas problēmas.
	- Ja tests ir neveiksmīgs, iepazīstieties ar atskaiti, lai iegūtu informāciju, kā novērst atrastās problēmas. Papildu informāciju skatieties arī nākamajā nodaļā Faksa tests neizdevās.
- 4 Nospiediet **OK**, lai atgrieztos **Setup Menu (iestatīšanas izvēlnē)**.

Ja jums vēl aizvien ir problēmas ar faksa sūtīšanu, lasiet nākamās nodaļas, lai iegūtu papildus traucējummeklēšanas palīdzību.

#### **Faksa tests neizdevās**

Ja jūs aktivizējat testu un tas neizdodas, iepazīstieties ar atskaiti, lai iegūtu pamatinformāciju par kļūdām. Lai saņemtu detalizētāku informāciju, pārbaudiet atskaiti, lai redzētu, kura testa daļa neizdevās, pēc tam ejiet uz atbilstošo tēmu šajā informācijas nodaļā:

- Faksa aprīkojuma tests neizdevās
- Neizdevās pie aktīvā [telefona sienas kontakta pievienot](#page-122-0)ā faksa tests
- Neizdevā[s tests par to, vai telefona vads pievienots pie pareiz](#page-122-0)ā faksa porta
- Faksa līnijas stāvokļ[a tests neizdev](#page-123-0)ās
- Izsaukšanas signā[la uztveršanas tests neizdev](#page-124-0)ās

#### **Faksa aprīkojuma tests neizdevās**

#### **Risinājums**

● Izslēdziet HP all-in-one, izmantojot **Ieslēgt** pogu, kas atrodas kontrolpanelī, pēc tam atslēdziet ierīci no strāvas padeves, izraujot vadu HP all-in-one

<span id="page-122-0"></span>aizmugurē. Pēc dažām sekundēm pieslēdziet strāvas padeves vadu atpakaļ un ieslēdziet strāvu. Aktivizēt testu vēlreiz. Ja tests atkal neizdodas, turpiniet iepazīties ar traucējummeklēšanas informāciju šajā nodaļā.

- Mēģiniet nosūtīt vai saņemt testa faksu. Ja jūs varat veiksmīgi nosūtīt vai saņemt faksu, problēmu, iespējams, vairs nav.
- Ja jums ir Windows dators un jūs aktivizējat testu no **Fax Setup Wizard (faksa iestatījumu veidņa)**, pārliecinieties, ka HP all-in-one nav aizņemts, veicot citu uzdevumu, piemēram, saņemot faksu vai kopējot. Pārbaudiet vai kontrolpaneļa displejā nav ziņojums, norādot, ka HP all-in-one ir aizņemts. Ja tas ir aizņemts, gaidiet, kamēr tas atbrīvojas, tad aktivizējiet testu.

Pēc tam, kad esat atrisinājis atrastās problēmas, aktivizējiet faksa testu vēlreiz, lai pārliecinātos, ka tas izdodas un HP all-in-one ir gatavs faksa sūtīšanai. Ja **Fax Hardware Test (faksa aprīkojuma tests)** vēl aizvien neizdodas un jums rodas problēmas faksējot, sazinieties ar HP, lai saņemtu palīdzību. Informāciju par sazināšanos ar HP atbalsta saņemšanai skatieties [HP atbalsta sa](#page-135-0)ņemšana.

#### **Neizdevās pie aktīvā telefona sienas kontakta pievienotā faksa tests**

#### **Risinājums**

- Pārbaudiet savienojumu starp telefona sienas kontaktu un HP all-in-one, lai pārliecinātos, kas telefona vads nav bojāts.
- Pārliecinieties, ka lietojat telefona vadu, ko saņēmāt kopā ar HP all-in-one. Ja telefona sienas kontakta un HP all-in-one savienošanai jūs nelietojat šo vadu, jūs, iespējams, nevarēsiet nosūtīt vai saņemt faksus. Pēc tam, kad pieslēgts telefona vads, ko saņēmāt kopā ar HP all-in-one, aktivizējiet faksa testu vēlreiz.
- Pārliecinieties, ka HP all-in-one ir pareizi pievienots pie telefona sienas kontakta. Izmantojot telefona vadu, ko saņēmāt kopā ar HP all-in-one, pievienojiet vienu tā galu pie telefona sienas kontakta, pēc tam pievienojiet otru galu pie porta ar atzīmi "1-LINE" HP all-in-one aizmurugē. Papildu informāciju par HP all-in-one iestatīšanu faksa sūtīšanai skatieties [Faksa](#page-57-0) [iestat](#page-57-0)ījumi.
- Ja jūs izmantojat telefona sadalītāju, tas var radīt faksa sūtīšanas problēmas. (Sadalītājs ir divu kontaktu savienotājs, kuru pieslēdz pie telefona sienas kontakta.) Mēģiniet izņemt sadalītāju un pievienot HP all-in-one tieši pie telefona sienas kontakta.
- Mēģiniet pievienot telefonu un telefona vadu pie telefona sienas kontakta, ko izmantojat HP all-in-one, un pārbaudiet, vai dzirdams izsaukšanas signāls. Ja signāls nav dzirdams, sazinieties ar telefona pakalpojumu sniedzēju, lai pārbauda līniju.
- Mēģiniet nosūtīt vai saņemt testa faksu. Ja jūs varat veiksmīgi nosūtīt vai saņemt faksu, problēmu, iespējams, vairs nav.

Pēc tam, kad esat atrisinājis atrastās problēmas, aktivizējiet faksa testu vēlreiz, lai pārliecinātos, ka tas izdodas un HP all-in-one ir gatavs faksa sūtīšanai.

**Neizdevās tests par to, vai telefona vads pievienots pie pareizā faksa porta** 

#### <span id="page-123-0"></span>**Risinājums**

Telefona vads ir pieslēgts pie nepareiza porta HP all-in-one aizmugurē.

- 1 Izmantojot telefona vadu, ko saņēmāt kopā ar HP all-in-one, pievienojiet vienu tā galu pie telefona sienas kontakta, pēc tam pievienojiet otru galu pie porta ar atzīmi "1-LINE" HP all-in-one aizmugurē.
	- **Piezīme** Ja jūs izmantojat "2-EXT" portu pievienošanai pie telefona sienas kontakta, jūs nevarēsiet nosūtīt vai saņemt faksus. "2-EXT" ports jāizmanto tikai tam, lai pieslēgtu citu aprīkojumu, piemēram, automātisko atbildētāju vai telefonu.
- 2 Kad esat pievienojis telefona vadu pie porta, kas marķēts "1-LINE", aktivizējiet faksa testu vēlreiz, lai pārliecinātos, ka tas izdodas un HP all-in-one ir gatavs faksa sūtīšanai.
- 3 Mēģiniet nosūtīt vai saņemt testa faksu.

#### **Faksa līnijas stāvokļa tests neizdevās**

#### **Risinājums**

- Pārliecinieties, ka pievienojat HP all-in-one pie analogās telefona līnijas, citādi jūs nevarēsit nosūtīt vai saņemt faksus. Lai pārbaudītu, vai telefona līnija ir ciparu, pievienojiet parasto analogo telefonu pie līnijas un klausieties, vai ir signāls. Ja nedzirdat normālu izsaukšanas signālu, iespējams, telefona līnija ir iestatīta ciparu telefoniem. Pievienojiet HP all-in-one pie analogās telefona līnijas un mēģiniet nosūtīt vai saņemt faksu.
- Pārbaudiet savienojumu starp telefona sienas kabeli un HP all-in-one, lai pārliecinātos, ka telefona vads nav bojāts.
- Pārliecinieties, ka HP all-in-one ir pareizi pievienots pie telefona sienas kontakta. Izmantojot telefona vadu, ko saņēmāt kopā ar HP all-in-one, pievienojiet vienu tā galu pie telefona sienas kontakta, pēc tam pievienojiet otru galu pie porta ar atzīmi "1-LINE" HP all-in-one. Papildu informāciju par HP all-in-one iestatīšanu faksa sūtīšanai skatieties [Faksa iestat](#page-57-0)ījumi.
- Cits aprīkojums, kas izmanto vienu telefona līniju ar HP all-in-one, var izraisīt testa neizdošanos. Lai noskaidrotu, vai problēmu rada cits aprīkojums, atvienojiet visu no telefona līnijas, pēc tam aktivizējiet testu vēlreiz.
	- Ja **Fax Line Condition Test (faksa līnijas stāvokļa tests)** izdodas, kad pārējais aprīkojums ir atvienots, problēmas rada kāda no pārējām ierīcēm; mēģiniet tās pievienot atpakaļ pa vienai un katru reizi aktivizēt testu, kamēr identificējat, kura no ierīcēm rada problēmas.
	- Ja **Fax Line Condition Test (faksa līnijas stāvokļa tests)** neizdodas, kad pārējās ierīces ir atvienotas, pievienojiet HP all-in-one pie telefona līnijas un turpiniet iepazīties ar traucējummeklēšanas informāciju šajā nodaļā.
- Ja jūs izmantojat telefona sadalītāju, tas var radīt faksa sūtīšanas problēmas. (Sadalītājs ir divu kontaktu savienotājs, kas tiek pieslēgts pie telefona sienas kontakta.) Mēģiniet izņemt sadalītāju un pievienot HP all-in-one tieši pie telefona sienas kontakta.

Pēc tam, kad esat atrisinājis atrastās problēmas, aktivizējiet faksa testu vēlreiz, lai pārliecinātos, ka tas izdodas un HP all-in-one ir gatavs faksa sūtīšanai. Ja **Fax Line Condition (faksa līnijas stāvokļa)** tests vēl aizvien neizdodas un jums ir

problēmas ar faksa sūtīšanu, sazinieties ar telefonpakalpojumu sniedzēju, lai viņi pārbauda telefona līniju.

#### <span id="page-124-0"></span>**Izsaukšanas signāla uztveršanas tests neizdevās**

#### **Risinājums**

- Cits aprīkojums, kas izmanto vienu telefona līniju ar HP all-in-one, var izraisīt testa neizdošanos. Lai noskaidrotu, vai problēmu rada cits aprīkojums, atvienojiet visu no telefona līnijas, pēc tam aktivizējiet testu vēlreiz. Ja **Dial Tone Detection Test (izsaukšanas signāla uztveršanas tests)** izdodas, kad pārējais aprīkojums ir atvienots, problēmas rada cita ierīce; mēģiniet tās pievienot atpakaļ pa vienai un katru reizi aktivizēt testu, kamēr identificējat, kura no ierīcēm rada problēmas.
- Mēģiniet pievienot telefonu un telefona vadu pie telefona sienas kontakta, ko izmanto HP all-in-one un pārbaudiet, vai dzirdams izsaukšanas signāls. Ja signāls nav dzirdams, sazinieties ar telefona pakalpojumu sniedzēju, lai pārbauda līniju.
- Pārliecinieties, ka HP all-in-one ir pareizi pievienots pie telefona sienas kontakta. Izmantojot telefona vadu, ko saņēmāt kopā ar HP all-in-one, pievienojiet vienu tā galu pie telefona sienas kontakta, pēc tam pievienojiet otru galu pie porta ar atzīmi "1-LINE" HP all-in-one. Papildu informāciju par HP all-in-one iestatīšanu faksa sūtīšanai skatieties [Faksa iestat](#page-57-0)ījumi.
- Ja jūs izmantojat telefona sadalītāju, tas var radīt faksa sūtīšanas problēmas. (Sadalītājs ir divu kontaktu savienotājs, kas tiek pieslēgts pie telefona sienas kontakta.) Mēģiniet izņemt sadalītāju un pievienot HP all-in-one tieši pie telefona sienas kontakta.
- Ja jūsu telefons neizmanto standarta izsaukšanas signālu, piemēram, kā PBX sistēmas, tas var izraisīt testa neizdošanos. Tas var radīt problēmas faksu sūtīšanā vai saņemšanā. Mēģiniet nosūtīt vai saņemt faksu.
- Pārbaudiet, vai valsts/reģiona iestatījumi ir iestatīti atbilstoši jūsu valstij/ reģionam. Ja valsts/reģiona iestatījumi nav iestatīti vai iestatīti nepareizi, tests var neizdoties un jums būs problēmas faksu sūtīšanā un saņemšanā. Informāciju par valsts/reģiona iestatījuma mainīšanu, skatīt Iestatīšanas rokasgrāmatā, kuru saņēmāt ar savu HP all-in-one.
- Pārliecinieties, ka pievienojat HP all-in-one pie analogās telefona līnijas, citādi jūs nevarēsit nosūtīt vai saņemt faksus. Lai pārbaudītu, vai telefona līnija ir ciparu, pievienojiet parasto analogo telefonu pie līnijas un klausieties, vai ir signāls. Ja nedzirdat normālu izsaukšanas signālu, iespējams, telefona līnija ir iestatīta ciparu telefoniem. Pievienojiet HP all-in-one pie analogās telefona līnijas un mēģiniet nosūtīt vai saņemt faksu.

Pēc tam, kad esat atrisinājis atrastās problēmas, aktivizējiet faksa testu vēlreiz, lai pārliecinātos, ka tas izdodas un HP all-in-one ir gatavs faksa sūtīšanai. Ja **Dial Tone Detection (izsaukšanas signāla uztveršanas)** tests vēl aizvien neizdodas, sazinieties ar telefonpakalpojumu sniedzēju, lai pārbauda telefona līniju.

#### **HP all-in-one ir problēmas nosūtīt un saņemt faksus**

#### **Risinājums**

#### **HP all-in-one nevar saņemt faksus, bet var sūtīt faksus**

#### **Risinājums**

- Ja jūs neizmantojat dažādu zvanu signālu pakalpojumus, pārliecinieties, ka **Answer Ring Pattern (atbildes zvanu sistēmas)** funkcija HP all-in-one ir iestatīta uz **All Rings (visi zvani)**. Informāciju skatīt [Atbildes zvana sign](#page-81-0)āla mainī[šana \(balss/faksa zvanu izš](#page-81-0)ķiršana).
- Ja **Auto Answer (automātiska atbilde)** ir iestatīta uz **Off (izslēgts)**, jums būs jāsaņem faksi manuāli; citādi jūsu HP all-in-one nesaņems faksus. Informāciju par faksu manuālu saņemšanu skatiet Saņ[emt faksu manu](#page-72-0)āli.
- Ja balss pasta pakalpojums jums ir uz viena telefona numura ar faksa zvaniem, jums jāsaņem faksi manuāli, nevis automātiski. Tas nozīmē, ka jums jābūt klāt, lai personiski atbildētu uz ienākošo faksu zvaniem. Informāciju par HP all-in-one iestatīšanu, ja jums ir balss pasta pakalpojums, skatieties [Faksa](#page-57-0) [iestat](#page-57-0)ījumi. Informāciju par faksu manuālu saņemšanu skatieties Saņ[emt faksu](#page-72-0) [manu](#page-72-0)āli.
- Ja jums ir datora (PC) modems uz vienas telefona līnijas ar HP all-in-one, pārliecinieties, ka datora modema programmatūra nav iestatīta automātiskai faksu saņemšanai. Modems ar ieslēgtu automātiskas faksa saņemšanas funkciju saņems visus ienākošos faksus, kas pasargā HP all-in-one no faksa zvanu sanemšanas.
- Ja jums automātiskais atbildētājs ir uz vienas telefona līnijas ar HP all-in-one, jums var rasties kāda no šīm problēmām:
	- Jūsu izejošie ziņojumi, iespējams, ir pārāk gari vai pārāk skaļi, lai HP allin-one varētu noteikt faksa signālus, un zvanošā faksa ierīce var atvienoties.
	- Jūsu automātiskais atbildētājs var nolikt klausuli pārāk ātri pēc tam, kad izejošais ziņojums ir nodots, ja tas nekonstatē, ka kāds cenšas ierakstīt ziņojumu, kā faksa zvanīšanas laikā. Tas atbrīvo HP all-in-one no faksa signālu noteikšanas. Problēmas visbiežāk sastopamas ar ciparu automātisko atbildētāju.

Atrisināt problēmas var palīdzēt šādas darbības:

- Pārliecinieties, ka HP all-in-one ir iestatīts automātiskai faksa saņemšanai. Informāciju par HP all-in-one iestatīšanu faksa automātiskai saņemšanai skatieties Iestatī[t HP all-in-one, lai sa](#page-65-0)ņemtu faksus.
- Pārliecinieties, ka **Rings to Answer (zvana signālu skaits līdz atbildei)** iestatījums ir pareizs. Iestatiet automātisko atbildētāju uz atbildi 4 zvana signālu laikā un HP all-in-one — uz maksimālo zvana signālu skaitu, kas pieļaujams jūsu ierīcē. (Maksimālais zvana signālu skaits atšķiras valstīm/reģioniem.) Ar šiem iestatījumiem automātiskais atbildētājs atbildēs uz zvanu un HP all-in-one uzraudzīs līniju. Ja HP all-in-one atpazīst faksa toņus, HP all-in-one pieņems attiecīgo faksu. Balss zvana gadījumā automātiskais atbildētājs ierakstīs ienākošo ziņu. Informāciju par zvana signālu skaita iestatīšanu līdz atbildei skatieties [Iestatiet zvana](#page-71-0) signālu skaitu lī[dz atbildei](#page-71-0).
- Atvienojiet automātisko atbildētāju, pēc tam mēģiniet saņemt faksu. Ja jūs varat saņemt faksu bez automātiskā atbildētāja, problēmu, iespējams, rada automātiskais atbildētājs.
- Pieslēdziet automātisko atbildētāju atkal un vēlreiz ierakstiet izejošo ziņojumu. Pārliecinieties, ka ziņojums ir pēc iespējas īsāks (ne garāks par 10 sekundēm) un ka jūs ieraksta laikā runājat klusu un lēni. Izejošā

ziņojuma beigās ierakstiet papildu 4 – 5 sekundes klusumu bez fona trokšniem. Mēģiniet vēlreiz saņemt faksu.

- **Piezīme** Daži digitālie automātiskie atbildētāji var nesaglabāt ierakstīto klusumu izejošā ziņojuma beigās. Pārbaudei atskaņojiet izejošo ziņojumu.
- Ja jūsu HP all-in-one telefona līniju koplieto ar cita veida telefonu ierīcēm, piemēram, automātisko atbildētāju, personālā datora modemu vai vairāku portu pārslēgšanas kasti, faksa signāla līmenis var samazināties. Tas var radīt problēmas faksa saņemšanas laikā.

Lai noskaidrotu, vai problēmu rada citas ierīces, atvienojiet no telefona līnijas visu, izņemot HP all-in-one, pēc tam mēģiniet saņemt faksu. Ja jūs varat veiksmīgi saņemt faksus bez citām ierīcēm, kāda no tām, iespējams, rada problēmas; mēģiniet pievienot tās atpakaļ pa vienai un katru reizi mēģiniet saņemt faksu, kamēr identificējat ierīci, kura rada problēmas.

- Ja jūsu faksa telefona numuram ir īpaša zvanu shēma (izmantojot dažādu zvanu signālu pakalpojumus, ko piedāvā telefonpakalpojumu sniedzējs), pārliecinieties, ka **Answer Ring Pattern (atbildes zvanu shēmas)** funkcija HP all-in-one ir iestatīta atbilstoši. Piemēram, ja telefonpakalpojumu sniedzējs ir noteicis jūsu faksa numuram dubulto zvanu shēmu, pārliecinieties, ka **Double Rings (dubultie zvani)** ir atzīmēti kā **Answer Ring Pattern (atbildes zvanu shēmas)** iestatījums. Informāciju par šo iestatījumu mainīšanu skatieties Atbildes zvana signāla mainī[šana \(balss/faksa zvanu izš](#page-81-0)ķiršana).
	- **Piezīme** HP all-in-one nevar konstatēt dažas zvanu shēmas, piemēram, ar mainīgām īso un garo zvanu shēmām. Ja jums ir problēmas ar šāda veida zvanu shēmām, lūdziet telefonpakalpojumu sniedzējam noteikt nemainīgo zvanu shēmu.

#### **Faksa signāli tiek ierakstīti manā automātiskajā atbildētājā**

#### **Risinājums**

- Pārliecinieties, ka HP all-in-one ir iestatīta automātiskai faksu saņemšanai. Ja HP all-in-one ir iestatīts manuālai faksu saņemšanai, HP all-in-one neatbildēs uz ienākošajiem zvaniem. Jums personīgi būs jāatbild uz ienākošajiem faksa zvaniem, citādi HP all-in-one nesaņems faksus un automātiskais atbildētājs ierakstīs faksa signālus. Informāciju par HP all-in-one iestatīšanu faksa automātiskai saņemšanai skatieties Iestatī[t HP all-in-one, lai sa](#page-65-0)ņemtu faksus.
- Pārliecinieties, ka **Rings to Answer (zvana signālu skaits līdz atbildei)** iestatījums ir pareizs. Zvana signālu skaitam, pēc kura atbild HP all-in-one, jābūt lielākam nekā zvana signālu skaitam, pēc kura atbild automātiskais atbildētājs. Ja automātiskais atbildētājs un HP all-in-one ir iestatīti uz vienādu zvana signālu skaitu līdz atbildei, abas ierīces atbildēs uz zvanu, un faksa signāli tiks ierakstīti automātiskajā atbildētājā.

Iestatiet automātisko atbildētāju uz atbildi 4 zvana signālu laikā un HP all-inone — uz maksimālo zvana signālu skaitu, kas pieļaujams jūsu ierīcē. (Maksimālais zvana signālu skaits valstīs/reģionos atšķiras.) Ar šiem iestatījumiem automātiskais atbildētājs atbildēs uz zvanu un HP all-in-one uzraudzīs līniju. Ja HP all-in-one atpazīst faksa toņus, HP all-in-one pieņems attiecīgo faksu. Balss zvana gadījumā automātiskais atbildētājs ierakstīs

ienākošo ziņu. Informāciju par zvana signālu skaita iestatīšanu līdz atbildei skatieties [Iestatiet zvana sign](#page-71-0)ālu skaitu līdz atbildei.

#### **Es dzirdu statiku telefona līnijā, kopš pievienots HP all-in-one**

#### **Risinājums**

- **Piezīme** Iespējamie risinājumi attiecas tikai uz valstīm/reģioniem, kas kopā ar HP all-in-one saņem 2 stiepļu telefona vadu, tās ir: Argentīna, Austrālija, Brazīlija, Kanāda, Čīle, Ķīna, Kolumbija, Grieķija, Indija, Indonēzija, Īrija, Japāna, Koreja, Latīņamerika, Malaizija, Meksika, Filipīnas, Polija, Portugāle, Krievija, Saūda Arābija, Singapūra, Spānija, Taivāna, Tailande, ASV, Venecuēla un Vjetnama.
- Ja jūs nepievienojāt 2 stiepļu vadu (ko saņēmāt kopā ar HP all-in-one) pie porta ar atzīmi "1-LINE" HP all-in-one aizmugurē un pie telefona sienas kontakta, jūs, iespējams, dzirdēsiet statiku telefona līnijā un nevarēsiet veiksmīgi faksēt. Šis īpašais 2 stiepļu vads atšķiras no biežāk sastopamā 4 stiepļu telefona vada, kas jau bija jūsu mājās vai birojā.
- Ja jūs izmantojat telefona sadalītāju, tas var radīt statiku telefona līnijā. (Sadalītājs ir divu kontaktu savienotājs, kas tiek pieslēgts pie telefona sienas kontakta.) Mēģiniet izņemt sadalītāju un pievienot HP all-in-one tieši pie telefona sienas kontakta.
- Ja jūs HP all-in-one lietojat nepareizi iezemētu strāvas kontaktligzdu, iespējams, jūs dzirdēsiet statiku telefona līnijā. Mēģiniet pieslēgties pie citas strāvas kontaktligzdas.

#### **Telefona vads, ko saņēmu kopā ar HP all-in-one nav pietiekami garš**

#### **Risinājums**

Ja telefona vads, ko saņēmāt kopā ar HP all-in-one, nav pietiekami garš, jūs varat izmantot uzmavu, lai to pagarinātu. Uzmavu jūs varat iegādāties elektropreču veikalā, kurā atrodami telefonu aksesuāri. Jums ir vajadzīgs arī cits telefona vads, kurš var būt standarta 4 stiepļu telefona vads, kāds jums jau, iespējams, ir mājās vai birojā.

**Padoms** Ja kopā ar HP all-in-one jūs saņēmāt arī 2 stiepļu telefona vada adapteri, varat izmantot to kopā ar 4 stiepļu telefona vadu, lai pagarinātu to. Informāciju par 2 stiepļu telefona vada adaptera lietošanu skatieties dokumentācijā, kas tam pievienota.

#### **Lai pagarinātu telefona vadu**

- 1 Izmantojot telefona vadu, ko saņēmāt kopā ar HP all-in-one, pievienojiet vienu tā galu pie uzmavas, pēc tam pievienojiet otru galu pie porta ar atzīmi "1- LINE" HP all-in-one aizmugurē.
- 2 Pievienojiet citu telefona vadu pie brīva porta uz uzmavas un pie telefona sienas kontakta, kā tas parādīts turpinājumā.

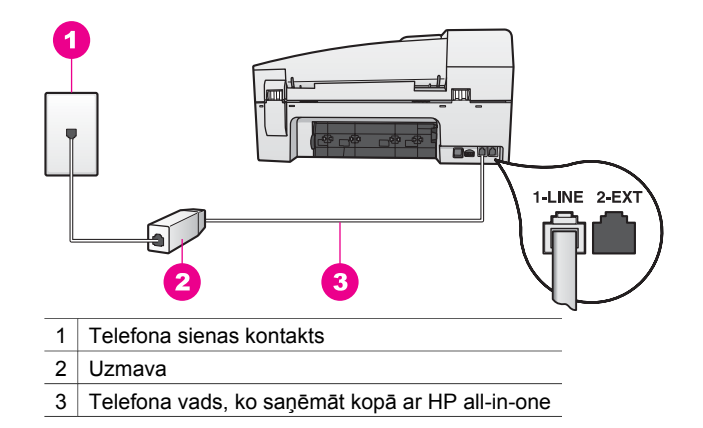

#### **Man ir problēmas faksēt Internetā**

#### **Risinājums**

Pārbaudiet šo:

- FoIP pakalpojums, iespējams, nedarbojas pareizi, kad HP all-in-one sūta un saņem faksus lielā ātrumā (33600bps). Problēmu gadījumā, sūtot vai saņemot faksus, izmantojiet mazāku faksa ātrumu. Jūs varat to izdarīt, mainot **Fax Speed (faksa ātruma)** iestatījumus no **High (augsts)** (noklusējuma iestatījums) uz **Medium (vidējs)**. Informāciju par šo iestatījumu mainīšanu skatieties Faksa ā[truma iestat](#page-84-0)īšana.
- Jūs varat nosūtīt un saņemt faksus, tikai pievienojot telefona vadu portam ar atzīmi "1-LINE" uz HP all-in-one, nevis no Ethernet porta. Tas nozīmē, ka jums jāpieslēdzas pie Interneta vai nu ar pārvietotāja kasti (kas nodrošina parastā analogā telefona kontaktus faksa saņemšanai), vai ar telefonpakalpojumu sniedzēja palīdzību.
- Jums jāsazinās ar telefonpakalpojumu sniedzēju, lai pārliecinātos, ka viņu Interneta telefona pakalpojums atbalsta faksa sūtīšanu. Ja faksa sūtīšana netiek atbalstīta, jūs varēsiet sūtīt un saņemt faksus Internetā.

## **Darbību traucējummeklēšana**

Šī nodaļa ietver informāciju par: papīru, drukas kasetni un faksa traucējummeklēšanu.

Traucējummeklēšanas nodaļa **HP Image Zone Help (HP Image Zone palīdzībā)** ietver plašākus traucējummeklēšanas norādījumus vairākiem visbiežāk sastopamajiem jautājumiem saistībā ar jūsu HP all-in-one.

Lai piekļūtu traucējummeklēšanas informācijai no Windows datora, apmeklējiet **HP Director**, nospiediet **Help (palīdzība)**, pēc tam izvēlieties **Troubleshooting and Support (traucējummeklēšana un atbalsts)**. Traucējummeklēšana pieejama arī ar Help pogu, kas parādās dažos kļūdu paziņojumos.

Lai piekļūtu traucējummeklēšanas informācijai no Macintosh OS X v10.1 un jaunākas versijas datora, noklikšķiniet **HP Image Zone** ikonu Dock (doka) joslā, izvēlieties **Help (palīdzība)** no izvēlnes joslas, izvēlieties **HP Image Zone Help (HP Image Zone palīdzība)** no **Help (palīdzība)** izvēlnes, tad izvēlieties **6200 series traucējummeklēšana** Palīdzības aplūkotājā.

Ja jums ir pieejams Internets, palīdzību jūs varat saņemt HP mājas lapā [www.hp.com/](http://www.hp.com/support) [support](http://www.hp.com/support). Mājas lapā pieejamas arī atbildes uz bieži uzdotajiem jautājumiem.

#### **Papīra traucējummeklēšana**

Lai novērstu papīra iestrēgumus, izmantojiet tikai tos papīra veidus, kas ieteikti HP allin-one. Ieteicamo papīru sarakstu skatieties ekrānā redzamajā **HP Image Zone Help (HP Image Zone palīdzībā)** vai apmeklējiet [www.hp.com/support.](http://www.hp.com/support)

Neievietojiet padevē salocītu vai saburzītu papīru, kā arī papīru ar nolocītiem vai noplēstiem stūriem. Papildu informāciju skatīt Izvairīšanā[s no pap](#page-36-0)īra iestrēgumiem.

Ja papīrs iestrēgst jūsu ierīcē, lai novērstu papīra iestrēgumu, ievērojiet šādus norādījumus.

#### **Papīrs ir iestrēdzis HP all-in-one**

#### **Risinājums**

1 Nospiediet aizmugurējo tīrīšanas durtiņu kreisās malas tabulatoru, lai atbrīvotu durtiņas. Noņemiet durtiņas, velkot tās no HP all-in-one.

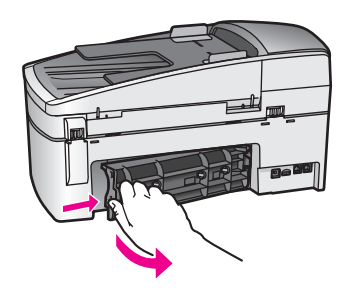

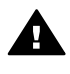

**Uzmanību** Mēģinājumi iztīrīt papīra iestrēgumu no HP all-in-one priekšpuses var sabojāt drukāšanas mehānismu. Vienmēr piekļūstiet papīra iestrēgumiem un tīriet tos no aizmugurējām tīrīšanas durtiņām.

2 Uzmanīgi izvelciet papīru no veltnīšiem.

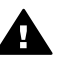

**Brīdinājums** Ja papīrs tiek saplēsts, kamēr jūs ņemat ārā to no veltnīšiem, pārbaudiet veltnīšus un riteņus, vai ierīcē nav palikuši saplēsti papīra gabaliņi. Ja jūs neizņemsiet visus papīra gabaliņus no HP all-in-one, visticamāk papīra iestrēgumi radīsies no jauna.

- 3 Aiztaisiet aizmugurējās tīrīšanas durtiņas. Uzmanīgi virziet durtiņas uz priekšu, līdz tās ievietojas savā vietā.
- 4 Nospiediet **OK**, lai turpinātu konkrēto darbu.

#### **Papīrs ir iestrēdzis automātiskajā dokumentu padevē**

#### **Risinājums**

1 Paceliet automātiskās dokumentu padeves vāku.

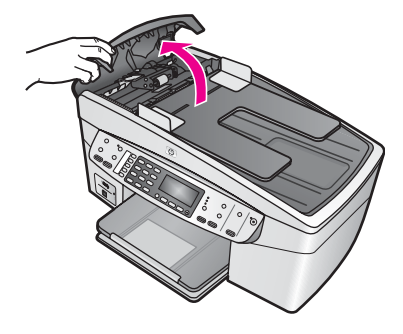

2 Uzmanīgi izvelciet papīru no veltnīšiem.

**Brīdinājums** Ja papīrs saplīst, kamēr jūs to ņemat ārā no veltnīšiem, pārbaudiet veltnīšus un riteņus, vai automātiskajā dokumentu padevē nav palikuši saplēsti papīra gabaliņi. Ja jūs neizņemsiet visus papīra gabaliņus no HP all-in-one, visticamāk papīra iestrēgumi radīsies no jauna.

3 Aizveriet automātiskās dokumentu padeves vāku.

#### **Automātiskā dokumentu padeve uzņem pārāk daudz lapas vai nevienu**

#### **Iemesls**

Automātiskajā dokumentu padevē jānotīra starplika un veltnīši. Zīmuļa grafīts, vasks vai tinte var uzkrāties uz veltnīšiem un starplikas pēc biežas lietošanas vai tad, ja jūs kopējat ar roku rakstītus oriģinālus vai ar tinti piesūcinātus oriģinālus.

- Ja automātiskā dokumentu padeve neuzņem nevienu lapu, automātiskajā dokumentu padevē jānotīra veltnīši.
- Ja automātiskā dokumentu padeve uzņem vairāk par vienu loksni, automātiskajā dokumentu padevē jānotīra starplika.

#### **Risinājums**

Ievietojiet vienu vai divas nelietotas parasta balta pilna izmēra papīra loksnes dokumentu padevē un tad nospiediet **Sākt melnbaltu kopēšanu**, lai lapas vilktu caur automātisko dokumentu padevi. Parasts papīrs atbrīvo un uzsūc nosēdumus no veltnīšiem un starplikas.

Ja problēma joprojām pastāv vai automātiskā dokumentu padeve neuzņem parasto papīru, jūs varat manuāli notīrīt veltnīšus un starpliku.

#### **Lai notīrītu veltnīšus un starpliku**

1 Paceliet automātiskās dokumentu padeves vāku. Veltnīši un starplika ir redzami šajā attēlā.

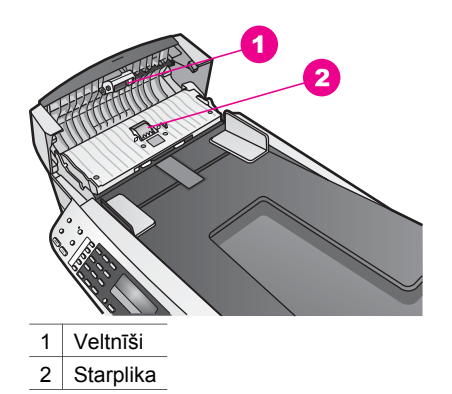

- 2 Ar destilētu ūdeni viegli samitriniet tīru drānu, kas nesatur vilnu, tad izspiediet pārpalikušo šķidrumu no drānas.
- 3 Lietojiet mitru drānu, lai noslaucītu nosēdumus no veltnīšiem vai starplikas.
- 4 Ja nosēdumus nevar notīrīt ar destilētu ūdeni, mēģiniet lietot izopropilspirtu.
- 5 Aizveriet automātiskās dokumentu padeves vāku.

#### **Drukas kasetnes traucējummeklēšana**

Ja rodas izdrukas problēmas, iespējams, ir problēmas ar kādu no drukas kasetnēm.

- 1 Izņemiet drukas kasetnes un pārbaudiet, vai drošības lenta ir pilnībā noņemta.
- 2 Ievietojiet vēlreiz drukas kasetnes un pārbaudiet, vai tās ir pilnībā ievietotas un fiksētas savā vietā.
- 3 Ja problēma saglabājas, izdrukājiet paštesta ziņojumu, lai noteiktu, vai ir problēmas ar drukas kasetni. Šī atskaite sniedz lietderīgu informāciju par drukas kasetnēm, arī statusa informāciju.
- 4 Ja paštesta atskaite norāda uz problēmu, iztīriet drukas kasetni.
- 5 Ja problēma saglabājas, notīriet drukas kasetņu vara kontaktus.
- 6 Ja jums vēl aizvien ir problēmas ar drukāšanu, nosakiet, kura kasetne rada problēmas un apmainiet to.

Papildu informāciju par šiem jautājumiem skatieties uzturē[šana HP all-in-one.](#page-95-0)

#### **HP Image Zone traucējummeklēšana**

Ja jūsu HP all-in-one ir pievienots datoram ar USB kabeli un jūs vēlaties to pievienot tīklam, lietojot HP JetDirect, no jūsu datora(-iem) jūs varēsiet drukāt vai skenēt (lietojot Webscan (skenēšanu no tīmekļa)). Mēģinot lietot **HP Image Zone** programmatūru, jūs redzēsiet, ka attēla skenēšanas, dokumentu skenēšanas, faksa sūtīšanas un kopēšanas funkcijas rāda kļūdas ziņojumus, norādot, ka HP all-in-one ir atslēgts.

**Es saņemu kļūdas ziņojumu, izvēloties Scan Picture (skenēt attēlu)** 

#### **Risinājums**

Mēģinot lietot **HP Image Zone** programmatūru jūs redzēsiet, ka attēla skenēšnas funkcija rāda kļūdas ziņojumu, norādot, ka HP all-in-one ir atslēgts.

→ Aizveriet kļūdas ziņojumu un lietojiet Webscan (skenēšanu no tīmekļa), lai veiktu skenēšanu.

Papildus informācijai par Webscan (skenēšanu no tīmekļa) skatīt [Webscan](#page-24-0) (skenēšana no tīmekļ[a\) lietošana](#page-24-0).

#### **Es saņemu kļūdas ziņojumu, izvēloties Scan Document (skenēt dokumentu) vai Scan to OCR (skenēt uz OCR).**

#### **Risinājums**

Mēģinot lietot **HP Image Zone** programmatūru jūs redzēsiet, ka dokumentu skenēšanas funkcija rāda kļūdas ziņojumu, norādot, ka HP all-in-one ir atslēgts.

➔ Aizveriet kļūdas ziņojumu un lietojiet Webscan (skenēšanu no tīmekļa), lai veiktu skenēšanu.

Papildus informāciju par Webscan (skenēšanu no tīmekļa) skatīt [Webscan](#page-24-0) (skenēšana no tīmekļ[a\) lietošana](#page-24-0).

#### **Es saņemu kļūdas ziņojumu, izvēloties Make Copies (kopēt)**

#### **Risinājums**

Mēģinot lietot **HP Image Zone** programmatūru jūs redzēsiet, ka kopiju sagatavošanas funkcija rāda kļūdas ziņojumu, norādot, ka HP all-in-one ir atslēgts.

→ Aizveriet kļūdas ziņojumu un kopēšanai lietojiet jūsu HP all-in-one kontrolpaneli.

Papildus informāciju par kopiju sagatavošanu no kontrolpaneļa skatiet Kopē[šana.](#page-39-0)

#### **Es saņemu kļūdas ziņojumu, izvēloties Send a Fax (sūtīt faksu)**

#### **Risinājums**

Mēģinot lietot **HP Image Zone** programmatūru jūs redzēsiet, ka faksa sūtīšanas funkcija rāda kļūdas ziņojumu, norādot, ka HP all-in-one ir atslēgts.

➔ Aizveriet kļūdas ziņojumu un lietojiet jūsu HP all-in-one kontrolpaneli, lai sūtītu faksu.

Papildus informāciju par faksa sūtīšanu no kontrolpaneļa skatiet [Faksa funkciju](#page-65-0) [izmantošana](#page-65-0).

## **Ierīces atjaunošana**

Lai atjaunotu HP all-in-one, tiek piedāvātas vairākas opcijas. Katra ietver faila lejupielādēšanu datorā, lai sāktu **Device Update Wizard (ierīces atjaunošanas vedni)**. Piemēram:

- Pamatojoties uz HP patērētāju atbalstu jūs, iespējams, varat piekļūt HP atbalsta mājas lapai, lai jūsu ierīcei iegūtu jauninājumus.
- Jūsu HP all-in-one kontrolpaneļa displejā, iespējams, parādīsies dialoga logs, lai vadītu jūs atjaunot ierīci.
- **Piezīme** Ja jūs esat Windows lietotājs, jūs varat iestatīt **Software Update (programmatūras atjaunošana)** utilītprogrammu (jūsu datorā iestatītās **HP Image Zone** programmatūras daļa), lai automātiski meklētu HP atbalsta mājas lapu, kas periodiski atjaunotu ierīci. Papildu informāciju par **Software Update (programmatūras atjaunošanas)** utilītprogrammu skatieties ekrānā redzamajā **HP Image Zone Help (HP Image Zone palīdzība)**.

#### **Ierīces atjaunošana (Windows)**

Izmantojiet vienu no šīm metodēm, lai iegūtu atjaunošanu jūsu ierīcei:

- Izmantojiet tīkla pārlūku, lai lejupielādētu atjaunošanu HP all-in-one no [www.hp.com/support](http://www.hp.com/support). Fails būs pašizpletnes izpildāms fails ar paplašinājumu .exe. Ja jūs divreiz noklikšķināsit uz .exe faila, uz datora atvērsies **Device Update Wizard (ierīces atjaunošanas veidni)**.
- Izmantojiet **Software Update (programmatūras atjaunošana)** utilītprogrammu, lai automātiski meklētu HP atbalsta mājas lapu, kas periodiski atjaunotu ierīci.
	- **Piezīme** Kad **Software Update (programmatūras atjaunošanas)** utilītprogramma ir instalēta datorā, tā meklē ierīces atjaunotās versijas. Ja jums instalēšanas laikā nav pēdējas **Software Update (programmatūras atjaunošanas)** utilītprogrammas versijas, uz datora atvērsies dialogs, kas prasa, vai nevēlaties uzlabošanu. Apstiprināt uzlabošanu.

#### **Lai izmantotu ierīces atjaunošanu**

- 1 Veiciet vienu no šīm darbībām:
	- Divreiz noklikšķiniet uz atjaunošanas .exe faila, ko esat lejupielādējis no [www.hp.com/support](http://www.hp.com/support).
	- Ja tas tiek prasīts, apstipriniet ierīces atjaunošanu, ko atradusi **Software Update (programmatūras atjaunošana)** utilītprogramma.

Jūsu datorā atveras **Device Update Wizard (ierīces atjaunošanas vednis)**.

- 2 **Welcome (laipni aicināti)** ekrānā noklikšķiniet uz **Next (nākošais)**. Atveras ekrāns **Select a Device (izvēlieties ierīci)**.
- 3 Izvēlieties savu HP all-in-one no saraksta, pēc tam noklikšķiniet **Next (nākošais)**. Parādās ekrāns **Important Information (svarīga informācija)**.
- 4 Pārliecinieties, ka dators un ierīce atbilst norādītajām prasībām.
- 5 Ja tie atbilst prasībām, noklikšķiniet **Update (atjaunošana)**. Parādās ekrāns **Updating Device (ierīce tiek atjaunota)**. Tad iedegas gaisma jūsu HP all-in-one kontrolpanelī. Jūsu kontrolpaneļa displejs iekrāsojas zaļā krāsā, kad atjaunošana ir ielādēta un iegūta no jūsu ierīces.
- 6 Kamēr notiek atjaunošana, neatvienojiet, neaizveriet vai citādi nerīkojieties ar ierīci.

**Piezīme** Ja jūs pārtraucat atjaunošanu vai kļūdas ziņojums norāda, ka atjaunošana nav izdevusies, sauciet HP atbalstu pēc palīdzības.

Kad HP all-in-one aizveras un restartējas, datorā parādās atjaunošanas pabeigšanas ekrāns

Jūsu ierīce ir atjaunota. Tagad var droši lietot jūsu HP all-in-one

#### **Ierīces atjaunošana (Macintosh)**

Ierīces atjaunotās versijas instalētājs piedāvā līdzekļus HP all-in-one atjaunošanai:

- 1 Izmantojiet tīkla pārlūku, lai lejupielādētu atjaunošanu HP all-in-one no [www.hp.com/support](http://www.hp.com/support).
- 2 Divreiz noklikšķiniet lejupielādēto failu. Datorā atveras instalētājs.
- 3 Izpildiet ekrānā redzamos norādījumus, lai instalētu atjaunotu versiju HP all-in-one.

#### Nodaļa 15

4 Restartējiet HP all-in-one, lai pabeigtu procesu.

# <span id="page-135-0"></span>**16 HP atbalsta saņemšana**

Hewlett-Packard atbalsta pakalpojumi ir pieejami telefoniski un Internetā HP all-in-one Šī nodaļa sniedz informāciju, kā saņemt atbalstu Internetā, sazināties ar HP patērētāju atbalstu, piekļūt jūsu sērijas numuram un tehniskās apkalpošanas dienesta numuram, zvanīt Ziemeļamerikā garantijas laikā, zvanīt HP Japānas patērētāju atbalstam, zvanīt HP Korejas patērētāju atbalstam, zvanīt citur pasaulē, Austrālijā zvanīt ārpus garantijas laika, un kā sagatavot jūsu HP all-in-one pārvadāšanai.

Ja meklēto atbildi jums neizdodas atrast iespiestajā dokumentācijā vai ekrāna dokumentācijā, kuru saņēmāt kopā ar jūsu ierīci, jūs varat sazināties ar vienu no turpmākajās lappusēs minētajiem HP atbalsta pakalpojumiem. Daži no atbalsta pakalpojumiem ir pieejami tikai ASV un Kanādā, bet daži ir pieejami daudzās pasaules valstīs/reģionos. Ja jūsu reģiona atbalsta pakalpojumu numurs sarakstā nav minēts, sazinieties ar sev tuvāko pilnvaroto HP izplatītāju.

## **Atbalsta un informācijas saņemšana Internetā**

Ja jums ir pieejams Internets, palīdzību jūs varat saņemt HP mājas lapā: [www.hp.com/support](http://productfinder.support.hp.com/tps/Hub?h_product=hpofficeje391209&h_lang=lv&h_cc=all&h_tool=prodhomes)

Šajā mājas lapā jūs atradīsiet tehnisko atbalstu, draiverus, izejmateriālus un informāciju par pasūtīšanu.

### **HP patērētāju atbalsts**

Jūsu HP all-in-one dokumentācijā var būt citu sabiedrību programmatūra. Jebkādu problēmu gadījumā ar šīm programmām jūs saņemsiet vislabāko tehnisko apkalpošanu, zvanot attiecīgās sabiedrības speciālistiem.

Ja jums jāsazinās ar HP Patērētāju atbalstu, pirms zvanīšanas izdariet turpmāko.

- 1 Pārliecinieties, ka:
	- a Jūsu HP all-in-one ir pieslēgts elektrībai un ieslēgts.
	- b Attiecīgās drukas kasetnes ir pareizi uzstādītas.
	- c Ieteiktais papīra veids ir pareizi ievietots padevē.
- 2 Restartējiet jūsu HP all-in-one:
	- a Izslēdziet HP all-in-one, nospiežot **Ieslēgt** pogu.
	- b Atslēdziet ierīci no strāvas padeves, izraujot vadu HP all-in-one aizmugurē.
	- c Pieslēdziet strāvas padeves vadu HP all-in-one
	- d Ieslēdziet HP all-in-one, nospiežot **Ieslēgt** pogu.
- 3 Lai saņemtu papildu informāciju, apmeklējiet [www.hp.com/support.](http://productfinder.support.hp.com/tps/Hub?h_product=hpofficeje391209&h_lang=lv&h_cc=all&h_tool=prodhomes) Šajā mājas lapā jūs atradīsiet tehnisko atbalstu, draiverus, izejmateriālus un informāciju par pasūtīšanu.
- 4 Ja jums vēl joprojām ir problēmas, jums jārunā ar HP Patērētāju atbalsta pārstāvi, rīkojieties šādi:
	- a Noskaidrojiet HP all-in-one nosaukumu, kas norādīts kontrolpanelī.
	- b Izdrukājiet paštesta ziņojumu. Informāciju par paštesta ziņojumu skatīt [Paštesta](#page-98-0) [atskaites izdruka.](#page-98-0)
	- c Nepieciešama krāsaina kopija, tā kalpos par paraugizdruku.
	- d Sagatavojieties detalizēti aprakstīt jums radušos problēmu.
	- e Esiet gatavs nosaukt ierīces sērijas numuru un tehniskās apkalpošanas dienesta numuru. Lai atrastu informāciju par to, kā noskaidrot sērijas numuru un tehniskās apkalpošanas numuru, skatīt Noskaidrojiet jūsu ierīces sē[rijas numuru un tehnisk](#page-136-0)ās [apkalpošanas numuru.](#page-136-0)
- 5 Zvaniet HP Patērētāju atbalsta dienestam. Zvana laikā esiet jūsu HP all-in-one tuvumā.

## <span id="page-136-0"></span>**Noskaidrojiet jūsu ierīces sērijas numuru un tehniskās apkalpošanas numuru**

Būtisko informāciju jūs varat saņemt, izmantojot **Information Menu (informācijas izvēlne)** jūsu HP all-in-one.

**Piezīme** Ja jūsu HP all-in-one neieslēdzas, jūs varat aplūkot sērijas numuru, skatoties uzlīmi aizmugures pusē. Sērijas numurs ir 10 zīmju kods, kas norādīts uzlīmes augšējā kreisajā stūrī.

**Lai piekļūtu sērijas numuram un tehniskās apkalpošanas numuram**

- 1 Nospiediet un turiet **OK**. Turot **OK** nospiestu, nospiediet **4**. Tiks parādīta **Information Menu (informācijas izvēlne)**.
- 2 Spiediet , kamēr redzams **Model Number (modeļa numurs)**, tad nospiediet **OK**. Tiks parādīts tehniskās apkalpošanas numurs.

Norakstiet visu tehniskās apkalpošanas numuru.

- 3 Nospiediet **Atcelt**, tad nospiediet , līdz parādās **Serial Number (sērijas numurs)**.
- 4 Nospiediet **OK**. Tiks parādīts sērijas numurs. Norakstiet visu sērijas numuru.
- 5 Nospiediet **Atcelt**, lai izietu no **Information Menu (informācijas izvēlne)**.

## **Telefoniskais atbalsts Ziemeļamerikā garantijas laikā**

Zvaniet **1-800-474-6836 (1-800-HP invent)**. ASV tālruņa atbalsts ir pieejams gan angļu, gan spāņu valodās 24 stundas diennaktī, 7 dienas nedēļā (atbalsta dienas un stundas var mainīties bez brīdinājuma). Garantijas periodā šis pakalpojums ir bezmaksas. Ārpus garantijas perioda var tikt piemērota maksa.

## **Telefoniskais atbalsts citviet pasaulē**

Šeit norādītie telefona numuri ir pieejami šīs rokasgrāmatas publicēšanas datumā. Lai saņemtu starptautisko HP atbalsta pakalpojumu numuru sarakstu, apmeklējiet [www.hp.com/support](http://productfinder.support.hp.com/tps/Hub?h_product=hpofficeje391209&h_lang=lv&h_cc=all&h_tool=prodhomes) un izvēlieties savu valsti/reģionu vai valodu.

Šajās valstīs/reģionos jūs varat sazvanīt HP atbalsta centru. Ja jūsu valsts nav iekļauta sarakstā, uzzināt par pakalpojumu iegūšanu ir iespējams, sazinoties ar savu vietējo izplatītāju vai tuvāko HP Realizācijas un Atbalsta biroju.

Garantijas laikā atbalsta pakalpojums ir bezmaksas, tomēr telefona zvana izmaksas būs jāsedz jums. Dažkārt tiks pielāgota nemainīga maksa par katru gadījumu.

Informāciju par tālruņa atbalstu Eiropā, kā arī papildinformāciju un noteikumus attiecībā uz tālruņa palīdzību jūsu valstī/reģionā meklējiet [www.hp.com/support](http://productfinder.support.hp.com/tps/Hub?h_product=hpofficeje391209&h_lang=lv&h_cc=all&h_tool=prodhomes).

Jūs varat jautāt arī savam izplatītājam jeb zvanīt HP uz šajā rokasgrāmatā norādīto tālruņa numuru.

Pastāvīgi cenšoties uzlabot savu tālruņa atbalsta pakalpojuma kvalitāti, iesakām apmeklēt mūsu mājas lapu regulāri, lai uzzinātu jaunu informāciju par tehniskās apkopes iespējām un piegādi.

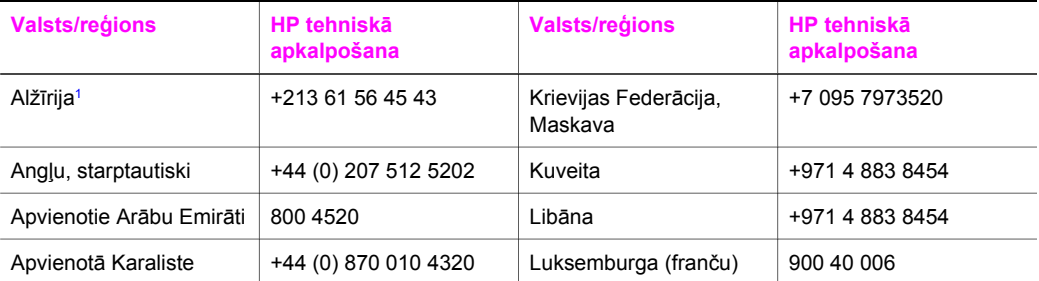

#### (turp.)

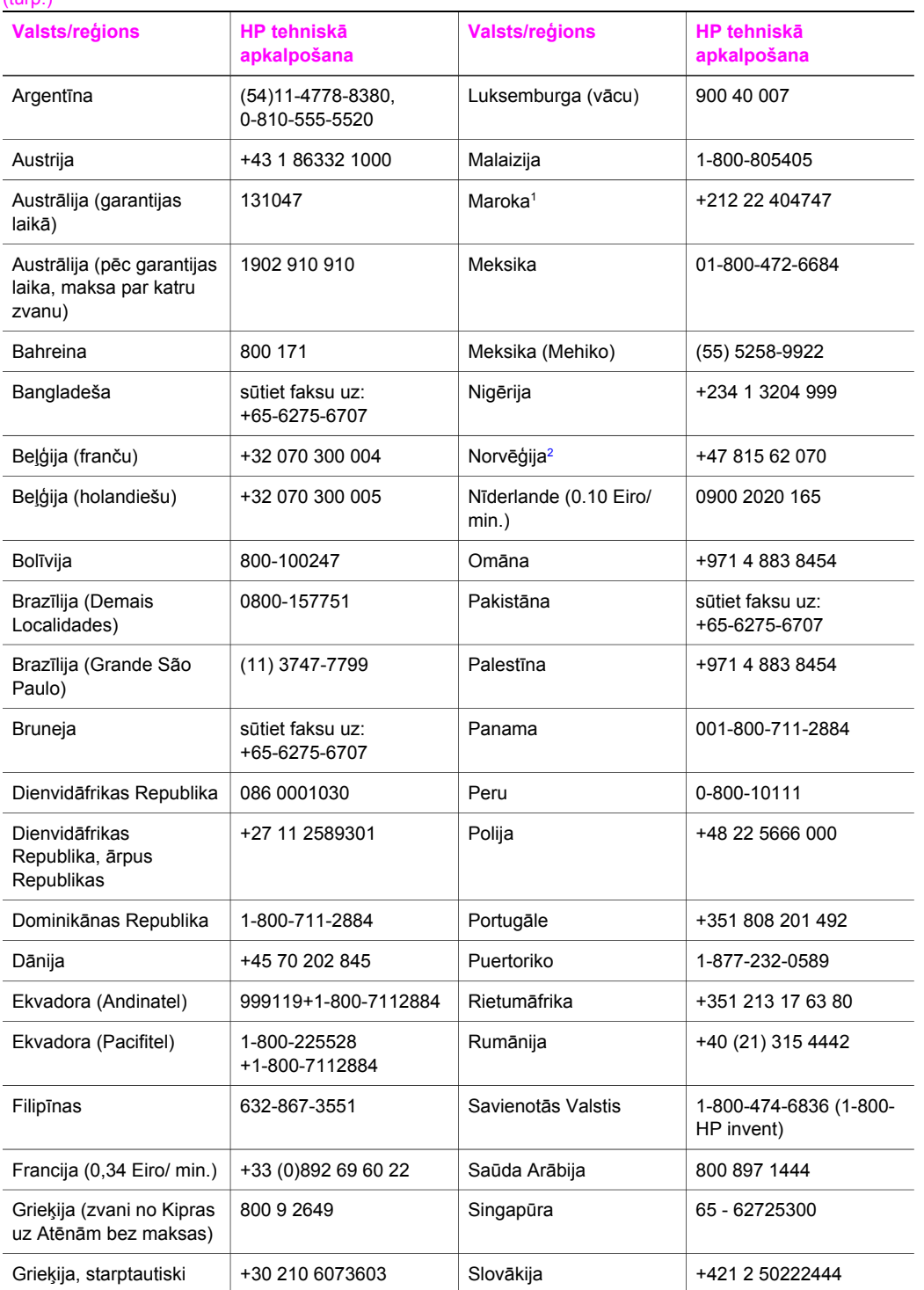

#### Nodaļa 16

#### (turp.)

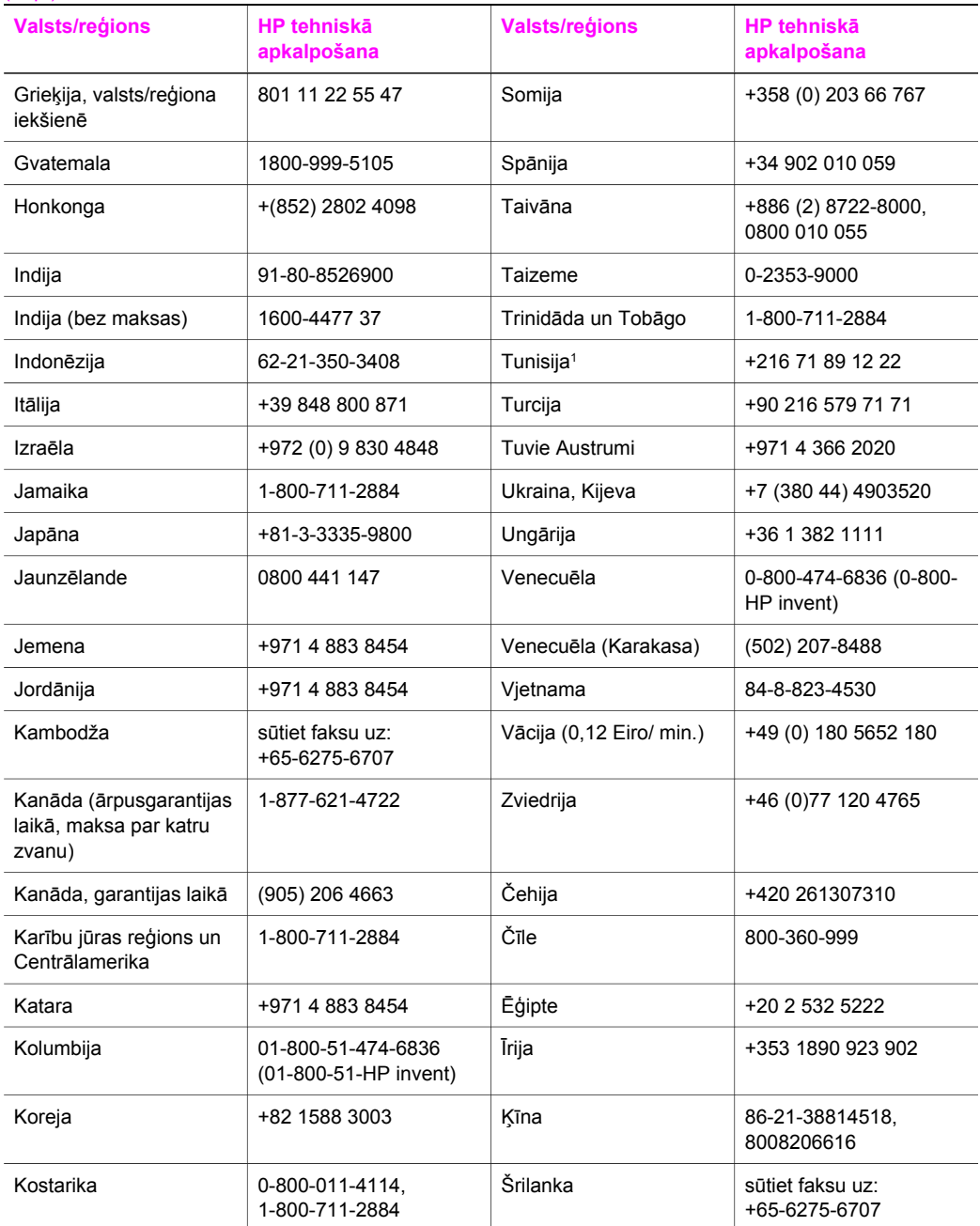

<span id="page-139-0"></span>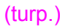

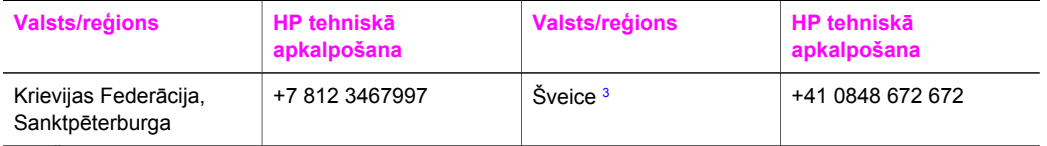

- 1 Šis telefoncentrs sniedz atbalstu franču valodā runājošiem klientiem šādās valstīs/reģionos: Maroka, Tunisija un Alžīrija.
- 2 Uzstādīšanas cena par katru zvanu: 0.55 Norvēģijas kronas (0.08 eiro), klienta maksa par minūti: 0.39 Norvēģijas kronas (0.05 eiro).
- 3 Šis telefoncentrs sniedz atbalstu vācu, franču un itāļu valodā runājošiem klientiem Šveicē (0,08 CHF/min. darba laikā, 0,04 CHF/min. pārējā laikā).

## **Telefoniskais atbalsts Austrālijā ārpusgarantijas laikā**

Ja uz iegādāto ierīci neattiecas garantija, zvaniet 131047. No jūsu kredītkartes tiks atskaitīta zvana maksa par atbalsta pakalpojumiem ārpusgarantijas laikā.

Jūs varat zvanīt arī 1902 910 910. Jūsu telefona rēķinam tiks pieskaitīta zvana maksa par atbalsta pakalpojumiem ārpusgarantijas laikā.

## **Zvaniet HP Korejas patērētāju atbalstam**

### HP 한국 고객 지원 문의

- \* 고객 지원 센터 대표 전화 1588-3003
- \*제품가격 및 구입처 정보 문의 전화  $080 - 703 - 0700$
- \* 전화 상담 가능 시간 : 평일 09:00~18:00 토요일 09:00~13:00 (일요일,공휴일 제외)

## **Zvaniet HP Japānas patērētāju atbalsta dienestam**

#### カスタマー・ケア・センター

**TEL : 0570-000-511** 03-3335-9800 (ナビダイヤルをご利用いただけない場合) **FAX : 03-3335-8338**   $\bar{A} \sim 20$  9:00 ~ 17:00 士・日 10:00 ~ 17:00 (祝祭日、1/1~3 を除く) FAX によるお問い合わせは、ご質問内容とともに、ご連絡先、 弊社製品名、接続コンピュータ名をご記入ください。

#### <span id="page-140-0"></span>**HP ātrās apmaiņas pakalpojums (Japāna)**

製品に問題がある場合は以下に記載されている電話番号に連絡してください。製品が故 障している、または欠陥があると判断された場合、HP Quick Exchange Serviceがこの製 品を正常品と交換し、故障した製品を回収します。保証期間中は、修理代と配送料は無 料です。また、お住まいの地域にも依りますが、プリンタを次の日までに交換すること も可能です。

雷話番号: 0570-000511 (自動応答) :03-3335-9800 (自動応答システムが使用できない場合) サポート時間: 平日の午前 9:00 から午後 5:00 まで 土日の午前10:00 から午後 5:00 まで。 祝祭日および1月1日から3日は除きます。

#### サービスの条件

- サポートの提供は、カスタマケアセンターを通してのみ行われます。
- カスタマケアセンターがプリンタの不具合と判断した場合に、サービスを受ける ことができます。 ご注意: ユーザの扱いが不適切であったために故障した場合は、保証期間中あっで も修理は有料となります。詳細については保証書を参照してください。

#### その他の制限

- 運送の時間はお住まいの地域によって異なります。 詳しくは、カスタマケアター に連絡してご確認ください。
- 出荷配送は、当社指定の配送業者が行います。  $\bullet$
- 配送は交通事情などの諸事情によって、遅れる場合があります。
- このサービスは、将来予告なしに変更することがあります。

## **Sagatavojiet jūsu HP all-in-one nosūtīšanai**

Ja HP patērētāju atbalsta dienests vai speciālisti ierīces iegādes vietā prasa nosūtīt jūsu HP allin-one, lai veiktu tehnisko apkopi, izņemiet drukas kasetnes un iepakojiet HP all-in-one oriģinālajos iepakojuma materiālos, lai izvairītos no papildu bojājumiem. Jūs varat izņemt drukas kasetnes no HP all-in-one neatkarīgi no tā, vai tas slēdzas iekšā vai ne. Saglabājiet strāvas padeves vada un kontrolpaneļa pārklāju gadījumam, ja HP all-in-one būs jānomaina.

**Piezīme** Šī informācija neattiecas uz klientiem Japānā. Informāciju par pakalpojumu iespējām Japānā skatieties HP ātrās apmaiņas pakalpojums (Japāna).

- 1 Ieslēdziet HP all-in-one. Ja jūsu HP all-in-one neieslēdzas, izlaidiet šo soli un ejiet uz 2. soli.
- 2 Atveriet drukas kasetņu durtiņas.
- 3 Pagaidiet, līdz drukas kasetne nonāk dīkstāves pozīcijā, tad noņemiet drukas kasetnes no slotiem. Informāciju par drukas kasetņu izņemšanu skatīt [Drukas kaset](#page-99-0)ņu nomaiņa.
	- **Piezīme** Ja jūsu HP all-in-one neieslēdzas, jūs varat atslēgt strāvas padeves vadu un tad manuāli slidināt drukas slīdrāmi līdz tālākajai labajai malai, lai izņemtu drukas kasetnes. Kad pabeigts, manuāli virziet drukas slīdrāmi līdz tā sākuma stāvoklim (kreisajā malā).
- 4 Ievietojiet drukas kasetes drukas kasetņu aizsargos vai gaisa necaurlaidīgā plastmasas tvertnē, lai tās neizžūst, un nolieciet tās malā. Nenosūtiet tās kopā ar HP all-in-one , ja vien HP patērētāju atbalsta speciālists nav devis savādākus norādījumus.
- 5 Aizveriet drukas slīdrāmja piekļuves durtiņas un pagaidiet pāris minūtes, līdz drukas slīdrāmis aizvirzās atpakaļ sākuma stāvoklī (kreisajā malā).

**Piezīme** Pārliecinieties, ka skeneris ir atgriezies sākotnējā stāvoklī, pirms jūs izslēdzat HP all-in-one.

- 6 Nospiediet **Ieslēgt** pogu, lai izslēgtu HP all-in-one.
- 7 Atslēdziet ierīci no strāvas padeves, pēc tam atvienojiet to no HP all-in-one. Nelieciet strāvas padeves vadu kopā ar HP all-in-one.

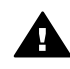

**Brīdinājums** Nomaiņas HP all-in-one netiks sūtīta ar strāvas padeves vadu. Uzglabājiet strāvas padeves vadu drošā vietā, kamēr tiek atsūtīts nomaiņas HP allin-one.

- 8 Noņemiet kontrolpaneļa pārklājumu šādā veidā:
	- a Rokas novietojiet kontrolpaneļa pārklāja abās pusēs.
	- b Lietojiet īkšķus, lai noņemtu kontrolpaneļa pārklāju.

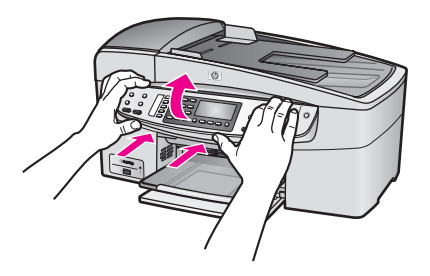

9 Saglabājiet kontrolpaneļa pārklāju. Nelieciet kontrolpaneļa pārklāju atpakaļ ar HP all-in-one.

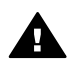

**Brīdinājums** Nomaiņas HP all-in-one varat nesaņemt kopā ar kontrolpaneļa pārklāju. Uzglabājiet kontrolpaneļa pārklāju drošā vietā, un kad nomaiņas HP all-inone saņemta, pievienojiet kontrolpaneļa pārklāju no jauna. Jums jāpievieno kontrolpaneļa pārklājs, lai izmantotu kontrolpaneļa funkcijas HP all-in-one nomaiņā.

- **Piezīme** Skatieties Setup Guide (iestatīšanas rokasgrāmata), ko saņēmāt kopā ar HP allin-one, lai saņemtu norādījumus par to, kā pievienot kontrolpaneļa pārklāju. Nomaiņas HP all-in-one varētu tikt saņemta kopā ar norādījumiem ierīces iestatīšanā.
- 10 Ja iespējams, pirms nosūtīšanas iepakojiet HP all-in-one oriģinālajos iepakojuma materiālos vai tajos iepakojuma materiālos, kurus piegādāja kopā ar maiņas ierīci.

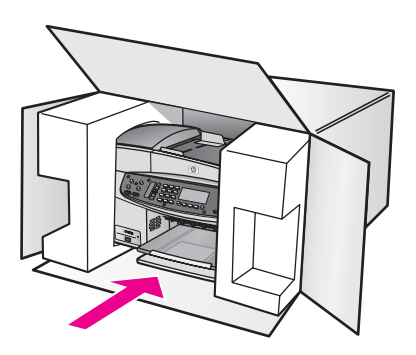

Ja jums nav pieejams oriģinālais iepakojums, lūdzam izmantot citu piemērotu iepakojumu. Garantija nesedz piegādes laikā radītos bojājumus, kas radušies nepareiza iepakojuma un/ vai nepareizas transportēšanas dēļ.

- 11 Kastes ārpusē norādiet sūtītāja adresi.
- 12 Sūtījumā kastē jābūt pievienotām šādām lietām:
	- pilns problēmu izpausmju apraksts (noder arī drukas kvalitātes problēmu paraugi), kas nepieciešams apkopes personālam.
	- Čeka kopija vai kāds cits pirkuma pierādījums, lai varētu noteikt garantijas laika periodu.
	- Jūsu vārds, adrese un telefona numurs, pa kuru jūs var sazvanīt dienas laikā.

# **17 Garantijas informācija**

Jūsu HP all-in-one ir noteikta ierobežota garantija atbilstoši šajā nodaļā ietvertajai informācijai. Papildus tiek sniegta informācija par to, kā izmantot garantijas pakalpojumus un kā jūs varat uzlabot savu standarta rūpnīcas garantiju.

Šī nodaļa sniedz informāciju par jūsu HP all-in-one ierobežotās garantijas ilgumu, garantijas pakalpojumiem, jūsu HP all-in-one atgriešanu apkopei un ietver Hewlett-Packard vispasaules paziņojumu par ierobežoto garantiju.

### **Ierobežotās garantijas ilgums**

Ierobežotās garantijas ilgums (iekārta un darbība): 1 gads Ierobežotās garantijas ilgums (programmatūra kompaktdisks): 90 dienas Ierobežotās garantijas ilgums (drukas kasetnes): Līdz HP tintes izlietošanai vai līdz garantijas beigu dienai, kas norādīta uz kasetnes. Šī garantija neietver HP tintes produktus, kas ir atkārtoti uzpildīti, ražoti no otrreizējām izejvielām, atjaunoti, nepareizi lietoti vai viltoti.

## **Garantijas apkalpošana**

Lai izmantotu HP remontēšanas pakalpojumu, vispirms jāsazinās ar HP apkalpošanas biroju vai HP Patērētāju atbalsta centru pamata traucējummeklēšanai. Lai uzzinātu kas darāms, pirms zvanīt Patērētāju atbalstam, skatiet HP patērētā[ju atbalsts.](#page-135-0)

Ja HP all-in-one nepieciešams nomainīt kādu mazu detaļu, ko jūs varat nomainīt, HP var apmaksāt sūtīšanas izmaksas, nodevas un nodokļus; pa tālruni nodrošināt palīdzību detaļas mainīšanā; kā arī samaksāt sūtīšanas izmaksas, nodevas un nodokļus par jebkuru detaļu, ko HP lūdz nosūtīt atpakaļ. Pretējā gadījumā HP Patērētāju atbalsta centrs ieteiks jums autorizētu pakalpojumu sniedzēju, kuru HP ir pilnvarojis apkalpot izstrādājumu.

**Piezīme** Šī informācija neattiecas uz klientiem Japānā. Informāciju par apkalpošanas iespējām Japānā skatīt HP ātrās apmaiņ[as pakalpojums \(Jap](#page-140-0)āna).

## **Garantijas uzlabojumi**

Atkarībā no jūsu valsts/reģiona, HP var piedāvāt garantijas uzlabošanas opciju, kas paplašina vai uzlabo preču standarta garantiju. Pieejamās opcijas var ietvert prioritāru telefonisku atbalstu, atpakaļ nosūtīšanas pakalpojumu vai nākamās darba dienas maiņu. Parasti pakalpojums stājas spēkā preces iegādes dienā, un tas jāiegādājas noteiktā laikā pēc preces iegādes. Papildu informācija:

- ASV, 1-866-234-1377, lai runātu ar HP konsultantu.
- Ārpus ASV lūdzam zvanīt vietējam HP Patērētāju atbalsta birojam. Starptautiskos patērētāju atbalsta telefonu numurus skatīt [Telefoniskais atbalsts citviet pasaul](#page-136-0)ē.
- Apmeklējiet [www.hp.com/support](http://productfinder.support.hp.com/tps/Hub?h_product=hpofficeje391209&h_lang=lv&h_cc=all&h_tool=prodhomes). Ja tas tiek prasīts, izvēlieties savu valsti/reģionu, pēc tam atrodiet garantijas informāciju.

## **Jūsu HP all-in-one nosūtīšana tehniskajai apkalpošanai**

Pirms HP all-in-one nosūtīšanas atpakaļ tehniskās apkopes veikšanai, jums jāsazinās ar HP patērētāju atbalstu. Lai uzzinātu kas darāms, pirms zvanīt Patērētāju atbalstam, skatiet HP patērētā[ju atbalsts.](#page-135-0)

**Piezīme** Šī informācija neattiecas uz klientiem Japānā. Informāciju par apkalpošanas iespējām Japānā skatiet HP ātrās apmaiņ[as pakalpojums \(Jap](#page-140-0)āna).
# <span id="page-144-0"></span>**Hewlett-Packard kopējais paziņojums par ierobežoto garantiju**

Šeit sniegtā informācija izskaidro HP vispārējo ierobežoto garantiju.

### **Ierobežotās garantijas apjoms**

Hewlett-Packard ("HP") garantē gala lietotājam ("klientam"), ka katrs HP Officejet 6200 series allin-one produkts ("produkts"), arī saistītā programmatūra, piederumi, mediji un piegādes ir bez materiālu vai apstrādes defektiem. Garantija ir spēkā no produkta iegādes dienas. Jebkura aprīkojuma HP ierobežotās garantijas ilgums ir viens gads detaļām un viens gads ekspluatācijai. Citiem produktiem HP ierobežotās garantijas ilgums detaļām un ekspluatācijai ir devindesmit dienas.

Katram programmatūras produktam HP ierobežotā garantija attiecas tikai uz programmas darbību neizpildi. HP negarantē, ka jebkura produkta darbība būs bez traucējumiem vai kļūdām.

HP ierobežotā garantija attiecas tikai uz tiem defektiem, kas rodas normālā izmantošanā, bet neattiecas uz jebkādām citām problēmām, ko izraisa: (a) neatbilstoša tehniskā apkope vai modificēšana, (b) tādas programmatūras, piederumu, mediju vai materiālu izmantošana, ko nav piegādājusi HP, vai kas izmantojami kopā ar HP produktiem, (c) izmantošana, kas neatbilst HP produkta tehniskajam raksturojumam.

Ja jebkādā aprīkojumā tiek izmantota tintes kasetne, ko nav ražojusi HP, vai atkārtoti uzpildīta tintes kasetne, garantija attiecībā uz klientu vai uz jebkuru ar klientu noslēgto HP pakalpojumu līgumu netiek ietekmēta. Tomēr, ja produkta darbības traucējumi ir saistīti ar tintes kasetnes, ko nav ražojusi HP, izmantošanu vai atkārtoti uzpildītas tintes kasetnes izmantošanu, HP par traucējumu novēršanu un izmantotajiem materiāliem nosaka parasto maksu.

Ja garantijas termiņa laikā HP saņem informāciju par kāda produkta defektu, HP pēc saviem ieskatiem šo produktu salabo vai aizstāj ar citu. Ja HP ierobežotā garantija nesedz apkalpošanas izdevumus, remontdarbiem tiek noteikta HP parastā maksa par pakalpojumiem.

Ja HP nevar salabot bojāto produktu, uz kuru attiecas HP garantija, vai nespēj šo produktu aizstāt ar citu, HP saprātīgā laikā pēc paziņojuma par defektu veic produkta pirkšanas cenas atmaksu. HP nav pienākuma salabot, apmainīt vai atmaksāt produkta vērtību, kamēr klients nav nosūtījis bojāto Preci HP.

Jebkurai aizvietojošai Precei ir jābūt jaunai vai "kā jaunai", nodrošinot, ka tās darbība ir vismaz tikpat ilga kā produktam, ko aizvieto.

HP izstrādājumos var tikt izmantotas detaļas, elementi un materiāli, kas ražoti no otrreizējām izejvielām.

HP ierobežotā garantija ir spēkā katram produktam jebkurā valstī/reģionā, kurā garantētais HP produkts tiek izplatīts. Valstīs, kurās HP vai tās pilnvarots pārstāvis izplata attiecīgo izstrādājumu, jebkura HP pilnvarotā tehniskās apkalpošanas pakalpojumu firma var piedāvāt noslēgt līgumus par papildus garantijas pakalpojumiem.

### **Garantijas ierobežojumi**

VIETĒJĀ LIKUMDOŠANĀ NOTEIKTAJĀ APJOMĀ NEDZ HP, NEDZ TĀS APAKŠPIEGĀDĀTĀJI NENOSAKA NEKĀDAS CITAS GARANTIJAS VAI NOSACĪJUMUS (TIEŠUS VAI IZRIETOŠUS) ATTIECĪBĀ UZ REALIZĒJAMĪBU TIRGŪ, APMIERINOŠU KVALITĀTI UN PIEMĒROTĪBU KONKRĒTAM NOLŪKAM.

### **Atbildības ierobežojumi**

Vietējos likumos noteiktajā apjomā šajā Ierobežotās garantijas paziņojumā paredzētie tiesiskās aizsardzības līdzekļi attiecas tikai uz klientu.

HP VAI TĀS APAKŠPIEGĀDĀTĀJI NEKĀDĀ GADĪJUMĀ NAV ATBILDĪGI PAR TIEŠIEM, NETIEŠIEM, ĪPAŠIEM, SAISTĪTIEM VAI IZRIETOŠIEM ZAUDĒJUMIEM, PAMATOJOTIES UZ LĪGUMU, LIKUMĀ NOTEIKTU ZAUDĒJUMU ATLĪDZINĀŠANU VAI JEBKURU CITU TIESĪBU TEORIJU, KĀ ARĪ SAŅEMTU INFORMĀCIJU PAR ŠĀDU ZAUDĒJUMU IESPĒJAMĪBU TĀDĀ APJOMĀ, KĀDU NOSAKA VIETĒJĀ LIKUMDOŠANA (IZŅEMOT ŠAJĀ PAZIŅOJUMĀ PAR GARANTIJU TIEŠI IZKLĀSTĪTĀS SAISTĪBAS).

### **Vietējā likuma vara**

Šis Ierobežotās garantijas paziņojums piešķir klientam noteiktas likumīgas tiesības. Klientam var būt arī citas tiesības, kuras dažādās ASV pavalstīs, Kanādas provincēs, kā arī dažādās pasaules valstīs/reģionos ir atšķirīgas.

Ja Ierobežotās garantijas paziņojums neatbilst vietējam likumam, šis Paziņojums jāpārveido tā, lai tas būtu saskaņā ar vietējo likumu. Saskaņot Ierobežotās garantijas paziņojumu ar šādu vietējo likumu, daži saistību atteikumi un ierobežojumi, kas paredzēti šajā Paziņojumā, var neattiekties uz Klientu. Piemēram, dažas ASV pavalstis, kā arī dažas teritorijas, kas neatrodas ASV (ieskaitot Kanādas provinces), varētu:

neievērot saistību atteikumus un ierobežojumus, kas iekļauti šajā Garantijas paziņojumā un kas klientam neļauj pilnībā izmantot savas likumīgās tiesības (piemēram, Lielbritānijā);

citādi ierobežot ražotāju iespējas realizēt dzīvē šādus saistību atteikumus un ierobežojumus; vai dot klientam papildus garantijas tiesības, noteikt garantijas ilgumu, ko ražotājs nevar atteikt, vai arī aizliegt garantiju ilguma ierobežojumus.

IEROBEŽOTĀS GARANTIJAS PAZIŅOJUMA NOTEIKUMI PAPILDINA, NEVIS NEIEVĒRO, IEROBEŽO VAI MAINA LIKUMĪGĀS TIESĪBAS, KAS SAISTĀS AR NOSEGTO HP PRODUKTU TIRGOŠANU ŠĀDIEM KLIENTIEM AUSTRĀLIJĀ UN JAUNZĒLANDĒ.

### **Ierobežotās garantijas informācija ES valstīm/reģioniem**

Turpinājumā sniegts HP biroju nosaukumu un adrešu saraksts, kas ir tiesīgi piešķirt HP ierobežoto garantiju (ražotāja garantiju) ES valstīs/reģionos.

**Jūs varat izmantot arī savas likumīgās tiesības pret pārdevēju uz pirkuma līguma pamata kopā ar ražotāja sniegto garantiju, kuras šī ražotāja garantija neierobežo.**

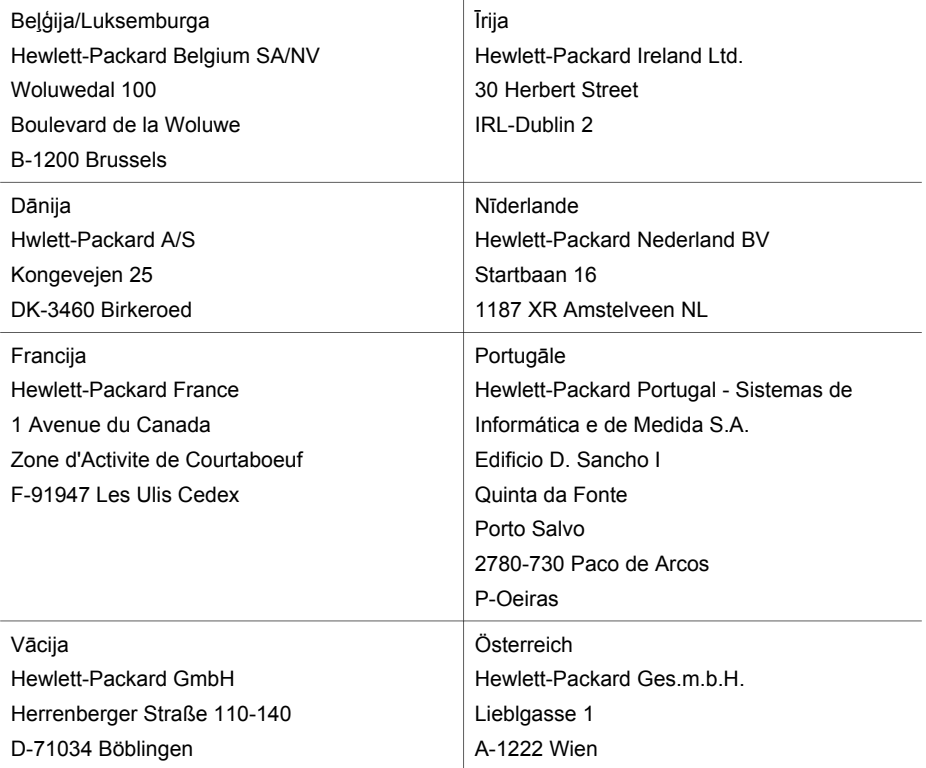

Garantijas informācija **Garantijas informācija**

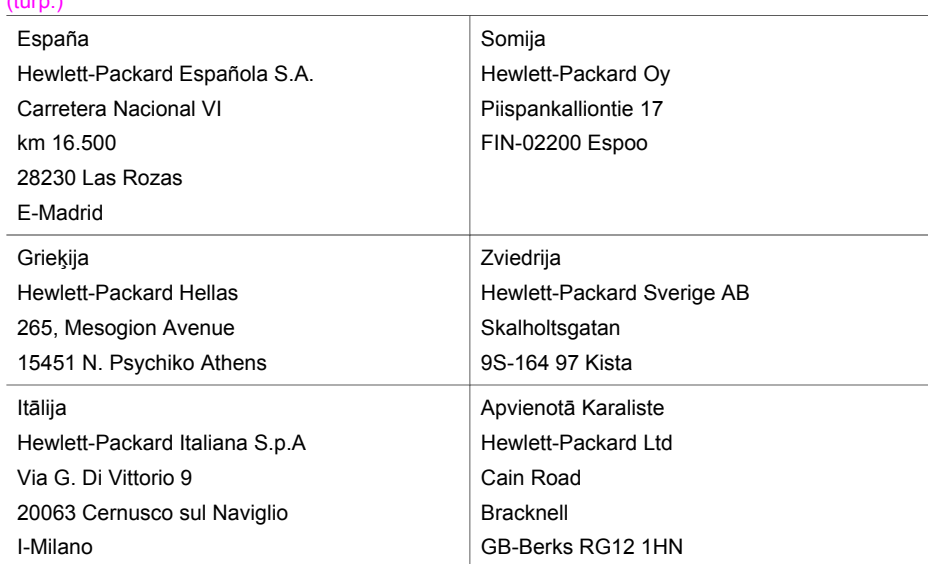

# <span id="page-147-0"></span>**18 Tehniskā informācija**

Šajā nodaļā ir sniegts tehniskais raksturojums un starptautiskā regulējošā informācija par jūsu HP all-in-one.

# **Sistēmas prasībās**

Programmatūras sistēmas prasības atrodas Readme failā. Informāciju par Readme faila aplūkošanu skatieties Aplū[kojiet Readme \(lasi mani\) failu](#page-110-0).

# **Papīra raksturojums**

Šajā nodaļā ir informācija par papīra padeves kapacitāti, papīra izmēriem un drukas apmales raksturojumu.

### **Papīra padeves kapacitāte**

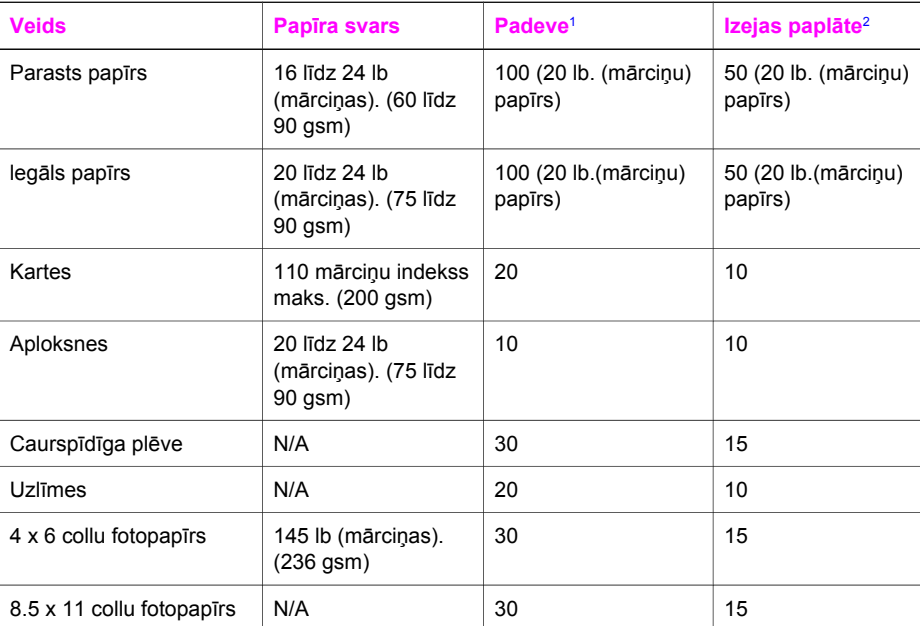

1 Maksimālā kapacitāte.

2 Izejas paplātes kapacitāti ietekmē jūsu lietotā papīra veids un tintes daudzums. HP iesaka regulāri iztukšot izejas paplāti.

**Piezīme** dokumentu padevē ietilpst 20 vēstules izmēra, legāla izmēra un A4 izmēra papīrs (16 līdz 24 lb. (mārciņu) papīru).

# <span id="page-148-0"></span>**Papīra izmēri**

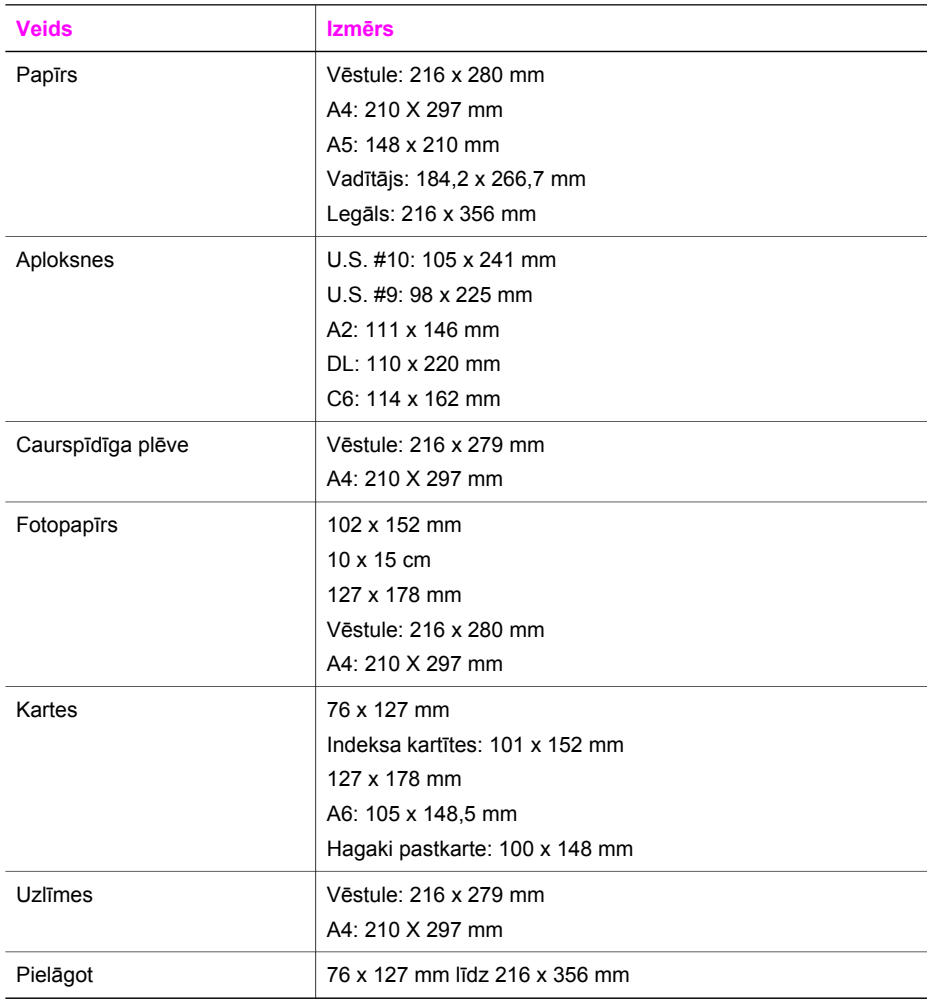

### <span id="page-149-0"></span>**Drukas apmales raksturojums**

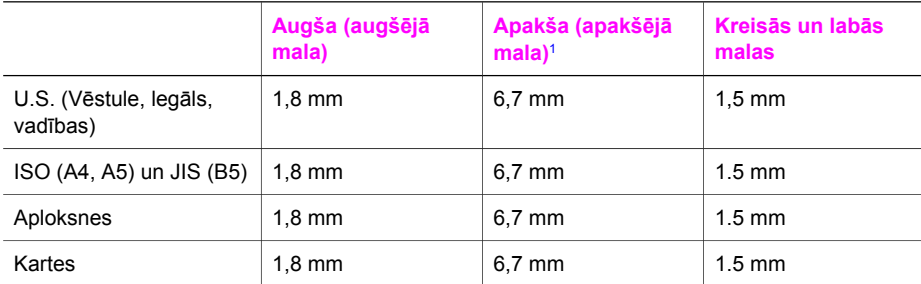

1 Šī apmale nav saderīga, tomēr kopējā rakstīšanas zona ir saderīga. Rakstīšanas zona ir nobīdīta no centra par 5,4 mm (0,21 collām), tāpēc augšas un apakšas apmales ir asimetriskas.

# **Drukas raksturojums**

- 1200 X 1200 dpi melnbalts
- 4800 dpi optimizēta dpi krāsa, 4800 dpi 6 tinte
- Paņēmiens: drop-on-demand termiskais strūklprinteris
- Valoda: HP PCL Level 3, PCL3 GUI vai PCL 10
- Līdz 23 melnbaltām kopijām minūtē; 18 krāsu kopijām minūtē (atkarībā no modeļa)
- Drukas ātrums atkarīgs no dokumenta sarežģītības

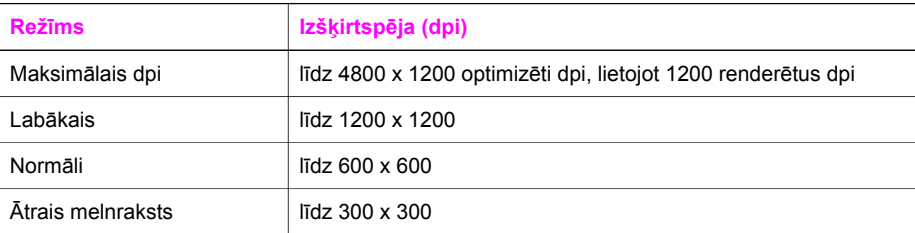

# **Kopēšanas raksturojums**

- Ciparu attēlu apstrāde
- Līdz 99 oriģināla kopijām (atkarīgs no modeļa)
- Ciparu tālummaiņa 25 līdz 400% (atkarībā no modeļa)
- letilpināt lappusē, iepriekš ieskenēt
- Līdz 23 melnbaltām kopijām minūtē; 18 krāsu kopijām minūtē (atkarībā no modeļa)
- Kopēšanas ātrums atkarīgs no dokumenta sarežģītības

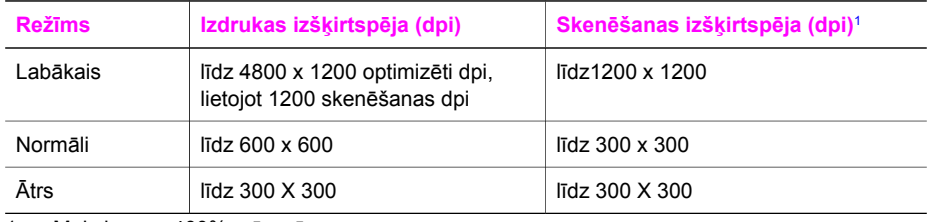

1 Maksimums 400% mērogā.

# <span id="page-150-0"></span>**Faksa raksturojums**

- Walk-up melnbalta un krāsaina faksa iespējas
- Līdz 100 ātrās satādīšanas numuriem (atšķiras pēc modeļa)
- Līdz 100 lappušu atmiņa (atkarībā no modeļa, balstīta uz ITU-T testa attēlu #1 standarta izšķirtspējā). Sarežģītākas vai lielākas izšķirtspējas lapas aizņems ilgāku laiku un vairāk atminas.
- Manuāla daudzlapu faksa sūtīšana
- Automātiska aizņemta numura atkārtošana līdz piecām reizēm (atkarīgs no modeļa)
- Automātiska neatbildoša numura atkārtošana vienu reizi (atkarīgs no modeļa)
- Apstiprinājuma un darbības atskaites
- CCITT/ITU Group 3 fakss ar kļūdu labošanas režīmu
- 33.6 Kbps sūtīšana
- 3 sekundes lapai, 33.6 Kbps ātrumā (balstīts uz ITU-T testa attēlu #1 standarta izšķirtspējā). Sarežģītākas vai lielākas izšķirtspējas lapas aizņems ilgāku laiku un vairāk atmiņas
- Zvana konstatēšana ar automātisku faksa/automātiskā atbildētāja ieslēgšanos

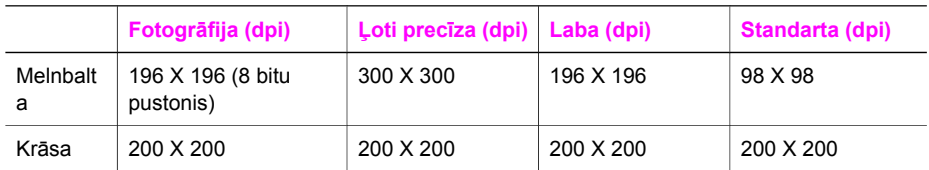

# **Skenēšanas raksturojums**

- Iekļauts attēlu rediģētājs
- Integrētā OCR programmatūra automātiski pārveido skenēto tekstu par rediģējamu tekstu
- Skenēšanas ātrums atkarīgs no dokumenta sarežģītības
- Twain-compliant saskarne
- Izšķirtspēja: 1200 X 2400 ppi optisks, līdz 19,200 dpi paplašināts
- Krāsas: 16 biti RGB krāsā, 48 biti kopā
- Maksimālais caur stiklu skenējamais izmērs: 216 X 297 mm

# **Fiziskais raksturojums**

- Augstums: 23,4 cm
- Platums: 45 cm
- Dziļums: 38,4 cm
- Svars: 6,8 kg

# **Strāvas raksturojums**

- Strāvas patēriņš: maksimums 60 W
- Ievades spriegums: AC 100 līdz 240 V ~ 1630 mA 50-60 Hz, iezemēts
- Izvades spriegums: DC 32Vdc===1100 mA, 16V dc===1600 mA

# **Apkārtējās vides raksturojums**

- Ieteicamais temperatūras diapazons darbības laikā: 15º līdz 32º C (59º līdz 90º F)
- Iespējamais temperatūras diapazons darbības laikā: -15º līdz 35º C (5º līdz 104º F)
- Mitrums: 15% līdz 85% RH bez kondensācijas
- Uzglabāšanas temperatūras diapazons: –4º līdz 60º C (–40º līdz 140º F)
- Stipru elektromagnētisko lauku tuvumā izvade no HP all-in-one var būt viegli deformēta
- HP iesaka lietot USB kabeļus, kas nav garāki par 3 m (10 pēdām), lai minimizētu trokšņus iespējamo stipro elektromagnētisko lauku dēļ

# <span id="page-151-0"></span>**Papildu raksturojums**

Ja jums ir piekļuve pie Interneta, jūs varat saņemt akustisku informāciju no HP mājas lapas. Apmeklējiet [www.hp.com/support](http://www.hp.com/support).

# **Apkārtējās vides produktu pārvaldes programma**

Šajā nodaļā sniegta informācija par vides aizsardzību; ozona ražošanu; enerģijas patēriņu; papīra izmantošanu; plastmasu; materiālu drošības datu lapas; kā arī par otrreizējās izejvielu pārstrādes programmām.

Šajā nodaļā ietverta informācija par apkārtējās vides standartiem.

### **Vides aizsardzība**

Hewlett-Packard ir apņēmies piedāvāt kvalitatīvus produktus videi drošā veidā. Šim izstrādājumam piemīt vairākas īpašības, kas līdz minimumam samazina ietekmi uz apkārtējo vidi. Lai iegūtu papildu informāciju, apmeklējiet HP's saistības pret apkārtējo vidi mājas lapu: [www.hp.com/hpinfo/globalcitizenship/environment/index.html](http://www.hp.com/hpinfo/globalcitizenship/environment/index.html)

### **Ozona ražošana**

Šis produkts nerada ievērojamu daudzumu ozona gāzes (O3).

### **Enerģijas patēriņš**

Enerģijas patēriņš ievērojami samazinās ENERGY STAR® režīmā, kas saudzē dabas resursus un naudu, neietekmējot šā produkta darbību. Šis produkts atbilst ENERGY STAR prasībām, kas ir brīvprātīga programma, ar mērķi veicināt biroja iekārtu ar efektīvu enerģijas patēriņu attīstību.

.<br>Onergi

ENERGY STAR ir ASV reģistrēta U.S. EPA pakalpojumu zīme. Kā ENERGY STAR partneris HP ir noteicis, ka šis produkts atbilst ENERGY STAR efektīva enerģijas patēriņa vadlīnijām. Lai iegūtu papildu informāciju par ENERGY STAR vadlīnijām, apmeklējiet šādu mājas lapu: [www.energystar.gov](http://www.energystar.gov)

### **Papīra izmantošana**

Šis produkts ir piemērots pārstrādāta papīra izmantošanai atbilstoši DIN 19309.

### **Plastmasa**

Plastmasas detaļas, kas pārsniedz 25 gramus, ir marķētas atbilstoši starptautiskajiem standartiem, kas uzlabo iespējas identificēt plastmasu pārstrādes vajadzībām pēc produkta nolietošanās.

### **Materiālu drošības datu lapas**

Materiālu drošības datu lapas (MSDS) var iegūt HP mājas lapā: [www.hp.com/go/msds](http://www.hp.com/go/msds) Klientiem bez piekļuves Internetam jāsazinās ar vietējo HP Patērētāju aprūpes centru

### **Pārstrādes programma**

HP piedāvā aizvien vairāk produktu pārstrādes programmu daudzās valstīs, kā arī sadarbību ar ar lielākajiem elektronikas pārstrādes centriem visā pasaulē. HP saglabā resursus arī atjaunojot un vēlreiz pārdodot dažus no populārākajiem produktiem.

<span id="page-152-0"></span>Šajā HP produktā ietilpst šādi materiāli, kam var būt nepieciešama īpaša aprūpe pēc lietošanas beigām:

- Dzīvsudrabs skenera fluorescentajā lampā (< 2 mg)
- Svins lodalvā

### **HP inkjet ražojumu pārstrādes programma**

HP ir apņēmies saudzēt dabu. HP Inkjet Supplies Recycling Program ir pieejama daudzās valstīs/ reģionos, tā dod iespēju bez maksas atbrīvoties no lietotām drukas kasetnēm. Papildu informācijai skatīties šādu mājas lapu:

[www.hp.com/hpinfo/globalcitizenship/environment/recycle/inkjet.html](http://www.hp.com/hpinfo/globalcitizenship/environment/recycle/inkjet.html)

# **Regulējošie brīdinājumi**

HP all-in-one atbilst jūsu valsts/reģiona regulējošo aģentūru produktu prasībām. Šajā nodaļā atrodamas regulējošās tēmas, kas neattiecas uz bezvadu funkcijām.

### **Regulējošais modeļa identifikācijas numurs**

Regulējošās identifikācijas nolūkiem jūsu produkts ir apzīmēts ar Regulējošo modeļa numuru. Regulējošais modeļa numurs jūsu produktam ir SDGOB-0402. Šo regulējošo numuru nedrīkst sajaukt ar realizācijas nosaukumu (HP Officejet 6200 series all-in-one) vai produkta numuru (Q5800A).

### **Brīdinājums ASV telefonu tīkla lietotājiem: FCC prasības**

Šis aprīkojums atbilst FCC noteikumu 68. daļai. Uz aprīkojuma ir atzīme, kurā bez pārējās informācijas ir arī šā aprīkojuma FCC reģistrācijas numurs un Zvanītāja ekvivalences numurs (REN). Ja tas tiek prasīts, sniedziet šo informāciju telefonpakalpojumu sniedzējam.

FCC telefona vadu un moduļa kontaktdakšu saņemat kopā ar aprīkojumu. Šī ierīce ir izgatavota tā, lai to varētu pieslēgt telefonu tīklam vai telpu elektrotīklam, izmantojot saderīgu moduļa kontaktu, kas ir saskaņots ar 68. daļu. Šī ierīce tiek pievienota telefonu tīklam ar šādu standarta tīkla saskarnes kontaktu: USOC RJ-11C.

REN ir noderīgs, lai noteiktu ierīču daudzumu, ko jūs varat pievienot telefona līnijai, lai tās visas atbildētu, kad uz jūsu numuru zvana. Ja līnijā ir pārāk daudz ierīču, var neizdoties atbildēt uz ienākošajiem zvaniem. Vairumā zonu, bet ne visās, ierīču REN summai nevajadzētu pārsniegt pieci (5). Lai pārliecinātos par to, cik ierīces var pievienot pie līnijas, ja to norāda REN, jums jāzvana vietējam telefonpakalpojumu sniedzējam, lai uzzinātu maksimālo REN jūsu zvanīšanas zonā.

Ja šī ierīce nodara kaitējumu telefonu tīklam, telefonpakalpojumu sniedzējs var uz laiku atslēgt jūs no pakalpojumiem. Ja būs iespējams, viņi iepriekš informēs jūs par to. Ja brīdināšana iepriekš nav iespējama, jums paziņos, tiklīdz tas būs iespējams. Jums arī informēs par tiesībām iesniegt sūdzību FCC. Telefonpakalpojumu sniedzējs var mainīt savas iekārtas, aprīkojumu, operācijas vai procedūras, kas var ietekmēt jūsu ierīces darbību. Ja tas notiks, jūs iepriekš brīdinās, tā ka jums tiks dota iespēja saglabāt pakalpojumu bez traucējumiem.

Ja jums rodas grūtības ar šo aprīkojumu, lūdzu, sazinieties ar ražotāju vai šajā rokasgrāmatā meklējiet informāciju par garantiju vai remontu. Telefonpakalpojumu sniedzējs var lūgt atslēgt ierīci no tīkla, kamēr problēma nav atrisināta vai kamēr esat pārliecināts, ka ierīcei nav disfunkciju. Šo ierīci nevar izmantot sniedzēja monētu telefonos. Savienojums ar puses līniju ir valsts tarifu subjekts. Lai saņemtu papildu informāciju, sazinieties ar valsts sabiedrisko utilītprogrammu komisiju, sabiedrisko pakalpojumu komisiju vai korporatīvo komisiju.

Šajā ierīcē ir iekļauta automātiskās zvanīšanas iespēja. Kad programmējat un/vai veicat testa zvanus uz ārkārtas numuriem:

- Palieciet uz līnijas un paskaidrojiet dispečeram zvana iemeslu.
- Dariet to laikā, kad nav sastrēgumstundu, piemēram, agri no rīta vai vēlu vakarā.

**Piezīme** Šī ierīce neatbilst FCC dzirdes aparātu saderības noteikumi telefoniem.

<span id="page-153-0"></span>Saskaņā ar 1991. gada Telefonu klientu aizsardzības aktu ir nelikumīgi izmantot datorus vai citas elektroniskas ierīces, ieskaitot faksa aparātus, lai sūtītu ziņojumus, kam katras nosūtāmās lapas augšā vai apakšā vai pirmajā lapā nav skaidri norādīts sūtīšanas laiks un datums, kā arī identificēta sūtītāja organizācija vai persona un sūtītāja telefona numurs. (Norādītais telefona numurs nedrīkst būt 900 numurs vai kāds cits, kura tarifs pārsniedz vietējo vai tālsarunu tarifu.) Lai ieprogrammētu šo informāciju savā faksa aparātā, jums jāveic programmatūrā aprakstītās darbības.

### **FCC paziņojums**

Savienoto Valstu Federālā komunikāciju komisija (47 CFR 15.105) ir noteikusi, ka šādiem brīdinājumiem jābūt iekļautiem informācijā produkta lietotājiem.

Paziņojums par atbilstību: Šī ierīce ir testēta un atzīta par atbilstošu B klases ciparu ierīču ierobežojumiem, kas noteikti FCC noteikumu 15. daļā. Darbība pakļaujas šiem diviem nosacījumiem: (1) ierīce nedrīkst izraisīt nevēlamus traucējumus, un (2) ierīcei jāakceptē jebkuri saņemtie traucējumi, ieskaitot traucējumus, kas var radīt nevēlamas operācijas. B klases ierobežojumi ir radīti, lai nodrošinātu pieņemamu aizsardzību pret nevēlamiem traucējumiem apdzīvotās vietās. Šī ierīce rada, izmanto un var radiēt radio frekvenču enerģiju; ja tā nav instalēta un netiek lietota atbilstoši norādījumiem, tā var radīt nevēlamus traucējumus radio komunikācijās. Tomēr nav garantijas, ka konkrētajā instalācijā neradīsies traucējumi. Ja ierīce rada traucējumus radio vai televīzijas uztveršanā, ko var noteikt ieslēdzot un izslēdzot ierīci, lietotājam tiek ieteikts mēģināt novērst traucējumus ar kādu no šiem līdzekļiem:

- Pārorientējiet uztveršanas antenu.
- Palieliniet attālumu starp ierīci un uztvērēju.
- Pieslēdziet ierīci citai kēdei, nekā tā, pie kuras pieslēgts uztvērējs.
- Sazinieties ar izplatītāju vai pieredzējušu radio/TV speciālistu, lai saņemtu palīdzību. Lai saņemtu papildu informāciju, sazinieties ar Product Regulations Manager, Hewlett-Packard Company, San Diego, (858) 655-4100.

Lietotājam noderīgs var būt šis Federālās komunikāciju komisijas sagatavotais buklets: Kā noteikt un atrisināt problēmas ar Radio-TV traucējumiem. Buklets ir pieejams U.S. Government Printing Office, Washington DC, 20402. Inventāra Nr. 004-000-00345-4.

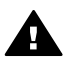

**Uzmanību** Atbilstoši FCC noteikumu 15.21. daļai jebkuras šīs ierīces izmaiņas vai modifikācijas, ko nav atzinusi Hewlett-Packard Company var radīt traucējumus un anulēt šīs ierīces FCC autorizāciju.

### **Pakļaušana radio frekvences starojumam**

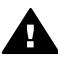

**Uzmanību** Šīs ierīces izstarotā enerģija ir daudz zemāka par FCC radio frekvences izstarojuma ierobežojumiem. Tomēr ierīce jālieto tā, lai iespējamais cilvēka kontakts ar ierīci tās darbības laikā ir minimāls. Produkts un jebkura pievienotā ārējā antena, ja tāda ir, jānovieto tā, lai līdz minimumam samazinātu iespējamo kontaktu ar cilvēku ierīces darbības laikā. Lai novērstu FCC radio frekvences ierobežojumu pārsniegšanu, cilvēkam jāatrodas ne tuvāk kā 20 cm (8 collas) no ierīces tās darbības laikā.

### **Note à l'attention des utilisateurs du réseau téléphonique Canadien/ brīdinājums Kanādas telefona tīkla lietotājiem**

Cet appareil est conforme aux spécifications techniques des équipements terminaux d'Industrie Canada. Le numéro d'enregistrement atteste de la conformité de l'appareil. L'abréviation IC qui précède le numéro d'enregistrement indique que l'enregistrement a été effectué dans le cadre d'une Déclaration de conformité stipulant que les spécifications techniques d'Industrie Canada ont été respectées. Néanmoins, cette abréviation ne signifie en aucun cas que l'appareil a été validé par Industrie Canada.

Pour leur propre sécurité, les utilisateurs doivent s'assurer que les prises électriques reliées à la terre de la source d'alimentation, des lignes téléphoniques et du circuit métallique d'alimentation en eau sont, le cas échéant, branchées les unes aux autres. Cette précaution est particulièrement importante dans les zones rurales.

<span id="page-154-0"></span>Le numéro REN (Ringer Equivalence Number) attribué à chaque appareil terminal fournit une indication sur le nombre maximal de terminaux qui peuvent être connectés à une interface téléphonique. La terminaison d'une interface peut se composer de n'importe quelle combinaison d'appareils, à condition que le total des numéros REN ne dépasse pas 5.

Basé sur les résultats de tests FCC Partie 68, le numéro REN de ce produit est 0.2B. Ierīce atbilst Industry Canada Terminal Equipment Technical Specifications. To apstiprina reģistrācijas numurs. Abreviatūra IC pirms reģistrācijas numura nozīmē, ka reģistrācija tika veikta, balstoties uz Atbilstības deklarāciju, kas nozīmē, ka ievērotas Industry Canada technical prasības. Tas nenozīmē, ka Industry Canada ir apstiprinājusi ierīci.

Lietotājiem savas drošības dēļ ir jāpārliecinās, ka elektriskās strāvas utilītprogrammas savienojumi ir iezemēti un telefona līnijas un iekšējā metāla ūdensvadu sistēma, ja tāda pastāv, ir savienota. Šie drošības nosacījumi ir īpaši svarīgi lauku rajonos.

**Piezīme** Katrai gala ierīcei piešķirtais Zvanītāja ekvivalence numurs (REN) norāda maksimālo terminālu skaitu, kas var tikt pievienoti telefona saskarnei. Saskarnei var pieslēgt ierīces dažādās kombinācijās, svarīgi, lai Zvanītāja ekvivalences numuru summa visām ierīcēm kopā nepārsniedz 5.

REN šim produktam ir 0,2B, tas balstīts uz FCC 68. daļas testa rezultātiem.

### **Brīdinājums lietotājiem Eiropas ekonomiskajā zonā**

# $\epsilon$

Šis produkts ir veidots tā, lai tiktu savienots ar analogiem Eiropas ekonomiskās zonas (EEA) valstu/reģionu Switched Telecommunication Networks (PSTN).

Tīkla saderība ir atkarīga no klienta izvēlētajiem iestatījumiem, kas jāatiestata, lai lietotu ierīci telefona tīklā valstī/reģionā, kas nav produkta iegādes valsts/reģions. Sazinieties ar pārdevēju vai Hewlett-Packard Company, ja nepieciešams papildu atbalsts darbā ar produktu.

Šo ierīci ir sertificējis ražotājs atbilstoši Direktīvai 1999/5/EC (pielikums II) Paneiropas viena termināla pieslēgumiem pie sabiedriskā pārslēdzamā telefona tīkla (PSTN). Tomēr to atšķirību dēļ, kas pastāv starp atsevišķiem PSTN, kas pieejami atšķirīgās valstīs, apstiprinājums pats par sevi nedod beznosacījumu garantiju, ka darbības būs veiksmīgas jebkurā PSTN tīkla termināļa punktā.

Ja rodas problēmas, jums vispirms jākontaktējas ar ierīces piegādātāju.

Šī ierīce ir domāta zvanīšanai ar DTMF signāliem un cilpas atvienotai zvanīšanai. Lai nerastos problēmas ar cilpas atvienoto numura izsaukšanu, ieteicams ierīci lietot tikai iestatītu DTMF toņu signālu uzstādījumu.

### **Brīdinājums Vācijas telefonu tīkla lietotājiem**

Šis HP faksa produkts ir domāts, lai to pieslēgtu tikai analogam publiskam komutējamam telefonu tīklam (PSTN). Lūdzu, pievienojiet TAE N telefona savienotāja ligzdu, ko saņēmāt kopā ar HP allin-one pie sienas kontaktligzdas (TAE 6) kods N. Šo HP faksu var izmantot gan kā atsevišķu ierīci, gan kombinācijā (sērijveida savienojumā) ar citām atzītām termināļa ierīcēm.

### **Geräuschemission**

LpA < 70 dB am Arbeitsplatz im Normalbetrieb nach DIN 45635 T. 19

Tehniskā informācija **Tehniskā informācija**

<span id="page-155-0"></span>この装置は、情報処理装置等電波障害自主規制協議会(VCCI)の基準 に基づくクラスB情報技術装置です。この装置は、家庭環境で使用すること を目的としていますが、この装置がラジオやテレビジョン受信機に近接して 使用されると受信障害を引き起こすことがあります。 取り扱い説明書に従って正しい取り扱いをして下さい。

**Brīdinājums lietotājiem Korejā** 

사용자 안내문(B급 기기) 이 기기는 비업무용으로 전자파 적합 등록을 받은 기기로서. 주거지역에서는 물론 모든 지역에서 사용할 수 있습니다.

# **Atbilstības deklarācija**

Šajā nodaļā ietverta HP Officejet 6200 series all-in-one atbilstības deklarācija un to raksturojošā informācija, kas paredzēta Eiropas Ekonomiskai Zonai.

### **Atbilstības deklarācija (Eiropas Ekonomiskā Zona)**

Atbilstības deklarācija šajā dokumentā atbilst ISO/IEC rokasgrāmatai 22 un EN 45014. Tā identificē produkta, ražotāja vārdu un adresi, kā arī raksturojumu, kas tiek atzīts Eiropas kopienā.

# <span id="page-156-0"></span>**HP Officejet 6200 series all-in-one atbilstības deklarācija**

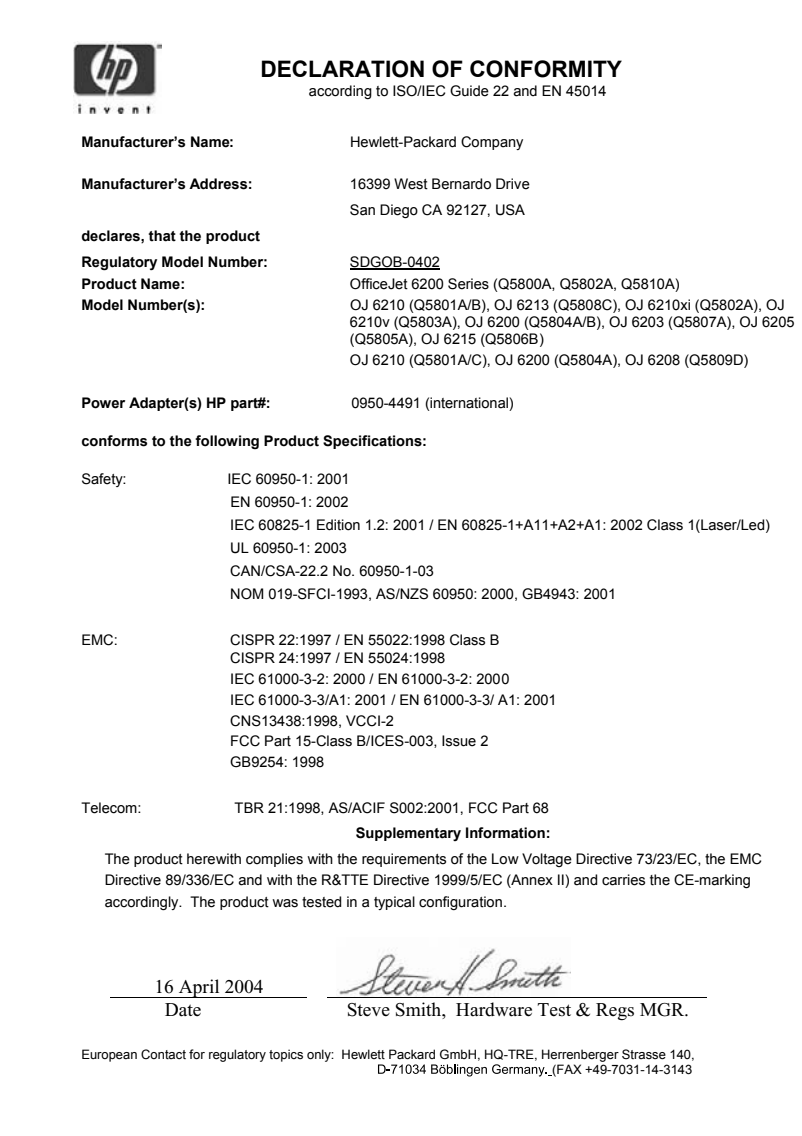

# **Alfabētiskais rādītājs**

### **Simboli/Skaitļi**

10 x 15 cm fotopapīrs ielāde [31](#page-33-0) kopēt [37](#page-39-0) raksturojums [145](#page-147-0) 2 stiepļu telefona vads [122,](#page-124-0) [125](#page-127-0) 4 stiepļu telefona vads [122,](#page-124-0) [125](#page-127-0) 4 x 6 collu fotopapīrs kopēt [37](#page-39-0) 4 x 6 collu fotopapīrs, ielādēt [31](#page-33-0)

# **A**

A4 formāta papīrs, ielikt [29](#page-31-0) abonenta identifikācijas kods [71](#page-73-0) ADSL līnija. *skatīt* DSL līnija aizpildīt visu lapu foto palielinājumā [42](#page-44-0) apkārtējā vide Apkārtējās vides produktu pārvaldes programma [149](#page-151-0) inkjet ražojumu pārstrāde [150](#page-152-0) apkārtējās vides raksturojums [148](#page-150-0) aploksnes ielāde [32](#page-34-0) raksturojums [145](#page-147-0) aprīkojuma tests, fakss [119](#page-121-0) apstiprinājuma atskaites, fakss [73](#page-75-0) apsveikumu kartiņas, ielādēt [33](#page-35-0) aptaujāt, lai saņemtu faksu [70](#page-72-0) atbalsts pirms jūs zvanāt [107](#page-109-0) resursi [107](#page-109-0) atbalstītie tīkla pieslēguma veidi prinetra koplietošana [20](#page-22-0) printera koplietošana [20](#page-22-0) tīklots [20](#page-22-0) USB [20](#page-22-0) atbildes zvanu shēma [58](#page-60-0), [79](#page-81-0) atbildēšanas režīms [63](#page-65-0)

atbilstības deklarācija Eiropas Ekonomiskā Zona [153](#page-155-0) Savienotās Valstis [154](#page-156-0) atcelt fakss [68](#page-70-0), [79](#page-81-0), [84](#page-86-0) izdrukas darbs [53](#page-55-0) kopēt [47](#page-49-0) skenēt [50](#page-52-0) atcelšanas poga [7](#page-9-0) atinstalēt programmatūra [117](#page-119-0) atjaunot ražotāja noklusējuma iestatījumus [106](#page-108-0) atkārtot izsaukumu/pauze [7](#page-9-0) atkārtota numura izsaukuma faksa nosūtīšanai [67,](#page-69-0) [80](#page-82-0) atmiņa dzēst faksus [83](#page-85-0) faksu atkārtota izdrukāšana [83](#page-85-0) saglabāt faksus [81](#page-83-0) atmiņā noglabāto faksu atkārtota izdrukāšana [83](#page-85-0) atskaites apstiprinājums [73](#page-75-0) faksa tests neizdevās [119](#page-121-0) faksa žurnāls [73](#page-75-0) fakss [61](#page-63-0), [66](#page-68-0), [72,](#page-74-0) [73,](#page-75-0) [119](#page-121-0) kļūda [73](#page-75-0) paštests [73](#page-75-0), [96](#page-98-0) pēdējais faksa sūtījums [73](#page-75-0) ātrās numura izsaukšanas saraksts [73](#page-75-0) automātiska atbilde [7,](#page-9-0) [63](#page-65-0) automātiska dokumentu padeve ievietojiet oriģinālu [27](#page-29-0) automātiskais atbildētājs saņemt faksus [63](#page-65-0) traucējummeklēšanā22, [124](#page-126-0) automātiskā dokumentu padeve iestrēgums, traucējummeklēšana [127](#page-129-0) pievadīšanas, problēmas, traucējummeklēšana [128](#page-130-0) tīrīšana [128](#page-130-0)

automātiskās faksa atskaites [73](#page-75-0) ātrums kopēt [39](#page-41-0) priekšējā paneļa ritināšana [105](#page-107-0) ātrums bodos [82](#page-84-0) ātrā numura izsaukšana dzēst iestatījumus [76](#page-78-0) grupas [74](#page-76-0) izdrukāt sarakstu [73](#page-75-0) rediģēt [75](#page-77-0) sūtīt faksu [67](#page-69-0) veidot ierakstus [74](#page-76-0) ātrās izsaukšanas poga [6](#page-8-0) ātrās kopēšanas kvalitāte [39](#page-41-0) ātrās numura izsaukšanas ierakstu grupa [74](#page-76-0)

### **B**

balss pasts savietot ar faksu [60,](#page-62-0) [63](#page-65-0) traucējummeklēšana [122](#page-124-0) balss/faksa zvanu izšķiršana [58,](#page-60-0) [63,](#page-65-0) [79](#page-81-0) bulta "pa kreisi" [6](#page-8-0) bulta "pa labi" [6](#page-8-0)

### **C**

caurspīdīgās plēves ielāde [33](#page-35-0) kopēt [38](#page-40-0) raksturojums [145](#page-147-0) citas lietojumprogrammas (OS 9 HP Image Zone) [15](#page-17-0)

### **D**

Datora (PC) modems traucējummeklēšana [122](#page-124-0) datums, iestatīts [71](#page-73-0) divu stiepļu telefona vads [122,](#page-124-0) [125](#page-127-0) drukas apmales raksturojums [147](#page-149-0) drukas kasetnes detaļu nosaukumi [97](#page-99-0)

fotogrāfijas drukas kasetne [100](#page-102-0) izlīdzināšana [102](#page-104-0) iztīriet tintes sprauslu zonu [104](#page-106-0) kontaktu tīrīšana [103](#page-105-0) nomaiņa [97](#page-99-0) pasūtīšana [91](#page-93-0) rīcība [97](#page-99-0) traucējummeklēšan 411, [129](#page-131-0) tīrīšana [102](#page-104-0) uzglabāt [101](#page-103-0) drukas kasetnes aizsargs [101](#page-103-0) drukas kasetņu izlīdzināšana [102](#page-104-0) drukas kasetņu nomaiņa [97](#page-99-0) drukāt drukas raksturojums [147](#page-149-0) faksa atskaites [61](#page-63-0), [66,](#page-68-0) [72,](#page-74-0) [73](#page-75-0) faksi [83](#page-85-0) izdrukas opcijas [52](#page-54-0) no datora [51](#page-53-0) no programmatūras lietojumprogrammas [51](#page-53-0) paštesta atskaite [96](#page-98-0) pārtraukt darbu [53](#page-55-0) DSL līnija, iestatīt ar faksu [56](#page-58-0)

### **F**

fakss aptaujāt, lai saņemtu [70](#page-72-0) atbildes zvanu shēma [79](#page-81-0) atbildēt uz zvanu [70](#page-72-0) atbildēšanas režīms, iestatīt [63](#page-65-0), [65](#page-67-0) atcelt [84](#page-86-0) atkārtota izdrukāšana [83](#page-85-0) atkārtota numura izsaukšana [80](#page-82-0) atkārtota numura izsaukšanu [67](#page-69-0) atskaites [61,](#page-63-0) [66,](#page-68-0) [72](#page-74-0) automātiskais atbildētājs [122](#page-124-0) [124](#page-126-0) automātiskā atbilde, iestatīt [65](#page-67-0) automātiskā samazināšana [80](#page-82-0) balss pasts, iestatīt [60](#page-62-0) balss/faksa zvanu izšķiršana [58,](#page-60-0) [63](#page-65-0), [79](#page-81-0) datums un laiks [71](#page-73-0)

DSL līnija, iestatīt [56](#page-58-0) dzēst [83](#page-85-0) faksa raksturojums [148](#page-150-0) galvene [71](#page-73-0) iestatījumi [55,](#page-57-0) [76,](#page-78-0) [77](#page-79-0), [119](#page-121-0) Ievadīt tekstu un simbolus [72](#page-74-0) Internets, pa [83,](#page-85-0) [126](#page-128-0) ISDN līnija, iestatīt [57](#page-59-0) izvēlne [8](#page-10-0) izvēlnes poga [6](#page-8-0) izšķirtspēja [76](#page-78-0) kontrasts [77](#page-79-0) kļūdas labošanas režīms (ECM) [81](#page-83-0) manuāla saņemšana [70](#page-72-0) manuāla sūtīšana [66](#page-68-0) noklusējuma iestatījumi [77](#page-79-0) padarīt gaišāku vai tumšāku [77](#page-79-0) papīra izmērs [78](#page-80-0) pauze [72](#page-74-0) PBX sistēma, iestatīt [57](#page-59-0) plāns [67](#page-69-0) pārraudzīta numura izsaukšana [68](#page-70-0) pārsūtīt faksus [79](#page-81-0) saņemtā faksa saglabāšana [81](#page-83-0) saņemšana [69,](#page-71-0) [122](#page-124-0) skaļums [78](#page-80-0) statika telefona līnijā [125](#page-127-0) sūtīt [65,](#page-67-0) [122](#page-124-0) telefona vads [120](#page-122-0), [122](#page-124-0), [125](#page-127-0) tests [61,](#page-63-0) [119](#page-121-0) tests neizdevās [119](#page-121-0) toņu vai impulskoda numura izsaukšana [78](#page-80-0) traucējummeklēšana [119](#page-121-0) zvana signālu skaits līdz atbildei [69](#page-71-0) ātrums [82](#page-84-0) ātrā numura izsaukšana [74,](#page-76-0) [75](#page-77-0), [76](#page-78-0) FCC paziņojums [151](#page-153-0) FCC prasības [150](#page-152-0) fiziskais raksturojums [148](#page-150-0) FoIP [83](#page-85-0), [126](#page-128-0) fotogrāfijas fotogrāfijas drukas kasetne [100](#page-102-0) HP Image Zone [87](#page-89-0)

kopiju uzlabošana [45](#page-47-0) nosūtīt skenētus attēlus [86](#page-88-0) fotopapīrs ielāde [31](#page-33-0) kopēt [38](#page-40-0) raksturojums [145](#page-147-0)

### **G**

galvene, fakss [71](#page-73-0) garantija apkalpošana [141](#page-143-0) ilgums [141](#page-143-0) pazinojums [142](#page-144-0) uzlabojumi [141](#page-143-0)

### **H**

Hagaki kartes, ielādēt [32](#page-34-0) HP All-in-One nosūtiet atpakaļ [141](#page-143-0) HP all-in-one nosūtiet jūsu HP All-in-One [138](#page-140-0) par [5](#page-7-0) HP Director (HP virzošā ierīce) HP Instant Share [89](#page-91-0) start (sākt) [9](#page-11-0) trūkstošās ikonas [116](#page-118-0) HP Gallery (HP Galerija) OS 9 HP Image Zone [14](#page-16-0) OS X HP Image Zone [12](#page-14-0) HP Image Print (OS X HP Image Zone) [12](#page-14-0) HP Image Zone HP Instant Share [87,](#page-89-0) [88](#page-90-0) Macintosh [11,](#page-13-0) [13](#page-15-0) Macintosh dators [88](#page-90-0) pārskats [9](#page-11-0) traucējummeklēšana [129](#page-131-0) Windows [9,](#page-11-0) [10,](#page-12-0) [87](#page-89-0) HP Instant Share e-pasta fotogrāfijas no HP Image Zone (USB) [87](#page-89-0) HP Image Zone [87](#page-89-0) iestatīt (USB) [85](#page-87-0) nosūtīt skenētus attēlus [86](#page-88-0) par [85](#page-87-0) sūtīt attēlus no HP image Zone (USB) [87](#page-89-0) sūtīt uz ierīci [87](#page-89-0) HP Internetā (OS 9 HP Image Zone) [15](#page-17-0) HP JetDirect [19,](#page-21-0) [20](#page-22-0) HP klientu atbalsta pakalpojumi

pirms jūs zvanāt [107](#page-109-0) HP palīdzība (OS 9 HP Image Zone) [15](#page-17-0)

#### **I** ielāde

10 x 15 cm fotopapīrs [31](#page-33-0) 4 x 6 collu fotopapīrs [31](#page-33-0) A4 formāta papīrs [29](#page-31-0) aploksnes [32](#page-34-0) apsveikumu kartiņas [33](#page-35-0) caurspīdīgās plēves [33](#page-35-0) Hagaki kartes [32](#page-34-0) legāla formāta papīrs [29](#page-31-0) oriģināls [27](#page-29-0) pastkartes [32](#page-34-0) pilnizmēra papīrs [29](#page-31-0) pārceļamie attēli [33](#page-35-0) uzlīmes [33](#page-35-0) vēstules izmēra papīrs [29](#page-31-0) ierīces atjaunošana Macintosh [131](#page-133-0) par [130](#page-132-0) Windows [131](#page-133-0) iestatījumi automātiska atbilde [63](#page-65-0) datums un laiks [71](#page-73-0) fakss [77](#page-79-0) izdrukas opcijas [52](#page-54-0) ātrums, fakss [82](#page-84-0) iestatīšana atsevišķa faksa līnija [56](#page-58-0) balss pasts [60](#page-62-0) balss/faksa zvanu izšķiršana [58,](#page-60-0) [79](#page-81-0) DSL līnija [56](#page-58-0) faksa tests [61,](#page-63-0) [119](#page-121-0) fakss [55](#page-57-0) ISDN līnija [57](#page-59-0) izvēlne [9](#page-11-0) izvēlnes poga [6](#page-8-0) kopīga telefona līnija [59](#page-61-0) PBX sistēma [57](#page-59-0) Veikt traucējummeklēšana faksā [119](#page-121-0) iestrēgums, papīrs [34,](#page-36-0) [113](#page-115-0), [127](#page-129-0) ietilpināšana lappusē [43](#page-45-0) ievadīt tekstu [72](#page-74-0) impulskoda numura izsaukšana [78](#page-80-0) individuālie ātrās numura izsaukšanas numuri [74](#page-76-0)

instalēt programmatūru no jauna [117](#page-119-0) Instant Share.. *skatīt* HP Instant Share Internets, faksa lietošana [83](#page-85-0), [126](#page-128-0) ir bloķēts slīdrāmis [113](#page-115-0) ISDN līnija, iestatīt [57](#page-59-0) izsaukšanas signāla tests, traucējumi [122](#page-124-0) izšķirtspēja, fakss [76](#page-78-0)

### **K**

kasetnes. *skatīt* drukas kasetnes kontrasts, fakss [77](#page-79-0) kontrolpanelis ievadīt tekstu [72](#page-74-0) pārskats [6](#page-8-0) kontrolpaneļa displejs mainīt mērvienības [110](#page-112-0) mainīt valodu [110](#page-112-0) kopijas bez apmales 10 x 15 cm (4 x 6 collu) fotogrāfija [41](#page-43-0) aizpildīt visu lapu [42](#page-44-0) kopiju samazināšana/ palielināšana izmēra mainīšana, lai ietilpinātu vēstules vai A4 izmērā [43](#page-45-0) mainīt izmēru, lai ietilpinātu vēstules izmēra lapā [44](#page-46-0) pielāgots izmērs [44](#page-46-0) kopiju skaits [40](#page-42-0) kopēt atcelt [47](#page-49-0) fotogrāfija bez apmales [41](#page-43-0) fotogrāfijas uz vēstules vai A4 papīra [42](#page-44-0) fotogrāfijas, uzlabošana [45](#page-47-0) HP Director (HP virzošā ierīce)(Windows) [10](#page-12-0) izmērs, pielāgošana [44](#page-46-0) izvēlne [7](#page-9-0) izvēlnes poga [7](#page-9-0) kopiju skaits [40](#page-42-0) kopēšanas raksturojums [147](#page-149-0) krāsu intensitāte [44](#page-46-0) kvalitāte [39](#page-41-0) legālu uz vēstules [44](#page-46-0) melnbalti dokumenti [41](#page-43-0)

noklusējuma iestatījumi [40](#page-42-0) OS 9 HP Image Zone (Macintosh) [14](#page-16-0) OS X HP Image Zone (Macintosh) [12](#page-14-0) palielināt [44](#page-46-0) papīra izmērs [37](#page-39-0) papīra veidi, ieteiktie [38](#page-40-0) pārceļamie attēli [46](#page-48-0) samazināt [44](#page-46-0) traucējummeklēšana [130](#page-132-0) uzlabot gaišākās vietas [45](#page-47-0) uzlabot tekstu [45](#page-47-0) ātrums [39](#page-41-0) krāsains intensitāte [44](#page-46-0) kopijas [45](#page-47-0) kvalitāte, kopēt [39](#page-41-0) kvalitātes poga [7](#page-9-0) kļūdas labošanas režīms (ECM) [81](#page-83-0) kļūdu atskaites, fakss [73](#page-75-0)

### **L**

labākā kopēšanas kvalitāte [39](#page-41-0) laiks, iestatīts [71](#page-73-0) lasi mani, fails [108](#page-110-0) legālā formāta papīrs ielāde [29](#page-31-0) kopēt [37](#page-39-0) raksturojums [145](#page-147-0) līnijas stāvokļa tests, fakss [121](#page-123-0)

### **M**

manuāli faksa atskaites [73](#page-75-0) sanemt faksu [70](#page-72-0) sūtīt faksu [66,](#page-68-0) [68](#page-70-0) mediji. *skatīt* papīrs

### **N**

noklusējuma iestatījumi atjaunošana [106](#page-108-0) fakss [77](#page-79-0) normāla kopēšanas kvalitāte [39](#page-41-0) nosūtiet jūsu HP all-in-one [138](#page-140-0) nosūtīt atpakaļ jūsu HP All-in-One [141](#page-143-0)

### **O**

OK ("labi") poga [6](#page-8-0)

ON (ieslēgts) poga [7](#page-9-0)

### **P**

padarīt gaišāku faksi [77](#page-79-0) kopijas [44](#page-46-0) padarīt tumšāku faksi [77](#page-79-0) kopijas [44](#page-46-0) papīra izmērs kopēšanas iestatījums [37](#page-39-0) papīra padeves kapacitāte [145](#page-147-0) papīra raksturojums [145](#page-147-0) papīrs ielāde [29](#page-31-0) iestrēgums [34,](#page-36-0) [113,](#page-115-0) [127](#page-129-0) ieteicamie kopēšanas veidi [38](#page-40-0) ieteicamie veidi [28](#page-30-0) izmērs, iestatīts faksam [78](#page-80-0) kopēšana no legāla un vēstules [44](#page-46-0) neatbilstošie papīra veidi [29](#page-31-0) papīra izmēri [146](#page-148-0) pasūtīšana [91](#page-93-0) traucējummeklēšana [127](#page-129-0) pareizā porta tests, fakss [120](#page-122-0) pastkartes, ielādēt [32](#page-34-0) pasūtīšana drukas kasetnes [91](#page-93-0) Iestatīšanas rokasgrāmata [92](#page-94-0) Lietotāja rokasgrāmata [92](#page-94-0) papīrs [91](#page-93-0) programmatūra [92](#page-94-0) patērētāju atbalsts Austrālija [137](#page-139-0) garantija [141](#page-143-0) HP ātrās apmaiņas pakalpojums (Japāna) [138](#page-140-0) Japāna [137](#page-139-0) kontaktinformācija [133](#page-135-0) Koreja [137](#page-139-0) mājas lapa [133](#page-135-0) sērijas numurs [134](#page-136-0) tehniskās apkalpošanas numurs [134](#page-136-0) Ziemeļamerika [134](#page-136-0) ārpus ASV [134](#page-136-0) paštesta atskaite [73,](#page-75-0) [96](#page-98-0) PBX sistēma, iestatīt [57](#page-59-0) pieprasījuma aiztures laiks [106](#page-108-0)

pieslēguma problēmas, fakss [122](#page-124-0) plāns, fakss [67](#page-69-0) priekšējais panelis ritināšanas ātrums [105](#page-107-0) prinetra koplietošana Windows [20](#page-22-0) printera koplietošana Macintosh [20](#page-22-0) Windows [19](#page-21-0) programmatūra atinstalēt [117](#page-119-0) instalēt no jauna [117](#page-119-0) traucējummeklēšanas instalēšana [114](#page-116-0) programmatūras atjaunošana.. *skatīt* ierīces atjaunošana programmatūras lietojumprogramma, izdrukāt no [51](#page-53-0) pārceļamie attēli ielāde [33](#page-35-0) kopēt [46](#page-48-0) pārraudzīta numura izsaukšana [68](#page-70-0) pārstrāde [149](#page-151-0) pārsūtīt faksus [79](#page-81-0) pārtraukt fakss [79](#page-81-0), [84](#page-86-0) izdrukas darbs [53](#page-55-0) kopēt [47](#page-49-0) plānā sastādīts fakss [68](#page-70-0) skenēt [50](#page-52-0)

### **R**

raksturojums. *skatīt* tehniskā informācija ražotāja noklusējuma iestatījumi, atjaunošana [106](#page-108-0) regulējošie brīdinājumi atbilstības deklarācija (ASV) [154](#page-156-0) atbilstības deklarācija (Eiropas Ekonomiskā Zona) [153](#page-155-0) brīdinājums lietotājiem Eiropas ekonomiskajā zonā [152](#page-154-0) brīdinājums lietotājiem Japānā [153](#page-155-0) brīdinājums lietotājiem Korejā [153](#page-155-0)

brīdinājums Vācijas telefonu tīkla lietotājiem [152](#page-154-0) FCC paziņojums [151](#page-153-0) FCC prasības [150](#page-152-0) Kanādas paziņojums [151](#page-153-0) regulējošais modeļa identifikācijas numurs [150](#page-152-0) ritināšanas ātrums [105](#page-107-0)

### **S**

saglabāt faksus atmiņā [81](#page-83-0) samazināt faksu, lai ietilpinātu lapā [80](#page-82-0) samazināt/palielināt [7](#page-9-0) saņemt faksus aptaujāšana [70](#page-72-0) manuāli [70](#page-72-0) pārsūtīšana [79](#page-81-0) sienas kontakta tests, fakss [120](#page-122-0) simboli, ievadīt [72](#page-74-0) sistēmas prasībās [145](#page-147-0) skaļums, noregulēt faksu [78](#page-80-0) skaņas, noregulēt faksu [78](#page-80-0) skenēt HP Instant Share [86](#page-88-0) no priekšēja paneļa [49](#page-51-0) pārtraukt [50](#page-52-0) skenēšanas raksturojums [148](#page-150-0) skenēt attēlu HP Director (HP virzošā ierīce)(Windows) [10](#page-12-0) OS 9 HP Image Zone (Macintosh) [14](#page-16-0) OS X HP Image Zone (Macintosh) [12](#page-14-0) traucējummeklēšana [129](#page-131-0) skenēt dokumentu HP Director (HP virzošā ierīce)(Windows) [10](#page-12-0) OS 9 HP Image Zone (Macintosh) [14](#page-16-0) traucējummeklēšana [130](#page-132-0) skenēt stiklu ievietojiet oriģinālu [28](#page-30-0) tīrīšana [93](#page-95-0) skenēt uz izvēlnes poga [7](#page-9-0) izvēlni (USB - Macintosh) [8](#page-10-0) izvēlni (USB - Windows) [8](#page-10-0) skenēt uz OCR (OS X HP Image Zone) [12](#page-14-0)

slīdrāmis, bloķēts [113](#page-115-0) stikls ievietojiet oriģinālu [28](#page-30-0) tīrīšana [93](#page-95-0) strāvas raksturojums [148](#page-150-0) sākt kopēšanu krāsains [7](#page-9-0) melnbalta [7](#page-9-0) sākt skenēšanu poga [7](#page-9-0) sērijas numurs [134](#page-136-0) sūtīt faksu atkārtota numura izsaukšanu [67](#page-69-0) atmiņa, no [68](#page-70-0) krāsu poga [6](#page-8-0) manuāli [66,](#page-68-0) [68](#page-70-0) melnbaltā poga [6](#page-8-0) parasts fakss [65](#page-67-0) plāns [67](#page-69-0) pārraudzīta numura izsaukšana [68](#page-70-0) traucējummeklēšana [130](#page-132-0) ātrā numura izsaukšana [67](#page-69-0) sūtīt uz ierīci HP Director (Macintosh) [89](#page-91-0) HP Image Zone (Macintosh) [88](#page-90-0) HP Image Zone (Windows) [87](#page-89-0) skenēti attēli [86](#page-88-0)

### **T**

tastatūra [6](#page-8-0), [72](#page-74-0) tehniskā apkope drukas kasetņu izlīdzināšana [102](#page-104-0) drukas kasetņu nomaiņa [97](#page-99-0) iestatīt ritināšanas ātrumu [105](#page-107-0) paštesta atskaite [96](#page-98-0) pieprasījuma aiztures laiks [106](#page-108-0) ražotāja noklusējuma iestatījumu atjaunošana [106](#page-108-0) stikla tīrīšana [93](#page-95-0) tīrīt drukas kasetnes [102](#page-104-0) vāciņa tīrīšana [95](#page-97-0) ārpuses tīrīšana [95](#page-97-0) tehniskā informācija apkārtējās vides raksturojums [148](#page-150-0)

drukas apmales raksturojums [147](#page-149-0) drukas raksturojums [147](#page-149-0) faksa raksturojums [148](#page-150-0) fiziskais raksturojums [148](#page-150-0) kopēšanas raksturojums [147](#page-149-0) papīra izmēri [146](#page-148-0) papīra padeves kapacitāte [145](#page-147-0) papīra raksturojums [145](#page-147-0) sistēmas prasībās [145](#page-147-0) skenēšanas raksturojums [148](#page-150-0) strāvas raksturojums [148](#page-150-0) svars [148](#page-150-0) tehniskās apkalpošanas numurs [134](#page-136-0) teksts ievadīt, izmantojot taustiņus [72](#page-74-0) uzlabot kopijās [45](#page-47-0) telefona numuri, patērētāju atbalsts [133](#page-135-0) telefona sienas kontakts, fakss [120](#page-122-0) telefona vads pagarināt [125](#page-127-0) pārbaude [120](#page-122-0) savienojums, traucējumi [120](#page-122-0) telefons sanemt faksu [70](#page-72-0) sūtīt faksu [66](#page-68-0) tests faksa aprīkojuma tests [119](#page-121-0) faksa iestatījumi [61](#page-63-0), [119](#page-121-0) faksa līnijas stāvoklis [121](#page-123-0) faksa ports [120](#page-122-0) faksa tests neizdevās [119](#page-121-0) izsaukšanas signāls [122](#page-124-0) telefona sienas kontakts [120](#page-122-0) telefona vads [120](#page-122-0) tintes kasetnes. *skatīt* drukas kasetnes toņu numura izsaukšana [78](#page-80-0) traucējummeklēšana aparatūras instalēšana [108](#page-110-0) atbalsta resursi [107](#page-109-0) darbību uzdevumi [126](#page-128-0) drukas kasetnes [111,](#page-113-0) [129](#page-131-0)

faksa problēmas [122,](#page-124-0) [124](#page-126-0) [126](#page-128-0) faksa tests [119](#page-121-0) iestrēgums, papīrs [34](#page-36-0), [113](#page-115-0) instalācijas pārskats [108](#page-110-0) ir bloķēts slīdrāmis [113](#page-115-0) nepareizas mērvienības [110](#page-112-0) papīrs [127](#page-129-0) par [107](#page-109-0) programmatūras instalēšana [114](#page-116-0) sazināties ar HP klientu atbalsta pakalpojumiem [107](#page-109-0) saņem faksus [122](#page-124-0) statika telefona līnijā [125](#page-127-0) sūta faksus [122](#page-124-0) USB kabelis [109](#page-111-0) valoda, displejs [110](#page-112-0) tīrīšana automātiskā dokumentu padeve [128](#page-130-0) drukas kasetnes [102](#page-104-0) drukas kasetnes kontakti [103](#page-105-0) drukas kasetnes tintes sprauslu zona [104](#page-106-0) stikls [93](#page-95-0) vāciņš [95](#page-97-0) ārpuse [95](#page-97-0)

### **U**

USB kabeļa instalēšana [109](#page-111-0) uzlīmes ielāde [33](#page-35-0) raksturojums [145](#page-147-0) uzmanības gaisma [6](#page-8-0)

### **V**

viena skāriena ātrās izsaukšanas pogas [6](#page-8-0) vāciņš, tīrīt [95](#page-97-0) vēstules izmēra papīrs ielāde [29](#page-31-0) kopēt [38](#page-40-0) raksturojums [145](#page-147-0)

### **W**

Webscan (skenēšana no tīmekļa) [22](#page-24-0)

### **Z**

zvana signālu skaits līdz atbildei uz faksu [69](#page-71-0)

# **Č**

četru stiepļu telefona vads [122](#page-124-0), [125](#page-127-0)

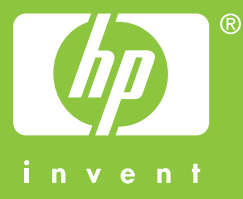

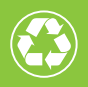

lespiests uz papīra, kura ražošanā izmantots vismaz 50% otrreizējo  $\mathcal{I}$  izejvielu un vismaz 10% otrreiz pārstrādāta papīra

© 2004 Hewlett-Packard Development Company, L.P.

Electronic Edition

www.hp.com

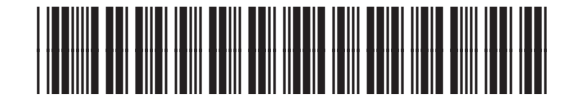

**Q5800-90167**